# **AIDIAN**

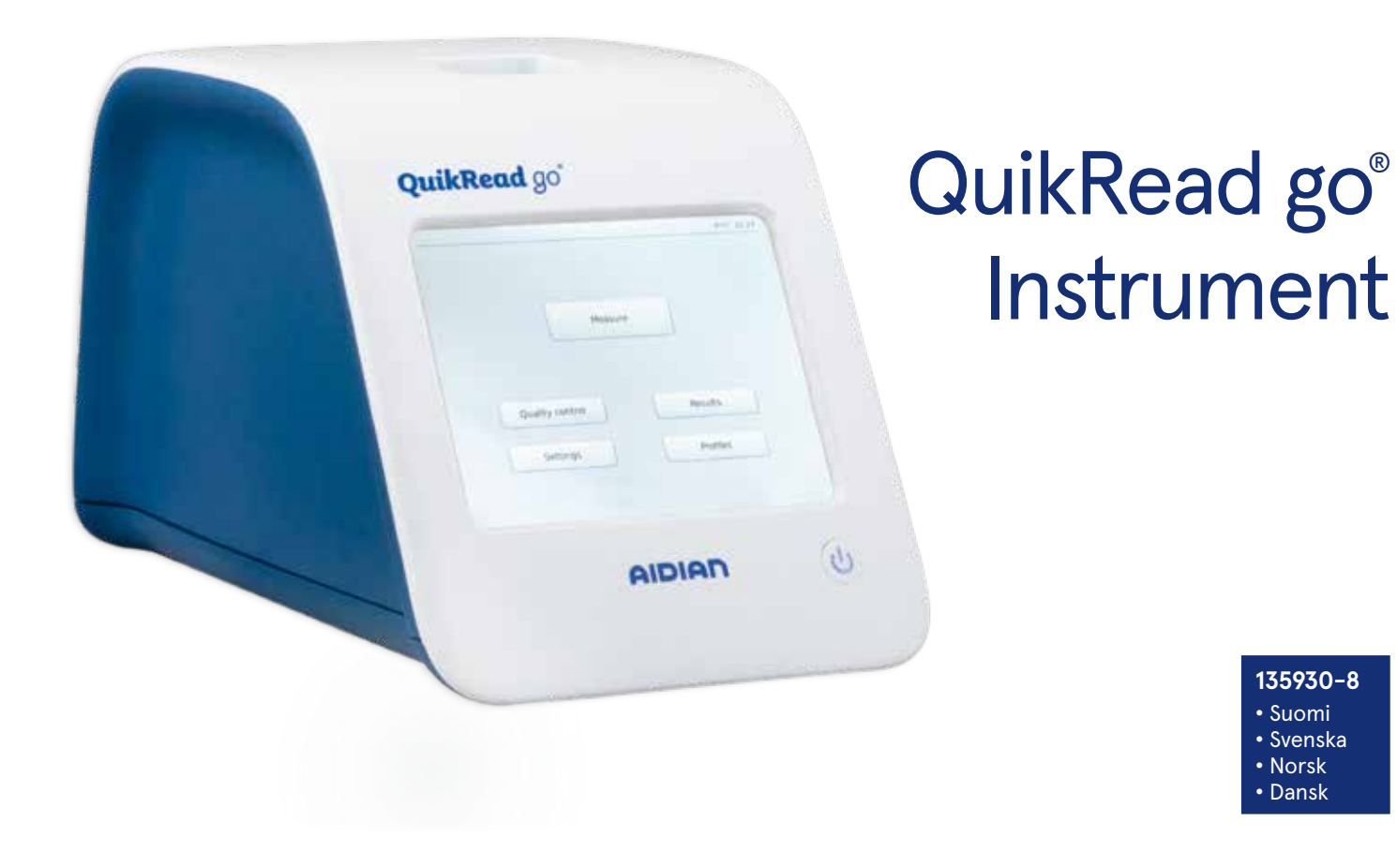

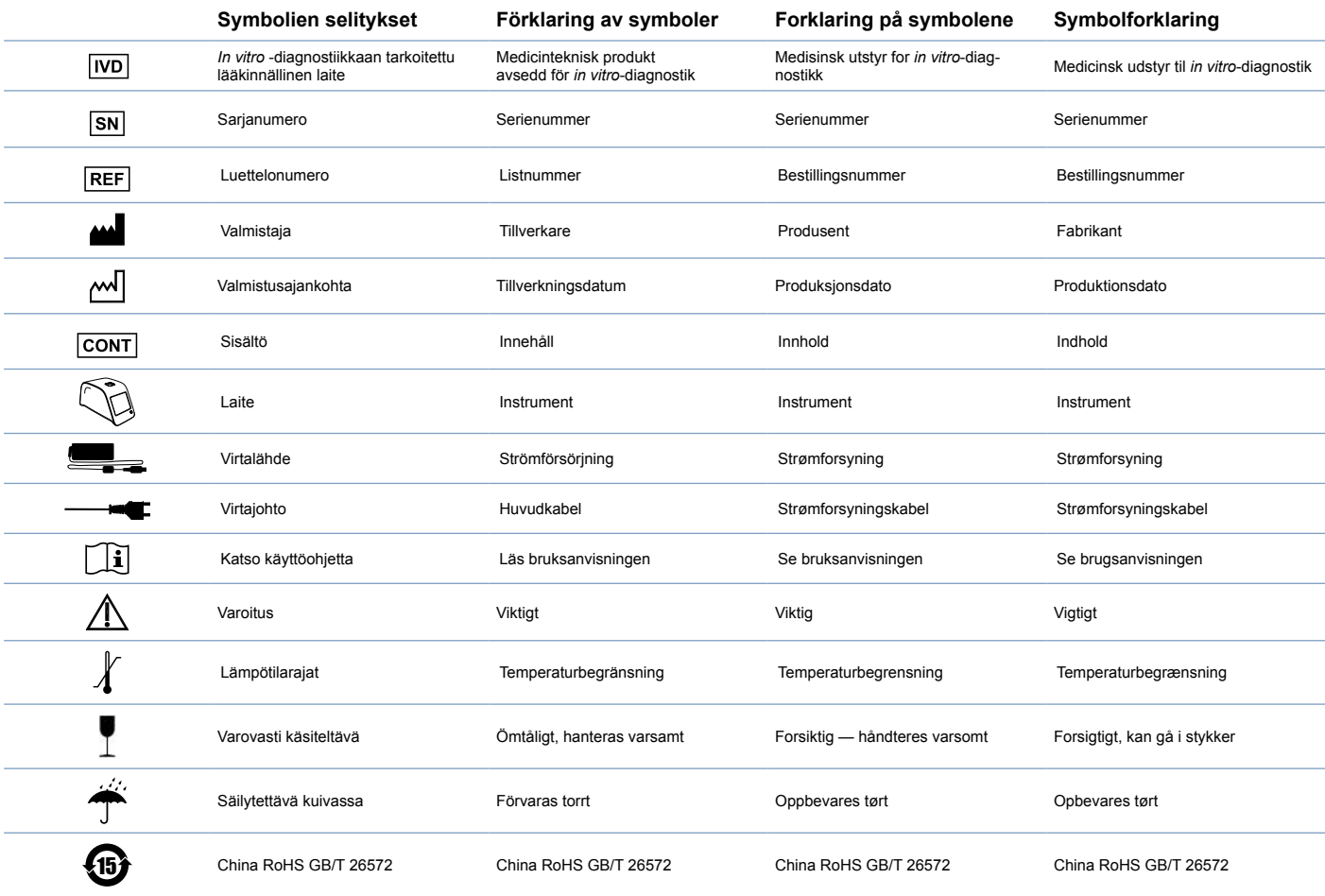

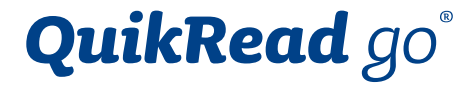

# Cat. No. 135867

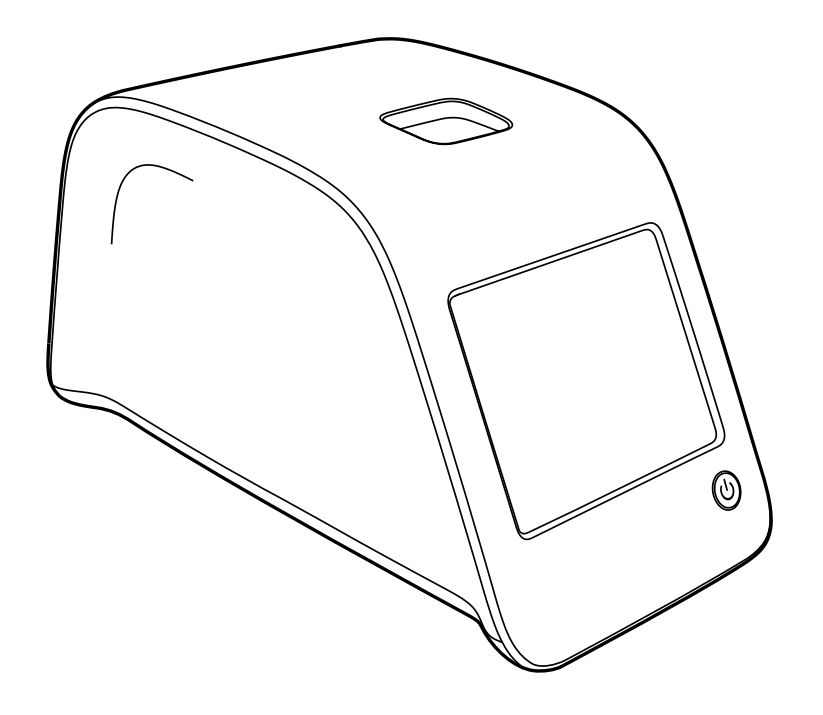

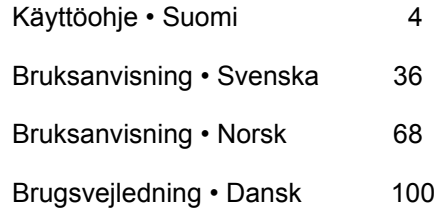

# **SISÄLLYSLUETTELO**

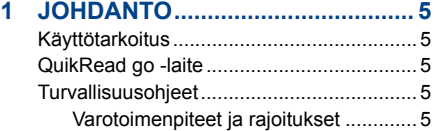

## **2 KÄYTTÖÖNOTTO.......................... 6**

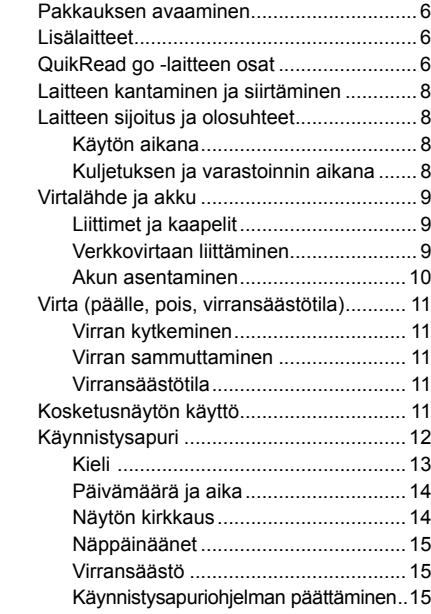

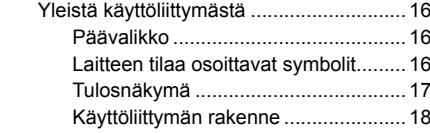

## **3 KÄYTTÖ ....................................... 19**

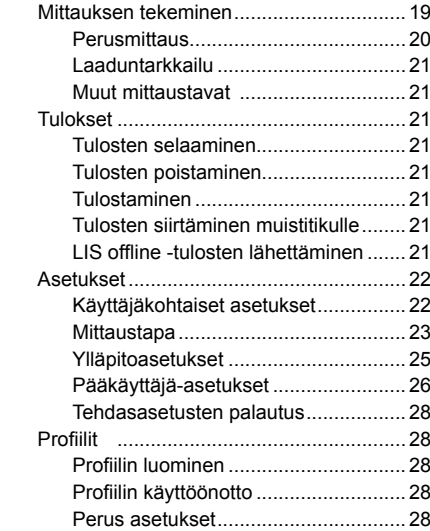

#### **4 YLLÄPITO .................................... 28** Laitteen kalibrointi..................................... 28 Laitteen puhdistaminen............................. 28 Ohjelmaversion päivitys............................ 28 Kellopariston vaihtaminen......................... 28

## **5 VIANETSINTÄ.............................. 29**

## **6 LAITESPESIFIKAATIOT.............. 32**

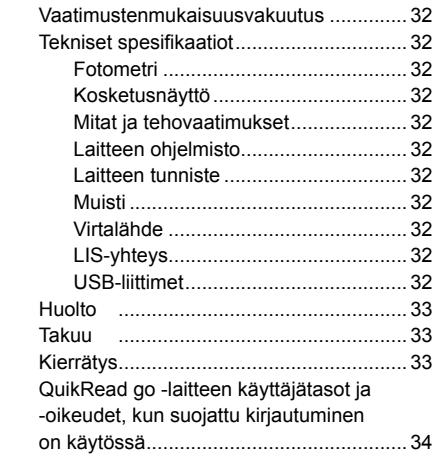

## **1 JOHDANTO**

## **Käyttötarkoitus**

**QuikRead go®** on helppokäyttöinen in vitro -diagnostiikan testausjärjestelmä. Se on suunniteltu mittaamaan potilasnäytteistä erilaisia analyyttejä, joita tarvitaan diagnoosin tukena ja hoidon seurannassa.

Järjestelmä koostuu QuiRead go -laitteesta ja Quik-Read go -reagenssipakkauksista.

## **QuikRead go -laite**

QuiRead go -laite on fotometri, jolla tehdään kvantitatiivisia ja kvalitatiivisia mittauksia. Laite on suunniteltu ja kalibroitu sekä fotometrisiin että turbidimetrisiin määrityksiin. Näytön tekstit ja animaatiot ohjaavat käyttäjää testin tekemisessä.

QuikRead go -laite mittaa kyvetin absorbanssin ja muuttaa saadun arvon testin kalibrointitietojen perusteella joko kvantitatiiviseksi tai kvalitatiiviseksi testitulokseksi. Kunkin testin kalibrointitiedot – kalibrointikäyrä tai cut-off -arvo – on koodattu kyvetin viivakoodietikettiin, josta tieto siirtyy mittauksen aikana automaattisesti QuikRead go -laitteelle.

Testit tehdään kyseisen reagenssipakkauksen mukana olevia käyttöohjeita noudattaen. Tulokset saadaan muutamassa minuutissa.

Laitetta voi käyttää verkkovirralla tai akun avulla ja siinä on USB-portit ulkoiselle tulostimelle, näppäimistölle tai viivakoodinlukijalle. QuikRead go -laite voidaan kytkeä laboratorion tai sairaalan tietojärjestelmään (Laboratory and Hospital Information System, LIS/HIS). Tiedonsiirto tapahtuu standardoidulla tiedonsiirtoprotokollalla. Lisätietoja saat Aidianista.

## **Turvallisuusohjeet**

Varmistaaksesi turvallisuutesi noudata kaikkia laitteessa ja käyttöohjeessa olevia varoituksia ja turvallisuusmääräyksiä.

Lue huolellisesti alla olevat varotoimenpiteet ja rajoitukset ennen laitteen käyttöönottoa.

## **Varotoimenpiteet ja rajoitukset**

- Huolehdi, ettei laitteen päälle tai sisälle joudu mitään nestettä tai esineitä.
- Mahdollisesti tartuntavaaralliset roiskeet tulee välittömästi poistaa imupaperilla ja kontaminoituneet alueet puhdistaa desinfiointiaineella tai 70% etanolilla. Puhdistukseen käytetyt materiaalit, myös käsineet, tulee hävittää kuten tartuntavaaralliset jätteet.
- Lue QuikRead go -reagenssipakkauksen käyttöohje huolellisesti ennen testin suorittamista.
- QuikRead go -laitteessa voidaan käyttää vain QuikRead go -reagensseja.
- Älä sekoita keskenään eri testien tai eri erien reagensseja.
- Huolehdi, että kyvetin korkki on aina tiukasti kiinni ennen kuin laitat kyvetin laitteeseen.
- Varmista, että kyvetin suojafolio on kokonaan poistettu.
- Käytä vain laitteen mukana tulevaa virtalähdettä

ja varmista, että pistotulppa on sijoitettu siten, että se on irrotettavissa.

- Käytä laitteessa vain Aidianin toimittamaa virallista akkua.
- Älä laita sormiasi tai muita laitteita QuikRead go -laitteeseen mittauksen aikana.
- Älä poista tai sammuta mitään USB-laitetta tiedonsiirron aikana.
- Älä avaa mitään ruuveilla kiinnitettyjä laitteen suojuksia. Jos takuusinetti on rikkoutunut, laitteen takuu ei ole voimassa.
- Käytä suojattua sisäistä verkkoa tai VPN (Virtual Private Network) -verkkoa muodostaessasi verkkoyhteyden QuikRead go -laitteesta LIS-/ HIS-järjestelmään.
- Älä käytä laitetta tai yhdistä sitä verkkoon, jos takuusinetti on rikkoutunut.

5

# **2 KÄYTTÖÖNOTTO**

## **Pakkauksen avaaminen**

Avaa kuljetuspakkaus ja tarkista, että se sisältää kaikki tarvittavat osat:

- laite
- käyttöohje
- virtalähde
- virtajohto
- analyysisertifikaatti

Tarkista huolellisesti, että laite ei ole vaurioitunut kuljetuksessa. Mikäli laite on vahingoittunut tai pakkauksesta puuttuu jotain, ota välittömästi yhteyttä Aidianiin.

## **Lisälaitteet**

#### **Tulostin**

QuikRead go -laitteeseen voidaan liittää ulkoinen tulostin. Yhteensopivien tulostimien lista sekä asennusparametrit löytyvät osoitteesta **www. quikread. com.**

Liitä yhteensopiva tulostin USB-porttiin ja seuraa näytön ohjeita.

#### **Viivakoodilukija**

QuikRead go -laitteeseen voidaan liittää ulkoinen viivakoodilukija. Lista yhteensopivista viivakoodilukijoista löytyy osoitteesta **www.quikread.com**. Liitä yhteensopiva viivakoodilukija USB-porttiin ja seuraa näytön ohjeita.

#### **WLAN adapter**

QuikRead go -laite voidaan liittää WLAN-adapterilla langattomaan verkkoon. Käytä laitteella ainoastaan Aidianin toimittamaa adapteria. WLAN adapterin voi laittaa mihin tahansa laitteen vapaana olevista USB-porteista.

## **QuikRead go -laitteen osat**

QuikRead go -laitteen osat on merkitty **kuviin 1**  (laite päältäpäin), **2** (laitteen takaosa) ja **3** (laitteen pohja).

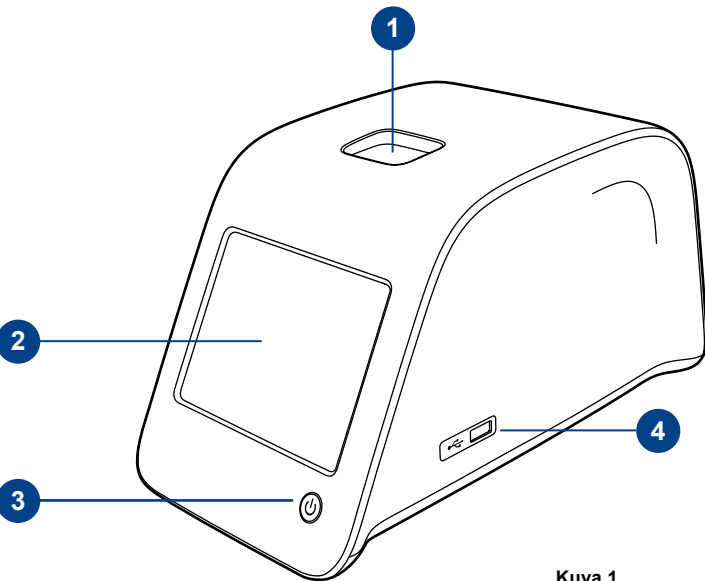

- 1. Kyvetin mittauskammio
- 2. Kosketusnäyttö
- 3. Virtakytkin
- 4. USB-portti 1 (A-tyyppi)

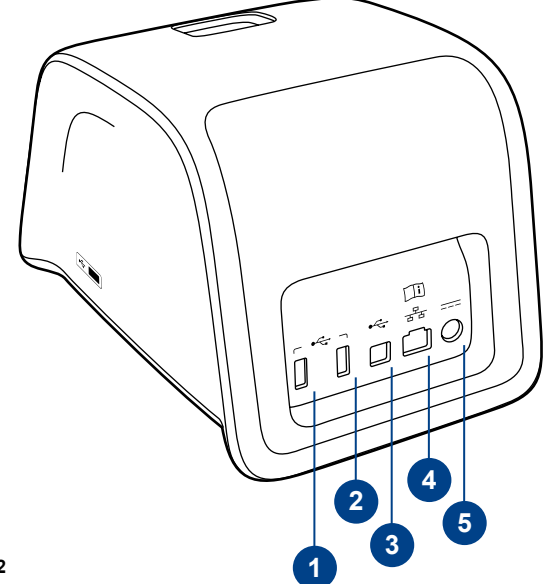

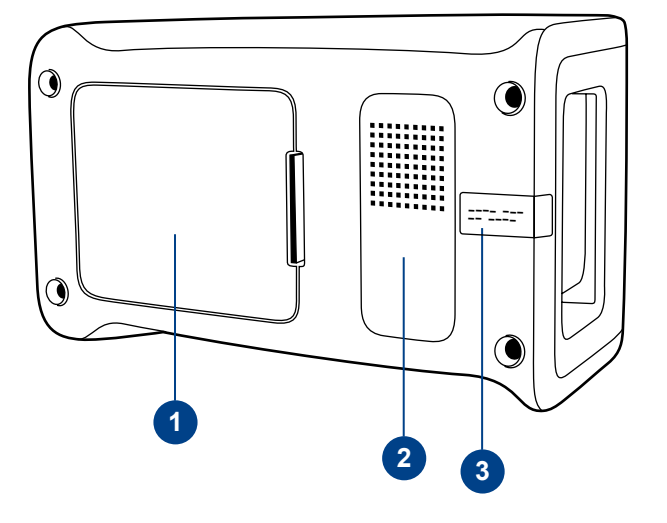

### **Kuva 2**

1. USB-portti 2 (A-tyyppi)

- 2. USB-portti 3 (A-tyyppi)
- 3. USB-portti 4 (B-tyyppi)
- 4. RJ-45 portti
- 5. Virtajohdon liitin

#### **Kuva 3**

- 1. Akkutilan kansi
- 2. Laitteen sarjanumerotarra
- 3. Takuusinetti

7

## **Laitteen kantaminen ja siirtäminen**

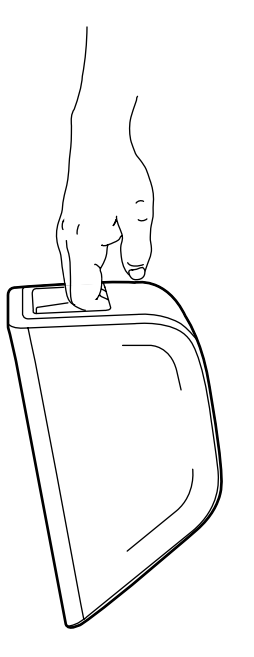

Käsittele Quikread go -laitetta varovasti aina nostettaessa tai siirrettäessä. Laitteen takana on kahva, jolla laitteen voi kätevästi nostaa yhdellä kädellä (**kuva 4**).

Kaarevien kylkien ansiosta laitteesta saa nostettaessa pitävän otteen (**kuva 5**).

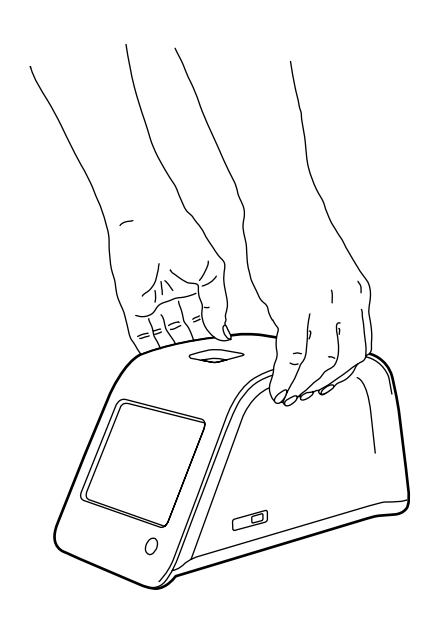

## **Laitteen sijoitus ja olosuhteet**

## **Käytön aikana**

Sijoita laite vaakatasoon tasaiselle, puhtaalle alustalle. Ota huomioon myös seuraavat seikat:

- Käytettäväksi ainoastaan sisätiloissa.
- Käyttökorkeus alle 2000 m merenpinnasta.
- Huoneenlämpötilan tulee olla 15...35°C.
- Maksimi ilmankosteus 80 % lämpötilaan 31°C asti ja ilmankosteuden laskiessa lineaarisesti 67 %:iin lämpötilassa 35°C (ei tiivistymistä).
- Verkkojännitteen poikkeama nimellisjännitteestä ±10 %.
- Asennusluokka II (2500 V hetkellinen).
- Laitetta ei saa sijoittaa suoraan auringonvaloon.
- Laitetta ei saa sijoittaa vahvan magneettitai sähkökentän läheisyyteen Älä tee mittausta liikkuvassa ajoneuvossa.
- Laitetta ei saa siirtää kesken mittauksen.
- Likaantumisaste 2.

## **Kuljetuksen ja varastoinnin aikana**

- Lämpötilan tulee olla 2...35°C.
- Suojattava sateelta ja kosteudelta.
- Laitetta on käsiteltävä varoen.

**Kuva 4** Laitteen nostaminen kahvasta.

**Kuva 5**

Laitteen nostaminen kahdella kädellä.

## **Virtalähde ja akku**

QuikRead go -laitetta voidaan käyttää joko verkkovirralla tai akulla. Akku varautuu automaattisesti, kun laite on liitetty verkkovirtaan.

## **Liittimet ja kaapelit**

Laitteen takaosassa on viisi liitintä ja jokaisen kohdalla käyttötarkoitusta kuvaava symboli. Laitteen oikealla puolella on yksi USB-liitin. Kaikki symbolit on selitetty **kuvassa 6**. RJ-45 -liitintä voidaan käyttää sarjaportti- ja LAN-

liitäntöihin. Kts. kaapelien johdotus osoitteesta: **www.quikread.com.** 

## **Verkkovirtaan liittäminen**

Kytke virtajohto laitteen takana olevaan liittimeen. Kytke johto virtapistokkeeseen.

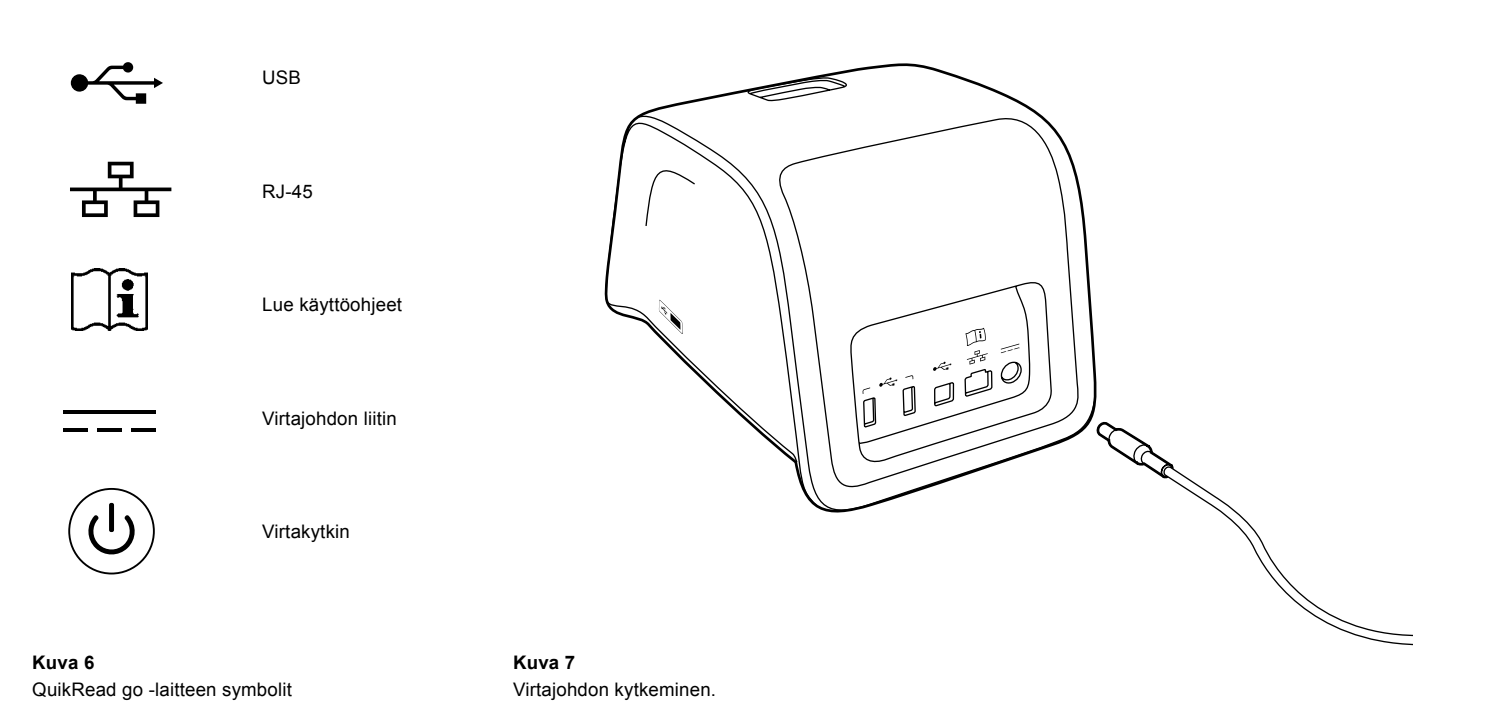

## **Akun asentaminen**

Seuraa huolellisesti alla olevaa ohjetta kun asennat akun QuikRead go -laitteeseen.

- 1. Sulje laitteesta virta, jos se on päällä.
- 2. Irrota virtajohto.
- 3. Käännä laite kyljelleen pöydällä.
- 4. Avaa akkutilan kansi.
- 5. Kiinnitä akun liitin akkuun.
- 6. Paina akku paikalleen ja varmista, että se on kunnolla paikoillaan.
- 7. Sulje kansi.
- 8. Käännä laite oikein päin.

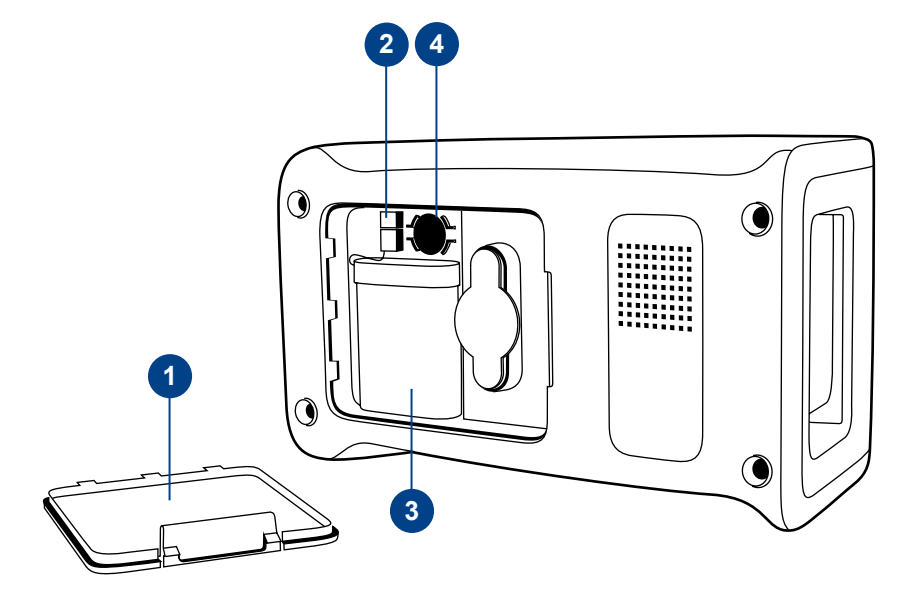

#### **Kuva 8**

- 1. Akkutilan kansi
- 2. Akun liitin
- 3. Akku
- 4. Kellopatteri

## **Virta (päälle, pois, virransäästötila)**

QuikRead go -laite voi olla kolmessa tilassa: virta kytkettynä, virta sammutettuna tai virransäästötilassa.

## **Virran kytkeminen**

Paina etupaneelissa olevaa virtakytkintä. Virtakytkimeen tulee valo kun laite käynnistyy. Mikäli mitään ei tapahdu, varmista, että virtajohto on kytketty tai että akussa on virtaa.

Virtakytkimen painamisen jälkeen näyttöön syttyy valo, laite käynnistyy ja näyttöön ilmestyy päävalikko. Käytettäessä QuikRead go -laitetta ensimmäistä kertaa laite käynnistää käynnistysapuriohjelman (kts. luku Käynnistysapuri).

## **Virran sammuttaminen**

Sammuta virta painamalla virtakytkintä n. kahden sekunnin ajan. Laite pyytää varmistamaan kysymällä "Haluatko sammuttaa laitteen?". Mikäli kosketusnäytöllä valitaan *Kyllä*, laitteesta sammuu virta. Jos laitteen sisällä on kyvetti, se nousee ylös ja laite pyytää poistamaan kyvetin.

## **Virransäästötila**

Virransäästötilan tarkoitus on akun latauksen säästäminen käytettäessä laitetta akulla. Laite siirtyy automaattisesti virransäästötilaan, jos sitä ei ole käytetty käyttäjäkohtaisissa asetuksissa säädetyn ajan puitteissa (kts. luku *Asetukset* –> *Virransäästö*). Virransäästötilan toiminto voi olla "Täysi valmiustila" tai "Sulje vain kansi".

Virransäästötilassa virtakytkimen taustavalo vilkkuu. Paina virtakytkintä saadaksesi laitteen taas toimivaksi.

## **Kosketusnäytön käyttö**

QuikRead go -laitteessa on värikosketusnäyttö. Laitetta käytetään koskettamalla näytöllä olevia painikkeita sormella. Näyttöä voi käyttää paljain sormin tai käsineet kädessä. Kevyt kosketus riittää. Liian voimakas painaminen tai terävien esineiden käyttäminen voi vahingoittaa näyttöä.

Painikkeen koskettaminen antaa vasteen vaihtamalla ulkonäköä ja antamalla äänisignaalin.Toimintakäsky rekisteröityy, kun sormi nostetaan näytöltä. Mikäli kosketus ei osu painikkeen kohdalle, toimintakäsky ei välity laitteelle.

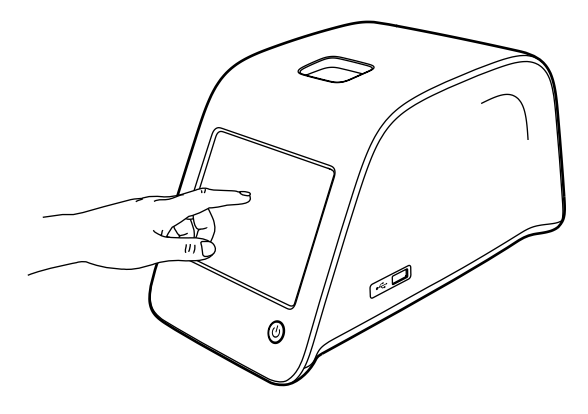

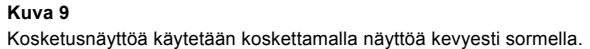

## **Käynnistysapuri**

Kun QuikRead go -laite käynnistetään ensimmäistä kertaa, käynnistyy käynnistysapuriohjelma, joka pyytää valitsemaan kielen sekä asettamaan päivämäärän ja ajan.

Oletuskieli on englanti. Kielen voi vaihtaa käynnistysapurin ensimmäisessä vaiheessa.

Käynnistä Käynnistysapuriohjelma valitsemalla *Start (Aloita)* (**kuva 10**). **Huom.**

Käynnistysapurin voi käynnistää myöhemmin valitsemalla *Asetukset* –> *Mittaustapa* –> *Ylläpito* –> *Perusasetukset.* 

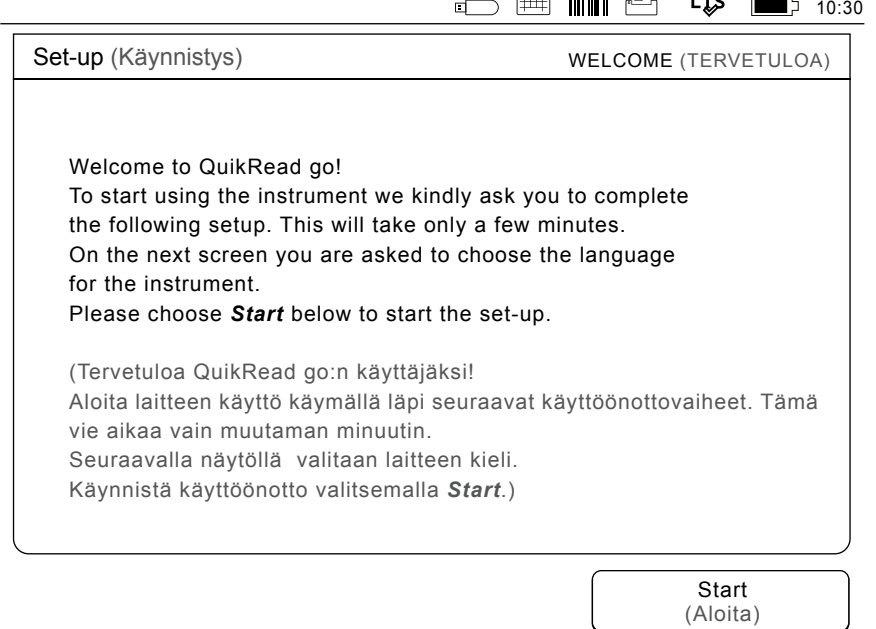

 $\sim$   $\sim$   $\sim$   $\sim$   $\sim$ 

#### **Kuva 10**

Aloita käynnistysapurin käyttö valitsemalla *Start* (*Aloita)*.

## **Kieli**

Valitse laitteen käyttökieli. Mikäli haluamaasi kieltä ei näy listalla, valitse *More languages* (*Lisää kieliä)*. Valitse kieli koskettamalla kielen painiketta. Laite pyytää vahvistamaan kielivalinnan. Vahvistuspyyntö näkyy sekä englanniksi että valitulla kielellä. Mikäli valittu kieli on oikea, valitse *Yes* (*Kyllä)*, muussa tapauksessa *No* (*Ei)*.

Valitun kielen voi koska tahansa vaihtaa.

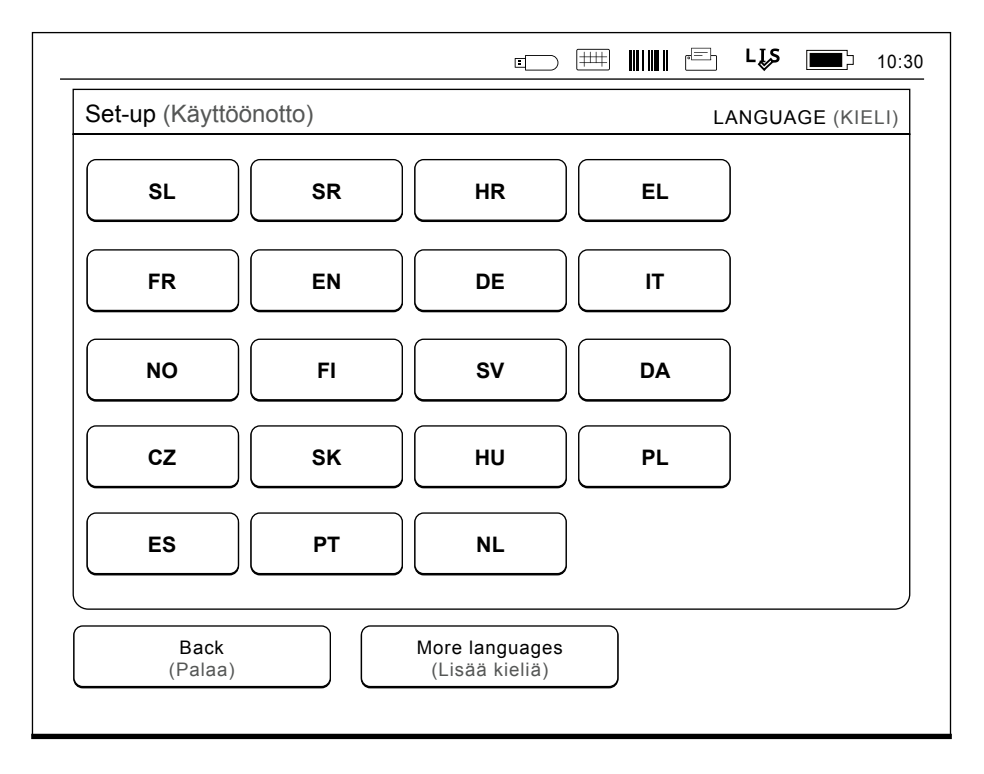

#### **Kuva 11**

Käynnistysapurin ensimmäisessä vaiheessa valitaan laitteen käyttökieli.

## **Päivämäärä ja kellonaika**

Käynnistysapurin seuraavassa vaiheessa asetetaan päivämäärä ja aika alla olevan ohjeen mukaisesti:

- 1. Valitse *Aika*-rivillä *Muokkaa.*
- 2. Säädä aikaa nuolinäppäimillä.
- 3. Valitse 12 tai 24 tunnin aikanäyttö.
- 4. Hyväksy *OK*-painikkeella.
- 5. Valitse *Päivämäärä*-rivillä *Muokkaa.*
- 6. Säädä päivämäärää nuolinäppäimillä.
- 7. Valitse päivämäärän esitystapa.
- 8. Hyväksy *OK*-painikkeella.
- 9. Valitse *Seuraava* ja jatka.
- 10. Valitse *Seuraava.*

## **Näytön kirkkaus**

Käynnistysapurin kolmannessa vaiheessa säädetään näytön kirkkaus seuraavasti:

- 1. Säädä näytön kirkkautta nuolinäppäimillä.
- 2. Hyväksy *Seuraava*-näppäimellä.

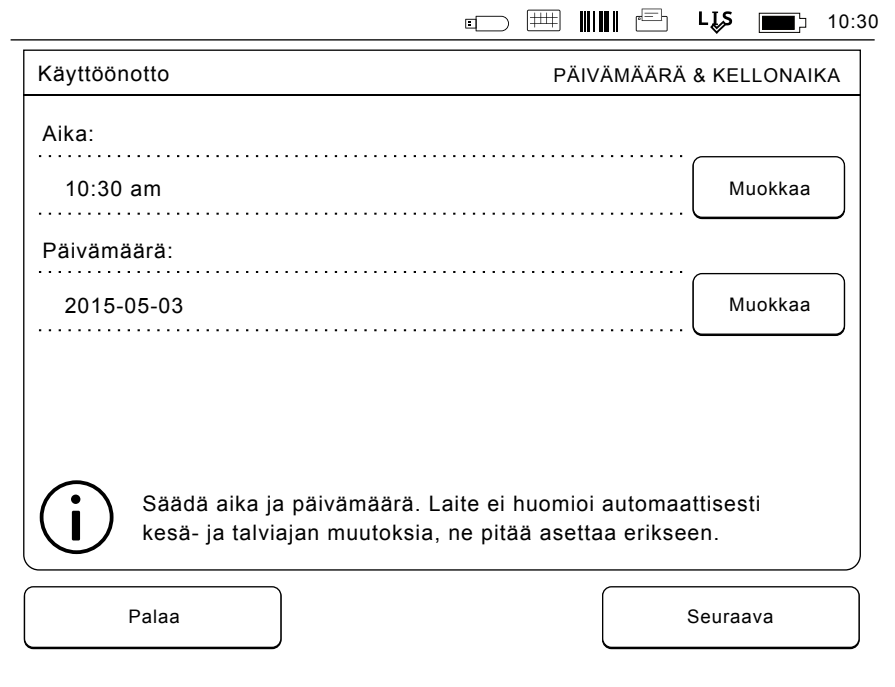

#### **Kuva 12**

Käynnistysapurin toisessa vaiheessa säädetään päivämäärä ja aika.

## **Näppäinäänet**

Käynnistysapurin neljännessä vaiheessa säädetään näppäinäänten voimakkuus seuraavasti:

- 1. Säädä näppäinääni nuolinäppäimillä.
- 2. Tarkista valitsemalla *Testaa*.
- 3. Säädä hälytysääni nuolinäppäimillä.
- 4. Tarkista valitsemalla *Testaa*.
- 5. Hyväksy valitsemalla *Seuraava.*

**Virransäästö**

Säätämällä virransäästöaikaa voit vähentää virrankulutusta, kun laite toimii akkuvirralla. Ajan lyhentäminen lisää laitteen toiminta-aikaa.

- 1. Valitse aika, jonka kuluttua QuikRead go -laite siirtyy lepotilaan (virransäästötilaan).
- 2. Valitse lepotilan toiminto. Täydessä valmiustilassa QuikRead go siirtyy lepotilaan ja sammuttaa näytön taustavalon määritetyn ajan kuluttua. Sulje vain kansi -tilassa vain laitteen kansi sulkeutuu.

## **Käynnistysapuriohjelman päättäminen**

Laite on nyt valmis käyttöön. Voit aloittaa laitteen käytön tai jatkaa määrittämällä muita asetuksia *Lisäasetuksissa*. Tällöin esiin tulee *Mittauksen kulku* -kohta, jossa voit säätää laboratorioympäristön tai työrutiinien asetuksia.

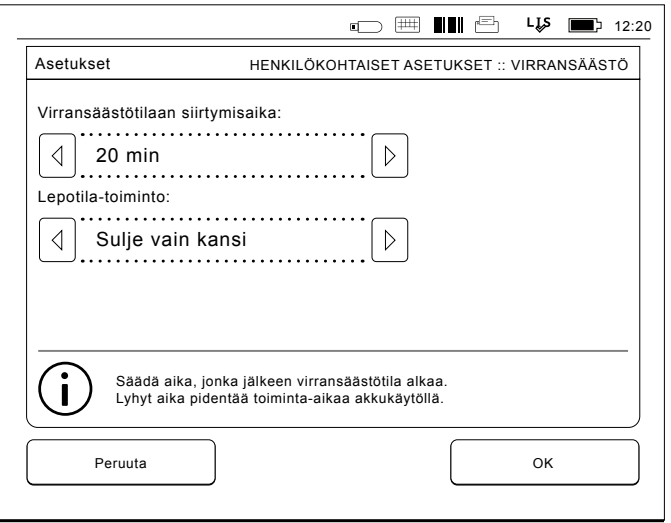

**Kuva 13** Virransäästö

## **Yleistä käyttöliittymästä**

QuikRead go -laitteen käyttö perustuu helppokäyttöiseen graafiseen käyttöliittymään. Seuraavassa käydään läpi käyttöliittymän pääkohdat.

## **Päävalikko**

Päävalikon kautta pääsee kaikkiin muihin valikoihin (**kuva 14**).

## **Laitteen tilaa osoittavat symbolit**

Tässä kentässä voi esiintyä seuraavia symboleita (kts. **kuva 15**):

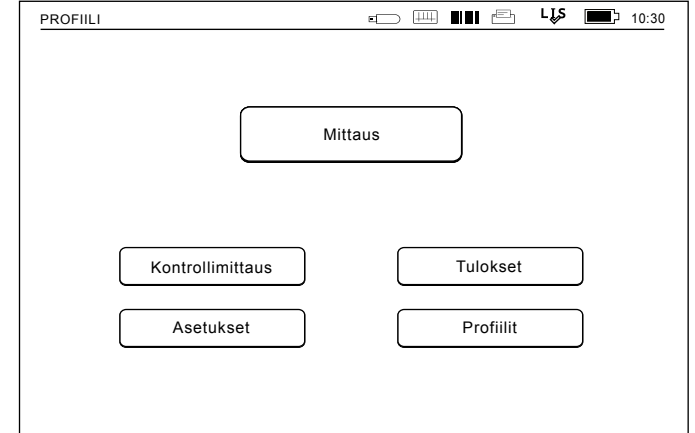

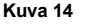

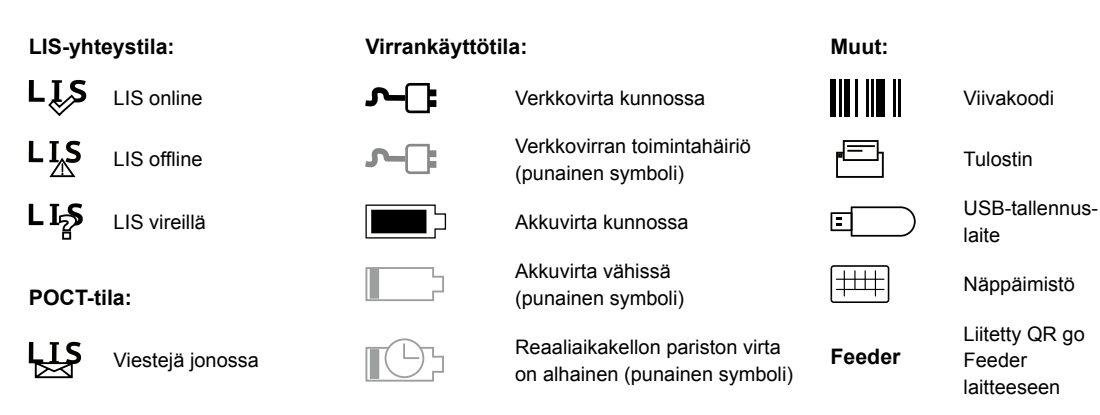

**Kuva 15** Tila-alueen symbolit

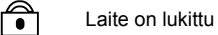

## **Tulosnäkymä**

Tulosnäkymä on jaettu viiteen alueeseen (kts. **kuva 16a & 16b**).

- 1. Laitteen tilaa osoittava kenttä QuikRead go -laitteen tila ilmaistaan symboleilla.
- 2. Huomiokenttä

Huomiokentän väri ilmaisee kulloinkin menossa olevan mittausvaiheen. Perusväri on harmaa, vihreä ilmaisee, että jokin toiminto on parhaillaan käynnissä, ja keltainen, että käyttäjältä odotetaan toimenpiteitä. Punainen väri varoittaa virheestä.

3. Testitietokenttä

Kentässä näkyvät testin tulosta koskevat tiedot.

4. Informaatiokenttä

Useimmilla näytöillä tällä alueella annetaan lisäopastusta.

5. Navigointikenttä

Tällä alueella ovat laitteen käyttämiseen tarvittavat vakiopainikkeet.

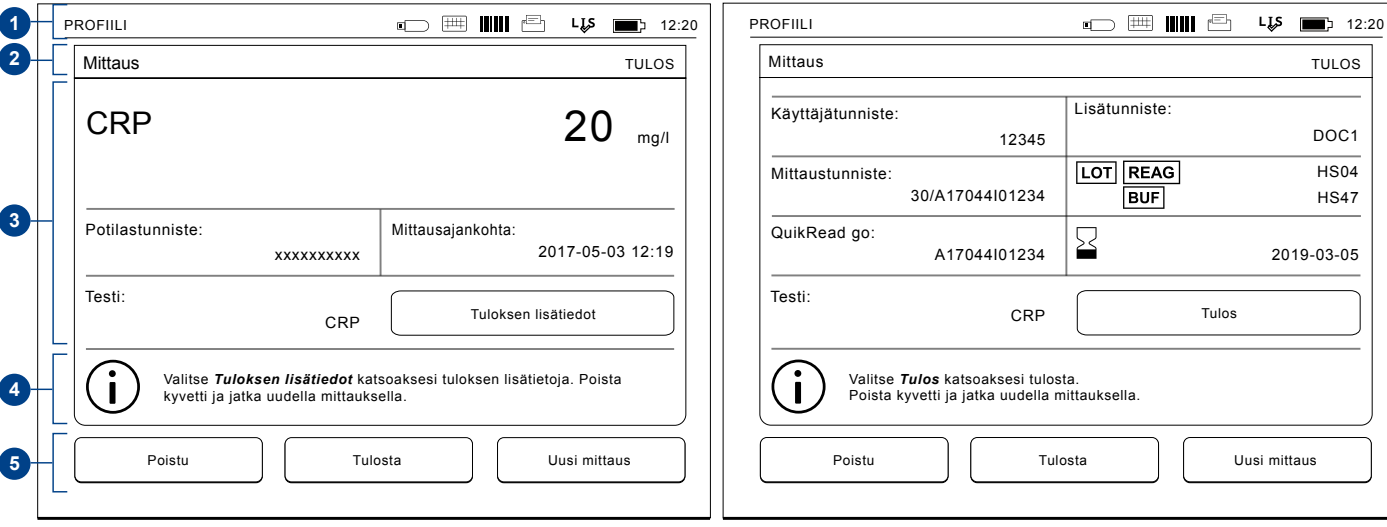

## **Käyttöliittymän rakenne**

Rakenne vaihtelee sen mukaan, onko suojattu kirjautuminen otettu käyttöön kohdassa *Asetukset –> Mittauksen kulku –> Ylläpito –> Hallinta-asetukset –> Suojausasetukset* (katso kuvat **17a ja 17b**):

Niiden toimintoja kuvataan seuraavassa luvussa.

Käyttöliittymän rakenne ilman suojattua kirjautumistoimintoa:

- 1. Mittaus
- 2. Laadunvalvonta
- 3. Tulokset
- 4. Profiilit
- 5. Asetukset

Käyttäjäkohtaiset asetukset

> Pääkäyttäjäasetukset

Käyttöliittymän rakenne, kun suojattu kirjautuminen on käytössä:

- 1. Mittaus
- 2. Laadunvalvonta
- 3. Tulokset
- 4. Asetukset
- 5. Kirjaudu ulos

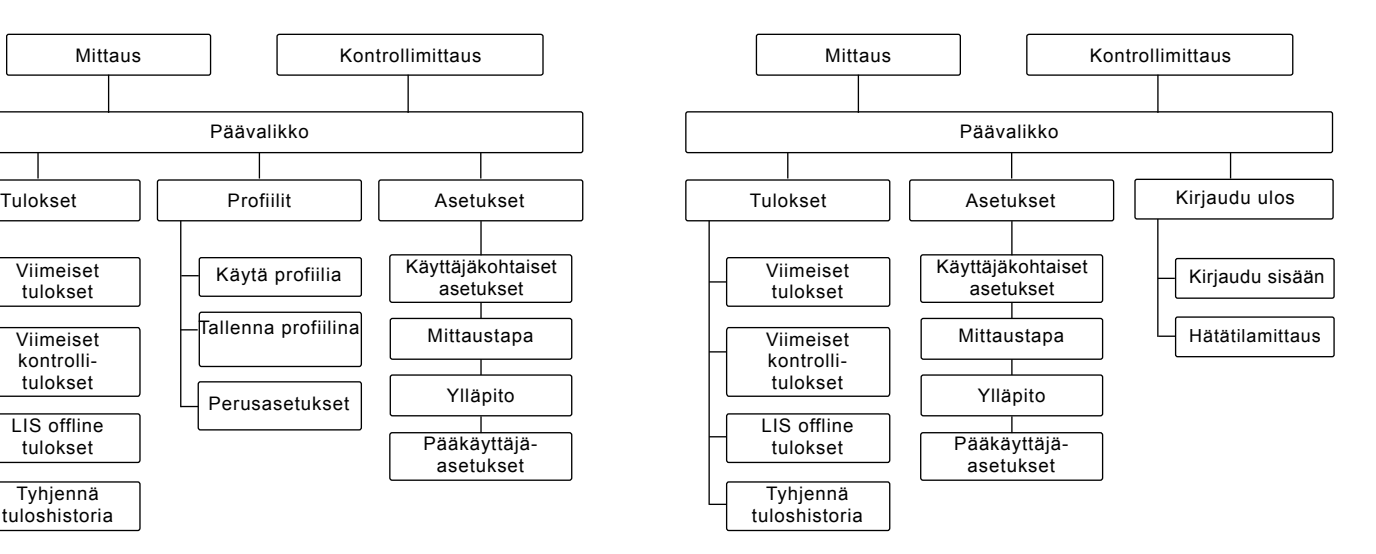

#### **Kuva 17a**

Käyttöliittymän rakenne ilman suojattua kirjautumistoimintoa.

Profiilit

Käytä profiilia

Tallenna profiilina

#### **Kuva 17b**

Käyttöliittymän rakenne, kun suojattu kirjautuminen on käytössä.

Viimeiset tulokset

Viimeiset kontrollitulokset

LIS offline tulokset

Tyhjennä tuloshistoria

# **3 KÄYTTÖ**

QuikRead go -laitteen käyttö voidaan jakaa kolmeen toimintoon:

- mittauksen tekeminen
- tulosten katselu
- asetusten muuttaminen

## **Mittauksen tekeminen**

Laitteeseen voidaan ohjelmoida tarpeen mukaan useita erilaisia mittaustapoja. Perusmittaustapa on yksinkertaisin ja se on oletusasetuksena, mikäli asetuksia ei käyttöönotettaessa ole muutettu.

Testien tekemiseen voi käyttää vain QuikRead go -reagensseja. Perehdy reagenssipakkauksen käyttöohjeeseen ennen aloitusta. Ohjeesta löytyvät tarkemmat tiedot testin tekemisestä ja näytteen käsittelystä.

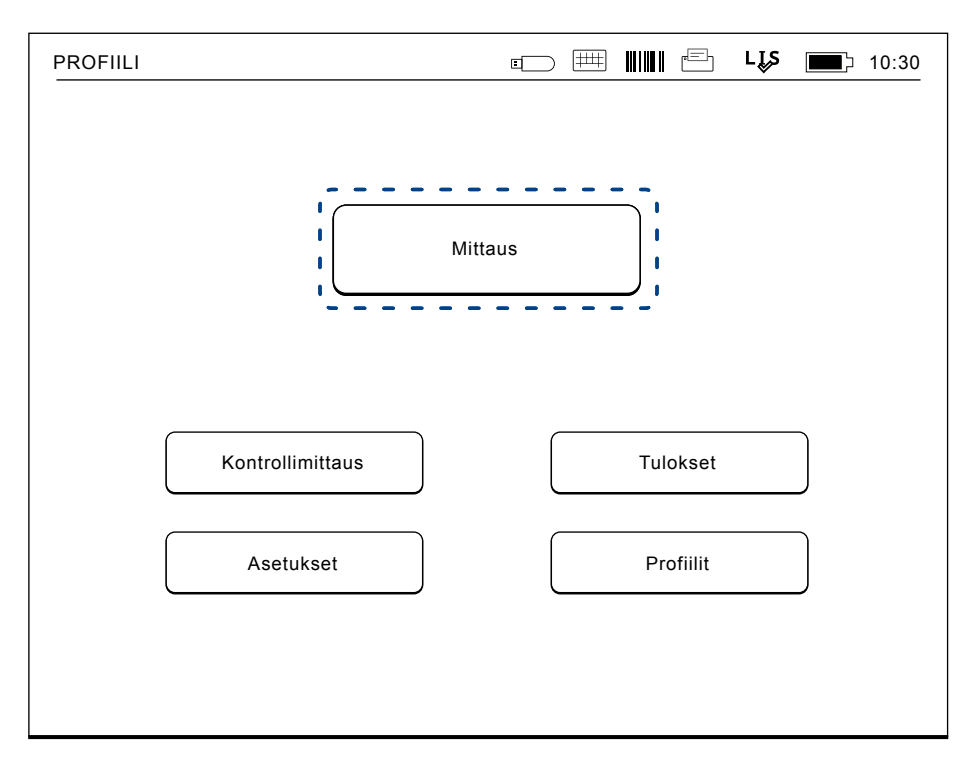

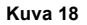

Aloita perusmittaus valitsemalla päävalikolla *Mittaus*.

## **Perusmittaus**

Perusmittauksessa QuikRead go -laite tekee mittauksen ja näyttää näytöllä tuloksen sekä reagenssin erätiedon.

Ohje mittauksen tekemiseen:

- 1. Valitse päävalikolla *Mittaus* ja seuraa näytön ohjeita (kts. **kuva 18**).
- 2. Pudota kyvetti mittauskammioon oikeassa asennossa. Kyvetin viivakoodin tulee olla itseesi päin (**kuva 19**). Huom. Älä työnnä sormea tai mitään esinettä mittauskammioon.
- 3. Luukku sulkeutuu ja laite aloittaa mittauksen.
- 4. Kun mittaus on valmis, tulos näkyy näytöllä ja kyvetti nousee ylös. Valitse *Tuloksen lisätiedot* nähdäksesi lisätietoa testistä. (kts. **kuva 16b**)
- 5. Poista kyvetti. Tulos häviää näytöltä. Tuloksen saa uudelleen näkyville valitsemalla *Katso edellinen tulos*.
- 6. Jos haluat tehdä seuraavan mittauksen, laita uusi kyvetti mittauskammioon. *Peruuta* palauttaa päävalikkoon.

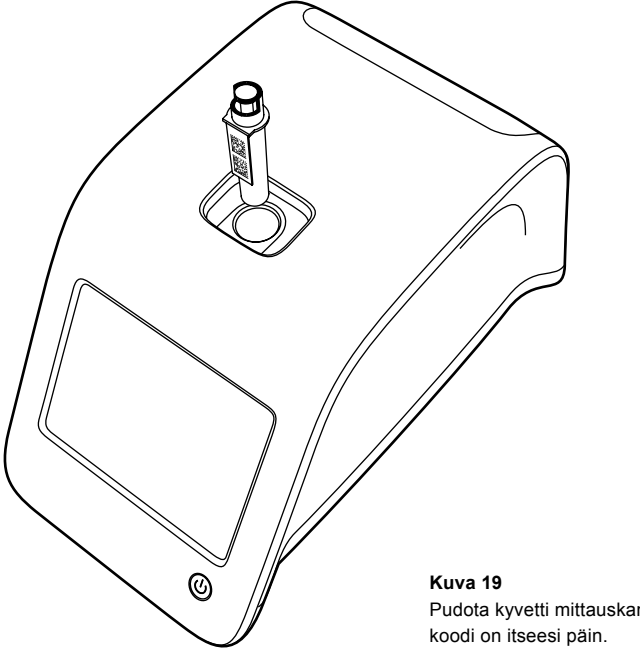

Pudota kyvetti mittauskammioon siten, että viiva-

#### **Laaduntarkkailu**

QuikRead go -laitteessa on erillinen tallennuspaikka kontrollituloksille. Kontrollinäytteet mitataan kuten tavalliset näytteet, mutta tulokset tallentuvat omaan tiedostoon. Aloita kontrollinäytteen mittaaminen valitsemalla *Kontrollimittaus* ja seuraa näytön ohjeita.

#### **Muut mittaustavat**

Perusmittauksen lisäksi voi käyttää muitakin mittaustapoja. Mittaustapaan voi sisällyttää potilas- ja käyttäjätunnisteen, tulosten tulostamisen tai niiden lähettämisen laboratorion tietojärjestelmään (LIS, Laboratory Information System). Mittaustapa määritellään *Asetukset*-valikossa aktivoimalla halutut ominaisuudet. Jos suojattu kirjautuminen on käytössä, se korvaa käyttäjätunnuksen.

Käyttäjä- ja potilastunnisteet voidaan lukea joko viivakoodilukijalla tai syöttää laitteen näppäimistön tai ulkoisen näppäimistön kautta. Tunnisteet syötetään ennen mittauksen aloittamista. Molemmat tai jompikumpi tunnisteista voi olla aktivoituna. Käyttäjätunnisteen voi myös aktivoida ehdottamaan edellistä käytössä ollutta tunnistetta. Käyttäjätunnisteen voi tällöinkin aina vaihtaa ennen mittausta.

Testitulokset voi tulostaa tai lähettää laboratorion tietojärjestelmään aktivoimalla tulostuksen ja/tai tietojärjestelmään lähettämisen.

## **Tulokset**

Testitulokset tallentuvat *Tulokset*-tiedostoon, jossa niitä voi selata, tulostaa tai siirtää muistitikulle. *Tulokset*-tiedosto jakautuu seuraaviin alaosiin: *Viimeiset tulokset, Viimeiset kontrollitulokset, LIS-offlinetulokset* ja *Tyhjennä tuloshistoria.*

LIS offline -tulokset ovat tuloksia, jotka tallentuvat muistiin silloin, kun normaalisti LIS-järjestelmään kytketty QuikRead go -laite on offline-tilassa, kuten esim. osasto- tai kotikäynnillä.

#### **Tulosten selaaminen**

Tuloksia voi selata valitsemalla päänäytöllä *Tulokset*. Valittavissa on *Viimeiset tulokset*, *Viimeiset kontrollitulokset* tai *LIS offline -tulokset*. Tuloksia voi selata nuolinäppäimillä ylös- ja alaspäin.

Tulokset voi lajitella päivämäärän, testin tai potilastunnisteen perusteella. Valitse haluamasi lajitteluperuste valitsemalla *Aika*, *Testi* tai *Potilastunniste*. Tulosriviä koskettamalla saa näkyviin kaikki yksittäisen mittauksen tiedot.

#### **Tulosten poistaminen**

Valitsemalla *Tyhjennä tuloshistoria* tulokset pyyhkiytyvät lopullisesti pois muistista. Laite pyytää varmistamaan ennen poistamista.

### **Tulostaminen**

Valitsemalla *Tulosta* tulokset voi tulostaa lajiteltuna päivämäärän, testin tai potilastunnisteen mukaan

(kts. kohta Tulosten selaaminen). Kosketa **...** näppäintä ja valitse tulokset, jotka tulostetaan. Valitse *OK* tulostuksen aloittamiseksi.

### **Tulosten siirtäminen muistitikulle**

Tulokset voi siirtää muistitikulle. Liitä muistitikku USB-porttiin. Valitse *Siirrä USB-muistille*, valitse tulokset, jotka siirretään ja valitse *OK*. Älä poista USB-tikkua ennen kuin siirto on valmis. Näyttöön ilmestyy "Muistitikulle siirto tehty. Voit turvallisesti poistaa muistitikun."

## **LIS offline -tulosten lähettäminen tietojärjestelmään**

Valitsemalla *LIS offline -tulokset* voi tarkastella kaikkia niitä tuloksia, joita ei ole lähetetty laboratorion tietojärjestelmään. Valitsemalla *Lähetä LIS:iin* tulokset lähetetään laboratorion tietojärjestelmään. Onnistuneen siirron jälkeen tulokset poistuvat LIS offline -muistista. Valitsemalla *Poista offline -tulokset* tulokset poistetaan muistista lähettämättä niitä laboratorion tietojärjestelmään.

QuikRead go -laite tarkistaa tietojärjestelmäyhteyden automaattisesti aina, kun laite käynnistetään, siirrytään päävalikkoon sekä myös jokaisen mittauksen jälkeen. Jos yhteys on olemassa ja LIS offline -tiedostossa on tuloksia, QuikRead go -laite ehdottaa automaattisesti tulosten lähettämistä tietojärjestelmään.

## **Asetukset**

QuikRead go -asetukset tehdään kosketusnäytöllä. Asetukset on jaettu neljään pääalueeseen:

- Käyttäjäkohtaiset asetukset
- Mittaustapa
- Ylläpito
- Pääkäyttäjä-asetukset

Käyttäjäkohtaisiin asetuksiin ja mittaustapaan tehdyt muutokset voi tallentaa profiilina myöhempää käyttöä varten.

Muutokset tehdasasetuksiin tehdään Käynnistysapuriohjelmassa. Ensimmäisellä käyttökerralla QuikRead go -laite käynnistyy tehdasasetuksilla. Jos suojattu kirjautuminen on käytössä, käytössä on erilaisilla käyttöoikeuksilla varustettuja käyttäjärooleja, katso Käyttäjäroolit ja oikeudet -taulukko **sivulla 34**.

## **Käyttäjäkohtaiset asetukset**

Käyttäjäkohtaisissa asetuksissa voi tehdä itselle sopivia asetuksia. Asetukset pysyvät tallessa, kunnes virta katkaistaan. Ne voidaan tallentaa myöhempää käyttöä varten profiilina. Jatkuvaa käyttöä varten asetukset kannattaa tehdä Käynnistysapurilla: *Asetukset* –> *Mittaustapa* –> *Ylläpito* –> *Perusasetukset.*

#### **Näyttö**

Näytön kirkkautta säädetään valitsemalla *Näyttö*  ja säätämällä kirkkautta nuolinäppäinten avulla. Hyväksy muutokset valitsemalla *OK* tai hylkää valitsemalla *Peruuta*.

#### **Äänenvoimakkuus**

Äänenvoimakkuutta säädetään valitsemalla *Äänenvoimakkuus* ja säätämällä voimakkuutta nuolinäppäimillä. Hyväksy muutokset valitsemalla *OK* tai hylkää valitsemalla *Peruuta*.

#### **Kieli**

Kieli on valittu käynnistysapuriohjelmassa. Kielen voi vaihtaa valitsemalla *Kieli* ja valitsemalla listalta haluttu kieli. Varmista valitsemalla *Kyllä* tai hylkää valitsemalla *Ei*.

#### **Virransäästö**

Aika, jonka kuluttua QuikRead go -laite sulkee kannen siirtymättä lepotilaan, voidaan asettaa kohdassa *Virransäästö > Sulje vain kansi*. Säädä viivearvoa nuolipainikkeiden avulla.

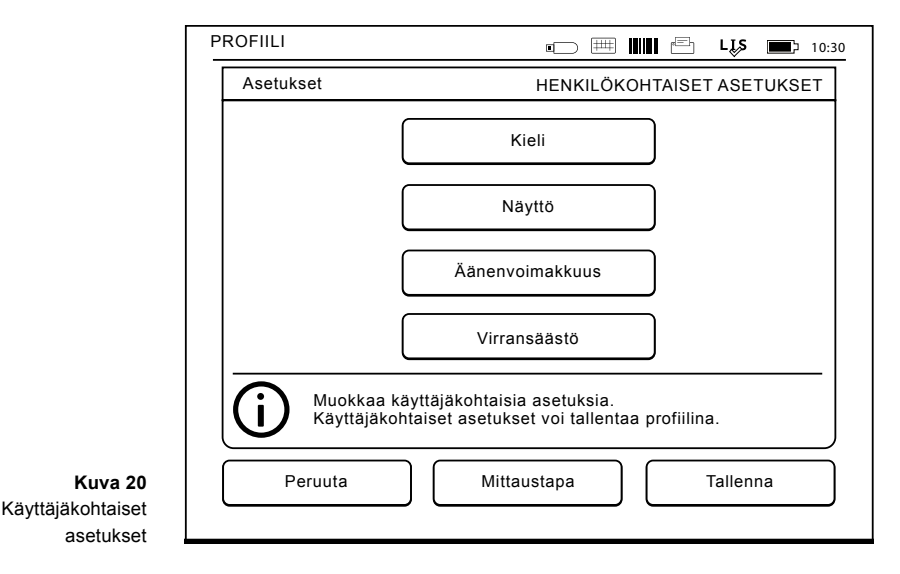

Laite sulkee kannen siirtymättä lepotilaan (aktivoimatta virransäästötoimintoa), jos se on ollut määritetyn ajan käyttämättä. Tämä tila ei katkaise mahdollista LIS-/HIS-yhteyttä.

Aika, jonka kuluttua QuikRead go -laite siirtyy lepotilaan, voidaan asettaa kohdassa *Virransäästö > Täysi valmiustila*. Säädä viivearvoa nuolipainikkeiden avulla. Laite siirtyy valmiustilasta lepotilaan, jos se on ollut ilmoitetun ajan käyttämättä. Lepotilaan siirtyminen sulkee aktiiviset LIS-/HIS-yhteydet. Hyväksy asetukset valitsemalla *OK* tai hylkää ne valitsemalla *Peruuta*.

#### käyttöön valitsemalla *Tallenna*.

Myöhempää käyttöä varten asetukset tulee tallentaa profiilina. Jatkuvaa käyttöä varten asetukset tulisi asettaa käynnistysapurin avulla.

#### **Käyttäjätunniste**

Kukin käyttäjä voi tunnistautua käyttäjäksi käyttäjätunnisteen avulla.

- *• Käyttäjätunniste OFF*: Laite ei kysy käyttäjätunnistetta.
- *• Käyttäjätunniste ON:* Käyttäjätunniste on annettava ennen jokaista mittausta. Tunniste tulee näkyviin testin tuloksen yhteyteen.

*• Käyttäjätunniste ON + Ehdota edellistä:* Laite ehdottaa käyttäjätunnisteeksi edellistä käytössä ollutta. Tunnisteen voi myös vaihtaa.

#### **Potilastunniste**

Potilasnäytteeseen voidaan liittää potilastunniste.

- *• Potilastunniste OFF:* Laite ei kysy potilastunnistetta.
- *• Potilastunniste ON:* Potilastunniste on annettava ennen jokaista mittausta. Tunniste tulee näkyviin testituloksen yhteyteeen.

#### **Muutosten tallentaminen käyttäjäkohtaisiin asetuksiin**

Muutokset käyttäjäkohtaisiin asetuksiin tallennetaan valitsemalla *Tallenna*.

### **Muutosten tallentaminen profiiliin myöhempää käyttöä varten**

Valitse päänäytöllä *Profiilit*. Valitse *Tallenna profiilina*, valitse tyhjä profiili ja anna sille nimi. Vaihtoehtoisesti muokkaa olemassa olevaa profiilia ja anna sille uusi nimi. Hyväksy valitsemalla *OK*.

### **Mittaustapa**

*Mittaustapa*-näytöllä voidaan valita toimipisteen työskentelytavan mukaiset käytännöt, kuten käyttäjä- ja potilastunnisteiden käyttö, tulostaminen, laboratorion tietojärjestelmän käyttö sekä testikohtaiset asetukset. Asetukset saadaan väliaikaiseen

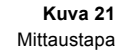

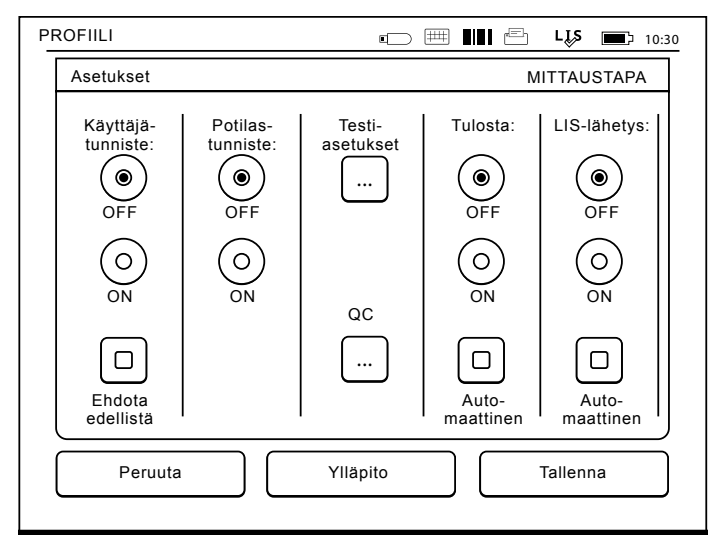

#### **Testiasetukset**

Tiettyjä testikohtaisia asetuksia on mahdollista muuttaa. Muuttamiseen vaaditaan pääkäyttäjäsalasana, joka on QRGOSET. Valitse **...** / Testiparametrit ja kyseinen *Testi*. Näytölle ilmestyy lista kyseisen testin asetuksista, joita voi muokata.

#### **Laadunvalvonnan tarkistus**

Nämä asetukset koskevat laadunvalvontaa. Laadunvalvontaeriä voidaan käyttää QC-tarkistuksen automatisointiin. Kirjoita ja muokkaa laadunvalvontaerien tietoja tähän. Jos POCT1-A2 on käytössä, LIS/HIS-järjestelmälle lähetettävän uuden erän tiedot voidaan syöttää tähän, mutta sitä ei voi muokata manuaalisesti.

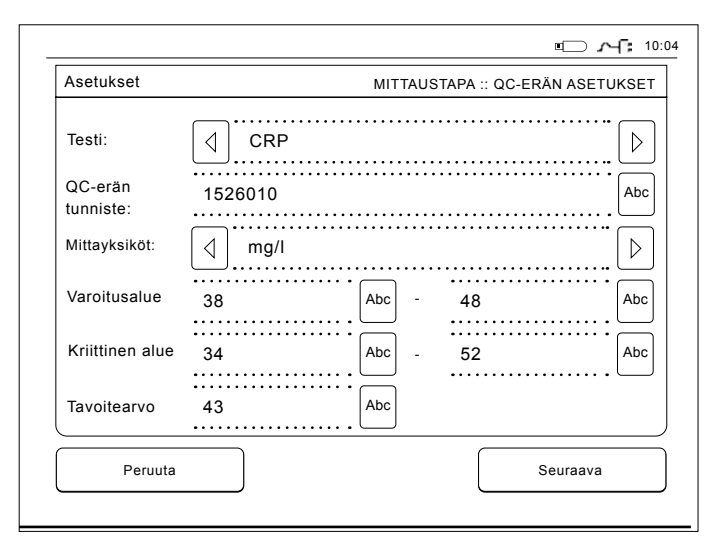

QC-tarkistus voidaan määrittää antamaan vain varoitus tai se voidaan määrittää estämään potilasmittaukset, jos kontrollimittaus on kriittisten rajojen ulkopuolella. Onnistunut kontrollimittaus palauttaa potilasmittaukset käyttöön. Myös QCtarkistuksen poistaminen käytöstä ja ottaminen uudelleen käyttöön nollaa QC-lukituksen ja palauttaa potilasmittaukset käyttöön.

Ota QC-tarkistus käyttöön valitsemalla **...** / QC ia kirjoittamalla ylläpidon salasana.

- *• QC-tarkistus OFF:* Laadunvalvonnan tarkistus ei ole käytössä.
- *• QC-tarkistus ON:* Laadunvalvonnan tarkistus on käytössä.
- *• QC-lukitus:* Kun tämä on valittuna, laite lukkiutuu, jos kontrollimittauksen tulos on kriittisten

rajojen ulkopuolella.

Voit asettaa uuden laadunvalvontanäytteen seuraavien ohieiden mukaan:

- 1. Valitse *Asetukset* –> *Mittaustapa* –> *QC* –> Anna pääkäyttäjäsalasana.
- 2. Valitse *Uusi erä*.
- 3. Valitse testi *Testi*-luettelosta.
- 4. Anna *QC-erän tunniste*.
- 5. Valitse mittayksikkö *Mittayksiköt*-luettelosta.
- 6. Aseta *Varoitusalueen* rajat.

**HUOMAUTUS:** Desimaalit on erotettava desimaalipisteellä pilkun asemesta.

- 7. Aseta *Kriittisen alueen* rajat.
- 8. Aseta *Tavoitearvo*.
- 9. Valitse *Seuraava*.
- 10. Anna päättymispäivämäärä.
- 11. Hyväksy kahdesti painamalla *OK*.
- 12. Valitse *Takaisin*.
- 13. Valitse *Tallenna*.

Laadunvalvontaerä on nyt määritetty. Erän parametreja voidaan muokata tai erä voidaan poistaa valitsemalla rivi ja valitsemalla *Muokkaa* tai *Poista*. Kontrollimittausta aloitettaessa laadunvalvontaerän voi valita luettelosta valitsemalla

#### **Tulostaminen**

- *• Tulostus OFF:* Laite ei ehdota tulostamista. Tuloksen voi kuitenkin tulostaa valitsemalla *Tulosta* tulosnäkymä-näytöllä.
- *• Tulostus ON:* Kun kyvetti on noussut ylös, laite kysyy "Tulosta nykyinen tulos?". Hyväksy valitsemalla *Kyllä.* Hylkää valitsemalla *Ei*
- *• Tulostus ON + Automaattisesti:* Laite tulostaa jokaisen tuloksen automaattisesti.

**Kuva 22** QC-erän asetukset

#### **Tietojärjestelmään lähettäminen**

- *• LIS-lähetys OFF:* Laite ei lähetä tuloksia laboratorion tietojärjestelmään.
- *• LIS-lähetys ON:* jos valittuna, laite kysyy tulostamisen jälkeen: "Lähetä tulos LIS-järjestelmään? Hyväksy valitsemalla *Hyväksy*. Hylkää valitsemalla *Hylkää*.
- *• LIS-lähetys ON + Automaattisesti:* Laite lähettää tulokset automaattisesti LIS-järjestelmään.

#### **Mittaustapa-asetusten tallentaminen profiiliksi myöhempää käyttöä varten**

Valitse päänäytöllä *Profiilit*. Valitse *Tallenna profiilina*, valitse tyhjä profiili ja anna sille nimi. Tai muokkaa olemassa olevaa profiilia ja anna tarvittaessa uusi nimi. Hyväksy valitsemalla *OK*.

## **Ylläpitoasetukset**

Laitekohtaiset asetukset tehdään Ylläpitovalikossa.

#### **Päivämäärä ja aika**

Päivämäärä ja aika säädetään valitsemalla *Päivämäärä ja aika*. Tee seuraavasti:

- 1. Valitse *Aika*-rivillä *Muokkaa.*
- 2. Säädä aikaa nuolinäppäimillä.
- 3. Valitse 12 tai 24 tunnin aikanäyttö.
- 4. Hyväksy *OK*-näppäimellä.
- 5. Valitse *Päivämäärä*-rivillä *Muokkaa.*
- 6. Säädä päivämäärää nuolinäppäimillä.
- 7. Valitse päivämäärän esitystapa.
- 8. Hyväksy *OK*-näppäimellä ja vahvista seuraavalla näytöllä valitsemalla *Kyllä.*

9. Valitse *OK* ja jatka asetusten kanssa.

#### **Virheloki**

Laitteen virhekoodit tallentuvat muistiin. Virhekoodeja voi selata oikeassa reunassa olevilla nuolinäppäimillä tai niitä voi lajitella valitsemalla *Aika* tai *Virhekoodi*.

Virhekoodit voi siirtää USB-muistitikulle.

- 1. Valitse *Lähetä USB-muistille.*
- 2. Liitä muistitikku USB-porttiin. Odota, kunnes näytöllä lukee "Siirto tehty. Voit turvallisesti poistaa muistitikun."
- 3. Valitse *OK* ja poista muistitikku.
- 4. Valitse *Takaisin* ja palaa Päänäytölle.

*Tyhjennä virheloki* pyyhkii kaikki virhekoodit muistista. Pyyhkiminen vaatii varmistuksen:

- 1. Hyväksy valitsemalla *Kyllä* tai hylkää valitsemalla *Ei.*
- 2. Valitse *OK* virhelokinäytöllä.
- 3. Valitse *Palaa* ja *Peruuta* ja palaa päänäytölle.

#### **Laitteen toiminnan testaus**

Laite tekee toiminnallisia testauksia virheettömän toiminnan varmistamiseksi. Tee *Toimintatesti* valitsemalla *OK*. Palaa Ylläpitovalikkoon valitsemalla *OK*.

#### **Ohjelmaversion päivitys**

QuikRead go -laitteen ohjelmisto ohjaa laitteen toimintaa. Ohjelmisto voidaan tarvittaessa päivittää uusimpaan saatavilla olevaan versioon. Uusi ohjelmisto on saatavissa osoitteesta **www.softwareupdate.quikread.com**, tai se voidaan tilata USB-tal-

lennuslaitteelle tallennettuna. Valitse *Asetukset –> Mittauksen kulku –> Ylläpito –> Ohjelmistopäivitys.*  Jos laitteessa on akku, poista se ennen päivityksen aloittamista. Uusi versio ladataan laitteeseen USB-tallennuslaitteelta. Laitteen nykyinen ja uusi ohjelmistoversio näkyvät näytöllä. Vahvista päivitys valitsemalla *Kyllä*. Kun laite on tehnyt ohjelmistopäivityksen näytölle tulee teksti: "*Voit turvallisesti poistaa muistitikun. Uudelleen käynnistämisen jälkeen päivitys jatkuu ja näyttö on pimeänä noin 30 sek ajan. Älä sulje laitetta ennen kuin päivitys on valmis. Paina OK laitteen käynnistämiseksi uudelleen.*" Valitse *OK*. Seuraavaksi näytölle tulee teksti "*Päivitys on valmis, kun laite käynnistetään uudelleen*". Valitse *Uudelleenkäynnistys*. QuikRead go -laite käynnistyy uudelleen ja palaa aloitusnäyttöön. Voit nyt turvallisesti poistaa muistitikun.

#### **Kosketusnäytön kalibrointi**

Laitteen kosketusnäytön voi kalibroida, jotta näppäinten käytettävyys saadaan optimoitua. Aloita kalibrointi valitsemalla *Näytön kalibrointi*. Kalibroi kosketusnäyttö koskettamalla jokaista näyttöön ilmestyvää mustaa ympyrää. Kun näyttöön ilmestyy "Näytön kalibrointi onnistui" valitse *OK*.

#### **Tuotetiedot**

*Tietoja*-näytössä on laitekohtaisia tietoja:

- Laitteen sarjanumero
- Ohjelmiston versionumero
- LIS-yhteyden tiedot

#### **Ylläpitolokit**

Laitteen lokit ja suojauslokit voihdaan siirtää USBtallennuslaitteelle. Suojauslokit voidaan myös poistaa. Siirto USB-tallennuslaitteelle ei tyhjennä lokitiedostoja.

## **Pääkäyttäjä-asetukset**

Hallinta-asetukset (*Asetukset –> Mittauksen kulku –> Ylläpito –> Hallinta-asetukset*) pääkäyttäjä voi muuttaa laitekohtaisia LIS-yhteyden ja GMT-arvon asetuksia, suojausasetuksia sekä QuikRead go Feeder -asetuksia. Myös tehdasasetusten palautus voidaan aloittaa täältä.

Hallinta-asetusten muuttaminen edellyttää seuraavaa salasanaa: QRGOSET. Salasanan avulla varmistetaan, ettei käyttäjä avaa tätä sivua vahingossa.

#### **GMT-aika**

GMT-aika on kansainvälinen aika, jota vastaan laitteen aika säädetään. GMT-aika ei näy käyttäjälle vaan toimii ainoastaan laitteen sisäisenä kellona. GMT-ajan säätäminen: säädä aikaa ja päivämäärää nuolinäppäimillä.

#### **Sisäinen kello**

- Päivämäärä ja aika on asetettu tehtaalla GMTaikaan.
- Päivämäärä ja aika tallennetaan muistiin kerran päivässä käynnistyksen yhteydessä.
- Jos kelloparisto tyhjenee, kello pysähtyy. Kun paristo vaihdetaan, kello jatkaa viimeisestä tal-

lennetusta ajasta. Aika säädetään pääkäyttäjäasetuksissa ja vaatii salasanan. Uusi säädetty aika ei voi olla aikaisempi kuin viimeksi muistiin tallentunut. Liian vanhan päivämäärän syöttäminen aiheuttaa virhehälytyksen.

#### **Paikallinen aika**

**Kuva 23**

Turvallisuusasetukset

- Aseta kellonaika paikallisen ajan mukaan (*Asetukset –> Mittauksen kulku –> Ylläpito: PVM & aika*).
- Kellopariston vaihdon yhteydessä säädä päivämäärä ja aika. Aikaa ei voi säätää yli 24 tuntia taaksepäin verrattuna viimeisimmäksi tallennettuun GMT-aikaan. Liian vanhan ajan antaminen aiheuttaa virhehälytyksen *"*Päivämäärän asetus epäonnistui. Päivämäärä on liian vanha*"*.

#### **Suojausasetukset**

Kun suojattu kirjautuminen on käytössä (ON), kaikkien käyttäjien on aina kirjauduttava ennen Quik-Read go -laitteen käytön aloittamista.

Hätätilamittaukset voidaan mitata pelkkää käyttäjätunnistetta käyttämällä ilman salasanaa.

Kaikilla käyttäjillä on rooli ja tarvitaan käyttäjätili, jolla on käyttäjätunniste, koko nimi ja salasana. Käyttäjäroolit ovat:

#### Pääkäyttäjä:

• vain yksi laitetta kohden, pääkäyttäjätunniste on ADMIN. Tunniste ei ole muokattavissa.

#### Valvoja:

• pääsy kaikkiin muihin toimintoihin paitsi Tehdasasetusten palautus ja Tietoturvalokien poisto

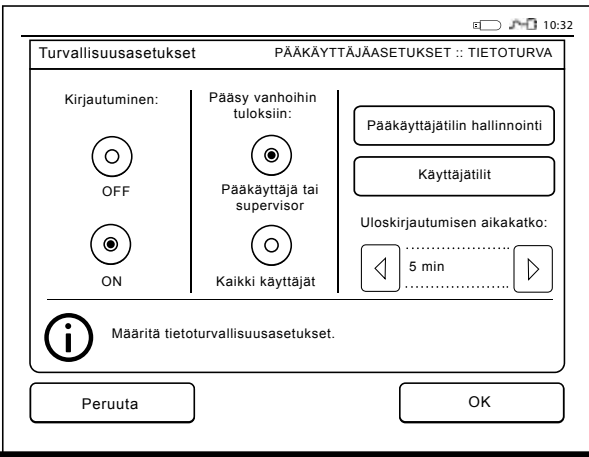

#### Normaali käyttäjä:

- voi asettaa käyttäjäkohtaiset asetukset.
- voi nähdä laadunvalvontatulokset ja LIS-järjestelmän offline-tulokset ja valinnaisesti vanhat potilastulokset.
- voi lisätä uusia laadunvalvontaeriä paikallisesti laadunvalvontamittausta tehtäessä. Laadunvalvonnan tarkistus on oltava päällä (ON).
- voi nähdä virhelokin ja siirtää lokin USB-tallennuslaitteeseen.
- ominaisuudet, joihin ei ole käyttöoikeutta, ovat harmaita.

Katso taulukko sivulla 34 käyttäjärooleista ja -oikeuksista.

Ota suojausasetukset käyttöön siirtymällä kohtaan *Asetukset -> Mittaustapa -> Ylläpito -> Pääkäyttäjäasetukset -> Kirjoita pääkäyttäjäsalasana ->Turvallisuusasetukset* 

- Valitse *Kirjautuminen päällä* (ON).
- Määritä pääsy vanhoihin tuloksiin.
- Pääkäyttäjän salasana voidaan vaihtaa pääkäyttäjätilin hallinnoinnin kautta. Pääkäyttäjän salasana on QRGOSET.
- Määritä käyttäjä- ja valvojatilit.
- Aseta uloskirjauksen aikakatkaisuaika. Tämä on eri asetus verrattuna lepotila-asetukseen virransäästöasetuksessa. Jos kohdassa Virransäästö Täysi valmiustila on käytössä, käyttäjä kirjataan ulos, kun QuikRead go siirtyy lepotilaan. Käyttäjä voi kirjautua ulos myös manuaalisesti.

Mikäli ylläpitäjän salasana on kadonnut tai unoh-

tunut, väliaikainen salasana voidaan pyytää osoitteessa **www.softwareupdate.quikread.com.**

Laitteen sarjanumero tarvitaan salasanan vaihtoon. Väliaikainen salasana on voimassa yhden viikon ja sitä voidaan käyttää vain kerran laitteen tehdasasetuksien palauttamiseksi.

Lisätietoja LIS-yhteydestä saat laitteen toimittajalta.

#### **LIS-asetukset**

LIS-asetukset kohdassa voidaan muuttaa tiedonsiirron LIS-asetuksia. Tiedot siirretään sarjaportin tai verkkoyhteyden kautta. Verkkoyhteyden käyttö edellyttää, että TCP/IP-asetukset on määritetty. Lisätietoja LIS-yhteydestä saat laitteen toimittajalta.

#### **LIS-ominaisuudet**

Poista seuraavat toiminnot käytöstä (OFF) tai ota ne käyttöön (ON).

- *• LIS-loki.* Kun tämä on käytössä (ON), LIS-liikenne kirjautuu lokiin.
- *• QC-tuloksen tunnistus.* Kun tämä on käytössä (ON), QC-tuloksilla on erityinen tunniste LIStietoliikenteessä.
- *• LIS-viive.* Kun tämä on käytössä (ON), peräkkäisten tulosten LIS-järjestelmään lähettämisen välillä on lyhyt viive. Viive voi olla hyödyllinen ratkaistaessa vanhempien sarjaporttiyhteyksien ruuhkatilanteita.
- *• Lisätunniste.* Kun tämä on käytössä (ON), näytteelle voidaan lisätä potilastunnuksen ja käyttäjätunnuksen lisäksi kolmas tunniste, esim. potilaan syntymäaika tai lääkärin tunnus.

Lisätunniste voidaan ottaa käyttöön myös Quik-Read go -laitteissa, jotka eivät ole yhteydessä LISjärjestelmään.

#### **POCT1-A2-ominaisuudet**

- *• Käyttäjän kirjautuminen.* Kun asetus on käytössä (ON), kaikkien käyttäjien on aina kirjauduttava ennen QuikRead go laitteen käytön aloittamista. POCT1-A2-palvelimen on lähetettävä käyttäjätiedot.
- *• Potilastunnuksen validointi.* Kun asetus on käytössä (ON), potilastunnukset tarkistetaan ladatusta potilasluettelosta ennen tulosten lähettämistä LIS-järjestelmään.
- *• Potilastiedot näkyvät.* Kun asetus on käytössä (ON), potilastiedot näkyvät ennen mittauksen aloittamista.
- *• Hätätilamittaus.* Kun tämä ei ole käytössä (OFF), hätätilamittaus on poistettu kirjautumisruudusta.

#### **TCP/IP-asetukset**

Valitse käytettävän LIS-yhteyden tyyppi.

#### **WLAN-asetukset**

Valitse käytettävän WLAN-yhteyden tyyppi.

#### **Merkistöasetukset**

Valitse LIS01-A2-protokollan käyttämä merkistö.

Lisätietoja LIS-yhteydestä saat laitteen toimittajalta.

## **Tehdasasetusten palautus**

Käyttöliittymään voi palauttaa tehdasasetukset. Tehdasasetusten palautus poistaa kaikki profiilit ja tulokset sekä tyhjentää virhelokin. Laitteissa, joissa on käytössä suojattu kirjautuminen, tehdasasetusten palautus poistaa myös suojauslokit. Tehdasasetusten palautuksen jälkeen kaikki käyttäjätilit on luotava uudelleen.

#### **Valmistajan osio**

Tämä osio on vain valmistajan käyttöön.

## **Profiilit**

Käyttäjäkohtaiset asetukset voi tallentaa profiilina pysyvää käyttöä varten. Laitteen muistiin voidaan tallentaa neljä profiilia. Jos suojattu kirjautuminen on käytössä, profiilit eivät ole käytössä.

## **Profiilin luominen**

Kun laitteen asetukset on tehty, ne voidaan tallentaa profiilina:

- 1. Valitse *Tallenna profiilina.*
- 2. Valitse *[tyhjä].*
- 3. Anna profiilille nimi.
- 4. Valitse *OK.*

## **Profiilin käyttöönotto**

Valitse *Käytä profiilia*. Valitse haluttu profiili.

## **Perusasetukset**

Valitsemalla *Perusasetukset* laite palauttaa käyttöön Käynnistysapurilla luodut asetukset.

# **4 YLLÄPITO**

QuikRead go -laite on suunniteltu mahdollisimman helppokäyttöiseksi eikä sen käyttö vaadi määräaikaishuoltoja. Ota kaikissa korjausasioissa yhteyttä Aidianiin.

## **Laitteen kalibrointi**

Laite on kalibroitu tehtaalla. Laite suorittaa automaattisen toimintatestin jokaisen mittauksen yhteydessä. Mikäli toiminnassa on vikaa, näyttöön ilmestyy virhekoodi.

Jokaisen testin kalibrointitiedot tai cut-off -arvo on koodattu kyvetin viivakoodietikettiin. Tieto välittyy laitteeseen automaattisesti mittauksen yhteydessä.

## **Laitteen puhdistaminen**

Puhdista laitteen ulkopinta säännöllisesti nihkeällä ja nukkaamattomalla, veteen kostutetulla liinalla. Noudata erityistä huolellisuutta kosketusnäytön puhdistamisessa. Varo, ettei nestettä pääse valumaan kosketusnäytön reunoihin, mittauskammioon tai liittimiin.

Tarvittaessa voi käyttää mietoa pesuainetta. Älä käytä puhdistukseen orgaanisia liuottimia tai syövyttäviä aineita. Mahdollisesti tartuntavaaralliset roiskeet tulee välittömästi poistaa imupaperilla ja kontaminoituneet alueet puhdistaa desinfiointiaineella tai 70 % etanolilla. Puhdistukseen käytetyt materiaalit, myös käsineet, tulee hävittää kuten tartuntavaaralliset jätteet.

## **Ohjelmaversion päivitys**

Uusi ohjelmisto voidaan ladata laitteeseen USBtallennuslaitteesta, katso **sivu 25**. Pyydä lisätietoja Aidinista.

## **Kellopariston vaihtaminen**

Laitteessa on paristo, josta laitteen sisäinen kello saa virtaa. Jos pariston varaus on loppu, näyttöön ilmestyy varoitus. Vaihda kelloparisto uuteen samantyyppiseen paristoon (tyyppi CR 2032 3V):

- 1. Sulje laitteesta virta, jos se on päällä.
- 2. Irrota virtajohto.
- 3. Käännä laite kyljelleen pöydällä.
- 4. Avaa akkutilan kansi.
- 5. Jos akku on paikallaan, irrota akun liitin akusta ja nosta akku pois.
- 6. Irrota kelloparisto pidikkeestä.
- 7. Laita uusi paristo (tyyppi CR 2032 3V) pitimeen teksti alaspäin.
- 8. Jos laitetta käytetään akulla, liitä akun liitin akkuun ja paina akku paikalleen. Varmista, että akku on oikein paikoillaan. Sulje akkutilan kansi.
- 9. Käännä laite takaisin oikein päin ja kiinnitä virtajohto.
- 10. Käynnistä laite *Virta*-kytkimestä.
- 11. Säädä päivämäärä ja aika (*Asetukset* –> *Mittaustapa* –> *Ylläpito* –> *Päivämäärä ja aika).*

**5 VIANETSINTÄ** Virhetilanteissa QuikRead go -laite näyttää virhek-oodin ja opastaa käyttäjää. Seuraa näytön ohjeita ja katso tämän sekä reagenssipakkauksen käyttöohjeen vianetsintätaulukot. Tarvittaessa ota yhteyttä Aidianiin.

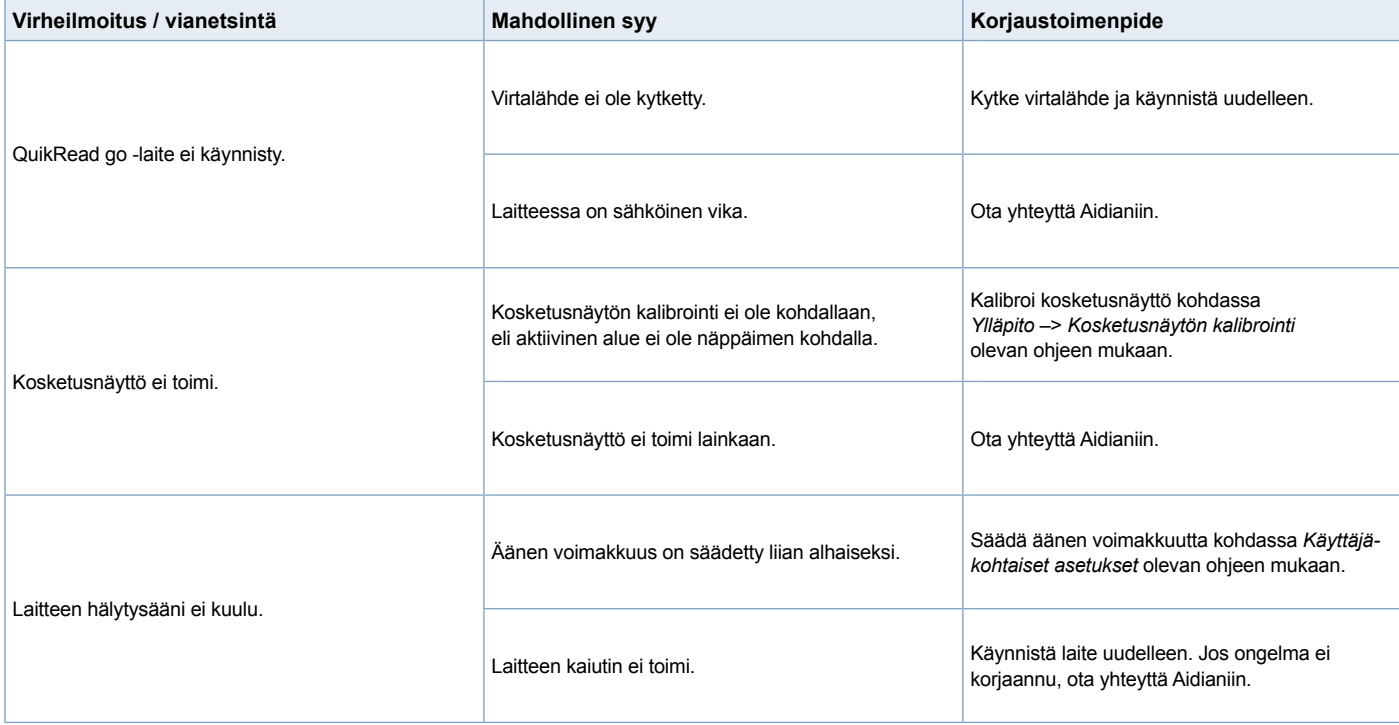

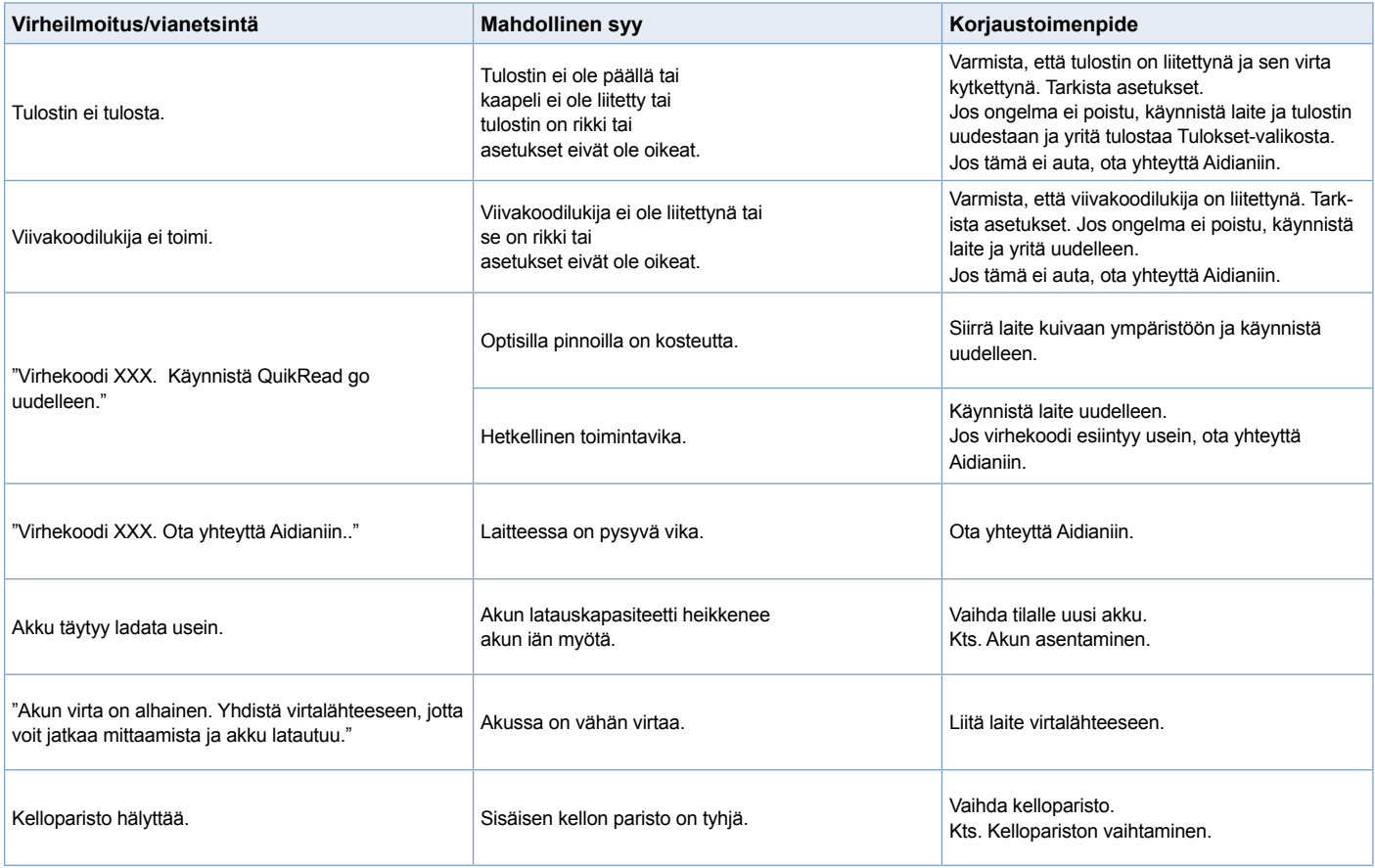

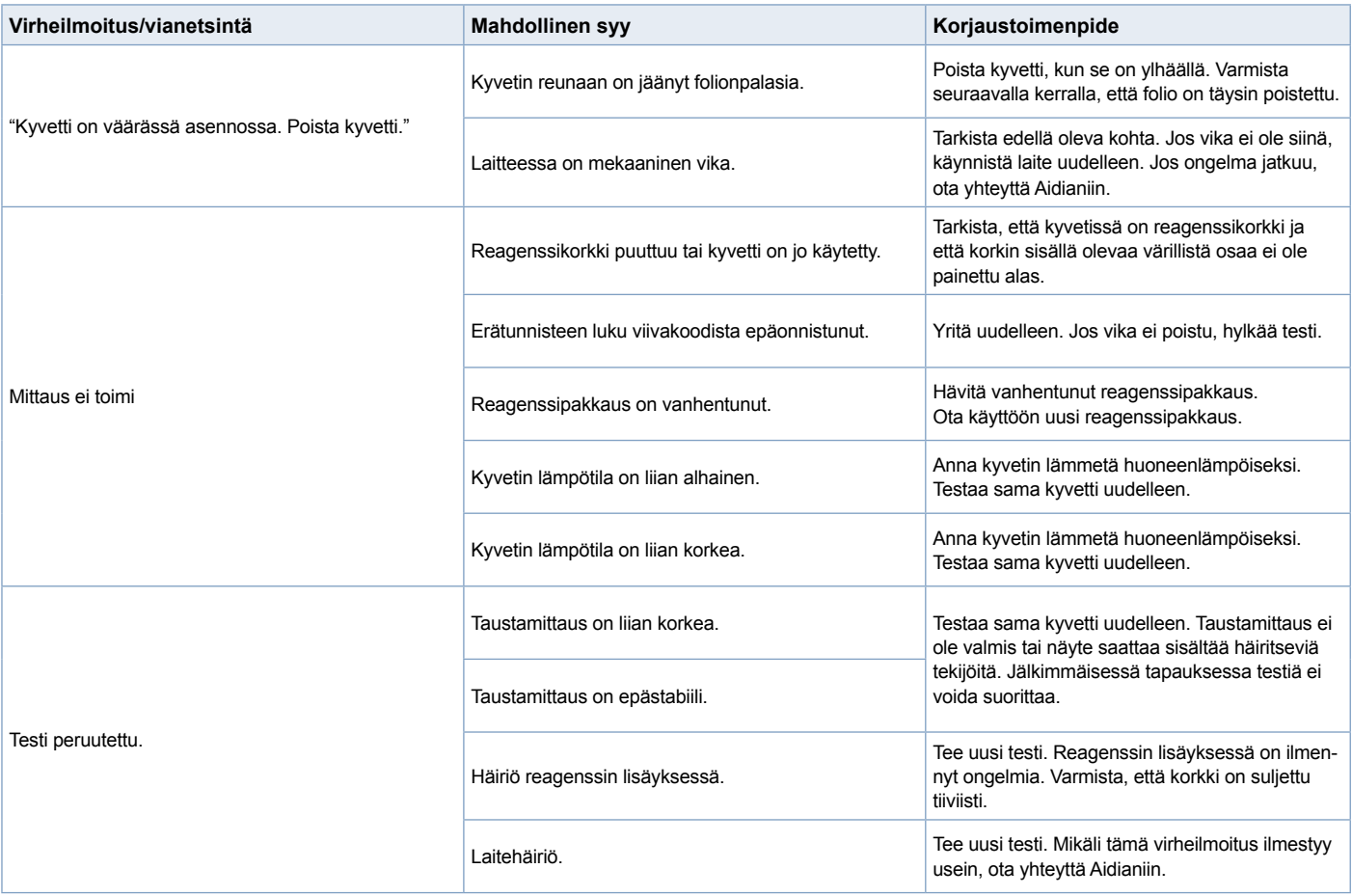

## **6 LAITESPESIFIKAATIOT**

# **Vaatimustenmukaisuus- vakuutus**

QuikRead go -laite täyttää standardin IEC 61326- 2-6 sähkömagneettista säteilyä ja häiriönsietoa koskevat vaatimukset. Laite täyttää FCC luokan A vaatimukset.

## **Tekniset spesifikaatiot**

Laitteessa on esiohjelmoitu mikroprosessori, joka kontrolloi mittausvaiheita ja tulosten käsittelyä. Testin tunniste, mittausajat ja kalibrointitiedot tai cut off -arvo ovat jokaisen kyvetin viivakoodietiketissä. Viivakoodi aktivoi mikroprosessorin, joka kontrolloi ja ohjaa mittausvaiheita ja muuttaa näytteiden absorbanssilukemat pitoisuuksiksi tai cut off -arvoiksi.

## **Fotometri**

QuikRead go -fotometri koostuu mittauskammiosta, kolmesta ledistä ja valodetektoreista. Fotometri on suunniteltu ja kalibroitu sekä fotometrisiin että turbidimetrisiin mittauksiin.

## **Kosketusnäyttö**

Käyttöliittymä perustuu helppokäyttöiseen kosketusnäyttöön. Sitä käytetään näytöllä olevilla kosketusnäppäimillä. Näytöllä näkyvät myös jokaiseen mittausvaiheeseen liittyvät viestit ja kehotukset, samoin testitulokset ja virheilmoitukset.

- resistiivinen, 4-johtoinen
- näytön koko: 116,16 x 87,12 mm
- pikselit: 640 x 480

## **Mitat ja tehovaatimukset**

- paino: 1,7 kg ilman virtalähdettä
- koko: 27 x 15,5 x 14,5 cm
- Sähkövaatimukset Jännite: 100–240 V AC Taajuus: 50–60 Hz Virrankulutus: 8 W

## **Laitteen ohjelmisto**

Uusi ohjelmaversio QuikRead go -laitteeseen ladataan USB-muistitikulta. Pyydä lisäohjeita Aidianista.

## **Laitteen tunniste**

Jokaisella QuikRead go -laitteella on yksilöllinen sarjanumero, joka löytyy laitteen pohjassa olevasta tarrasta.

## **Muisti**

QuikRead go -laitteessa on sisäinen muisti, johon tulokset tallentuvat. Kts. Tulokset.

## **Virtalähde**

Laite saa virtaa mukana toimitettavan virtalähteen välityksellä. Vaihtoehtoisesti laitetta voi käyttää akulla. Kaapeliliittimen sisällä oleva kytkin vaihtaa virrankäytön automaattisesti akkukäytöstä verkkovirtakäyttöön, kts. Akun asentaminen.

## **LIS-yhteys**

Yhteys voidaan muodostaa seuraavasti:

- Käyttämällä RJ-45-porttia sarjaporttina erityisen kaapelin avulla. Kaapelin kytkentään liittyvät tekniset tiedot ovat luettavissa osoitteessa **www.quikread.com.**
- Käyttämällä RJ-45-porttia ja tuettua 10BASE-T/100BASE-TX-Ethernet-yhteyttä. Käytettävän kaapelin tulee olla Cat5- tai Cat5e-tyyppinen suojaamaton parikaapeli (UTP).
- WLAN-verkkoyhteyden avulla. Tällöin on käytettävä ulkoista WLAN-USB-tikkua.
- Laite ei tue PoE (Power over Ethernet) -tekniikkaa.
- Lisätietoja saat laitteen toimittajalta.

## **USB-liittimet**

Laitteessa on kolme A-tyypin USB-liitintä, joihin voidaan liittää tulostin, viivakoodilukija tai muistitikku. Laite voidaan liittää virtuaali-com-porttina PC:hen tai tietokoneeseen B-tyypin USB-liittimen kautta.

## **Huolto**

QuikRead go -laite on suunniteltu siten, että se testaa itse jatkuvasti toimintaansa eikä sen käyttö vaadi määräaikaishuoltoja. Laitevian tai korjaustarpeen ilmetessä ota yhteyttä Aidianiin.

Kaikki potilastulokset tulee poistaa potilashistoriasta ennen laitteen lähettämistä huoltoon sekä laitteen ulkopinta tulee puhdistaa. Tarkemmat ohjeet laitteen puhdistuksesta osiossa Laitteen puhdistaminen.

## **Takuu**

Valmistajan takuu kattaa QuikRead go -laitteen materiaali- ja valmistusvirheet kaksi vuotta ostopäivästä lukien.

Valmistaja sitoutuu korjaamaan tai vaihtamaan laitteen, jos se lakkaa toimimasta komponenttivian vuoksi. Takuu ei korvaa virheellisestä käytöstä johtuvaa laitteen rikkoutumista. Takuu on voimassa kaksi vuotta. Jotta takuu on voimassa, laitteen takuusinetti (**Kuva 3**) on oltava koskematon. Valmistajalla ei ole velvollisuutta muuttaa tai päivittää laitetta, ellei laitteessa todeta valmistusvikaa. Mahdollisen laitevian ilmetessä ota yhteyttä Aidianiin.

## **Kierrätys**

QuikRead go -laite on matalajännitteinen elektroninen laite. Laite täyttää RoHS-direktiivin vaatimukset (Restriction of the Use of Certain Hazardous Substances in Electrical and Electronic Equipment: Directive 2011/65/EU).

Käytettyä QuikRead go -laitetta on käsiteltävä mahdollisesti biologisesti vaarallisena jätteenä. Laite on hävitettävä käytettynä lääketieteellisenä laitteena kansallisen ja paikallisen lain mukaan. Varmista, että kaikki potilastiedot on poistettu ennen laitteen hävittämistä.

Pakkausmateriaalit ovat kierrätyskelpoisia.

Akku on hävitettävä direktiiviin 2006/66/EY perustuvien kansallisten ja paikallisten keräyssääntöjen mukaisesti.

## **QuikRead go -laitteen käyttäjätasot ja -oikeudet, kun suojattu kirjautuminen on käytössä**

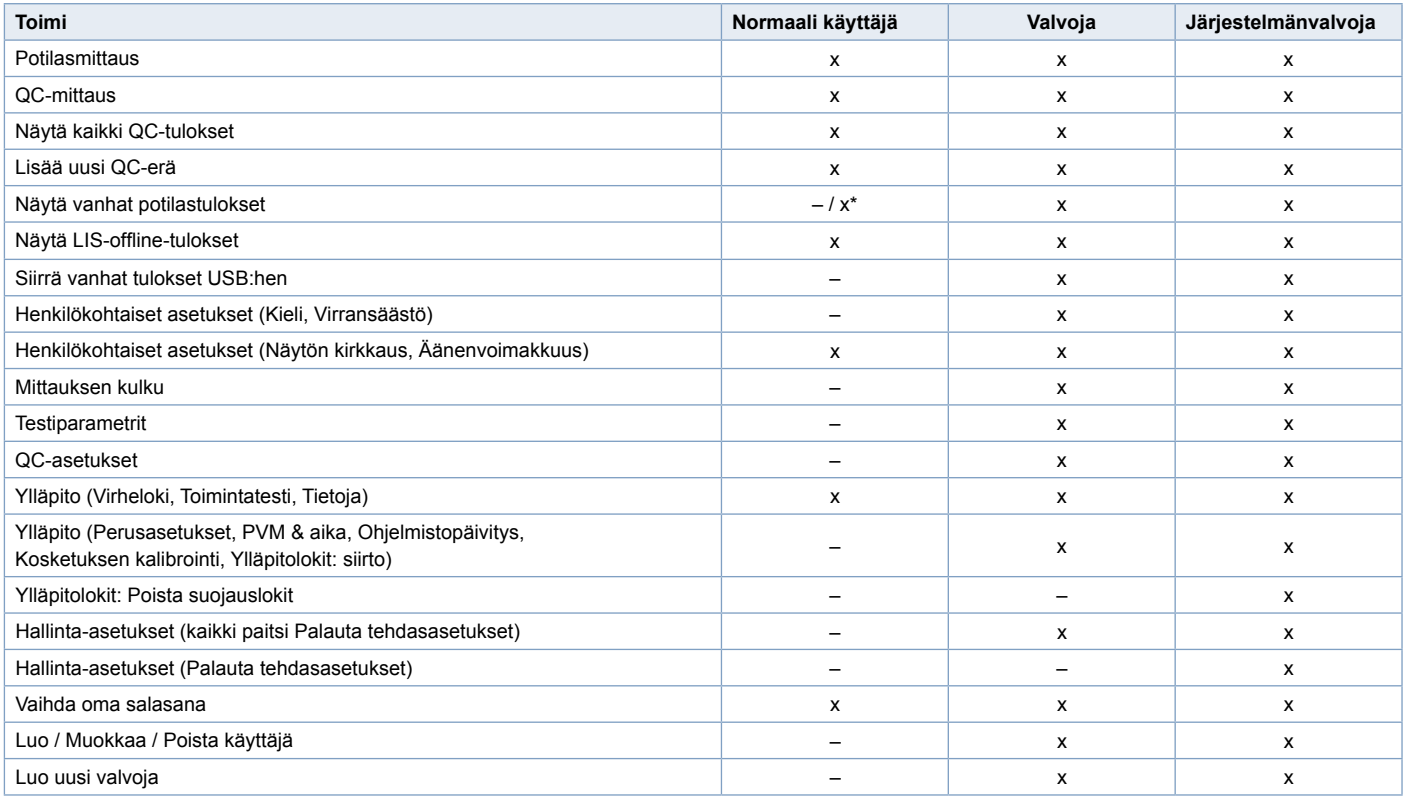

Määräytyy seuraavan kohdan asetusten mukaan: *Asetukset –> Mittauksen kulku –> Ylläpito –> Hallinta-asetukset –> Suojausasetukset.*

Svenska **Svenska**

# **INNEHÅLL**

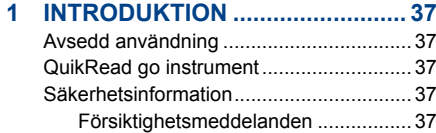

## **2 ATT KOMMA IGÅNG.................... 38**

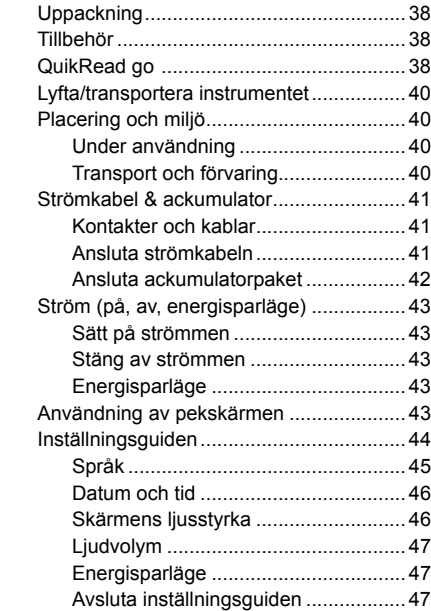

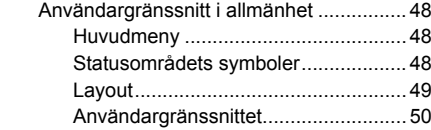

## **3 ANVÄNDNING.............................. 51**

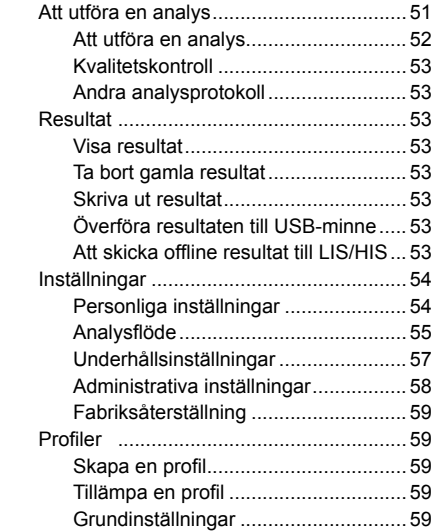

## **4 UNDERHÅLL................................ 60**

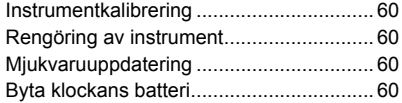

## **5 FELSÖKNING .............................. 61**

## **6 INSTRUMENTSPECIFIKATION... 64**

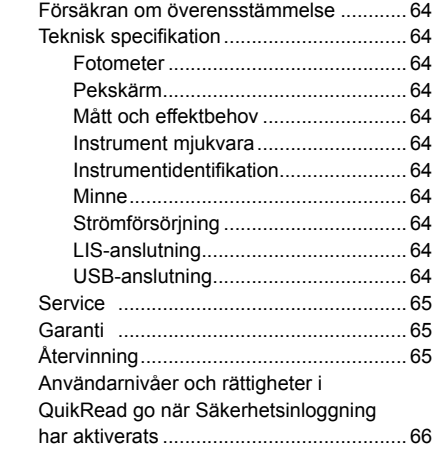
# **1 INTRODUKTION**

# **Avsedd användning**

**QuikRead go** är ett lättanvänt *in vitro*-diagnostiskt testsystem. Det har utformats för att mäta olika analyter från patientprover som behövs för hjälp till korrekt diagnos och för behandlingsövervakning. Systemet består av QuikRead go instrument och QuikRead go reagenskit.

# **QuikRead go instrument**

QuikRead go instrument är en fotometer som kan producera kvantitativa och kvalitativa resultat. Instrumentet har utformats och kalibrerats både för fotometriska och turbidimetriska mätningar. Instrumentet guidar dig genom analysproceduren med hjälp av meddelanden och bilder som visas på displayen.

QuikRead go instrumentet mäter absorbansen i kyvettinnehållet och omvandlar det till koncentrationsvärden eller ett positivt/negativt resultat utifrån testets förinställda kalibreringsdata. Kalibreringsdatan som definierar den övergripande analyskurvan eller cut-offvärdet för varje test finns kodad på varje kyvettetikett. Denna information överförs automatiskt till QuikRead go instrumentet under mätningen. Analyserna utförs enligt användarinstruktioner som medföljer varje QuikRead go reagenskit. Resultaten finns tillgängliga inom någon minut.

Instrumentet kan användas antingen med nätström eller med en ackumulatorenhet. Den har USBanslutningar för en extern skrivare, ett tangentbord

eller en streckkodsläsare. Instrumentet kan användas antingen med nätström eller med en ackumulatorenhet. Den har USB-anslutningar för en extern skrivare, ett tangentbord eller en streckkodsläsare. QuikRead go instrument kan anslutas till ett fjärranslutet laboratoriedatasystem (LIS/HIS). Instrumentet använder ett standardiserat dataöverföringsprotokoll. Kontakta din lokala leverantör för mer information.

## **Säkerhetsinformation**

För din egen säkerhet, notera alla varningar och försiktighetsmeddelanden. För att varna dig för eventuella elektriska eller operativa risker, tillhandahålls varning om försiktighet i tillämpliga fall. Innan du använder QuikRead go, läs följande försiktighetsmeddelanden och begränsningar noggrant.

#### **Försiktighetsmeddelanden och begränsningar**

- Spill inte ut någon vätska eller tappa inte något objekt på eller i instrumentet.
- Spill av potentiellt smittsamt material bör torkas bort omedelbart med absorberande papper och de kontaminerade områdena tvättas med ett standarddesinfektionsmedel eller 70% etanol. Material som används för att rengöra spill, inklusive handskar, ska kasseras som biologiskt riskavfall.
- Läs i förväg och följ noga QuikRead go inlaga som medföljer varje reagenskit.
- Enbart QuikRead go reagenskit kan användas.
- Blanda inte komponenter med olika batchnummer eller olika analyter.
- En kyvett skall alltid ha en väl försluten reagenskork på innan den sätts ner i QuikRead go instrumentet.
- Säkerställ att kyvettfolien är helt borttagen.
- Använd endast den strömförsörjning som levererats med instrumentet och se till att kontakten är placerad så att den är flyttbar.
- Använd endast den officiella QuikRead go ackumulatorn som tillhandahålls av Aidian.
- Stoppa inte in dina fingrar eller några externa enheter i QuikRead go under mätning.
- Ta inte bort eller stäng av en USB-enhet under dataöverföring.
- Öppna inte instrumentets höljen genom att lossa några skruvar. Om garantiförseglingen är bruten blir instrumentets garanti ogiltig.
- Använd ett säkert internt nätverk eller VPN (Virtual Private Network) när QuikRead go ansluts till LIS/HIS med LAN.
- Instrumentet ska inte användas eller anslutas till ett LAN om garantiförseglingen är bruten.

# **2 ATT KOMMA IGÅNG**

# **Uppackning**

Öppna transportförpackningen och kontrollera att den innehåller alla nödvändiga saker:

- Instrument
- Instrumentmanual
- **Strömförsörjning**
- Huvudkabel
- Analyscertifikat

Undersök noggrant instrumentet för att kontrollera att det inte har skadats under transporten. Om skador har uppstått eller delar saknas, kontakta omedelbart din lokala leverantör.

# **Tillbehör**

#### **Skrivare**

Instrumentet kan anslutas till en skrivare. En lista över kompatibla skrivare och konfigurationsparametrar finns på **www.quikread.com**. Anslut skrivaren till en USB-port och följ anvisningarna på displayen.

#### **Streckkodsläsare**

En extern streckkodsläsare kan anslutas till Quik-Read go instrument. En lista över kompatibla streckkodsläsare finns på **www.quikread.com**. Anslut den kompatibla streckkodsläsaren till en USB-port och följ instruktionerna på displayen.

#### **WLAN adapter**

För trådlös datauppkoppling. Använd endast adapter tillhandahållen av Aidian. Anslut adaptern till någon av USB portarna.

# **QuikRead go**

QuikRead go visas i **bild 1** (instrument ovanifrån), **bild 2** (instrument bakifrån) och **bild 3** (instrument underifrån).

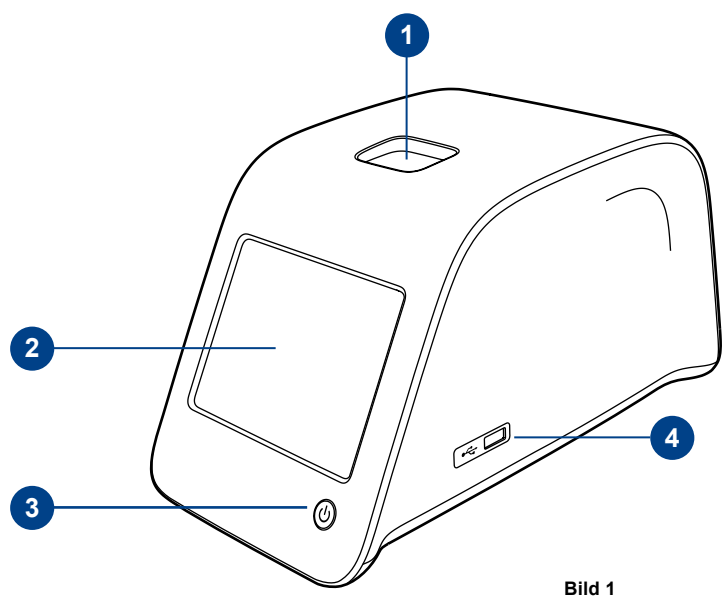

- 1. Mätbrunn för kyvett
- 2. Pekskärm
- 3. AV/PÅ knapp
- 4. USB-ingång 1 (typ A)

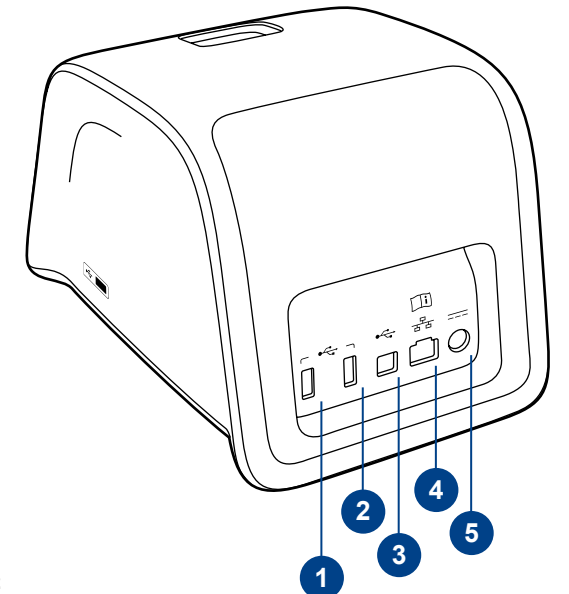

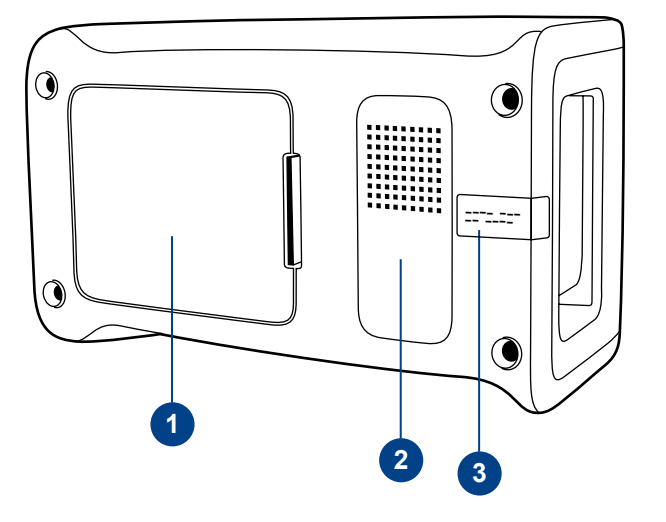

#### **Bild 3**

- 1. Ackumulatorenhet
- 2. Instrumentetikett med serienummer
- 3. Garantiförsegling

#### **Bild 2**

1. USB ingång 2 (typ A)

- 2. USB ingång 3 (typ A)
- 3. USB ingång 4 (typ B)
- 4. RJ-45 ingång

5. Anslutning för strömförsörjning

# **Lyfta/transportera instrumentet**

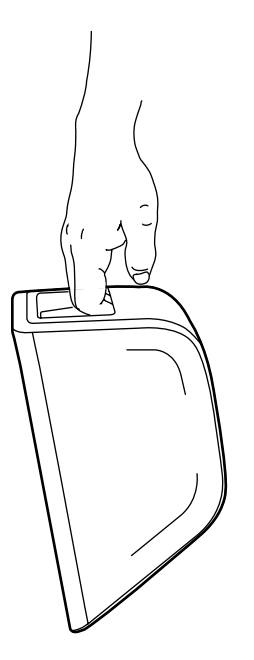

Vid lyft eller transport av QuikRead go instrument, hantera det alltid varsamt. På baksidan av instrumentet finns ett handtag som gör att du kan lyfta instrumentet med en hand (**bild 4**).

En fördjupning finns på instrumentets sidor för att underlätta förflyttning (**bild 5**).

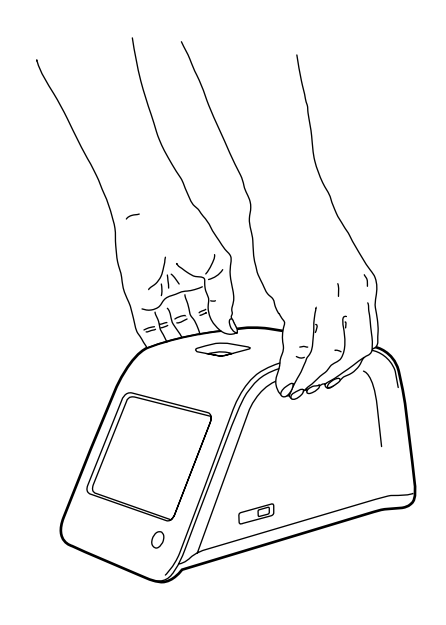

# **Placering och miljö**

## **Under andvändning**

Instrument bör placeras på en ren, plan, horisontell yta och följande punkter bör iakttas:

- För inomhusbruk
- Nivå upp till 2000 m
- Den omgivande temperaturen ska vara mellan 15°C och 35°C.
- Maximal relativ luftfuktighet 80% för temperaturer upp till 31°C minskande linjärt till 67% relativ luftfuktighet vid 35°C (icke-kondenserade).
- Nätspänningen fluktuationer upp till ± 10% av nominell spänning.
- Installation kategori II (2500 V övergående).
- Placera inte instrumentet i direkt solljus.
- Placera inte instrumentet nära starka magnetiska eller elektriska fält.
- Gör inga mätningar i ett fordon som rör sig.
- Flytta inte instrumentet då en analys utförs.
- Föroreningsgrad 2.

# **Transport och förvaring**

- Den omgivande temperaturen ska vara mellan 2°C och 35°C.
- Skydda mot regn och fukt.
- Hantera instrumentet med omsorg.

**Bild 4** Lyfta instrumentet med en hand.

**Bild 5** Lyfta instrumentet med två händer.

# **Strömkabel & ackumulator**

QuikRead go instrument kan användas antingen med strömkabeln eller ackumulatorpaket. Ackumulatorpaketet laddas automatiskt när strömkabeln är nätansluten.

## **Kontakter och kablar**

På baksidan av instrumentet finns det fem kopplingar med symboler som beskriver dess användning. En USB-ingång är placerad på höger sida av instrumentet. Alla symboler beskrivs i **bild 6**. RJ-45-kontakten kan användas för seriell- och LAN-anslutning. Diagram över kopplingsschema beskrivs på **www.quikread.com.** 

## **Ansluta strömkabeln**

Anslut strömkabeln till baksidan av instrumentet. Anslut nätaggregatet till ett eluttag.

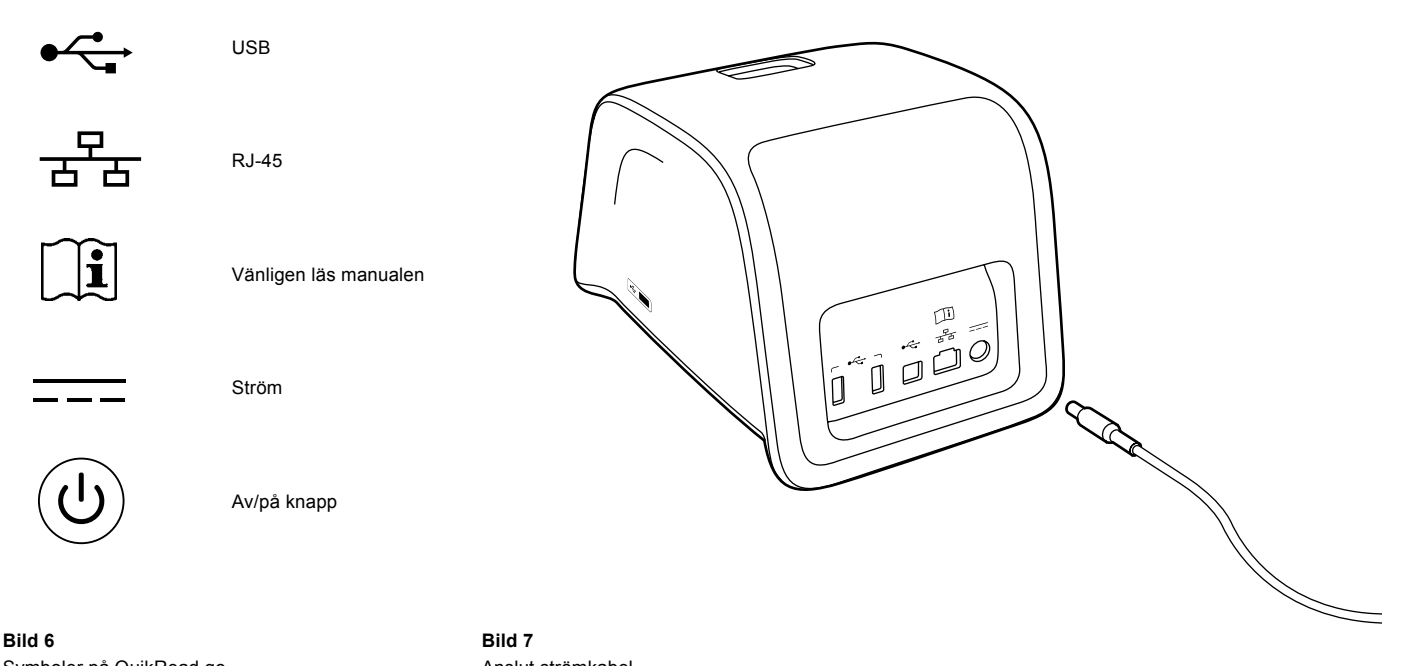

## **Ansluta ackumulatorpaket**

Följ noga anvisningarna nedan för att ansluta ackumulatorenheten till QuikRead go instrument.

- 1. Stäng av instrumentet (om det är igång).
- 2. Dra ut strömkabeln.
- 3. Ställ instrumentet på sidan.
- 4. Öppna ackumulatorluckan.
- 5. Anslut ackumulatorn.
- 6. Koppla ackumulatorenheten på plats och se till att den placeras på rätt sätt.
- 7. Stäng ackumulatorluckan.
- 8. Vänd tillbaka instrumentet till utgångsposition.

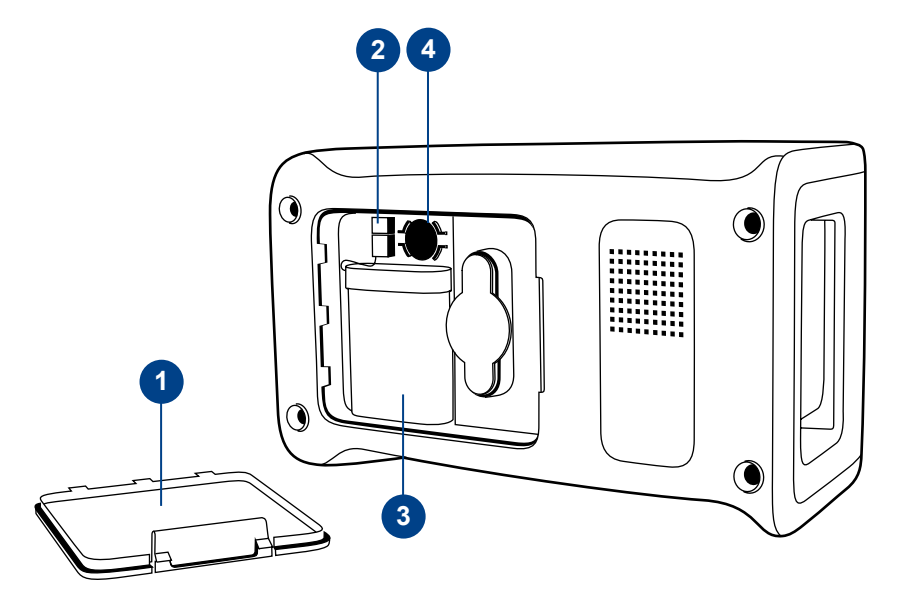

#### **Bild 8**

- 1. Ackumulatorlucka
- 2. Ackumulatorkoppling
- 3. Ackumulatorenhet
- 4. Klockbatteri

## **Ström (på, av, energisparläge)**

QuikRead go kan vara i tre lägen: på, av eller energisparläge.

#### **Sätt på strömmen**

För att aktivera instrumentet, tryck på strömbrytaren på frontpanelen i 2 sek. Lampan på strömbrytaren anger att instrumentet är påslaget. Om ingenting händer, kontrollera att strömkabeln är ansluten, eller om instrumentet är i ackumulatorläge, se till att ackumulatorn laddas.

Efter att du tryckt på strömbrytaren kommer bakgrundsbelysning i displayen att lysa, instrumentet startar och huvudmenyn kommer att visas. Om du startar QuikRead go instrument för första gången kommer en inställningsguide upp (se kapitel inställningsguiden).

#### **Stäng av strömmen**

När du ska stänga av instrumentet trycker du på knappen "Strömbrytaren" i ca två sekunder. Instrumentet vill att du bekräftar avstängning genom att fråga "vill du stänga av?" Om *JA* väljs på pekskärmen, stängs instrumentet av. Om en kyvett är inuti instrumentet under avstängning kommer kyvetten att lyftas upp och instrumentet uppmanar att du ska plocka bort kyvetten.

## **Energisparläge**

Syftet med energisparläget är att spara ackumulatorns batterier. Viloläget kommer att aktiveras automatiskt när instrumentet har varit inaktivt längre än den tid som valts i personliga inställningar (se kapitel *Inställningar* –> *Energisparläge*). Viloläget kan vara antingen "Fullständig standby" eller "Stäng endast locket".

Instrumentet visar viloläget genom att strömbrytaren blinkar. För att aktivera instrumentet, tryck på strömbrytaren.

# ©

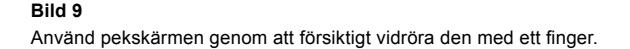

# **Användning av pekskärmen**

QuikRead go instrument har en pekskärm i färg. Man trycker på de virtuella knapparna med fingret med eller utan handskar. Pekskärmen kräver inte mycket tryck och om man trycker för hårt eller med ett vasst objekt kan skärmen skadas. Det finns alltid en återkoppling när en knapp har vidrörts: Knappen svarar på trycket både genom att ändra utseende och avge ett hörbart ljud. Ett kommando registreras när ett finger tas bort från knappen som berörts. Om vidröring sker utanför den ursprungliga knappens område ges inget kommando.

# **Inställningsguiden**

När du startar QuikRead go instrument för första gången blir du ombedd att fullfölja inställningsguiden. Inställningsguiden ber dig att välja språk samt att ställa in datum och tid. Standardinställningen är engelska. Språket kan ändras vid det första steget på inställningsguiden. Starta inställningsguiden genom att välja *Start* (se **bild 10**).

#### **Notera**

Inställningsguiden kan också startas manuellt från: *Inställningar* –> *Analysflöde* –> *Underhåll* –> *Grundinställningar*.

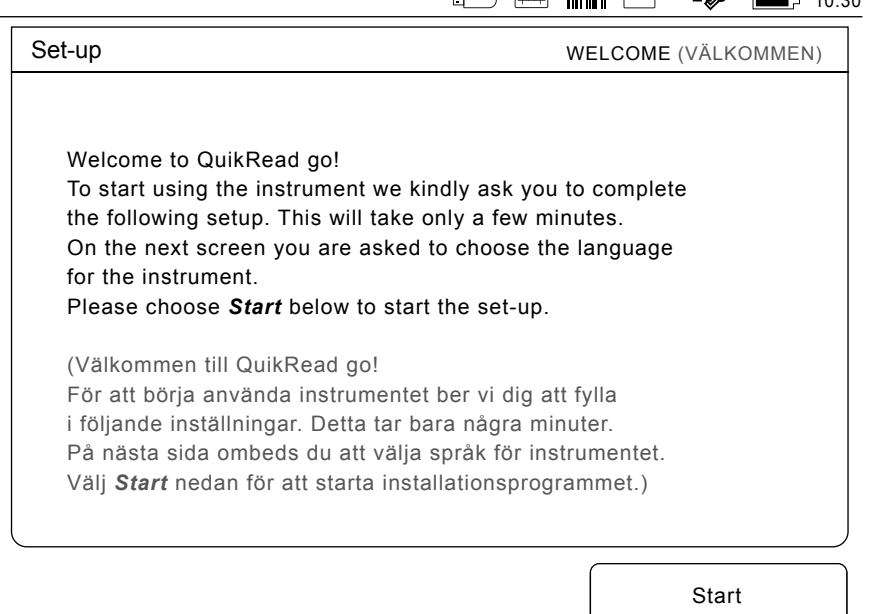

 $115$   $\frac{100}{200}$   $\frac{1000}{200}$ 

#### **Bild 10**

Starta inställningsguiden genom att välja *Start*.

# **Språk**

Välj det språk du vill använda på instrumentet. Om du inte kan se önskat språk i listan, välj *More languages* (*Fler språk)* för fler alternativ. Välj språk genom att trycka på motsvarande knapp. Du kommer att bli tillfrågad att bekräfta ditt val av språk. Du kommer att se begäran om bekräftelse både på engelska och på det valda språket. Om det valda språket är korrekt välj *Yes* (*Ja)*, om inte, välj *No* (*Nej)*. Det valda språket kan ändras när som helst senare.

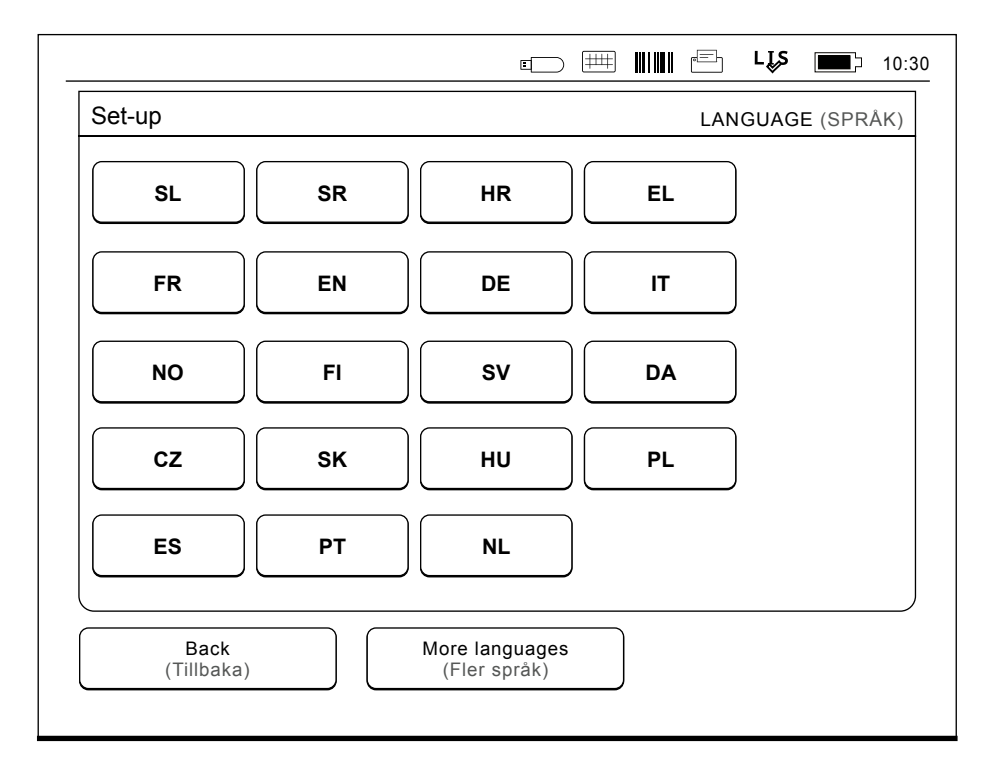

#### **Bild 11**

Det första steget i inställningsguiden är att välja det språk man önskar för QuikRead go instrument.

## **Datum och tid**

Det andra steget i inställningsguiden är att justera datum och tid. För att göra detta, följ instruktionerna nedan:

- 1. Välj *Redigera* på *Tid*-raden.
- 2. Justera tiden med pilknapparna.
- 3. Välj mellan 12-timmars och 24-timmars klocka.
- 4. Acceptera med *OK*.
- 5. Tryck på *Redigera* på *Dag*-raden.
- 6. Justera datum med pilknapparna.
- 7. Välj datumformat.
- 8. Godkänn genom *OK*.
- 9. Välj *Nästa* för att fortsätta.
- 10. Välj *Nästa*.

## **Skärmens ljusstyrka**

Det tredje steget på inställningsguiden är att justera skärmens ljusstyrka. För att göra detta, följ instruktionerna nedan:

- 1. Justera skärmens ljusstyrka med piltangenterna.
- 2. Godkänn genom att välja Nästa.

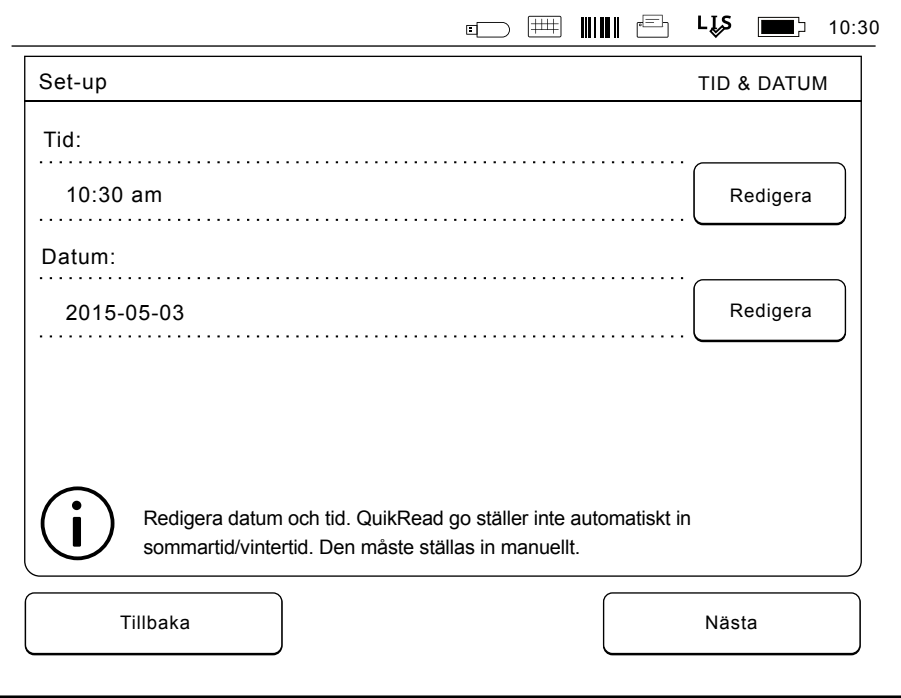

#### **Bild 12**

Det andra steget i inställningsguiden är att justera datum och tid.

# **Ljudvolym**

Det fjärde steget i inställningsguiden är att justera ljudvolymer:

- 1. Justera knappljudvolymen med piltangenterna.
- 2. Volymen kan testas med hjälp av *Test*knappen.
- 3. Justera signalvolymen med piltangenterna.
- 4. Volymen kan testas med hjälp av *Test*knappen.
- 5. Godkänn genom att välja *Nästa*.

# **Energisparläge**

Justera tiden för energisparläget för att minska strömförbrukningen när instrumentet drivs av batteripaketet. En kortare tid förlänger driftstiden.

- 1. Välj efter hur lång tid QuikRead go-instrumentet ska gå i viloläge (energisparläge).
- 2. Välj funktion för viloläget. I Fullständig standby övergår QuikRead i viloläge och stänger av bakgrundsbelysningen till displayen efter den angivna tiden. I läget Stäng endast locket stängs locket.

# **Avsluta inställningsguiden**

Du har nu slutfört inställningsguiden. Du kan börja använda instrumentet eller fortsätta att göra inställningar i *Avancerade inställningar*, som tar dig till *Mätflöde* där du kan ändra inställningarna för laboratorie- och arbetsrutiner.

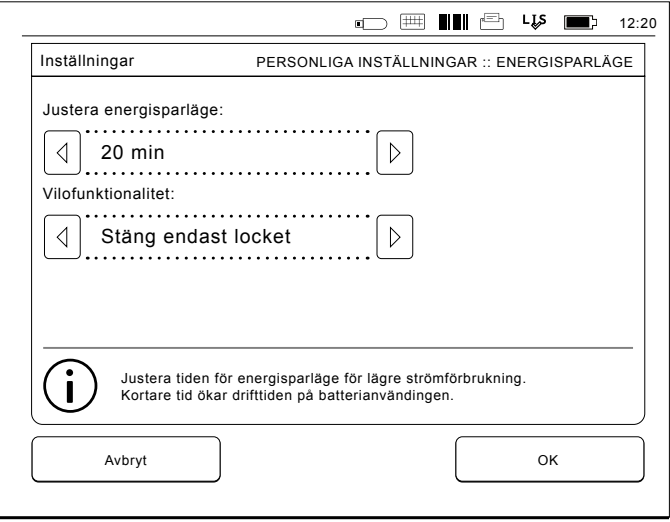

**Bild 13** Energisparläge

# **Användargränssnitt i allmänhet**

QuikRead go instrumentet används via ett grafiskt användargränssnitt. I detta kapitel förklaras de viktigaste principerna för användargränssnittet.

## **Huvudmeny**

Alla funktioner i användargränssnittet kan nås via huvudmenyn (se **bild 14**).

# **Statusområdets symboler**

Statusområdet kan innehålla följande symboler (se **bild 15**):

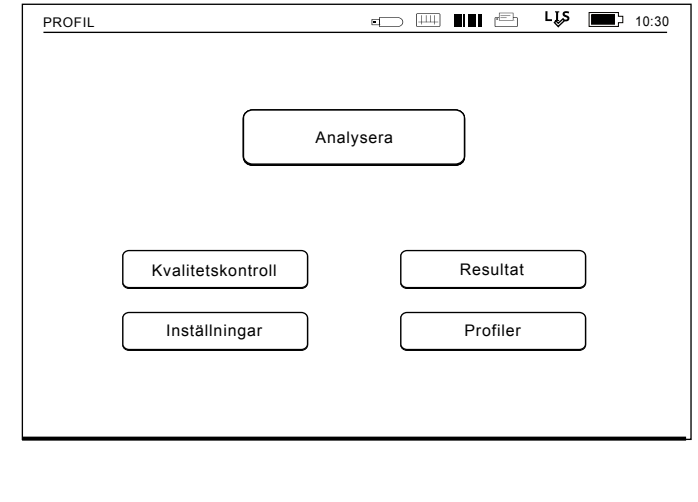

**Bild 14**

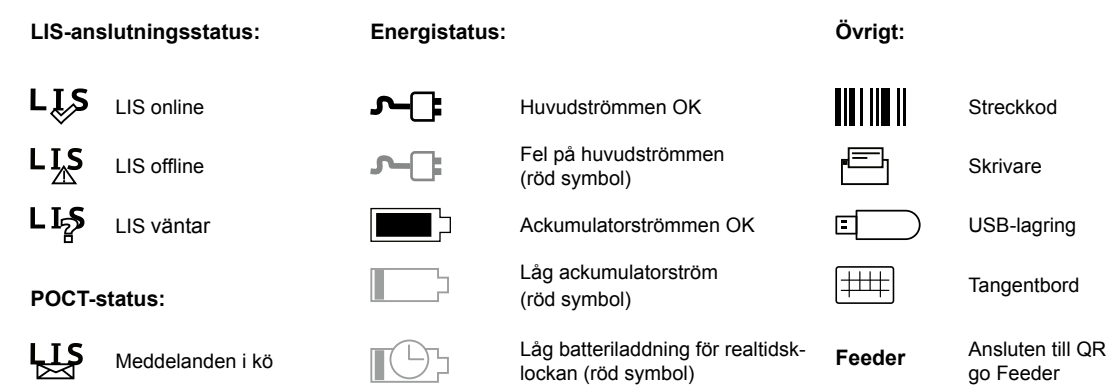

**Bild 15**  Statusområdets symboler

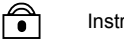

Instrumentet låst

## **Layout**

Skärmområdet i användargränssnittet är indelat i fem avdelningar (se **bild 16a & 16b**):

1. Statusområdet

Anger status för QuikRead go instrumentet via symboler.

2. Meddelandeområde

Indikerar nuvarande skede av processen via färg. Startfärg är grått, medan det gröna betyder att något håller på att utföras, gult betyder att en användaråtgärd behövs och rött indikerar ett fel.

3. Innehållsområde

De faktiska uppgifterna är i mitten av skärmen.

4. Informationsområde

 På de flesta skärmar finns ytterligare information för vägledning.

5. Navigationsområde

 Standardknappar för navigering finns längst ner på skärmen.

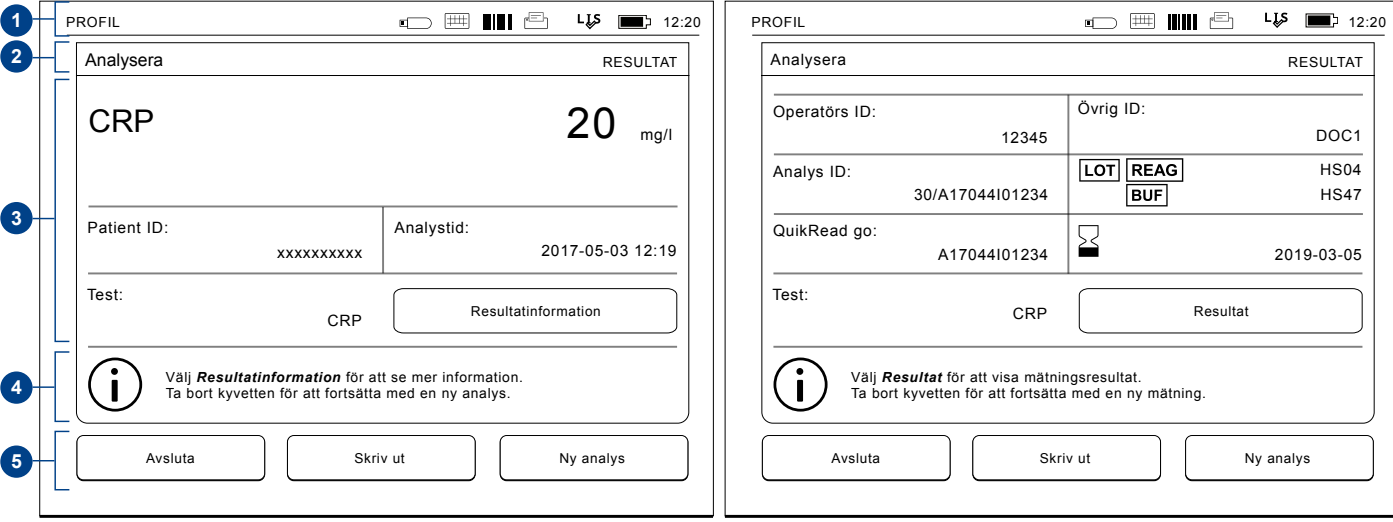

**Bild 16a** Resultatskärm **Bild 16b** Skärmen Resultatinformation

# **Användargränssnittet**

Strukturen är annorlunda beroende på om Säkerhetsinloggning är aktiverad i *Inställningar –> Mätflöde –> Underhåll –> Admin inställningar –> Säkerhetsinställningar* (se bild **17a och 17b**):

Deras funktion beskrivs i nästa kapitel.

Användargränssnittets struktur utan Säkerhetsinloggningsfunktionen:

- 1. Mätning
- 2. Kvalitetskontroll
- 3. Resultat
- 4. Profiler
- 5. Inställningar

Användargränssnittets struktur med Säkerhetsinloggningen aktiverad:

- 1. Mätning
- 2. Kvalitetskontroll
- 3. Resultat
- 4. Inställningar
- 5. Logga ut

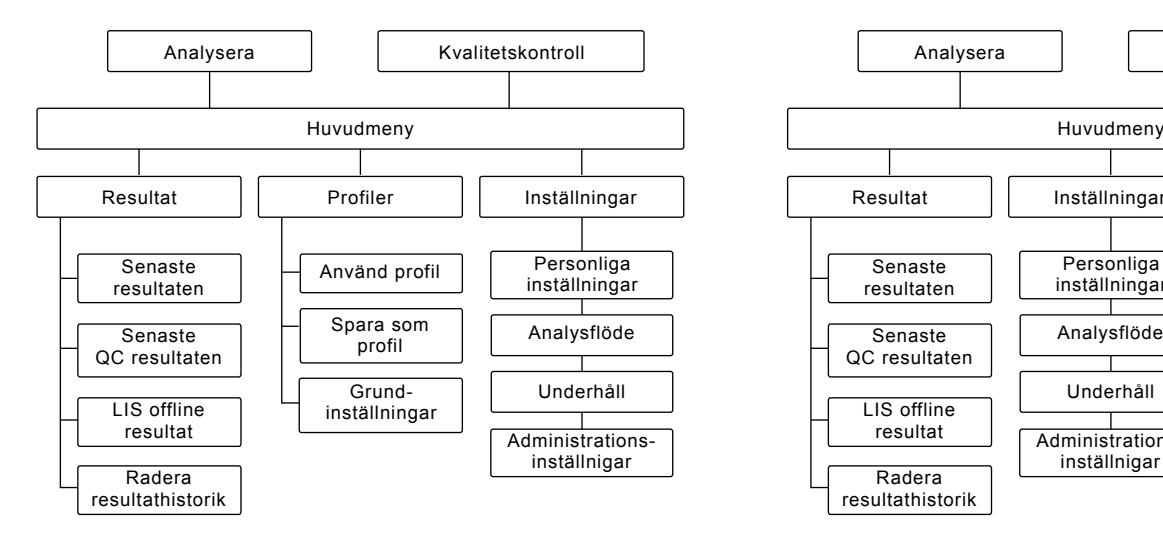

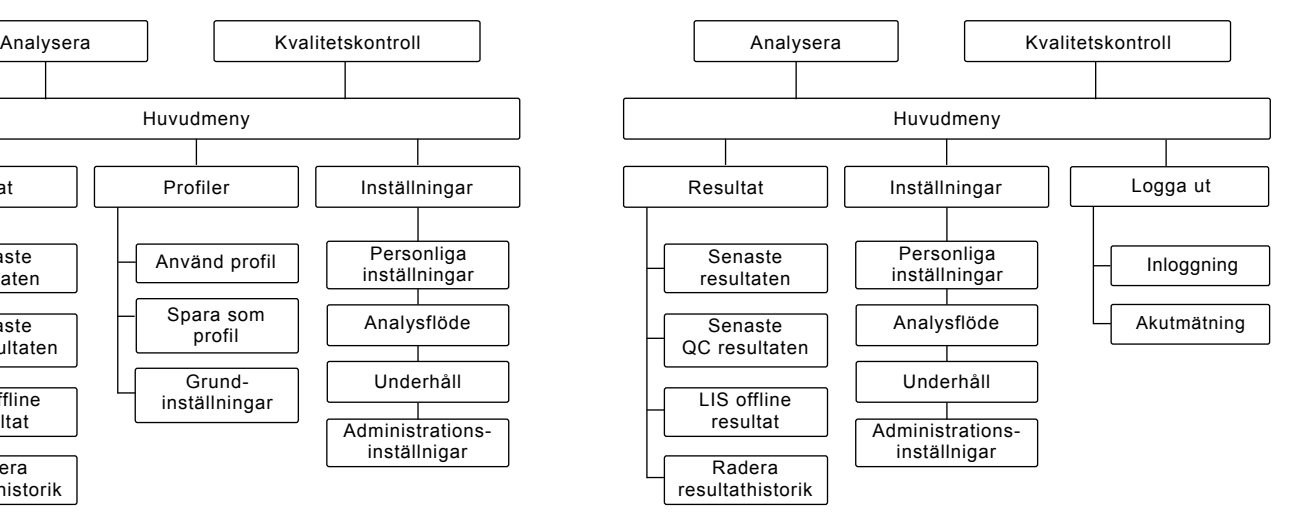

**Bild 17a** Användargränssnittets struktur utan Säkerhetsinloggningsfunktionen. **Bild 17b** Användargränssnittets struktur utan Säkerhetsinloggningsfunktionen.

# **3 ANVÄNDNING**

Användningen av QuikRead go instrument kan delas in i tre delar:

- Att utföra en analys
- Visa resultat
- Ändra instrumentinställningar

# **Att utföra en analys**

Instrumentet kan ställas in på olika analyslägen om det behövs. Grundinställningen använder det enklaste analysprotokollet och är standard i ett nytt instrument om inställningen inte har ändrats när instrumentet tas i bruk. Endast QuikRead go reagenskit kan användas för att utföra ett test. Läs instruktionerna för användning av QuikRead go reagenskit före användning. Instruktionerna ger dig mer detaljerad information om hur du utför testen och provtagning.

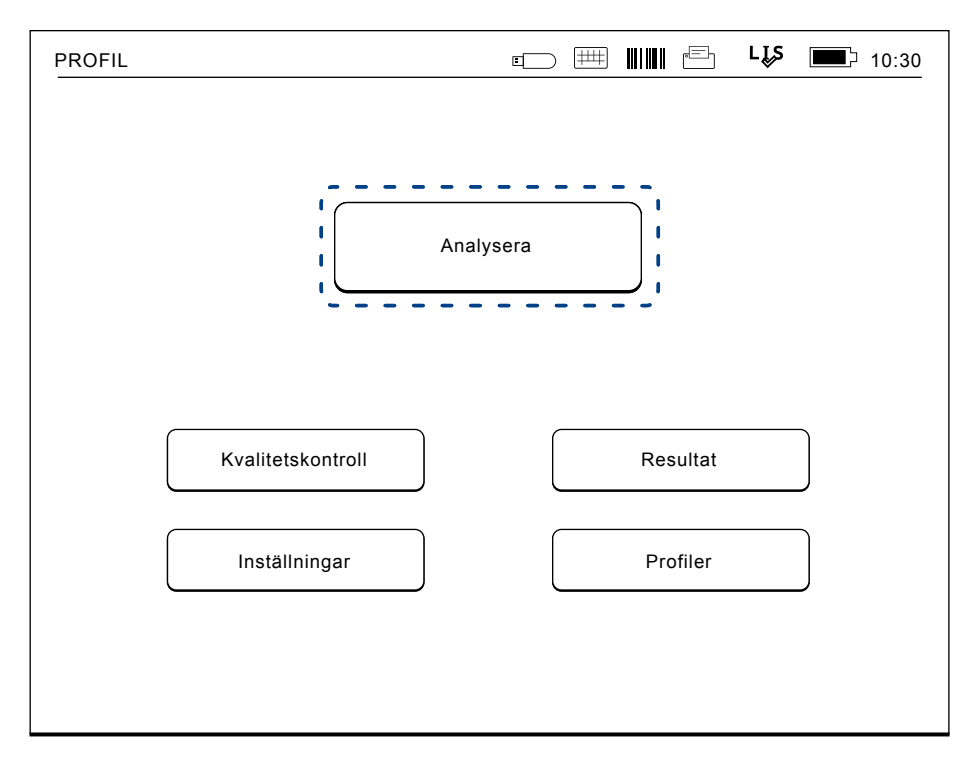

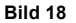

Starta en analys genom att välja *Analysera* på huvudmenyn.

## **Att utföra en analys**

I grundinställningen av QuikRead go instrumentet utförs en analys och resultatet visas på displayen tillsammans med reagensets batchdata.

För att utföra en analys, gör följande:

- 1. Välj *Analysera* på huvudmenyn och följ instruktionerna på skärmen (se **bild 18**).
- 2. Sätt ner en kyvett i mätbrunnen i rätt läge. Streckkoden på kyvetten skall vara vänd mot dig (se **bild 19**).

 Obs: Placera inte ett finger eller något annat föremål i mätbrunnen.

- 3. Locket stängs och instrumentet startar analysen.
- 4. När analysen är avslutad kommer resultatet att visas på displayen och kyvetten lyfts upp för att kunna tas bort. Välj *Resultatinfo* för att se ytterligare information om testet (se **Bild 16b**).
- 5. Ta bort kyvetten. Resultatet försvinner från displayen. Det kan visas igen genom att välja *Se föregående resultat*.
- 6. Om du vill göra en ny analys, sätt ner en ny kyvett i mätbrunnen. Väljer du *Avbryt* kommer du till huvudmenyn.

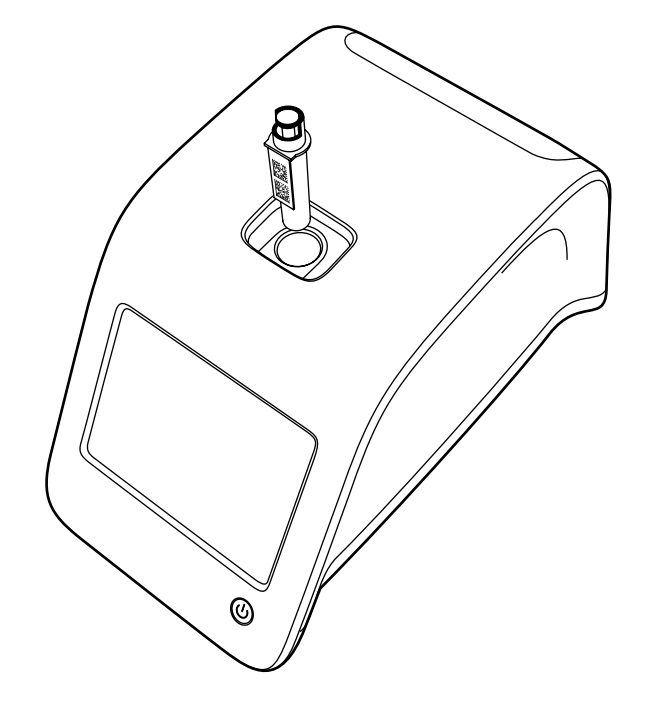

**Bild 19** Sätt ner en kyvett i mätbrunnen så att streckkoden är vänd mot dig.

## **Kvalitetskontroll**

QuikRead go har en separat fil som visar tidigare resultat för kvalitetskontroller. Kvalitetskontroller analyseras som patientprover men resultaten lagras i en separat resultatfil. För att starta en kvalitetskontrollanalys, välj *Kvalitetskontroll* på huvudmenyn och följ instruktionerna på skärmen.

#### **Andra analysprotokoll**

Instrumentet kan användas i olika analyslägen utöver basprotokollet. Tillvalsprotokoll omfattar användning av patient-ID, operatörs-ID, utskrift av resultaten eller att skicka resultatet till LIS (Laboratory Information System). Analysprotokollet definieras i menyn där dessa funktioner kan aktiveras eller inaktiveras. Om Säkerhetsinloggningen är aktiverad, ersätter den Operatörs-ID.

Operatörs- och patient-ID kan läsas in via en streckkodsläsare eller skrivas in med instrumentets virtuella tangentbord eller ett externt tangentbord. Användaren matar in operatörs- och patient-ID före analyseringen. Alternativt kan någon av dessa eller båda ID vara inaktiverade. Operatörs-ID kan också konfigureras så att det senast använda föreslås. Användaren kan ändra operatörs-ID före en analys genom att skriva över den sista ID med en ny. Analysresultaten kan skickas till en skrivare och/eller LIS-överföring.

# **Resultat**

Resultaten lagras i Resultat-filen, där de kan visas, skrivas ut eller överföras till USB-lagring. Filen *Resultat* har följande undermenyalternativ: *Senaste resultat, Senaste kvalitetskontrollresultat, LIS-offlineresultat* och *Ta bort resultathistorik*.

LIS offline resultaten är resultat som lagrats i minnet på ett QuikRead go instrument som normalt är anslutet till ett LIS men har tillfälligt varit i LIS offline-läge, t.ex. under ett hembesök eller ett avdelningsbesök.

#### **Visa resultat**

Vill du se resultaten väljer du *Resultat* i huvudmenyn. Du kan välja *Senaste resultaten* eller *Senaste QC resultaten* eller *LIS resultat offline*. Resultaten kan rullas upp och ner med knapparna till höger. Resultaten kan sorteras efter tid, analyt eller patient-ID genom att välja rätt knappar. Om du trycker på ett resultat kommer du få se detaljerad information om denna analys.

#### **Ta bort gamla resultat**

Om du väljer *Radera resultathistorik* kommer alla gamla resultat att försvinna. Instrumentet kommer att be dig bekräfta detta innan de raderas.

#### **Skriva ut resultat**

Om du väljer *Utskrift* kommer du ha möjlighet att skriva ut resultat sorterade efter datum, analyt eller patient-ID. Tryck på **...** knappen och välj de resultat som skall skrivas ut. Välj *OK* för att starta utskriften.

## **Överföra resultaten till USB-minne**

Resultatet kan överföras till ett USB-minne. Anslut en USB-lagringsenhet till en USB-port. Välj *Överföring till USB*, välj de resultat som skall överföras och välj *OK*. Ta inte bort USB-minnet förrän överföringen är slutförd. Efter att överföringen slutförts kommer ett meddelande "Överföring slutförd". Då kan du säkert ta bort USB-minnet.

#### **Att skicka offline resultat till LIS/HIS**

Alla resultat som inte skickats till LIS kan visas genom att välja *LIS offline resultat*. Genom att välja *Skicka till LIS* skickas resultatet till LIS-systemet, och efter en lyckad överföring av resultaten raderas de från LIS offline minne. Genom att välja *Ta bort offline resultat* tas resultaten bort utan att de skickas till LIS. QuikRead go instrumentet kontrollerar LISanslutningen automatiskt vid uppstart, vid inträdet i huvudmenyn och efter varje analys. Om en anslutning är tillgänglig och det finns uppgifter i LIS offline resultatminnet, kommer QuikRead go instrumentet automatiskt föreslå "Skicka offline resultat till LIS"

# **Inställningar**

QuikRead go inställningar kan konfigureras via pekskärmen. Inställningarna är indelade i fyra huvudkategorier.

- Personliga inställningar
- Analysflödet
- Underhåll
- Admin-inställningar

Sparade ändringar i personliga inställningar och analysflödesinställningar sker genom att de sparas som profiler som senare kan tas i bruk genom att tillämpa en profil vid uppstarten.

Ändringar av fabriksinställningar görs med hjälp av inställningsguiden. När man börjar använda instrumentet första gången används fabriksinställningarna. Om Säkerhetsinloggningen är aktiverad kommer olika användarroller med olika användarrättigheter att användas, se tabellen Användarroller och rättigheter **på sidan 66.** 

## **Personliga inställningar**

I personliga inställningar kan operatören justera eller välja användarorienterade inställningar. Dessa inställningar kan väljas för tillfällig användning tills instrumentet stängs av. För vidare användning av dessa inställningar behöver de sparas som en profil. För kontinuerlig användning bör inställningarna konfigureras med inställningsguiden: *Inställningar* –> *Analysflöde* –> *Underhåll* –> *Grundläggande inställningar*.

#### **Skärm**

Skärmens ljusstyrka kan justeras genom att välja *Skärm*. För att öka eller minska ljusstyrkan på skärmen använd pilknapparna. Godkänn genom *OK* eller förkasta med *Avbryt*.

#### **Volym**

Ljudvolymen kan justeras genom att välja *Volym*. Justera volymen på knappljudet och volymen på varningstonen genom att trycka på pilknapparna. Godkänn genom *OK* eller förkasta med *Avbryt*.

#### **Språk**

Språket har valts med installationsguiden. Här är det möjligt att ändra språk genom att välja *Språk*  och därefter välja önskat språk. Godkänn genom *JA* eller förkasta med *NEJ*.

#### **Energisparläge**

Den tid efter vilken QuikRead go-instrument stänger luckan – utan att gå i viloläge – kan ställas in via *Energisparläge > Stäng endast locket*. Ställ in värdet för fördröjningen med pilknapparna. Instrumentet stänger luckan utan att gå i viloläge (aktivera energisparläget) om det inte har använts

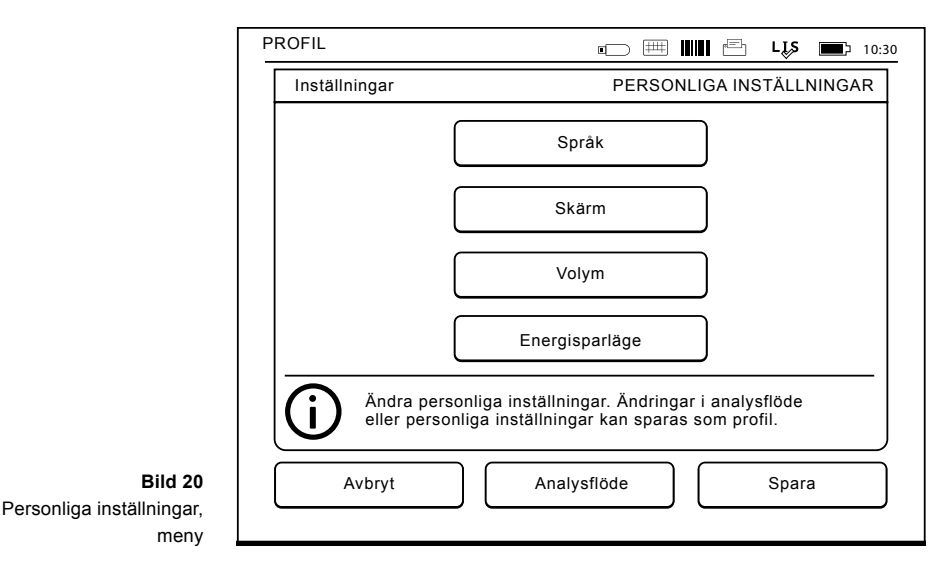

under den tidsperiod som angetts. Det här läget stör ingen LIS/HIS-anslutning.

Den tid efter vilken QuikRead go-instrumentet går i viloläge kan ställas in via *Energisparläge > Fullständig standby*. Ställ in värdet för fördröjningen med pilknapparna. Instrumentet går från oanvänt läge till viloläge om det inte har använts under den tidsperiod som angetts. Övergången till viloläge stänger eventuella aktiva LIS/HIS-anslutningar. Acceptera inställningarna med *OK* eller avvisa dem med *Avbryt*.

#### **Spara ändringar i personliga inställningar**

När alla justeringar av personliga inställningar har gjorts välja *Spara*.

**Spara inställningen till profiler för kommande användning**

På huvudmenyn väljer du *Profiler*. Välj *Spara som en profil*, välj en tom profil och namnge den eller välj en profil som du vill ändra, ge profilen ett nytt namn om det behövs och acceptera med *OK*.

#### **Analysflöde**

I analysflödets inställningar kan operatören justera eller välja laboratorie/arbetsrutin orienterade inställningar som operatörs- och patient-ID, utskrift, LIS-överföring och några testspecifika parametrar. Dessa inställningar kan väljas för tillfällig användning genom att välja *Spara* efter ändringarna har gjorts.

För ytterligare användning behöver inställningarna

sparas som en profil. För kontinuerlig användning bör inställningar konfigureras med installationsguiden.

#### **Operatörs-ID**

är en identifiering av användaren.

- *• Operatörs-ID OFF:* Instrumentet kräver inte ett Operatörs-ID.
- *• Operatörs-ID ON:* operatörs-ID måste ges före varje analys och ID är kopplat till analys-resultatet.
- *• Operatör ID ON + föreslå senaste:* Instrumentet föreslår ett tidigare ID som skall användas, men det kan också ändras.

#### **Patient-ID**

är en identifiering av patientprovet.

- *• Patient-ID OFF:* Instrumentet söker inte ett patient-ID.
- *• Patient-ID ON:* Ett patient-ID måste anges före varje analys och ID kopplas med analysresultatet.

#### **Testparametrar**

Några testspecifika parametrar kan ändras. Förändringar kräver att ADMIN lösenord anges, detta är QRGOSET. Välj **...** / Testparametrar och motsvarande *Test*. En förteckning över parametrar som ska konfigureras kommer att visas.

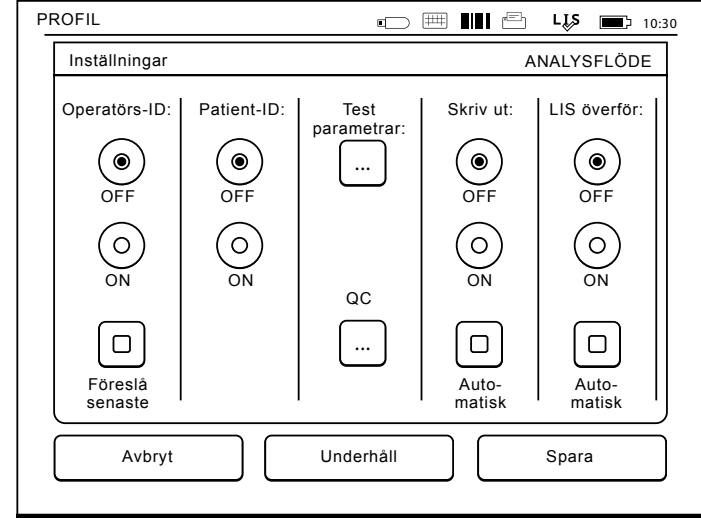

**Bild 21** Analysflöde, meny

#### **Kvalitetskontroll**

De här inställningarna är för kvalitetskontroller. Lots för kvalitetskontroll kan användas för att automatisera QC-kontrollen. Ange och redigera information om kvalitetskontrollots här. Om POCT1-A2 används kan information om ett nytt lot som ska skickas till LIS / HIS anges här, men kan inte redigeras manuellt.

QC-kontroll kan konfigureras för att bara ge en varning eller konfigureras för att avaktivera patientmätningar om kvalitetskontrollmätningen ligger utanför de kritiska gränserna. En lyckad kvalitetskontrollmätning återaktiverar patientmätningar. Om QC-kontroll ändras till OFF och sedan ON igen

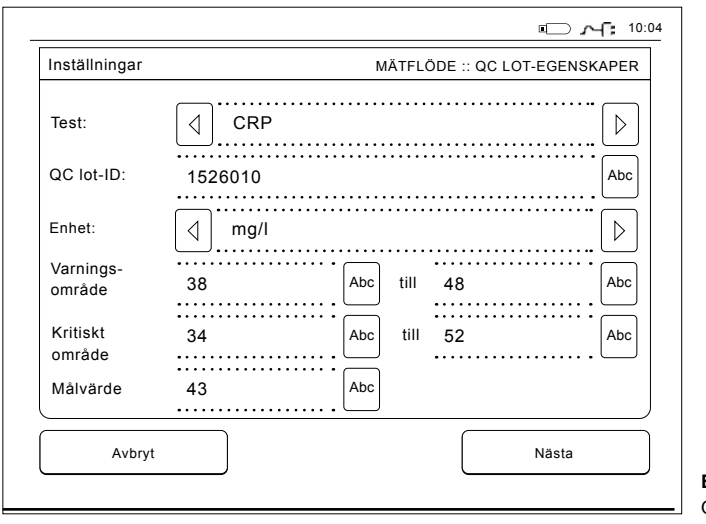

återställs också QC-låset och patientmätningarna återaktiveras.

Om du vill slå på QC-kontroll väljer du  $\blacksquare$  / QC och anger administratörens lösenord.

- *• QC-kontroll OFF:* Kvalitetskontroll används inte.
- *• QC-kontroll ON:* Kvalitetskontroll används
- *• QC-lås:* Om det här väljs kommer instrumentet att låsas om resultatet från kvalitetskontrollen ligger utanför de kritiska gränserna.Om du vill ange ett nytt kvalitetskontrollprov följer du anvisningarna nedan:
- 1. Välj *Inställningar* –> *Mätflöde* –> *QC*. Skriv in admin lösenord.
- 2. Välj *Ny lot*.
- 3. Välj testet från listan *Test*.
- 4. Ange *QC lot-id*.
- 5. Välj enhet från listan *Enhet*.
- 6. Ange gränserna för *Varningsområde*.

**OBS!** Använd punkt istället för komma för decimaler.

- 7. Ange gränserna för *Kritiskt område*.
- 8. Ange *Målvärde*.
- 9. Välj *Nästa*.
- 10. Ange utgångsdatum.
- 11. Acceptera två gånger genom att trycka på *OK*.
- 12. Välj *Tillbaka*.
- 13. Välj *Spara*.

En lot för kvalitetskontroll har nu definierats. Parametrarna för en lot kan redigeras eller loten raderas genom att du markerar raden och väljer *Redigera* eller *Ta bort*. När en kvalitetskontrollmätning startas kan önskad lot för kvalitetskontroll väljas från listan  $via$  $\blacksquare$ 

#### **Skriva ut**

- *• Skriva ut OFF:* Instrumentet föreslår inte utskrift. Det är dock möjligt att skriva ut resultatet genom att välja *Skriv ut* på Åtgärd/Resultat skärmen.
- *• Skriva ut ON:* Efter att kyvetten lyfts upp frågar instrumentet "Skriv ut aktuellt resultat?" Acceptera utskrift genom att välja *JA*. Avbryt utskrift genom att välja *NEJ*.
- *• Skriva ut ON + Automatisk:* Instrumentet skriver ut varje analysresultat automatiskt.

**Bild 22** QC lot-egenskaper

#### **LIS överföring**

- *• LIS överföring OFF:* Instrumentet skickar inte resultaten till Laboratoriedatasystemet.
- *• LIS överföring ON:* Efter utskrift, om den är aktiverad, frågar instrumentet: "Skall resultatet skickas till LIS?" Acceptera att skicka genom att välja *Godkänn*. Avvisa genom att välja *Avvisa*.
- *• LIS överföring ON + Automatisk:* Instrumentet sänder automatiskt analysresultatet till LIS.

#### **Spara analysflödet i profiler för kommande användning**

På huvudmenyn väljer du *Profiler*. Välj *Spara som profil*, välj en tom profil och ge den ett namn eller välj en profil som du vill ändra, ge profilen ett nytt namn om det behövs och välj *OK*.

#### **Underhållsinställningar**

Instrumentets specifika inställningar kan konfigureras i Underhållsmenyn.

#### **Datum och tid**

Datum och tid kan justeras genom att välja *Datum och tid*. För att göra detta, följ instruktionerna nedan:

- 1. Välj R*edigera* på *Tid* raden.
- 2. Justera tiden med pilknapparna.
- 3. Välj mellan 12-timmars och 24-timmars klocka.
- 4. Godkänn genom *OK*.
- 5. Välj *Redigera* på *Datum*-raden.
- 6. Justera datum med piltangenterna.
- 7. Välj format för datum.
- 8. Godkänn genom *OK* och bekräfta genom *OK* på nästa skärm.
- 9. Välj *OK* för att fortsätta med inställningarna.

#### **Fellogg**

Instrumentets felkoder lagras i minnet. Felkoder kan rullas upp och ner med pilarna till höger eller så kan de sorteras genom att välja *Tid* eller *Felkod*. Felkoder kan överföras till ett USB-minne.

- 1. Välj *Överföring till USB*.
- 2. Anslut en USB-lagringsenhet till en USBport. Vänta tills skärmen visar: "Överföring slutförd". Nu kan du säkert ta bort USBlagringsenhet.
- 3. Välj *OK* och ta bort USB-minne.

4. Välj *Tillbaka* för att återgå till underhållsmenyn. Knappen *Ta bort Fellogg* tar bort alla felkoder från minnet. Innan du raderar visas en bekräftelsetext.

- 1. Godkänn genom *Ja* eller avbryt med *Nej*.
- 2. Välj *OK* på Fellogg tomma skärm.
- 3. Välj *Tillbaka* och *Avbryt* och återgå till huvudmenyn.

#### **Självkontroll**

Instrumentet utför operativa kontroller för att säkerställa funktionen. Utför en självkontroll genom att välja *OK*. Återgå till underhåll genom att välja *OK*.

#### **Mjukvaruuppdatering**

QuikRead go mjukvara definierar instrumentets funktioner. Mjukvaran kan uppdateras till den senaste tillgängliga version. Nytt program blir tillgängligt via webbsidan **www.softwareupdate. quikread.com** eller det kan beställas och levereras på ett USB-minne. Välj *Inställningar –> Mätningsflöde –> Underhåll –> Programvaruuppdatering.* 

Om instrumentet har en acku-enhet, ta bort den innan du börjar uppdatera. Ny mjukvara kommer levereras på ett USB-minne. Anslut den till ett USB uttag. Det nya versionsnumret kommer att visas på displayen. Bekräfta uppdateringen genom att välja *Ja*. Efter slutförd mjukvaruuppdatering visas följande meddelande upp: "*Du kan nu ta bort USBminnet. Efter omstart, fortsätter uppdateringen och skärmen kommer bli svart i ca 30 sekunder. Stäng inte av strömmen tills uppdateringen är helt klar. Tryck OK för att starta om instrumentet.*" Tryck på *OK*. Därefter kommer följande meddelande att visas: "*Instrumentet måste startas om för att slutföra mjukvaruuppdateringen.*" Tryck på *Omstart*. Quik-Read go kommer att starta om och återvända till startmenyn.

Du kan nu ta bort USB-minnet.

#### **Kalibrering av pekskärmen**

Pekskärmen kan kalibreras för att optimera användbarheten av knapparna. Starta kalibreringen genom att välja *Pekskärmskalibrering*. Kalibrera pekskärmen genom att trycka på vart och en av de svarta cirklarna i turordning. Efter "Pekskärmskalibreringen lyckades" välj *OK*.

#### **Produktinformation**

Bildskärmen *Om* visar instrumentspecifika detaljer:

- Instruments serienummer
- Mjukvaruversionsnummer
- LIS-anslutningsdetaljer

#### **Underhållsloggar**

Instrumentets loggar och säkerhetsloggar kan överföras till en USB-lagringsenhet. Säkerhetsloggar kan också tas bort. Överföringen till USB-minnet tömmer inte loggfilerna.

#### **Administrativa inställningar**

De administrativa inställningarna (*Inställningar –> Mätflöde –> Underhåll –> Admin inställningar)* tillåter administrativ personal att justera instrumentspecifika inställningar för LIS-anslutningen, GMT-värden, Säkerhetsinställningar och Feederinställningar för QuikRead go. En fabriksåterställning kan också startas härifrån.

Följande lösenord krävs för att ändra administrationsinställningarna: QRGOSET. Lösenordet används för att bekräfta att användaren inte går till den här sidan av misstag.

#### **GMT**

GMT är en universell tid mot vilken instrumentets tid är inställd. GMT är inte synlig för användaren men är en intern klocka för instrumentet. För att ställa in GMT justera datum och tid med piltangenterna.

#### **Interna klockan**

- Datum och tid har justerats till GMT på fabriken.
- Datum och tid lagras i minnet en gång dagligen vid uppstart.
- Om batteriet i klockan tar slut, stannar klockan. När batteriet har bytts ut, fortsätter klockan från den sparade tiden. Tiden justeras i Admin-inställningar och kräver ett lösenord. En ny justerad tid kan inte vara före den sparade. Att ange för gammal tid kommer att skapa ett felmeddelande.

#### **Lokal tid**

- Justera tiden enligt den lokala tiden (*Inställningar –> Mätflöde –> Underhåll: Datum och tid*).
- Vid byte av klockans batteri, justera tid och datum. Tiden kan inte ställas till mer än 24 timmar innan det senaste sparade GMT. Att ange tid som passerats ger felmeddelande "Inställning av datum misslyckades. Datumet har passerats".

#### **Säkerhetsinställningar**

När säkerhetsinställningarna är PÅ måste användaren alltid logga in på QuikRead go innan han börjar använda instrumentet. Endast nödmätningar kan mätas bara med ett operatörs-ID, utan lösenord. Alla användare har en roll och behöver ett användarkonto med operatörs-ID, fullt namn och lösenord. Användarroller är:

#### Admin:

• bara ett per instrument, operatörs-ID är ADMIN. ID: t är inte modifierbart.

#### Handledare:

• har åtkomst till alla utom för att utföra fabriksåterställning och ta bort säkerhetsloggar.

#### Normalanvändare:

- kan ställa in användarspecifika inställningar.
- kan se resultat från QC och LIS offline och eventuella gamla patientresultat.
- kan lägga till nya QC-partier lokalt när man gör en kvalitetskontrollmätning. QC-kontroll måste vara PÅ.
- kan se fellogg och överföra loggen till en USBlagringsenhet.
- funktioner som inte är tillgängliga är gråtonade. Se tabell på sid. 66 av användarroller och rättigheter.

För att använda säkerhetsinställningar, gå till *Inställningar –> Mätflöde –> Underhåll –> Admininställningar –> Säkerhetsinställningar*

- Välj *Säkerhetsinloggning PÅ*.
- Definiera åtkomst till gamla resultat.
- Administratörslösenord kan ändras i *Hantera administratörskonto*. Standardadministratörslösenord är QRGOSET.
- Ställ in användar- och handledarkonton i *Användarkonton*.
- Justera tiden till att en användare kommer att loggas ut.
- Detta skiljer sig från viloläge i energisparande. Om Full standby-alternativet i energisparande

används kommer användaren att loggas ut när QuikRead go går in i viloläge. Användaren kan också logga ut manuellt.

Om ett administratörslösenord förlorats eller glömts bort, begär då ett tillfälligt lösenord på **www.softwareupdate.quikread.com**. Du behöver ett instruments serienummer för att fortsätta. Det tillfälliga lösenordet är giltigt i en vecka och kan bara användas en gång för att återställa instrumentet till fabriksinställningar. Kontakta din leverantör för mer information om LIS-anslutning.

#### **LIS-inställningar**

Från alternativet *LIS-inställningar* kan LIS-inställningarna för dataöverföring justeras. Data överförs via en seriell anslutning eller en LAN-anslutning. TCP/IP-inställningar måste anges innan en LANanslutning kan fungera. Kontakta din leverantör för mer information om LIS-anslutning.

#### **LIS-funktioner**

Markera AV eller PÅ för följande funktioner.

- *• LIS-loggning.* När PÅ är inställt, kan LIS-trafik loggas.
- *• Identifiera QC-resultat.* När PÅ är inställt har QC-resultat en speciell identifiering i LIS-kommunikationen.
- *• LIS fördröjning.* När det år PÅ, blir det en kort fördröjning mellan konsekutiva resultat som skickas till LIS. En fördröjning kan vara användbar för att lösa problem med långsam överföring vid äldre seriella anslutningar.

*• Ytterligare ID.* När det är PÅ, kan ett tredje prov-ID, utöver Patient-ID och Operatörs-ID läggas till, t.ex. patientens födelsedag eller läkarens ID. Detta extra ID kan användas även med QuikRead go-instrument som inte är anslutna till LIS.

#### **POCT1-A2-funktioner**

- *• Operatörsinloggning*. När PÅ är inställt måste alla användare alltid logga in innan de börjar använda QuikRead go. Användarinformationen måste tillhandahållas av servern POCT1-A2.
- *• Validering av patient-id.* När PÅ är inställt, kontrolleras patientens ID mot en nedladdad patientlista innan resultaten skickas till LIS.
- *• Patientdata som visas.* När PÅ är inställt, visas patientens data innan en mätning startar.
- *• Akutmätning visas.* När den är ställd på OFF, så inaktiveras akutmätning på inloggningsskärmen.

#### **TCP/IP inställningar**

Välj typen av LIS-anslutning som används.

#### **WLAN-inställningar**

Välj typen av WLAN-anslutning som används.

#### **Teckenkodning**

Välj typen av teckenkodning som används för protokollet LIS01-A2.

Kontakta din leverantör för mer information om LISanslutningen.

# **Fabriksåterställning**

Användargränssnittet kan återställas till fabriksinställningarna. En fabriksåterställning raderar alla profiler och resultat och tömmer felloggen. På instrument där Säkerhetsinloggning aktiverats, raderar fabriksåterställningen säkerhetsloggarna också. Efter en fabriksåterställning behöver alla användarkonton skapas på nytt.

## **Tillverkarens inställningar**

Detta avsnitt är bara för tillverkarens användning.

# **Profiler**

Justerade inställningar av användaren kan sparas som profiler för senare användning. Fyra olika användarprofiler kan sparas i instrumentets minne. Profiler används inte om Säkerhetsinloggning har aktiverats.

## **Skapa en profil**

När instrumentet har startats kan inställningar sparas som en profil:

- 1. Välj S*para som profil*.
- 2. Välj en (tom) profil.
- 3. Ge profilen ett namn.
- 4. Välj *OK*.

## **Tillämpa en profil**

Välj *Tillämpa en profil*. Välj önskad profil.

## **Grundinställningar**

Välj *Grundinställningar* och instrument sätts igång

i enlighet med grundinställningarna i installationsguiden.

# **4 UNDERHÅLL**

QuikRead go instrumentet har konstruerats för att vara så användarvänligt som möjligt utan behov av regelbundet underhåll. För varje reparationsbehov, kontakta din lokala leverantör.

## **Instrumentkalibrering**

Instrumentet är fabrikskalibrerat. Riktig funktion av instrument kontrolleras vid självkontroll under varje analys. Vid driftstörning visas ett felmeddelande. Kalibreringsdatan som definierar den övergripande analyskurvan eller cut off-värde för varje test finns kodad på kyvettens etikett. Denna information överförs automatiskt till instrumentet vid varje analys.

# **Rengöring av instrument**

Rengör regelbundet utsidan av instrumentet med en luddfri trasa fuktad med vatten. Var speciellt noggrann med displayen. Se till att ingen vätska rinner ut på kanterna i displayen, mätbrunnen eller kontakterna.

Vid behov kan ett milt rengöringsmedel användas. Använd inte organiska lösningsmedel eller frätande ämnen. Spill av potentiellt infektiöst material bör torkas bort omedelbart med absorberande papper och de kontaminerade områdena torkas med ett standarddesinfektionsmedel eller 70% etanol. Material som används för att rengöra spill, inklusive handskar, ska kasseras som biologiskt riskavfall.

# **Mjukvaruuppdatering**

Ny programvara laddas in i instrumentet från en USB-lagringsenhet, se **sidan 57**. Fråga din lokala leverantör om mer information.

# **Byta klockans batteri**

Instrumentet har ett batteri för den interna klockan. Om batteriet i klockan är slut visas en varning. Klockbatteriet kan ersättas med samma typ av batteri (typ CR 2032 3V).

- 1. Stäng av instrumentet (om det på).
- 2. Dra ur strömkabeln.
- 3. Placera instrumentet på sidan.
- 4. Öppna ackumulatorlocket.
- 5. Om en ackumulatorenheten är ansluten koppla bort ackumulatornkontakten från ackumulatorenheten och ta bort den.
- 6. Ta bort klockbatteriet från batterihållaren.
- 7. Sätt det nya klockbatteriet (typ CR 2032 3V) i batterifacket med texten nedåt.
- 8. Om en ackumulatorenheten används, anslut ackumulatorkontakten till ackumulatorenheten och tryck ackumulatorenheten på plats och se till att den sitter ordentligt. Stäng ackumulatorlocket.
- 9. Ställ instrumentet upp och anslut elkabeln.
- 10. Starta instrumentet genom att trycka på strömbrytaren.
- 11. Justera datum och tid (*Inställningar* –> *Personliga inställningar* –> *Analysflöde* –> *Underhåll* –> *Datum och tid*).

# **5 FELSÖKNING**

QuikRead go instrumentet visar felmeddelanden och vägleder användaren då fel upptäcks. Följ de instruktioner som visas och se felsökningstabellen i denna bruksanvisning och i QuikRead go kit inlagan.

Kontakta din lokala leverantör vid frågor eller vid reparationskrav.

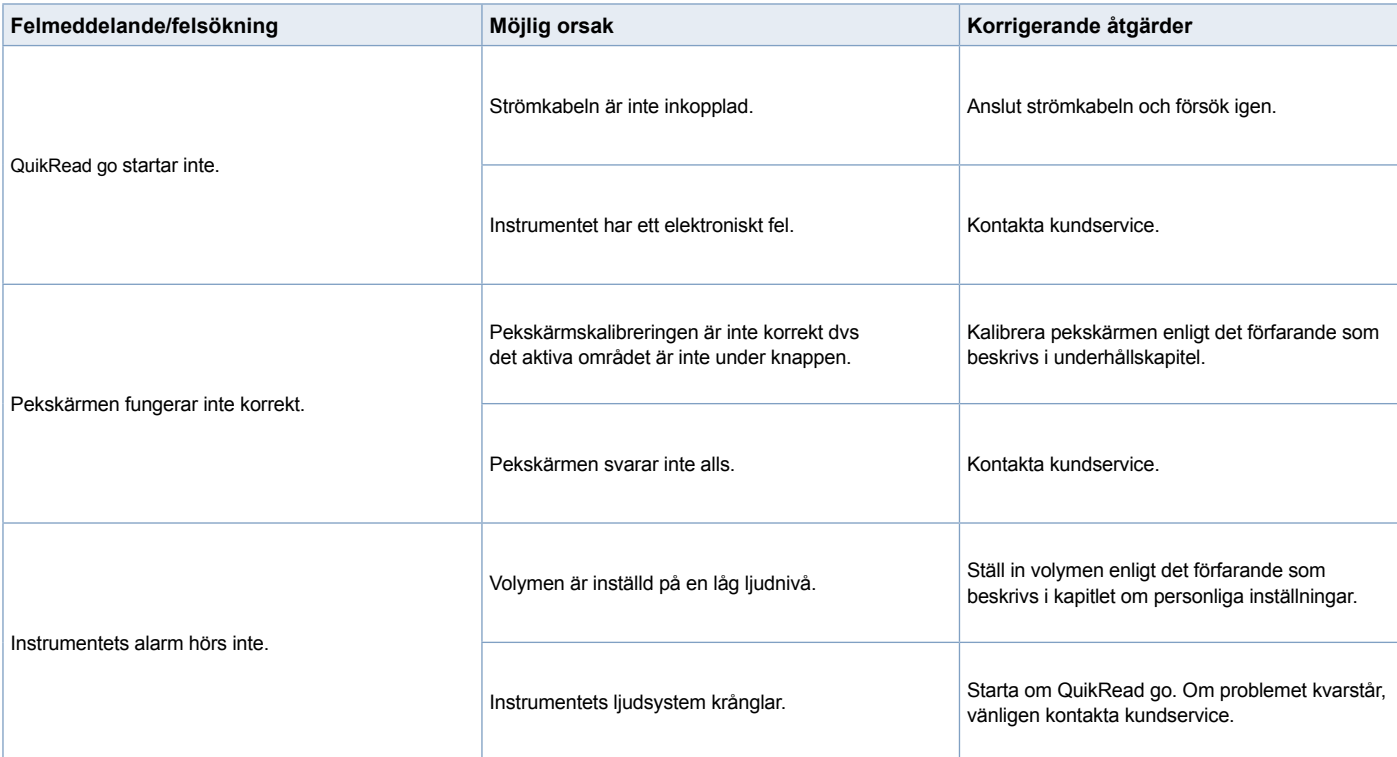

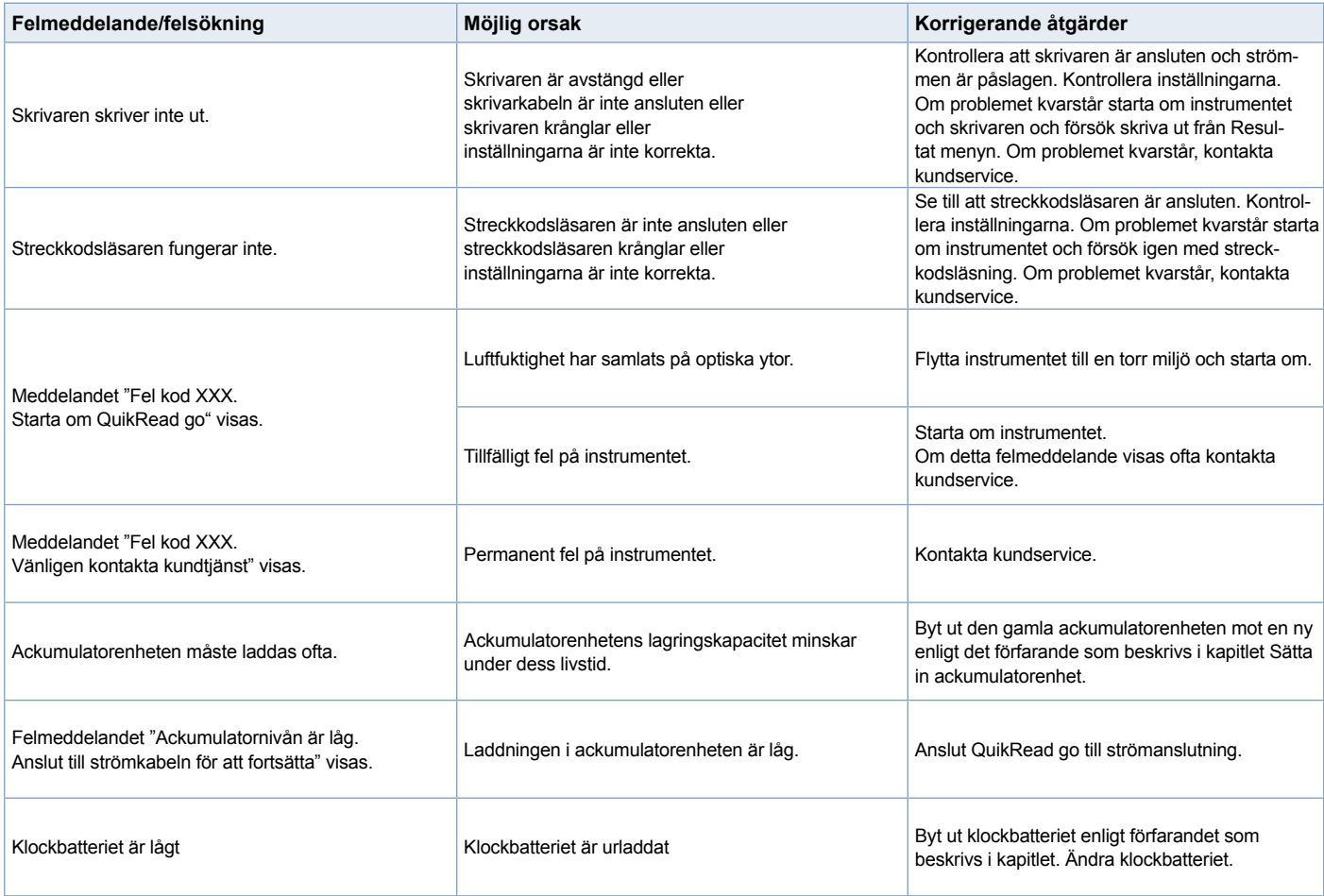

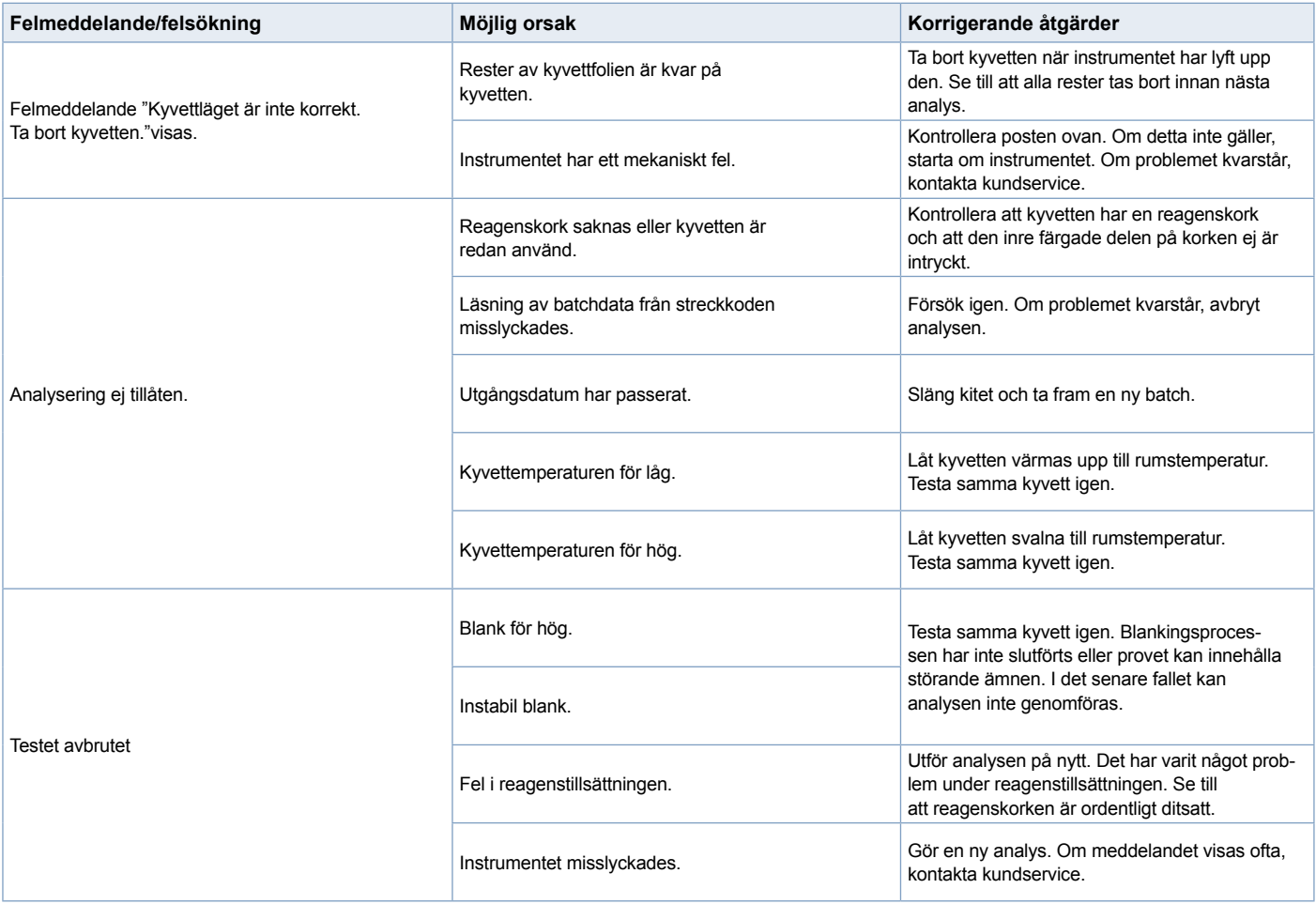

# **6 INSTRUMENT-SPECIFIKATION**

## **Försäkran om överensstämmelse**

QuikRead go-instrumentet uppfyller de elektromagnetiska emissions- och immunitetskrav som beskrivs i standarden IEC 61326-2-6. Instrumentet uppfyller klass A enligt FCC-reglerna.

# **Teknisk specifikation**

Instrumentet har en förprogrammerad mikroprocessor som kontrollerar analysstegen och databehandlingen. Testidentifiering, tidsplan och kalibreringskurvan eller cut-offvärdet finns på en streckkod på varje kyvett. När mikroprocessorn aktiverats av kyvettetiketten kontrollerar och guidar den i alla analyssteg och omvandlar absorbansvärdena för proven i koncentrationsenheter eller cut-offvärden.

#### **Fotometer**

Fotometern i QuikRead go består av en mätbrunn, tre lysdioder och ljusdetektorer. Fotometern har konstruerats och kalibrerats för både fotometriska och turbidimetriska mätningar.

# **Pekskärm**

Användargränssnittet är baserat på en enkelatt-använda pekskärm. Det används genom beröringsknappar som visas på skärmen. Det ger också användaren meddelanden och uppmaningar för att utföra varje analyssteg och ger analysresultat och felmeddelanden.

- 4-tråd resistiv
- Displaystorlek: 116,16 x 87,12 mm
- Pixlar: 640 x 480

## **Mått och effektbehov**

- Vikt: 1,7 kg utan strömförsörjning
- Storlek: 27 x 15,5 x 14,5 cm
- Strömspecifikationer:

Spänning: 100–240 V AC Frekvens: 50–60 Hz Effektförbrukning: 8 W

#### **Instrument mjukvara**

Ny mjukvara laddas in i instrumentet från en USB-lagringsenhet. Följ instruktionerna på skärmen. Fråga din lokala leverantör om mer information.

#### **Instrumentidentifikation**

Varje QuikRead go instrument har ett unikt serienummer som finns på etiketten på undersidan av instrumentet.

#### **Minne**

QuikRead go instrumentet har ett internt minne för resultathistoria. Se avsnittet Resultat.

## **Strömförsörjning**

Instrumentet drivs av ett nätaggregat som levereras med instrumentet. Utöver strömförsörjningen kan instrumentet använda en ackumulatorenhet som strömkälla. En intern omkopplare inuti kabeln växlar automatiskt från ackumulatordriven användning till strömdrift. För instruktioner hur en ackumulatorenhet installeras, se avsnittet Installera ackumulatorenhet.

#### **LIS-anslutning**

Anslutningen kan göras med:

- En RJ-45-kontakt som serieport med en specialkabel. Specifikationen för kabelns ledningar finns på **www.quikread.com.**
- En RJ-45-kontakt och en 10BASE-T/100BASE-TX Ethernet-anslutning. Cat 5 / Cat 5e UTP-kabel (oskärmad tvinnad parkabel) ska användas.
- En WLAN-anslutning. En extern USB-sticka för WLAN krävs.
- PoE (Power over Ethernet) stöds inte.
- Kontakta din leverantör för mer information.

#### **USB-anslutning**

Instrumentet har tre USB-kontakter av A-typ. Dessa kontakter kan användas för skrivare, streckkodsläsare och minneskort. Instrumentet kan anslutas som en virtuell com-port till en PC eller dator via en USB-kontakt av B-typ.

# **Service**

QuikRead go instrument är avsett att vara fritt från regelbundet underhåll med inbyggd egenkontroll. Om instrumentet fungerar dåligt eller kräver reparation, kontakta din lokala leverantör. Innan du sänder instrumentet för service, ta bort alla patientresultat från resultathistoriken och rengör instrumentets utsida. Se kapitel "Rengöra instrumentet" för detaljerade instruktioner.

# **Garanti**

Tillverkarens garanti för QuikRead go instrument täcker brister i material eller tillverkning under en period av två år från inköpsdatum. För att garantin ska gälla så måste garantiplomberingen (se **bild 3**) vara intakt. Tillverkaren åtar sig att reparera eller byta ut instrument, om det är ur funktion på grund av ett fel på en intern del av instrumentet. Garantin täcker inte skador orsakade av användning som inte är i enlighet med instruktionerna. Garantin gäller i två år. Tillverkaren har ingen skyldighet att ändra eller uppdatera instrumentet efter det har tillverkats, om inte ett fabrikationsfel identifieras. I händelse av ett instrumentfel, kontakta din lokala leverantör.

# **Återvinning**

QuikRead go-instrumentet är en lågspännings elektronisk enhet. Det är utformat i enlighet med RoHS-direktivet (Begränsning av användningen av vissa farliga ämnen i elektriska och Elektronisk utrustning: Direktiv 2011/65 / EU). Ett begagnat QuikRead go-instrument måste behandlas som potentiellt farligt avfall. Instrumentet ska återvinnas som begagnad medicinsk utrustning enligt nationell och lokal lag. Se till att radera all patientinformation innan du kasserar instrument.

Förpackningsmaterialen är återvinningsbara material.

Ackumulatorn ska kasseras enligt nationella och lokala ackumulatoruppsamlingsregler baserade på direktiv 2006/66 / EG.

# **Användarnivåer och rättigheter i QuikRead go när Säkerhetsinloggning har aktiverats**

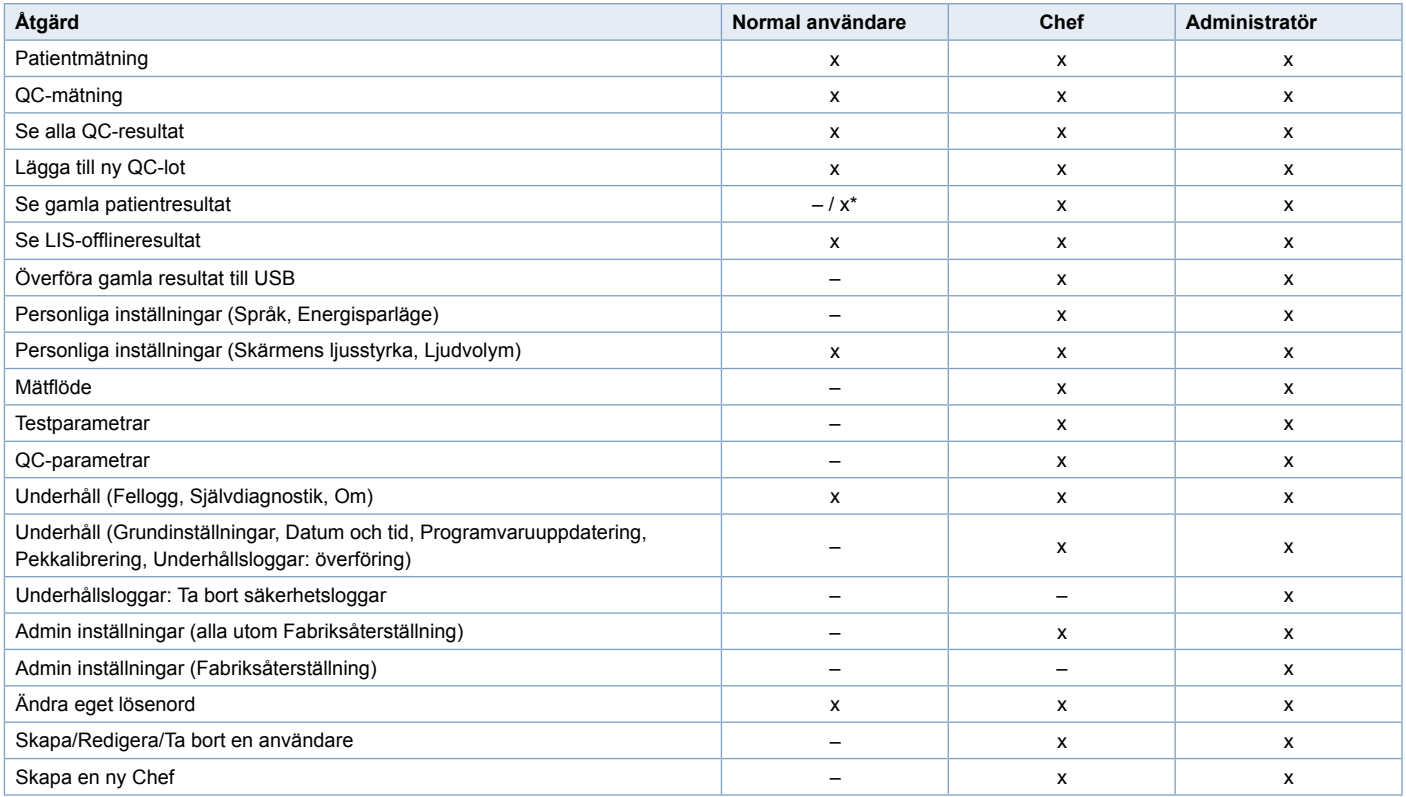

\*Beroende på *inställningarna i Inställningar –> Mätflöde –> Underhåll –> Admin inställningar –> Säkerhetsinställningar.*

**Norsk**

# **INNHOLD**

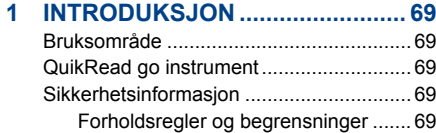

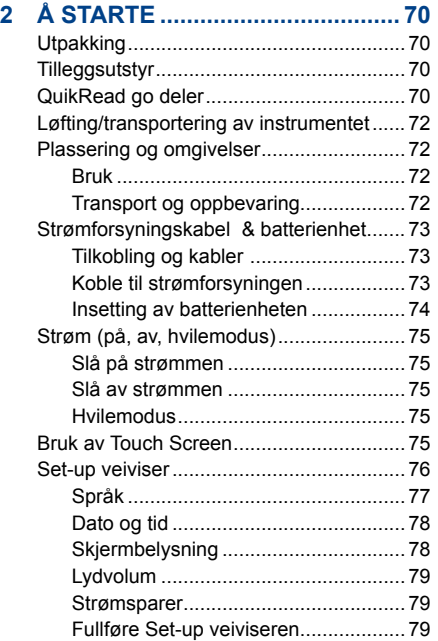

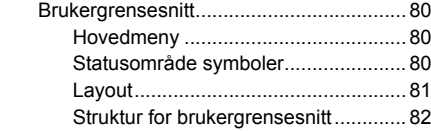

## **3 ANVENDELSE ............................. 83**

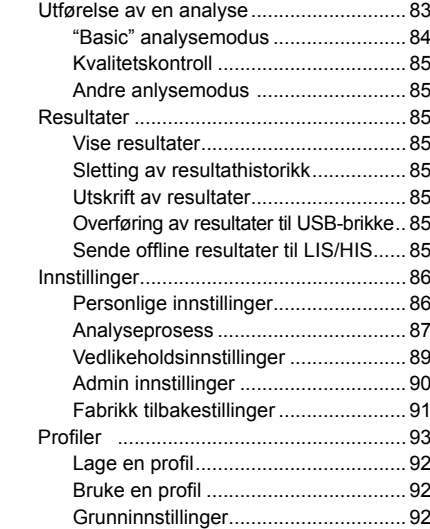

#### **4 VEDLIKEHOLD ............................ 92** Instrumentkalibrering ................................ 92 Rengjøring av instrumentet....................... 92 Programvareoppdatering.............................. 92 Bytte klokkebatteri .................................... 92

# **5 FEILSØKING................................ 93**

# **6 INSTRUMENTSPESIFIKASJON ... 96**

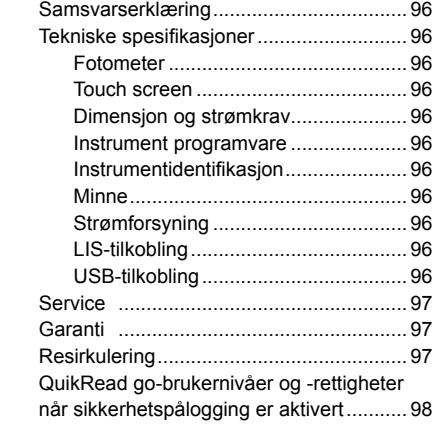

# **1 INTRODUKSJON**

# **Bruksområde**

**QuikRead go**® er et enkelt testsystem til *in vitro* diagnostikk. Det har som hensikt å analysere flere analyser fra pasientprøver som et nødvendig hjelpemiddel i diagnostikk og monitorering av behandling. Systemet består av QuikRead go instrumentet og QuikRead go reagenskit.

# **QuikRead go instrument**

QuikRead go er et fotometer som kan gi kvantitative og kvalitative resultater. Instrumentet er designet og kalibrert for både fotometrisk og turbidimetrisk analysering. Instrumentet guider deg gjennom analyseprosedyren ved hielp av en serie meldinger og bilder vist på skjermen.

QuikRead go instrumentet analyserer absorbansen av innholdet i kyvetten, og omdanner absorbansverdien til konsentrasjonsverdien eller positive/negative resultater basert på forhåndsatte kalibreringsdata for testen. Kalibreringsdataene definerer generelt prøvekurven eller cut-off verdien for hver test som er kodet på hver kyvetteetikett. Denne informasjonen overføres til QuikRead go instrumentet automatisk i løpet av analyseringen.

Analysen utføres i henhold til pakningsvedlegg som følger med hvert QuikRead go reagenskit. Resultatene er tilgjengelige i løpet av minutter.

Instrumentet kan drives med nettstrøm eller med en batterienhet, det har USB-tilkoblinger for en ekstern skriver eller tastatur eller en strekkodeleser.

 QuikRead go instrumentet kan kobles til et laboratorie- og sykehus informasjonssystem (LIS/HIS). Instrumentet bruker en standardisert overføringsprotokoll for data. Kontakt din lokale forhandler for flere detalier.

# **Sikkerhetsinformasjon**

For din egen sikkerhet, overhold alle advarsler og forsiktighetsregler. For å varsle deg om potensiell elektronisk eller driftsmessig fare, er det redegjort for aktuelle advarsler og forsiktighetsregler. Vennligst les følgende forholdsregler og begrensninger nøye før QuikRead go tas i bruk.

#### **Forholdsregler og begrensninger**

- Ikke søl noe væske eller slipp noen objekter på eller inn i instrumentet.
- Søl av potensielt infisert materialet skal vaskes bort umiddelbart med et absorberende papir. Det kontaminerte området skal vaskes med et standardisert desinfeksjonsmiddel eller 70 % alkohol. Brukt rengjøringsmaterialet, inkludert hansker skal kastes som smittefarlig avfall.
- Les på forhånd og følg nøye pakningsvedlegget for reagenser til QuikRead go som følger med hvert reagenskit.
- Kun QuikRead go reagenser kan brukes.
- Bland aldri komponenter fra forskjellige lotnummer eller fra forskjellige tester.
- Sett aldri en kyvette uten en tett kork i QuikRead go.
- Sørg for at folien på kyvetten er forsvarlig fjernet.
- Bruk bare strømforsyningen som fulgte med instrumentet og sørg for at det er koblet til stikkontakten slik at den kan fjernes.
- Bruk bare det offisielle QuikRead go batteriet som er levert av Aidian.
- Mens en måling pågår, må du ikke stikke fingre eller andre gjenstander inn i QuikRead go.
- Ikke fjern eller slå av USB brikken i løpet av dataoverføringen.
- Instrumentdekslene må ikke åpnes (skrus løs). Hvis garantiforseglingen brytes, er instrumentgarantien ikke gyldig.
- Bruk et sikkert internt nettverk eller et virtuelt privat nettverk (VPN) når QuikRead go skal kobles til et LIS/HIS via LAN.
- Hvis garantiforseglingen er brutt, må instrumentet ikke kobles til LAN.

# **2 Å STARTE**

# **Utpakking**

Åpne pakken/esken og sjekk at den inneholder alle nødvendige elementer:

- **Instrument**
- Instruksjonsmanual
- **Strømforsyning**
- **Strømforsyningskabel**
- Analysesertifikat

Sjekk instrumentet nøye for å sikre at det ikke har fått noen skade i løpet av transporten.

Hvis skade har oppstått eller det mangler deler, ta kontakt med din lokale forhandler umiddelbart.

#### **Tilleggsutstyr Skriver**

Instrumentet kan kobles til en ekstern skriver. En liste over kompatible skrivere og konfigurasjonsparametre finnes på **www.quikread.com.** Koble den kompatible skriveren til en USB-port og følg instruksjonene på skjermen.

#### **Barkodeleser**

En ekstern barkodeleser kan kobles til QuikRead go instrument. En liste over kompatible barkodelesere finnes på **www.quikread.com.**

Koble til den kompatible barkodeleseren til en USBport og følg instruksjonene på skjermen.

## **WLAN adapter**

For trådløs nettverktilkobling, bruk kun godkjent adapter fra Aidian. Koble adapteren til en ledig USB-port.

# **QuikRead go deler**

Komponentene til QuikRead go er vist i **Bilde 1**  (instrument ovenfra), **Bilde 2** (instrument fra baksiden) og **Bilde 3** (instrument fra undersiden).

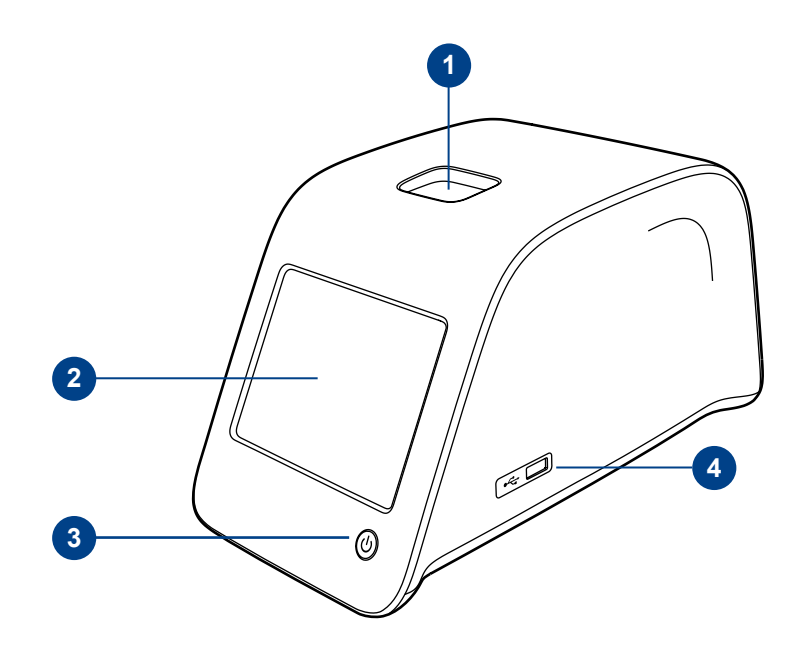

#### **Bilde 1**

- 1. Prøvebrønn for kyvette
- 2. Touch Screen
- 3. Strømbryter
- 4. USB port 1 (Type A)

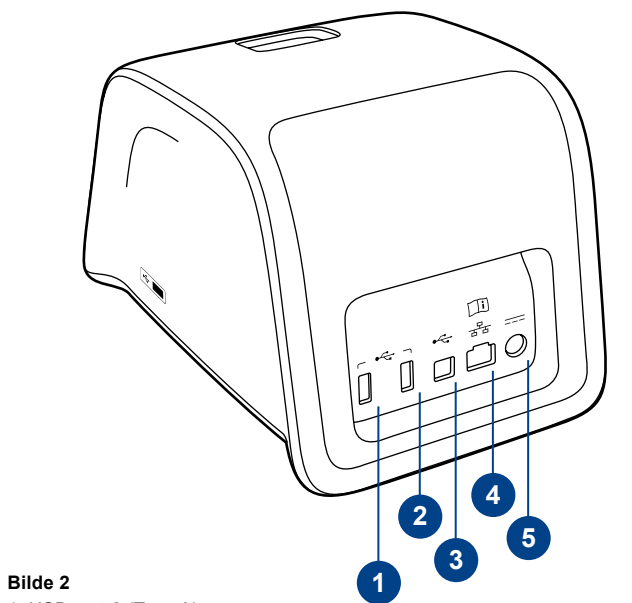

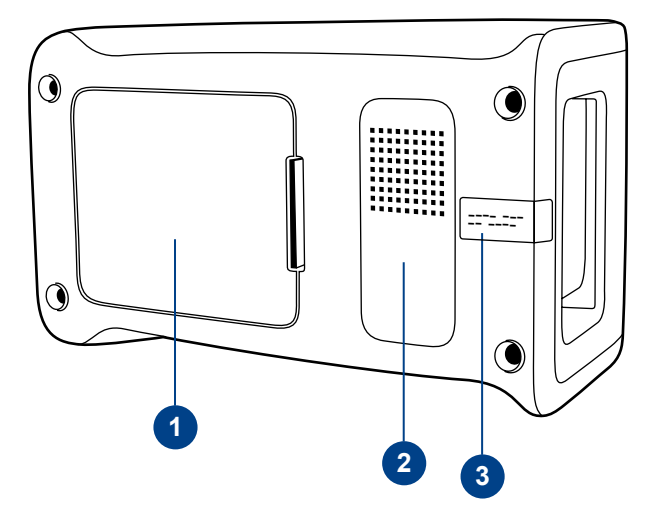

1. USB port 2 (Type A)

- 2. USB port 3 (Type A)
- 3. USB port 4 (Type B)
- 4. RJ-45 port
- 5. Kontakt for strømforsyning

#### **Bilde 3**

- 1. Deksel til batterienhet
- 2. Instrument etikett med serienummer
- 3. Garantiforsegling

# **Løfting/transportering av instrumentet**

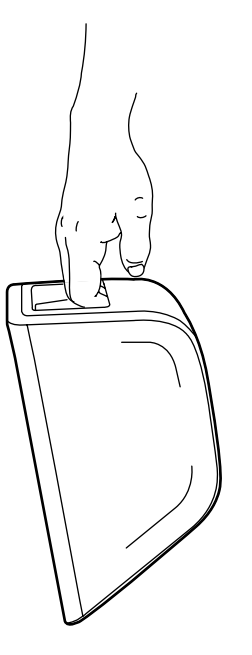

QuikRead go instrumentet skal alltid behandles forsiktig ved løfting eller transportering. På baksiden av instrumentet er det et håndtak som gjør det mulig å løfte det med en hånd (**Bilde 4**). Det er laget en fordypning på instrumentets sideflater for å bedre gripeevnen (**Bilde 5**).

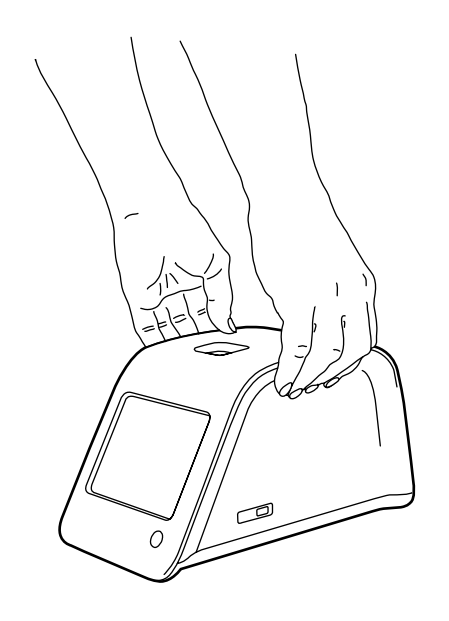

# **Plassering og omgivelser**

## **Bruk**

Instrumentet skal plasseres på et flatt, rent og horisontalt underlag, og følgende punkter bør sjekkes:

- Innendørs bruk.
- Høyde over havet opp til 2000 m.
- Temperaturen rundt instrumentet bør være mellom 15°C og 35°C.
- Maksimum 80 % relativ fuktighet ved temperatur opp til 31ºC, synkende linearitet til 67 % relativ fuktighet ved 35ºC (ikke-kondenserende).
- Spenningsfluktasjon i strømforsyningen opp til ±10 % av normal spenning.
- Installasjonskategori II (2500 V transient).
- Ikke plasser instrumentet i direkte sollys.
- Ikke plasser instrumentet i et sterkt magnetisk eller elektronisk felt.
- Det skal ikke utføres analyse i et kjøretøy i bevegelse.
- Ikke flytt instrumentet mens en test analyseres.
- Forurensing grad 2.

# **Transport og oppbevaring**

- Temperaturen rundt instrumentet bør være mellom 2°C og 35°C.
- Beskytt mot regn og fuktighet.
- Håndter instrumentet med forsiktighet.

**Bilde 4** Løfte instrumentet med en hånd.

**Bilde 5** Løfte instrumentet med to hender.
# **Strømforsyningskabel & batterienhet**

QuikRead go instrumentet kan brukes enten med strømforsyningskabel eller batterienheten. Batterienheten blir ladet automatisk når strømforsyningskabelen er plugget inn.

## **Tilkobling og kabler**

På baksiden av instrumentet er det fem tilkoblinger med symboler som beskriver dens bruk. Alle symbolene er beskrevet i **Bilde 6**. RJ-45 kontakten kan brukes for serie- og LAN tilkoblinger. Koblingsskjema er beskrevet på

#### **www.quikread.com.**

## **Koble til strømforsyningen**

Sett inn strømforsyningskabelen på baksiden av instrumentet. Koble strømforsyningskabelen til et strømuttak.

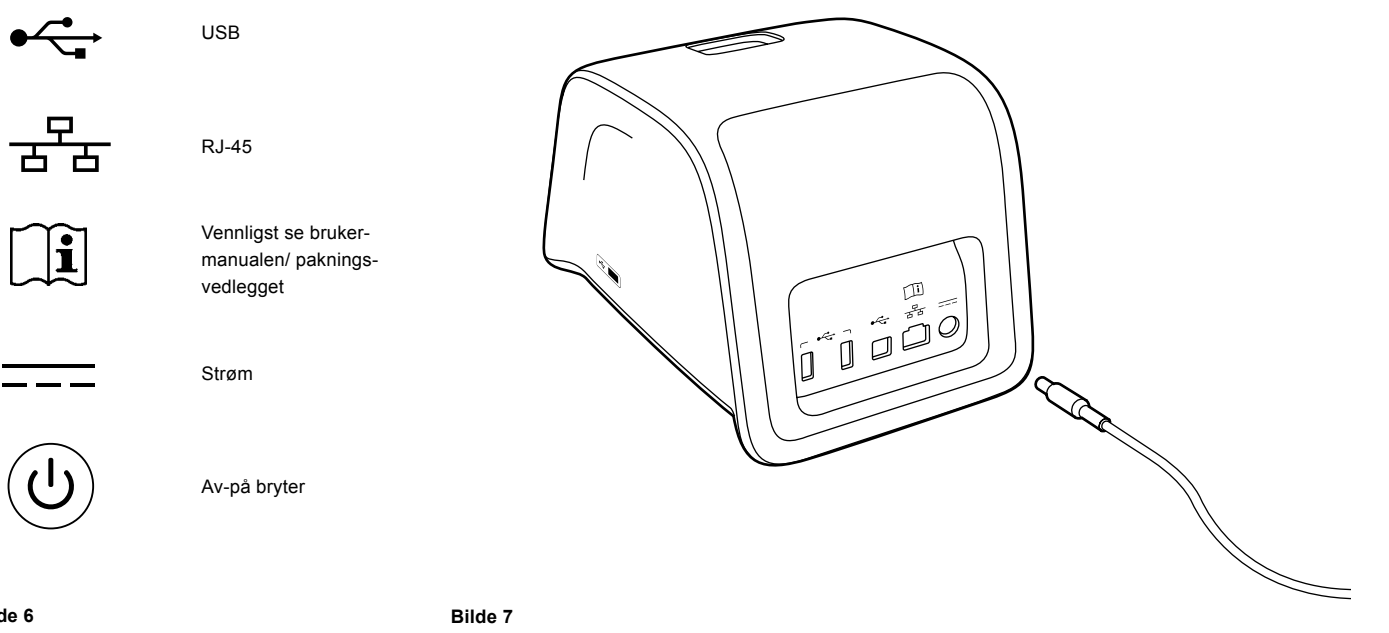

**Bilde 6** Symboler på QuikRead go

Koble strømforsyningskabel.

## **Innsetting av batterienheten**

Vennligst følg nøye trinnene under for å sette inn batterienheten i QuikRead go instrumentet.

- 1. Slå av instrumentet (hvis det er på).
- 2. Ta ut strømforsyningskabelen.
- 3. Legg instrumentet på siden på et bord.
- 4. Åpne dekselet til batterienheten.
- 5. Fest batteritilkoblingen til batterienheten.
- 6. Trykk batterienheten på plass og sørg for at den er plassert riktig.
- 7. Lukk dekselet til batterienheten.
- 8. Snu instrumentet tilbake til stående posisjon.

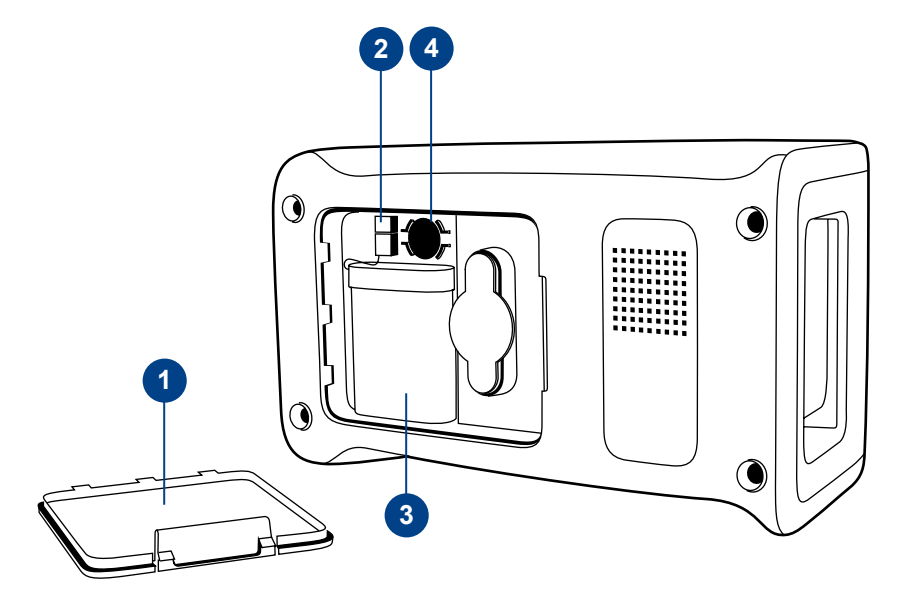

#### **Bilde 8**

- 1. Deksel til batterienhet
- 2. Batteritilkobling
- 3. Batterienhet
- 4. Klokkebatteri

# **Strøm (på, av, hvilemodus)**

QuikRead go instrumentet kan settes i tre modus: på, av, eller hvilemodus.

### **Slå på strømmen**

For å slå instrumentet på, trykk Strøm tasten på frontpanelet. Lyset i Strøm tasten vil indikere at strømmen til instrumentet er slått på. Hvis ingenting skjer, sørg for at strømuttaket er tilkoblet, eller om instrumentet er i bruk med batteri, at batteriet er ladet.

Etter å ha trykket på Strøm tasten, vil bakgrunnslyset på skjermen lyset opp, instrumentet vil starte og hovedmenyen vises. Når QuikRead go instrumentet startes for første gang vil Set-up veiviseren åpnes (se kapittel Set-up veiviser).

### **Slå av strømmen**

For å slå av instrumentet, trykk på Strøm tasten i ca. to sekunder. Instrumentet vil spørre deg om å bekrefte at instrumentet ska slås av med spørsmålet "Ønsker du å slå av?" Hvis *Ja* velges på Touch Screenen, vil instrumentet slås av. Hvis kyvetten er i instrumentet mens det slås av, vil kyvetten bli løftet opp og instrumentet vil be deg om å fjerne den.

## **Hvilemodus**

Meningen med hvilemodus er å spare batterierstrøm når batteri er i bruk. Hvilemodus vil aktiveres automatisk når instrumentet har vært inaktivt lenger enn tiden som er valgt i personlige innstillinger (se kapittel *Innstillinger* –> *Strømsparer*). Hvilemodusfunksjonen kan innstilles på Standbymodus eller Lukk bare lokket.

Instrumentet indikerer hvilemodus ved blinkende lys i Strøm tasten. For å vekke instrumentet opp, trykk på Strøm tasten.

# **Bruk av Touch Screen**

QuikRead go instrumentet har Touch Screen med farge. Det brukes ved å berøre tastene med fingrene. Skjermen kan brukes både med bare fingre og med hansker på. Touch Screen trenger ikke mye kraft, å trykke for hardt med skarpe gjenstander kan skade skjermen.

Det gir alltid en multisensorial tilbakemelding når en tast berøres: Tasten vil indikere berøringen både visuelt ved å endre utseende og en hørbar lyd. En kommando er registrert når fingeren fjernes fra tasten. Hvis berøringen skjer utenfor tastens område – blir ingen kommando gitt.

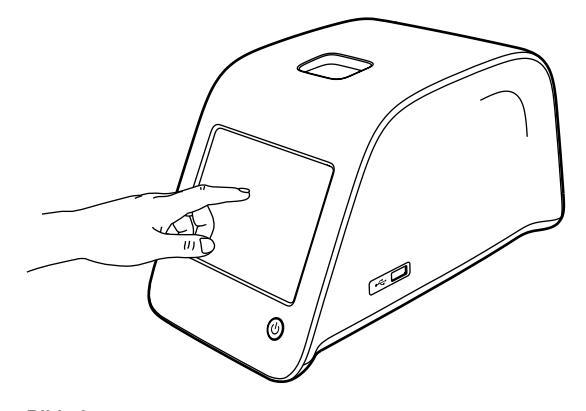

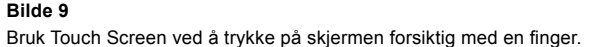

# **Set-up veiviser**

Når QuikRead go instrumentet startes for første gang, vil du bli spurt om å fullføre en Set-up veiviser. I løpet av Set-up veiviseren vil du bli spurt om å velge språk, og å sette dato og tid.

Standardspråk er Engelsk. Språket kan endres i første trinn på Set-up veiviseren.

Star Set-up veiviseren ved å velge *Start* (se **Bilde 10**).

### **Merk**

Set-up veiviseren kan også startes manuelt fra *Innstillinger* –> *Analyseprosess* –> *Vedlikehold* –> *Grunninnstillinger*.

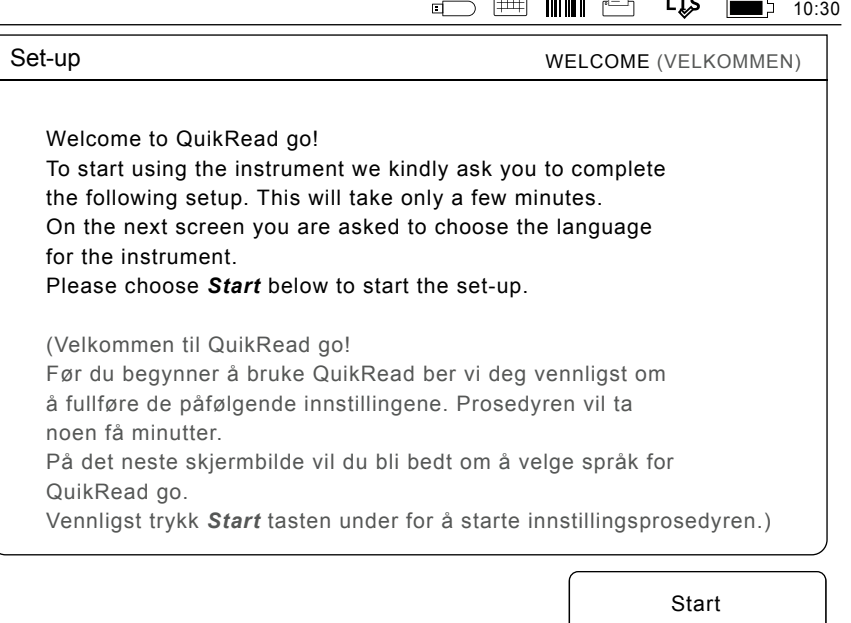

 $\overline{a}$ 

 $\sim$   $-$ 

#### **Bilde 10**

For å starte Set-up veiviseren, velg *Start* i Set-up skjermbildet.

## **Språk**

Velg språket du ønsker å bruke på instrumentet. Hvis du ikke kan se det ønskede språket på listen, velg *More languages* (*Flere språk)* for flere valg. Velg språket ved å berøre korresponderende tast. Du vil så bli spurt om å bekrefte ditt språkvalg. Du vil se spørsmålet om å bekreftede valget både på Engelsk og det valgte språket. Hvis det valgte språket er riktig velg *Yes* (*Ja)*, hvis ikke, velg *No* (*Nei)*. Det valgte språket kan endres når som helst senere.

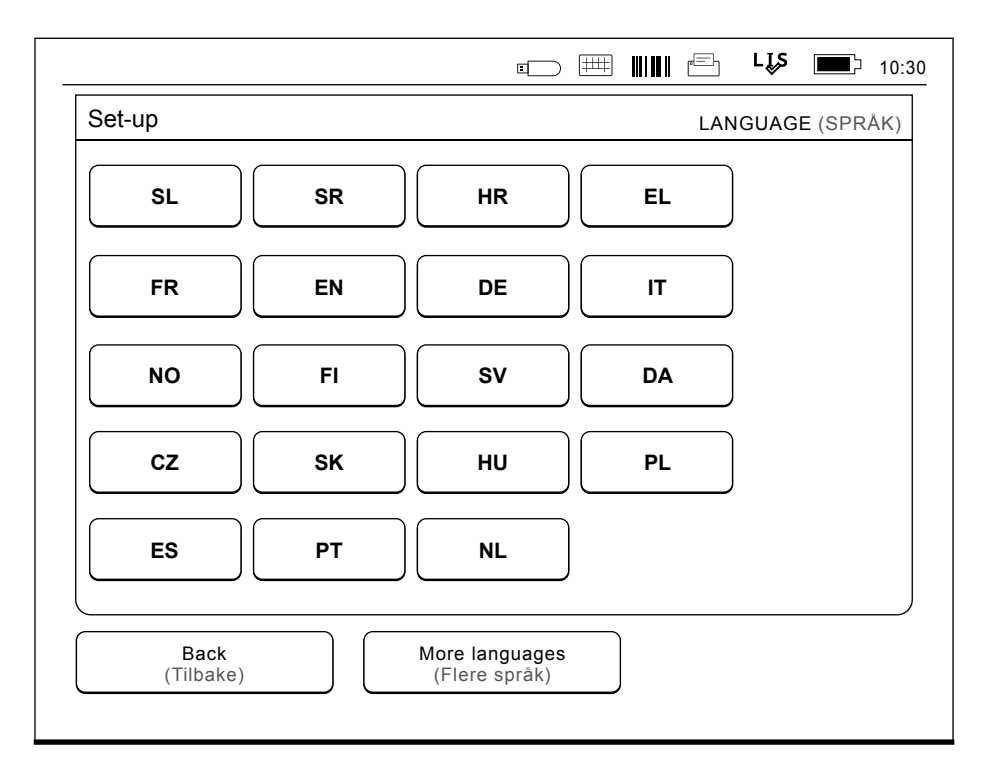

#### **Bilde 11**

Det første steget i Set-up veiviseren er å velge instrumentspråk for QuikRead go instrumentet.

## **Dato og tid**

Det andre trinnet i Set-up veiviseren er å justere dato og tid. For å gjøre dette, følg instruksjonene nedenfor:

- 1. *Velg Endre* på *Tid* raden*.*
- 2. Juster tiden med pil- tastene.
- 3. Velg mellom 12-timers og 24-timers klokke.
- 4. Godta med *OK*.
- 5. Trykk *Endre* på *Dato* raden.
- 6. Juster datoen med pil-tastene.
- 7. Velg format for dato.
- 8. Godta med *OK*.
- 9. Velg *Neste* for å fortsette.
- 10. Velg *Neste*.

## **Skjermbelysning**

Det tredje trinnet i Set-up veiviseren er å justere skjermbelysningen. For å gjøre det, følg instruksjonen nedenfor:

- 1. Juster skjermbelysningen med pil-tastene.
- 2. Godta ved å velge *Neste*.

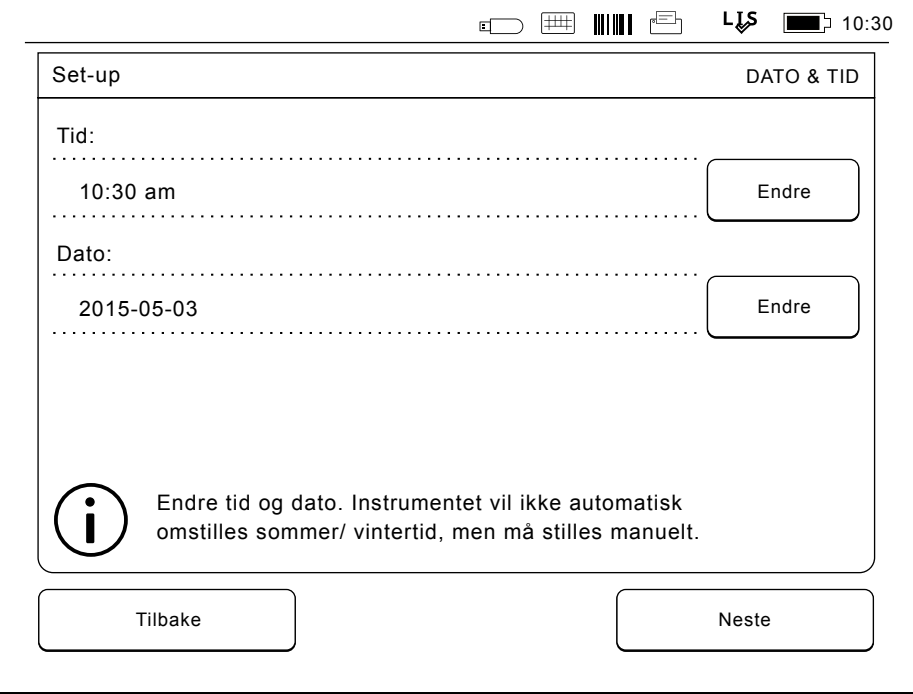

#### **Bilde 12**

Det andre steget i Set-up veiviseren er å justere tid og dato for instrumentet.

## **Lydvolum**

Det fjerde trinnet i Set-up veiviseren er å justere lydvolumet:

- 1. Juster volumet for tastaturtonen med pil-tastene.
- 2. Lydvolumet kan testes ved å bruke *Test* tasten.
- 3. Juster volumet for Alarmtonen med pil-tastene.
- 4. Lydvolumet kan bli testet ved å bruke *Test* tasten.
- 5. Godta ved å velge *Neste*.

## **Strømsparer**

Juster strømsparertiden for å redusere strømforbruket når instrumentet går på batteriet. Når denne tiden reduseres, økes brukstiden.

- 1. Velg hvor lang tid det skal gå før QuikRead goinstrumentet går over i hvilemodus.
- 2. Velg hvilemodusfunksjon. I Standbymodus vil QuikRead go gå til hvilemodus og slå av bakgrunnsbelysningen på skjermen etter den angitte tiden. I Lukk bare lokket-modus lukkes bare lokket.

## **Fullføre Set-up veiviseren**

Du har nå fullført Set-up veiviseren. Du kan begynne å bruke instrumentet eller fortsette med andre innstillinger under *Avansert set-up*, som tar deg til *Målingsflyt* der du kan justere laboratorie- eller arbeidsrutinerelaterte innstillinger.

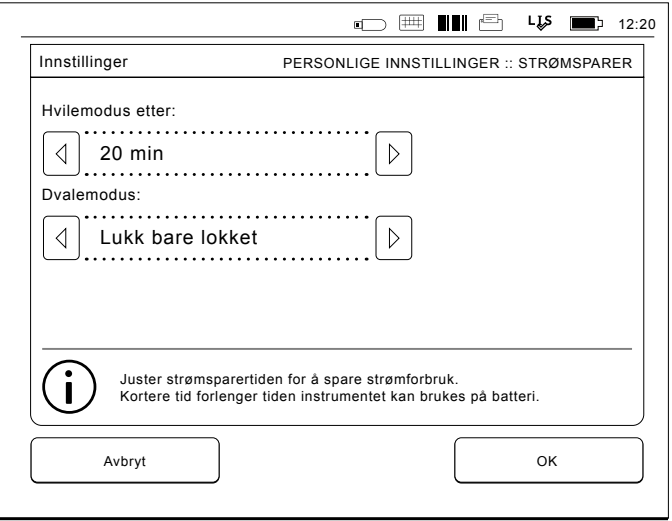

# **Brukergrensesnitt**

QuikRead go instrumentet brukes via et grafisk brukergrensesnitt. I dette kapittelet er hovedprinsippet for brukergrensesnittet forklart.

## **Hovedmeny**

Alle mulighetene angående brukergrensesnittet kan nås via hovedmenyen (se **Bilde 14**).

## **Statusområde symboler**

Statusområde kan inneholde følgende symboler (se **Bilde 15**):

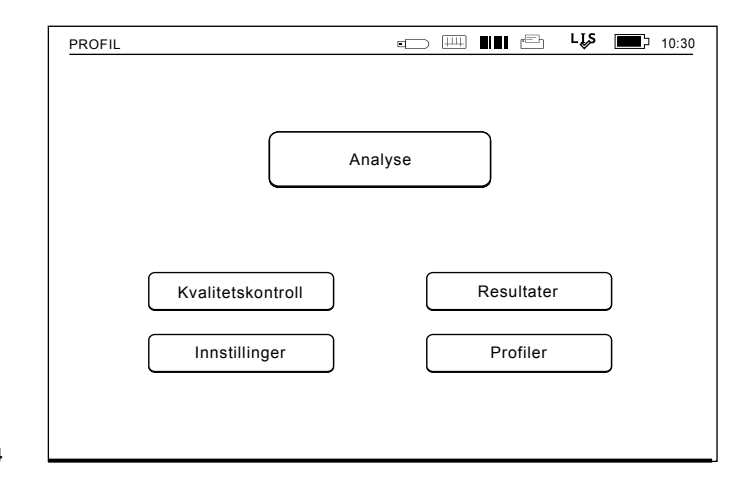

**Bild 14**

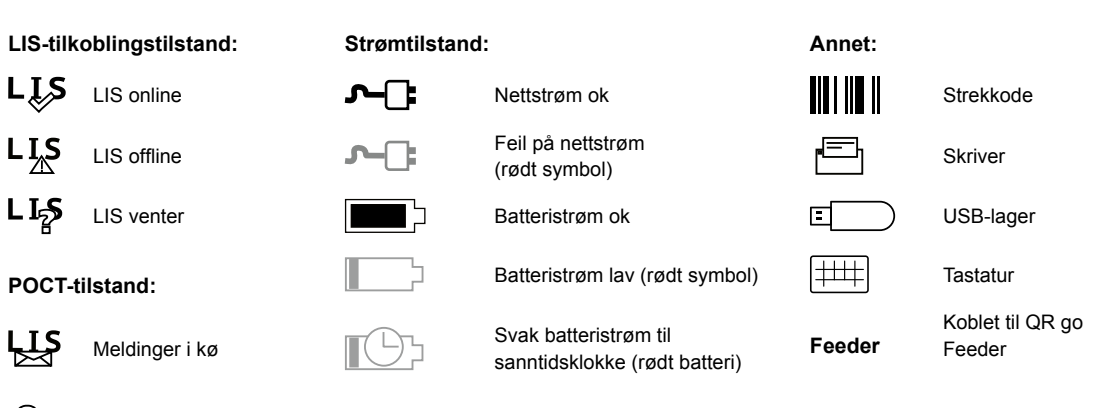

**Bilde 15** Symboler i statusområdet

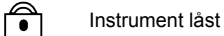

## **Layout**

Skjermområdet for brukergrensesnittet er delt inn i fem funksjonelle områder (se **Bilde 16a & 16b**).

1. Statusområde

Indikerer status for QuikRead go instrumentet via symboler.

2. Meldingsområde

Indikerer nåværende trinn i prosessen via farger. Standardfargen er grå, mens grønt viser at noe nylig er utført, gult viser at brukeren trenger å gjøre noe og rødt indikerer feil.

3. Innholdsområde

De aktuelle data er i senter på skjermen.

4. Informasjonsområde

 På de fleste skjermer finnes ytterligere informasjon for veiledning.

5. Navigasjonsområde Standard taster for navigasjon kan sees nederst på skjermen.

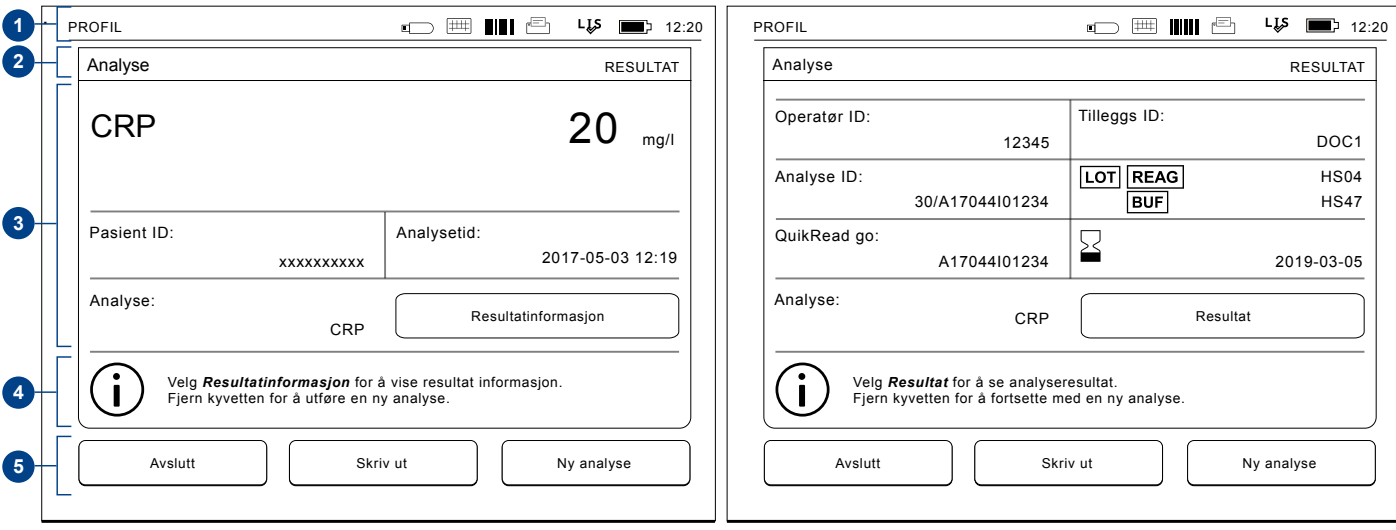

#### **Bilde 16a** Resultat-skjermbilde **Bilde 16b** Resultatinformasjon-skjermbilde

## **Struktur for brukergrensesnitt**

Strukturen varierer avhengig av om sikkerhetspålogging er aktivert i *Innstillinger –> Analyseprosess –> Vedlikehold –> Admin innstillinger –> Sikkerhetsinnstillinger* (se bilde **17a og 17b)**.

Funksjonaliteten er beskrevet i neste kapittel.

Brukergrensesnittets struktur uten sikkkerhetspåloggingsfunksjonen:

1. Analyse

- 2. Kvalitetskontroll
- 3. Resultater
- 4. Profiler
- 5. Innstillinger

Brukergrensesnittets struktur med sikkerhetspålogging aktivert:

- 1. Analyse
- 2. Kvalitetskontroll
- 3. Resultater
- 4. Innstillinger
- 5. Logg av

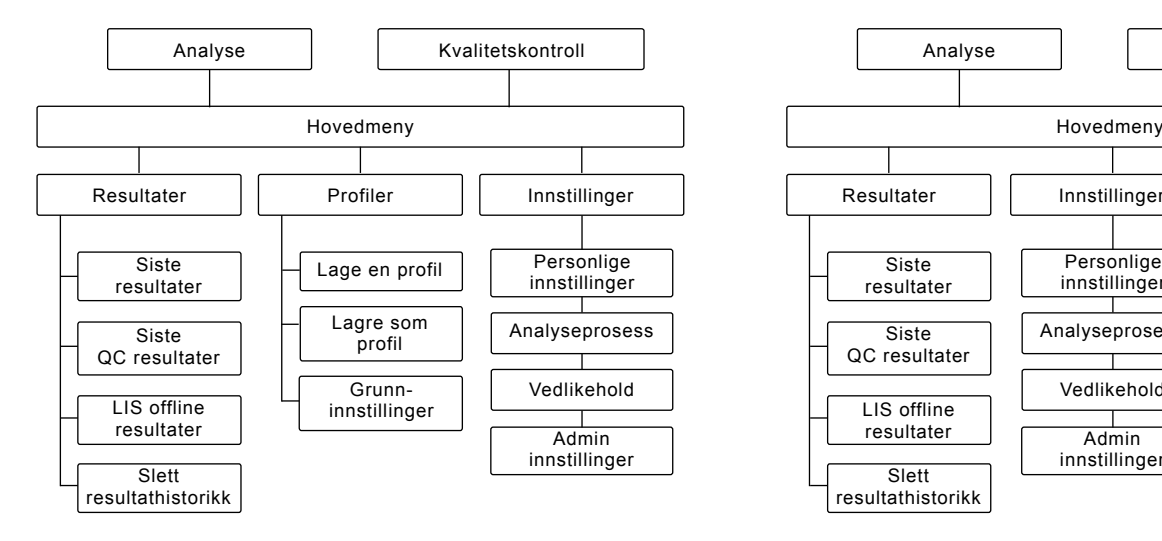

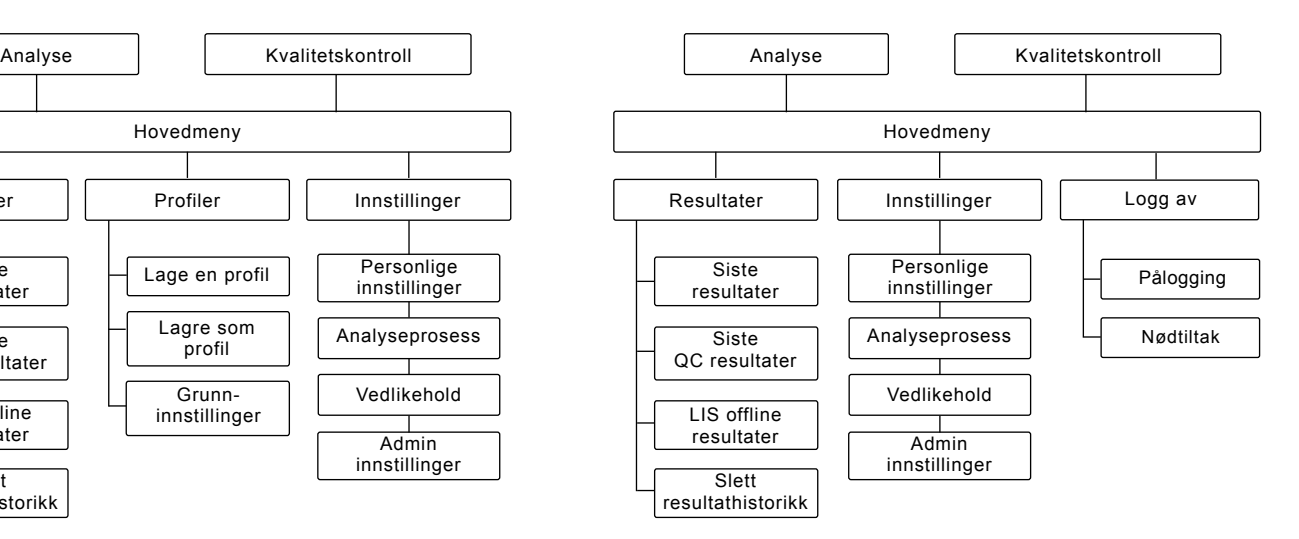

### **Bilde 17**

Brukergrensesnittets struktur uten sikkerhetspåloggingsfunksjonen.

### **Bilde 17** Brukergrensesnittets struktur med sikkerhetspålogging aktivert.

# **3 ANVENDELSE**

Anvendelsen av QuikRead go instrumentet kan deles inn i 3 hovedoperasjoner:

- Utføre en analyse
- Vise resultater
- Endre instrumentinnstillinger

# **Utførelse av en analyse**

Instrumentet kan settes i forskjellige analysemodus etter behov. "Basic" analysemodus bruker den enkleste analyseprotokollen og er satt som standard i nye instrumenter dersom innstillingene ikke ble endret når instrumentet ble tatt i bruk.

Kun QuikRead go reagenskit kan brukes for å utføre en analyse. Les pakningsvedlegget for det korresponderende QuikRead go kitet før bruk. Pakningsvedlegget gir mer detaljert informasjon om utførelse av analyser og prøvebehandling.

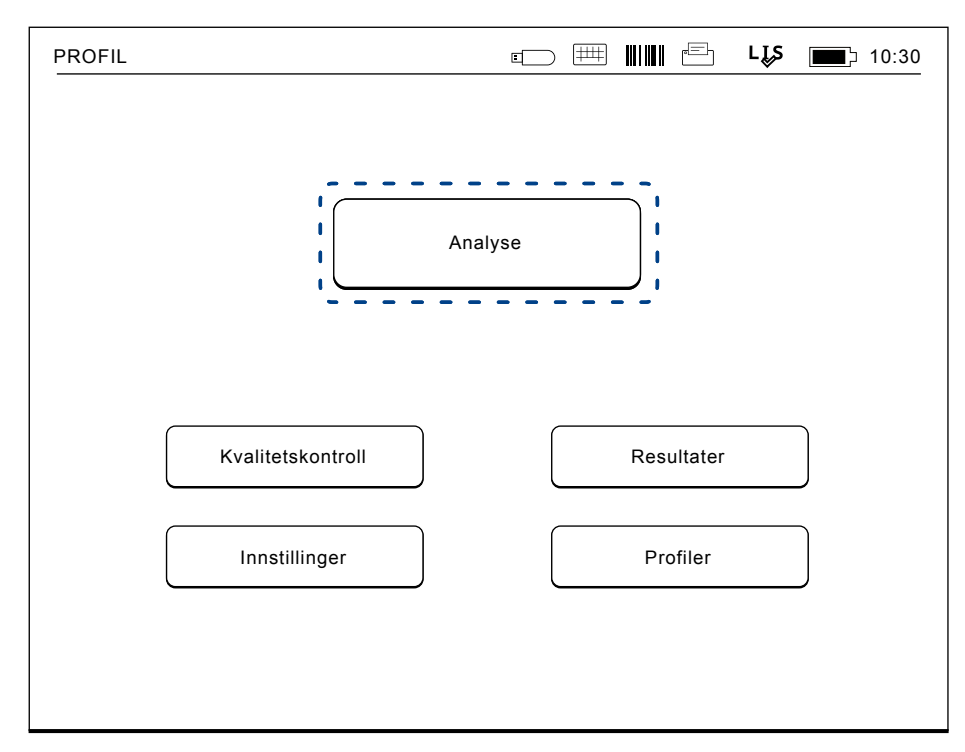

#### **Bilde 18**

Start en "basic" analyse ved å velge *Analyse* på hovedmenyen.

## **Utføre en test i "basic" analysemodus**

I "basic" analysemodus vil QuikRead go instrumentet utføre en analyse og vise resultatene på skjermen med reagenslotdata.

For å utføre en analyse, gjør som følger:

- 1. Velg *Analyse* på hovedmenyen og følg instruksjonen på skjermen (se **Bilde 18**).
- 2. Sett en kyvette i analysebrønnen i riktig posisjon. Barkoden på kyvetten må vende mot deg (se **Bilde 19**).

 Merk: ikke plasser fingeren eller andre objekter i analysebrønnen.

- 3. Dekselet lukkes og instrumentet starter analysen.
- 4. Etter at testen er fullført, kommer resultatet på skjermen og kyvetten løftes opp for å bli fjernet. Velg *Resultat info* for å se tilleggsinformasjon om testen (se **bilde 16b**)
- 5. Fjern kyvetten. Resultatet forsvinner fra skjermen. Det kan bli vist på skjermen igjen ved å velge *Se tidligere resultater*.
- 6. Hvis du ønsker å utføre en ny analyser, sett inn en ny kyvette i analysebrønnen. Ved å velge Avbryt kommer du tilbake til hovedmenyen.

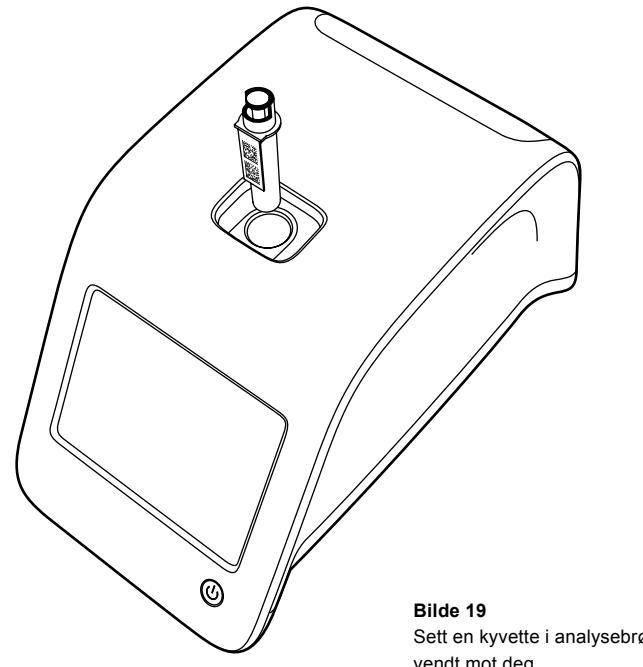

Sett en kyvette i analysebrønnen med barkoden vendt mot deg.

### **Kvalitetskontroll**

QuikRead go har separat resultathistorikkfil for kvalitetskontrollprøver. Kvalitetskontrollprøver er analysert som vanlige pasientprøver, men resultatet er lagret i en separat resultatfil. For å starte en kvalitetskontrollanalyse, velg *Kvalitetskontroll* på hovedmenyen og følge instruksjonen på skjermen.

### **Andre analysemodus**

Instrumentet kan brukes på forskjellige analysemodus i tillegg til "basic" analysemodus. De valgfrie protokollene inkluderer bruk av pasient ID, en operatør ID, utskrift av resultater eller sending av resultater til LIS (Laboratory Information System). Analyseprotokollen er definert i innstillingsmenyen, hvor disse mulighetene kan kobles til eller kobles av. Hvis sikkerhetspålogging er aktivert, erstatter den Operatør ID.

Operatør og pasient ID'er kan gis via en barkodeleser eller skrives med instrumentets virtuelle tastatur eller et eksternt tastatur. Brukeren legger inn operatør ID og pasient ID før analysen. Valgfritt kan enten den ene eller begge ID'ene kobles ut under innstillinger. Operatør ID kan også bli konfigurert til å foreslå at den siste informasion som ble lagt inn brukes igjen. Brukeren kan endre operatør ID før en analyse ved å skrive over den siste ID'en med en ny.

Analyseresultatet kan bli sendt til en skriver og/eller til LIS ved å koble til en skriver og/eller LIS overføring.

## **Resultater**

Resultatene er lagret i *Resultat* filen, hvor de kan bli vist, skrevet eller overført til en USB brikke. Filen *Resultater* består av følgende undermenyelementer: *Siste resultater, Siste kvalitetskontrollresultater, Frakoblede LIS-resultater* og *Slett resultathistorikk*.

LIS offline resultater er resultater lagret i minne på QuikRead go instrumentet som normalt er tilkoblet LIS men har midlertidig vært i LIS offline modus, for eksempel i løpet av et hjemmebesøk eller sykehus/sykehjemsavdelingsbesøk.

### **Vise resultater**

For å se resultater velg *Resultat* i hovedmenyen. Du kan velge *Siste resultater* eller sis*te QC resultater* eller *LIS offline resultater*. Resultatene kan scrolles med opp og ned tastene til høyre.

Resultatene kan sorteres med *Tid*, *Analyse* eller *Pasient ID* ved å velge den relevante tasten. Berøring av en resultatlinje gir detaljert informasjon om en enkel analyse.

### **Sletting av resultathistorikk**

Ved å velge *Slett resultathistorikk* vil alle resultatene i historikkfilen slettes permanent. Instrumentet vil be om bekreftelse før sletting.

### **Utskrift av resultater**

Ved å velge *Skriv ut* gis et valg til å skrive ut resultatene sortert på Dato, Analyse eller Pasient ID. Trykk **...** tasten og velg resultatene som skal skrives ut. Velg *OK* for å starte utskrift.

### **Overføring av resultater til USB-brikke**

Resultatene kan overføres til en USB-brikke. Koble en USB-brikke til en USB-port. Velg *Overfør til USB*, velg resultatene som skal overføres og velg *OK*.

Ikke fjern USB-brikken før overføringen er fullført. Etter at overføringen er fullført kommer beskjeden "Overføring fullført. Du kan nå trygt fjerne USBbrikken".

### **Sende offline resultater til LIS/HIS**

Alle resultater som ikke er sendt til LIS kan sees ved å velge *LIS offline resultater*. Ved å velge *Send til LIS* vil resultatene sendes til LIS systemet, og etter vellykket overføring blir resultatene slettet fra LIS offline minnet. Ved å velge *Slett offline resultater*, slettes resultatene uten at de er sendt til LIS.

QuikRead go instrumentet sjekker LIS tilkoblingen automatisk ved oppstart, ved å gå til hovedmenyen og etter hver analyse. Hvis tilkoblingen er tilgjengelig og det er data i LIS offline resultathistorikk, vil QuikRead go instrumentet automatiske foreslå sending av offline resultater til LIS.

# **Innstillinger**

QuikRead go innstillinger kan bli konfigurert gjennom Touch Screenen. Innstillingen er delt inn i 4 kategorier.

- Personlige innstillinger
- Analyseprosess
- Vedlikehold
- Admininnstillinger

Lagring av endringer i Personlige innstillinger og Analyseprosess innstillinger gjøres ved å lagre dem som profiler. De kan bli tatt i bruk senere ved å søke en profil etter oppstart.

Endring i fabrikkinnstillingene gjøres med Set-up veiviseren. Ved oppstart første gang bruker instrumentet fabrikkinnstillingene. Hvis sikkerhetspålogging er aktivert, benyttes ulike brukerroller med ulike brukerrettigheter – se tabellen Brukerroller og -rettigheter på **side 98**.

## **Personlige innstillinger**

I de personlige innstillingene kan operatøren justere eller velge brukerorienterte innstillinger. Disse innstillingene kan velges for en midlertidig bruk inntil instrumentet slås av. For videre bruk må disse innstillingen bli lagret i en Profil. Ved kontinuerlig bruk bør innstillingene bli konfigurert med Set-up veiviseren: *Innstillinger* –> *Analyseprosess* –> *Vedlikehold* –> *Grunninnstillinger.*

### **Skjerm**

Skjermbelysningen kan justeres ved å velge *Skjerm*. For å øke eller minske belysningen på skjermen bruk pil-tastene. Godta ved å velge *OK*  eller forkast ved å velge *Avbryt*.

#### **Volum**

Lydvolum kan justeres ved å velge *Volum*. Juster volumet for tastaturtonen og volumet for Alarmtonen ved å berøre pil-tastene. Godta ved å velge *OK* eller forkast ved å velge *Avbryt.*

### **Språk**

Språket har blitt valgt med Set-up veiviseren. Her er det mulig å endre språket ved å velge *Språk* og å velge ønsket språk. Godta ved å velge *Ja* eller forkast ved å velge *Nei*.

#### **Strømsparer**

Tiden som skal gå før QuikRead go-instrumentet lukker lokket – uten å gå over i hvilemodus – kan justeres under *Strømsparer > Lukk bare lokket*. Juster innstillingen ved hjelp av pil-tastene.

Instrumentet vil lukke lokket uten å gå over i hvilemodus (aktivere hvilemodusfunksjonen) hvis det ikke er blitt brukt i løpet av den angitte tiden. Denne modusen avbryter ikke tilkoblingen til LIS/HIS.

Tiden som skal gå før QuikRead go-instrumentet går over i hvilemodus, kan justeres under *Strømsparer > Standbymodus*. Juster innstillingen ved hjelp av pil-tastene. Instrumentet går fra inaktiv modus til

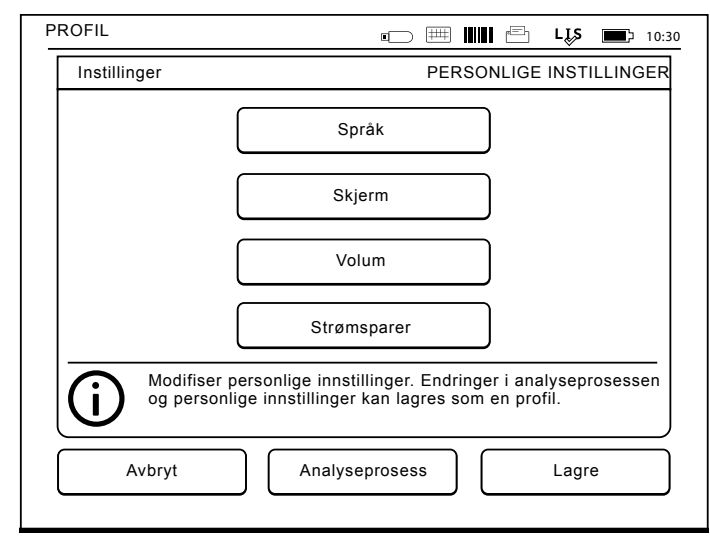

**Bilde 20** Meny for Personlige innstillinger hvilemodus hvis det ikke er blitt brukt i løpet av den angitte tiden. Når systemet går over i hvilemodus, lukkes alle aktive tilkoblinger til LIS/HIS. Du godtar innstillingene ved å trykke på *OK*, eller avviser dem ved å trykke på *Avbryt*.

### **Lagre endringer i personlige innstillinger**

Etter at alle justeringer i personlige innstillinger har blitt gjort, velg *Lagre*.

### **Lagre innstillinger til profiler for videre bruk**

Velg *Profiler* i hovedmenyen på skjermen. Velg *Lagre som profil*, velg en tom profil og sett på navn eller velg en profil du vil modifisere, hvis nødvendig gi profilen et nytt navn og godta med *OK*.

### **Analyseprosess**

I *Analyseprosessinnstillinger* kan operatøren justere eller velge laboratorie/jobbrutine orienterte innstillinger som operatør og pasient ID, utskrift, LIS overføring og noen spesifikke testparametre. Disse innstillingene kan bli valgt for midlertidig bruk ved å velge *Lagre* etter endringene. For videre bruk kan innstillingene lagres i en Profil. For kontinuerlig bruk bør innstillingene bli konfigurert med Set-up veiviseren.

### **Operatør ID**

er en identifikasjon for brukeren.

- *• Operatør ID OFF:* Instrumentet ber ikke om Operatør ID.
- *• Operatør ID ON:* En operatør ID må bli gitt før

hver analyse, og ID er koblet sammen med analyseresultatet.

*• Operatør ID ON + Foreslå forrige:* Instrumentet foreslår en tidligere ID, men den kan også bli endret.

### **Pasient ID**

er en identifikasjon av pasientprøven.

**Bilde 21**

Analyseprosess meny

- *• Pasient ID OFF:* Instrumentet ber ikke om Pasient ID.
- *• Pasient ID ON:* En Pasient ID må bli gitt før hver analyse, og ID er koblet sammen med analyseresultatet.

#### **Testparametre**

Noen spesifikke testparametre kan bli endret. Endringene krever ADMIN passordet som er QRGOSET. Velg **...** / Testparametre og den korresponderende *Analyse*. En liste over parametere som kan konfigureres vil bli vist.

#### **QC-kontroll**

Disse innstillingene gjelder for kvalitetskontroller. Kvalitetskontroll-loter kan brukes for å utføre automatiske QC-kontroller. Legg til eller endre informasjon om en kvalitetskontroll-lot her. Hvis POCT1-A2 brukes, kan informasjon om en ny lot som skal sen-

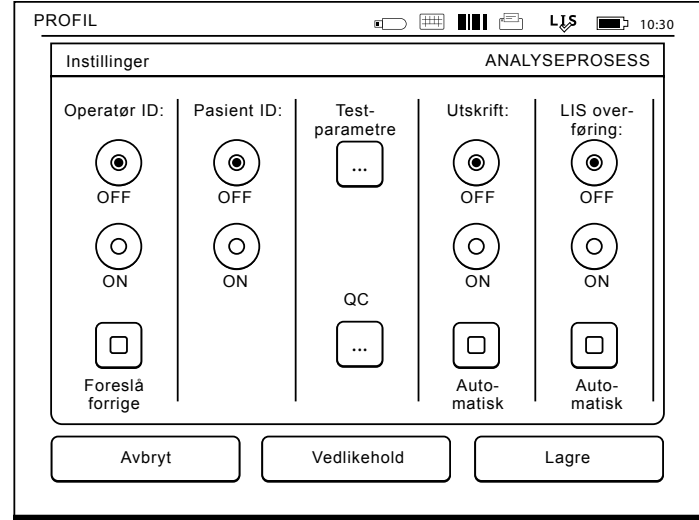

des til LIS/HIS legges inn her, men kan ikke redigeres manuelt.

QC-kontroll kan konfigureres slik at det bare vises en advarsel, eller slik at pasientmålinger deaktiveres hvis kvalitetskontrollmålingen er utenfor de kritiske grensene. En vellykket kvalitetskontrollmåling aktiverer pasientmålingene på nytt. Hvis QCkontroll innstilles på OFF og deretter på ON igjen, tilbakestilles også QC-låsen, og pasientmålingene aktiveres på nytt.

For å aktivere QC-kontroll velger du  $\blacksquare$  / QC og angir administratorpassordet.

*• QC-kontroll innstilt på OFF*: QC-kontroll brukes ikke.

- *• QC-kontroll innstilt på ON*: QC-kontroll brukes.
- *• QC-lås*: Hvis dette er valgt, låses instrumentet hvis et kvalitetskontrollresultat er utenfor de kritiske grensene.

Følg fremgangsmåten nedenfor for å definere en ny kvalitetskontrollprøve:

- 1. Velg *Innstillinger* –> *Målingsflyt* –> *QC*. Angi ADMIN passordet.
- 2. Velg *Ny lot*.
- 3. Velg testen på listen *Test*.
- 4. Angi *lot-ID-en for kvalitetskontrollen*.
- 5. Velg enheten på listen *Enheter*.
- 6. Definer grenser under *Varselsområde*.

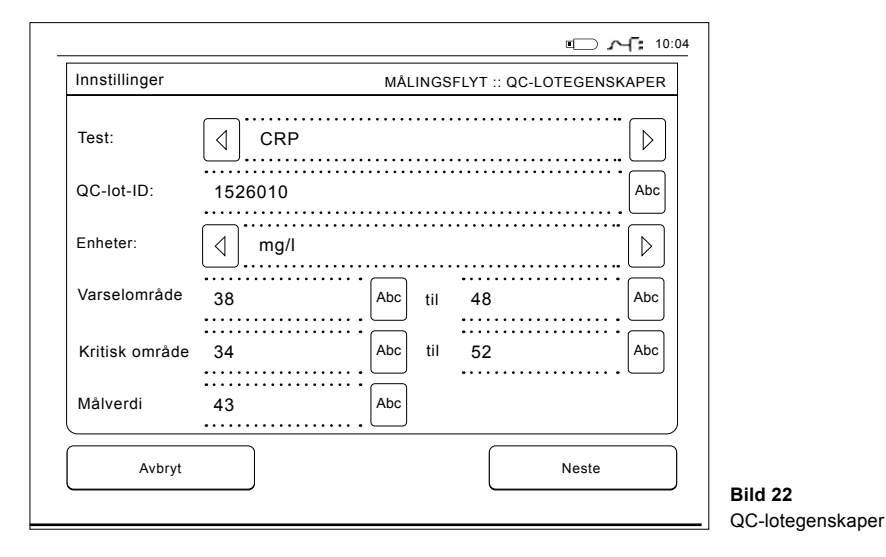

**Obs!** I desimaltall må det brukes punktum og ikke komma.

- 7. Definer grenser under *Kritisk område*.
- 8. Angi målverdi under *Målverdi*.
- 9. Velg *Neste*.
- 10. Angi utløpsdatoen.
- 11. Godta innstillingene to ganger ved å trykke på *OK*.
- 12. Velg *Tilbake*.
- 13. Velg *Lagre*.

Nå er kvalitetskontroll-loten definert. Parameterne til en lot kan redigeres, eller loten kan slettes ved å velge linjen og velge *Endre* eller *Slett*. Når du starter en kvalitetskontrollmåling, kan kvalitetskontrollloten velges på listen ved å velge ...

### **Utskrift**

- *• Skriver OFF:* Instrumentet foreslår ikke utskrift. Det er derimot mulig å skrive ut resultatet ved å velge *Skriv ut* på Analyse/Resultat skjermen.
- *• Skriver ON:* Etter fjerning av kyvetten spør instrumentet "Skriv ut resultatet?" Godta utskrift ved å velge *Ja*. Avbryt utskrift ved å velge *Nei*.
- *• Skriver ON+ Automatisk:* Instrumentet skriver ut hvert eneste analyseresultat automatisk.

### **LIS overføring**

- *• LIS overføring OFF:* Instrumentet sender ikke resultatet til Laboratory Information System.
- *• LIS overføring ON:* Etter utskrift, hvis aktivert, spør instrumentet "Send resultatet til LIS?" Godta sending ved å velge *Godta*. Forkast ved

å velge *Forkast*.

*• LIS overføring ON + Automatisk:* Instrumentet sender analyseresultatet automatisk til LIS.

### **Lagre Analyseprosessinnstillinger til Profiler for videre bruk**

Velg *Profiler* i hovedmenyen på skjermen. Velg *Lagre som profil*, velg en tom profil og gi navn eller velg en profil du ønsker å modifisere, hvis nødvendig gi profilen et nytt navn og velg *OK*.

### **Vedlikeholdsinnstillinger**

Instrumentets spesifikke innstillinger kan bli konfigurert i Vedlikeholdsmenyen.

### **Dato og tid**

Dato & tid kan justeres ved å velge *Dato & Tid*. For å gjøre dette følg instruksjonene under:

- 1. Velg *Endre* på *Tid* raden.
- 2. Juster tiden med pil-tastene.
- 3. Velg mellom 12-timers og 24-timers klokke.
- 4. Godta med *OK*.
- 5. Velg *Endre* på *Dato* raden.
- 6. Juster datoen med pil-tastene.
- 7. Velg datoformat.
- 8. Godta med *OK* og bekreft med *OK* på neste skjermbilde.
- 9. Velg *OK* for å fortsette med innstillingene.

### **Feillogg**

Instrumentets feilmeldinger er lagret i minne. Feilmeldingene kan scrolles med opp og ned pilene på høyre side, eller de kan sorteres ved å velge *Tid* eller *Feilkode*.

Feilmeldingene kan overføres til en USB-brikke.

- 1. Velg *Overfør til USB*.
- 2. Koble en USB-brikke til en USB-port. Vent til skjermen viser: "Overføring fullført. Du kan nå trygt fjerne USB-brikken".
- 3. Velg *OK* og fjern USB-brikken.
- 4. Velg *Tilbake* for å returnere til Vedlikeholdsmenyen.

*Slett Feillogg* tasten sletter alle feilmeldingene fra minne. Før sletting vises en tekst for å bekrefte slettingen.

- 1. Godta med *Ja* eller avbryt med *Nei*.
- 2. Velg *OK* på slett Feillogg på skjermen.
- 3. Velg *Tilbake* og *Avbryt* og returner til hovedmenyen.

### **Feilsøking**

Instrumentet utfører en driftsmessig sjekk for å sikre korrekt funksjon. Utfør en feilsøking ved å velge *OK*. Returner til Vedlikehold ved å velge *OK*.

#### **Programvare oppdatering**

WR go programvare definerer instrumentets funksjonalitet. Programvaren kan oppdateres til nyeste versjon hvis ønskelig. Ny programvare gjøres tilgjengelig via nettstedet **www.softwareupdate. quikread.com**, eller den kan bestilles for levering på en USB-lagringsenhet. *Velg Innstillinger –> Analyseprosess –> Vedlikehold –> Programvareoppdatering.*

Hvis instrumentet har en batterienhet, må det fjernes før programvareoppdateringen. Ny programvare leveres ut på en USB-lagringsenhet. Versjonsnummer på nåværende og ny programvare vises på skjermen. Bekreft oppdatering av ny versjon ved å trykke *OK*. Etter oppdatering vises følgende melding "*Du kan nå trygt fjerne USB-brikken. Etter restart vil oppdateringen fortsette og skjermen vil være blank i ca. 30 sekunder. Ikke skru av instrumentet før oppdateringen er ferdig. Velg OK for å restarte*.*"* Velg *OK* og *Neste*. Følgende melding vises: "*Instrumentet må restartes for å fullføre programvareoppdateringen*.*"* Velg *Restart*. QuikRead go vil restarte og du returnerer til hovedmenyen. Du kan nå trygt fjerne USB-brikken.

#### **Touch screen kalibrering**

Touch screen kan kalibreres for å optimalisere nytten av tastene. Start kalibreringen ved å velge *Touch screen kalibrering*. Kalibrer touch screen ved å berøre hver av de svarte sirklene etter tur. Etter "Touch skjermkalibrering vellykket" velg *OK*.

### **Produktinformasjon**

Skjermbildet *Om* inneholder instrumentspesifikk informasjon:

- Instrumentets serienummer
- Versjonsnummer for programvaren
- Informasjon om tilkobling til LIS

### **Vedlikeholdslogger**

Instrumentlogger og sikkerhetslogger kan overføres til et USB-lager. Sikkerhetslogger kan også slettes. Ved overføring til USB-lager tømmes ikke loggfilene.

### **Admin innstillinger**

De administrative innstillingene (*Innstillinger –> Analyseprosess –> Vedlikehold –> Admin innstillinger*) giør det mulig for administrativt personell å justere instrumentspesifikke innstillinger vedrørende LIS-tilkobling, GMT-verdi, sikkerhetsinnstillinger og QuikRead go Feeder-innstillinger. *Reset fabrikkinnstillinger* kan også startes herfra.

Følgende passord kreves for å endre administratorinnstillingene: QRGOSET. Dette passordet brukes som bekreftelse for å sikre at brukeren ikke åpner denne siden ved en feil.

#### **GMT**

GMT er en universell tid mot hvilken tid instrumentet er satt. GMT er ikke synlig for brukeren men er en intern klokke for instrumentet.

For å sette GMT juster dato og tid med piltastene.

#### **Intern klokke**

- Dato og tid har blitt justert til GMT på fabrikken.
- Dato og tid blir lagret i minne en gang om dagen ved oppstart.
- Hvis klokkebatteriet går tomt, vil klokken stoppe. Når batteriet har blitt erstattet, vil klokken fortsette fra den sist lagrede tiden.

Tiden justeres i Admin innstillinger og krever et passord. En ny justert tid kan ikke være tidligere enn den sist lagrede tiden. Å legge inn en for gammel tid vil gi feilmelding.

#### **Lokal tid**

**Bild 23**

Sikkerhetsinnstillinger

- Juster tiden i henhold til lokal tid (*Innstillinger –> Analyseprosess –> Vedlikehold: Dato & tid*).
- Ved bytting av klokkebatteriet, juster tid og dato. Tiden kan ikke justeres mer enn 24 timer før sist lagrede GMT. Å sette en passert tid vil utløse en feilmelding "Innstilling av dato mislykkes. Datoen er forbi".

#### **Sikkerhetsinnstillinger**

Når Sikkerhetspålogging er stilt inn på ON, må brukeren alltid logge seg på QuikRead go før instrumentet tas i bruk. Bare nødmålinger kan utføres med kun operatør ID, uten passord. Alle brukere har en rolle og trenger en brukerkonto med operatør-ID, fullt navn og passord. Brukerrollene er Admin:

• bare en per instrument, operatør-ID er ADMIN. ID-en kan ikke endres.

#### Tilsynsansvarlig:

• har tilgang til alt bortsett fra tilbakestille fabrikkinstillingene og slette sikkerhetslogger.

#### Alle brukere:

- kan sette brukerspesifikke innstillinger.
- kan se resultater fra QC og LIS offline, og even-

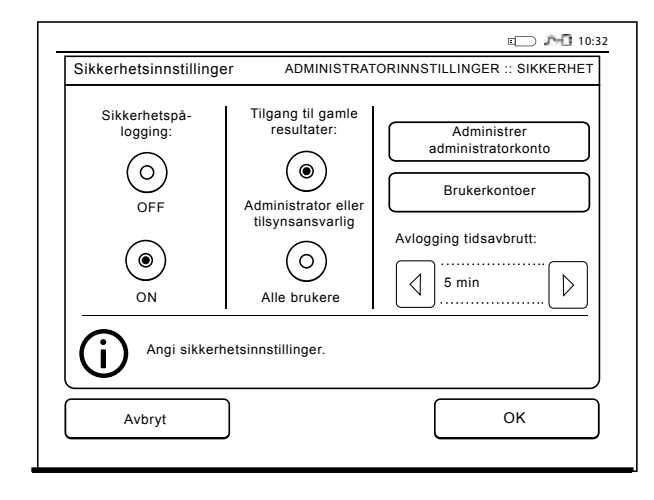

ANVENDELSE

tuelt gamle pasientresultater.

- kan legge til nye QC-lot lokalt ved kvalitetskontrollmåling. QC-kontroll må være satt til ON.
- kan se feillogg og overføre loggen til en USBlagringsenhet.
- funksjoner som ikke er tilgjengelige er gråtonet. Se tabell på s. 98 for brukerroller og rettigheter.

For å ta Sikkerhetsinnstillinger i bruk, gå til *Innstillinger -> Analyseprosess -> Vedlikehold -> Admin instillinger -> Angi Admin passord -> Sikkerhetsinnstillinger.*

- Sett Sikkerhetspålogging til *ON*.
- Velg Tilgang til gamle resultater.
- Administratorpassord kan endres under *Admin passord*. Standard administratorpassord er QR-GOSET.
- Sett opp bruker- og tilsynsansvarlig under *Brukerkontoer.*
- Angi tid for når bruker skal logges ut under Avlogging tidsavbrudd. Dette er en annen innstilling enn dvalemodus i strømsparing. Hvis Standbymodus er satt under Dvalemodus, blir brukeren logget av når QuikRead go går i hvilemodus. Brukeren kan også logge ut manuelt.

Hvis du har mistet eller glemt administratorpassordet, kan du be om et midlertidig passord på . Du trenger et instrument serienummer for å fortsette. Det midlertidige passordet er gyldig i en uke og kan bare brukes en gang for å tilbakestille instrumentet til fabrikkinnstillinger.

Kontakt leverandøren din for mer informasjon om LIS-tilkobling.

#### **LIS-innstillinger**

LIS-innstillingene for dataoverføring kan justeres fra alternativet for LIS-innstillinger. Dataene blir overført via en serie- eller LAN-tilkobling. TCP/IP innstillinger må oppgis før en LAN-tilkobling kan fungere. Kontakt din leverandør for å få flere opplysninger om LIS-tilkobling.

### **LIS-funksjoner**

Velg OFF eller ON for følgende funksjoner.

- *• LIS-logging.* Når innstillingen er ON, blir LIStrafikk logget.
- *• Identifiser QC resultat:* Når innstillingen er ON, vil QC-resultater bli identifisert spesielt i LISkommunikasjonen.
- *• LIS forsinkelse*. Når innstillingen er ON, vil det være en kort forsinkelse mellom påfølgende resultater som sendes til LIS. En forsinkelse kan være nyttig for å løse problemer med kø i eldre tilkoblinger av serietype.
- *• Ekstra ID.* Når innstillingen er ON, kan du i tillegg til Pasient ID og Operatør ID legge til en tredje prøve-ID, for eksempel pasientens fødselsdato eller en lege-ID.

Den ekstra ID-en kan tas i bruk også på QuikRead go-instrumenter som ikke er koblet til LIS.

#### **POCT1-A2-funksjoner**

*• Operatørpålogging.* Når innstillingen er ON, må alle brukere alltid logge på før de begynner å bruke QuikRead go. Brukerinformasjon må hentes fra POCT1-A2-serveren.

- *• Validering av pasient-ID.* Når innstillingen er ON, blir pasient-ID-er kontrollert mot en nedlastet pasientliste før resultatene sendes til LIS.
- *• Pasientdata vist.* Når innstillingen er ON, vises pasientdata før en analyse starter.
- *• Nødtiltak-knapp vises*. Når Sikkerhetspålogging er satt til OFF, er nødmåling deaktivert i påloggingsskjermen.

#### **TCP/IP innstillinger**

Vela LIS-tilkoblingstypen som brukes.

#### **WLAN-innstillinger**

Velg WLAN-tilkoblingstypen som brukes.

### **Tegnkoding**

Velg tegnkodingstypen som brukes for LIS01-A2 protokollen.

Kontakt din leverandør for å få flere opplysninger om LIS-tilkobling.

### **Reset fabrikkinnstillinger**

Fabrikkinnstillingene for brukergrensesnittet kan gjenopprettes. Reset fabrikkinnstillinger sletter alle profiler og resultater og tømmer feilloggen. På instrumenter der sikkerhetspålogging er aktivert, sletter reset fabrikkinnstillinger også sikkerhetslogger. Etter reset av fabrikkinnstillinger må alle brukerkontoer opprettes på ny.

### **Fabrikkinnstillinger**

Denne seksjonen er kun til bruk for produsent.

## **Profiler**

Justerte brukerinnstillinger kan bli lagret som profil for senere bruk. Fire forskjellige brukerprofiler kan bli lagret i instrumentminnet. Profiler brukes ikke hvis sikkerhetspålogging er aktivert.

### **Lage en profil**

Når instrumentet er klart til bruk som ønsket kan innstillingene blir lagret som en profil:

- 1. Velg *Lagre som profil*.
- 2. Velg en (tom) profil.
- 3. Gi profilen et navn.
- 4. Velg *OK*.

### **Bruke en profil**

Velg *Bruk en profil*. Velg den ønskede profil.

### **Grunninnstillinger**

Ved å velge *Grunninnstillinger* settes instrumentet i bruk i henhold til grunninnstillingen satt med Set-up veiviseren.

# **4 VEDLIKEHOLD**

QuikRead go instrumentet er utviklet for å være så enkelt og brukervennlig som mulig uten behov for regelmessig vedlikehold. Ved eventuelt reparasjonsbehov, kontakt din lokale forhandler.

## **Instrumentkalibrering**

Instrumentet er fabrikk kalibrert. Instrumentet er sjekket at det fungerer som det skal ved en selvtest prosedyre i løpet av hver analyse. I tilfelle funksjonsfeil vil en feilmelding bli vist på skjermen. Kalibreringsdataene definerer samlet analysekurve eller cut-off verdi for hver test som er innkodet på kyvetteetiketten. Denne informasjonen overføres automatisk til instrumentet i løpet av hver analyse.

# **Rengjøring av instrumentet**

Vask eksteriøret på instrumentet regelmessig med en lofri klut fuktet med vann. Vær oppmerksom på vasking av skjermen. Pass på at ingen væske kommer i kontakt med skjermen, prøvebrønnen eller kontaktene.

Hvis nødvendig, kan et mildt vaskemiddel brukes. Ikke bruk organisk rensemiddel eller etsende substanser. Søl av potensielt smittefarlig materialet skal tørkes av umiddelbart med et absorberende papir, og det kontaminerte område skal vaskes med et standard desinfiseringsmiddel eller 70 % ethylalkohol. Brukt rengjøringsmaterialer, inkludert hansker, skal kastes som mikrobiologisk avfall.

# **Programvareoppdatering**

Ny programvare kan lastes opp til instrumentet fra en USB-lagringsenhet – **se side 89.** Spør din lokale forhandler om mer informasjon.

# **Bytte klokkebatteri**

Instrumentet har et batteri, som gir strøm til den interne klokken. Hvis klokkebatteriet er tomt for strøm kommer det en melding på skjermen. Klokkebatteriet kan byttes mot et samme type batteri (type CR 2032 3V).

- 1. Skru instrumentet av (hvis på).
- 2. Ta ut strømforsyningskabelen.
- 3. Plasser instrumentet på siden på et bord.
- 4. Åpne dekselet til batterienheten.
- 5. Hvis en batterienhet er plassert, koble av batteritilkoblingen fra batterienheten og fjern batterienheten.
- 6. Ta klokkebatteriet ut av batteriholderen.
- 7. Plasser nytt klokkebatteri (type CR 2032 3V) inn i batteriholderen med tekstsiden ned.
- 8. Hvis en batterienhet er benyttet, fest batteritilkoblingen til batterienheten og press batterienheten på plass og sørg for at den er plassert riktig. Lukk dekselet til batterienheten.
- 9. Snu instrumentet tilbake i stående stilling og sett i strømforsyningskabelen.
- 10. Start instrumentet ved å trykke på Strøm tasten.
- 11. Juster dato og tid (*Innstillinger* –> *Personlige innstillinger* –> *Analyseprosess* –> *Vedlikehold* –> *Dato og Tid*).

# **5 FEILSØKING**

QuikRead go instrumentet viser feilmeldinger på skjermen og guider brukeren når det påvises feil. Følg instruksjonene som vist på skjermen og se feilsøkingstabellen i denne instruksjonsmanualen og i QuikRead go kit pakningsvedlegg.

Kontakt din lokale forhandler ved behov for mer veiledning eller dersom det er nødvendig med reparasjon.

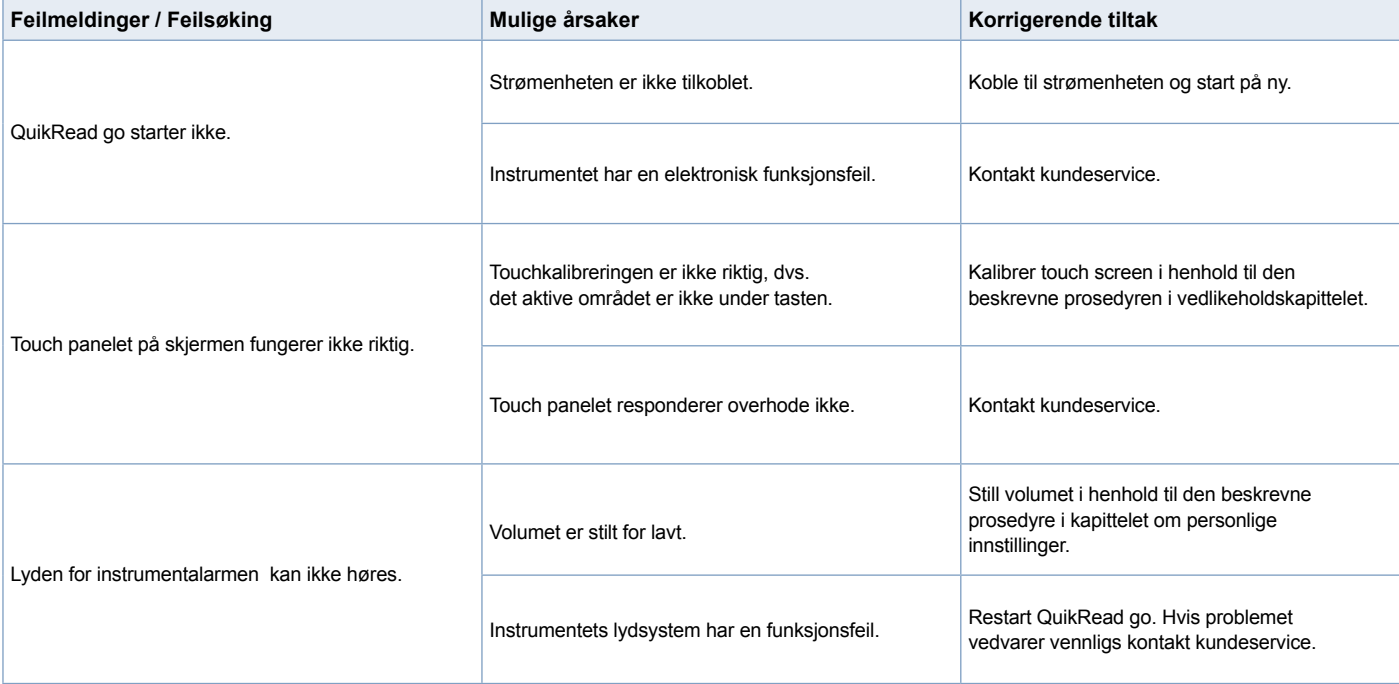

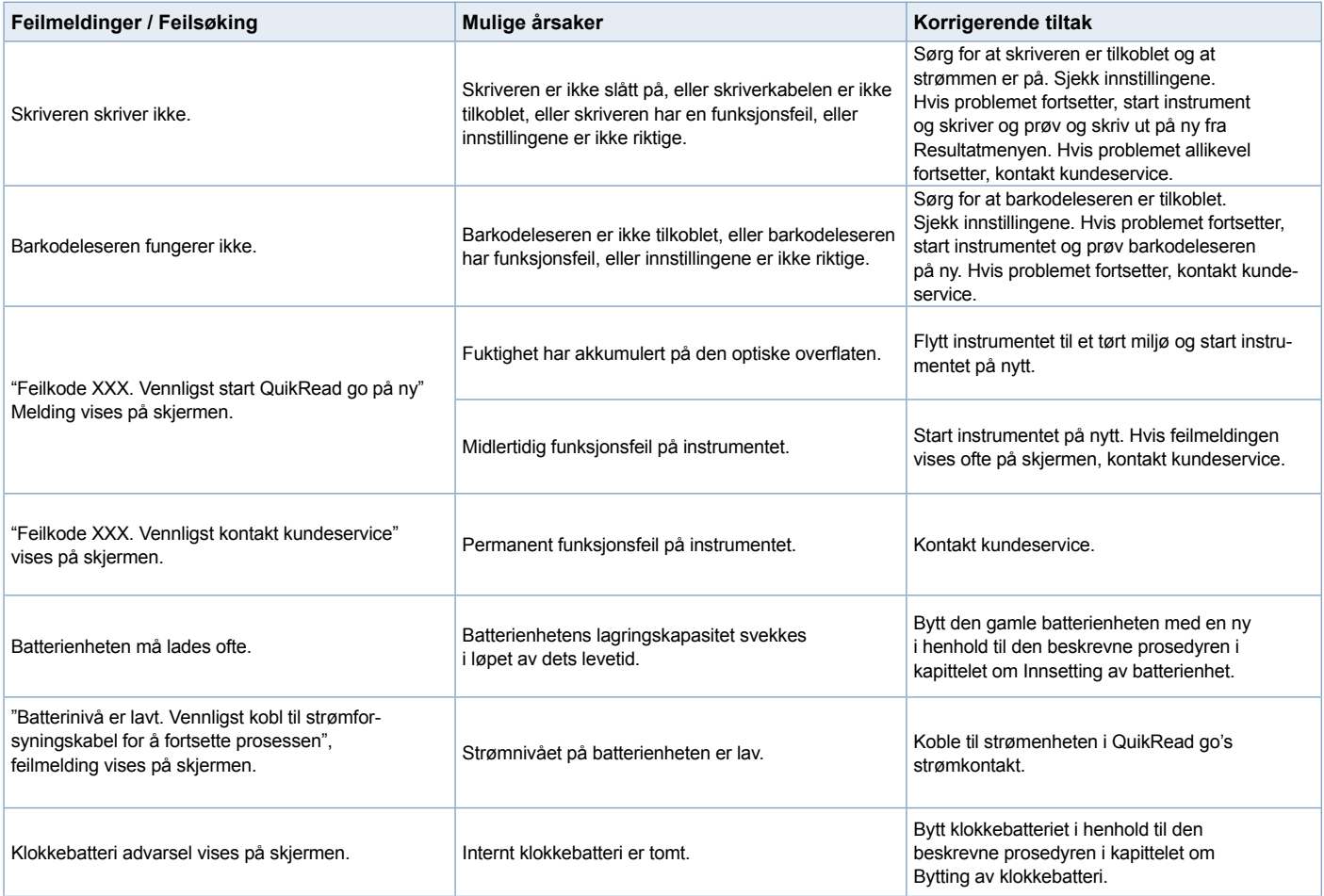

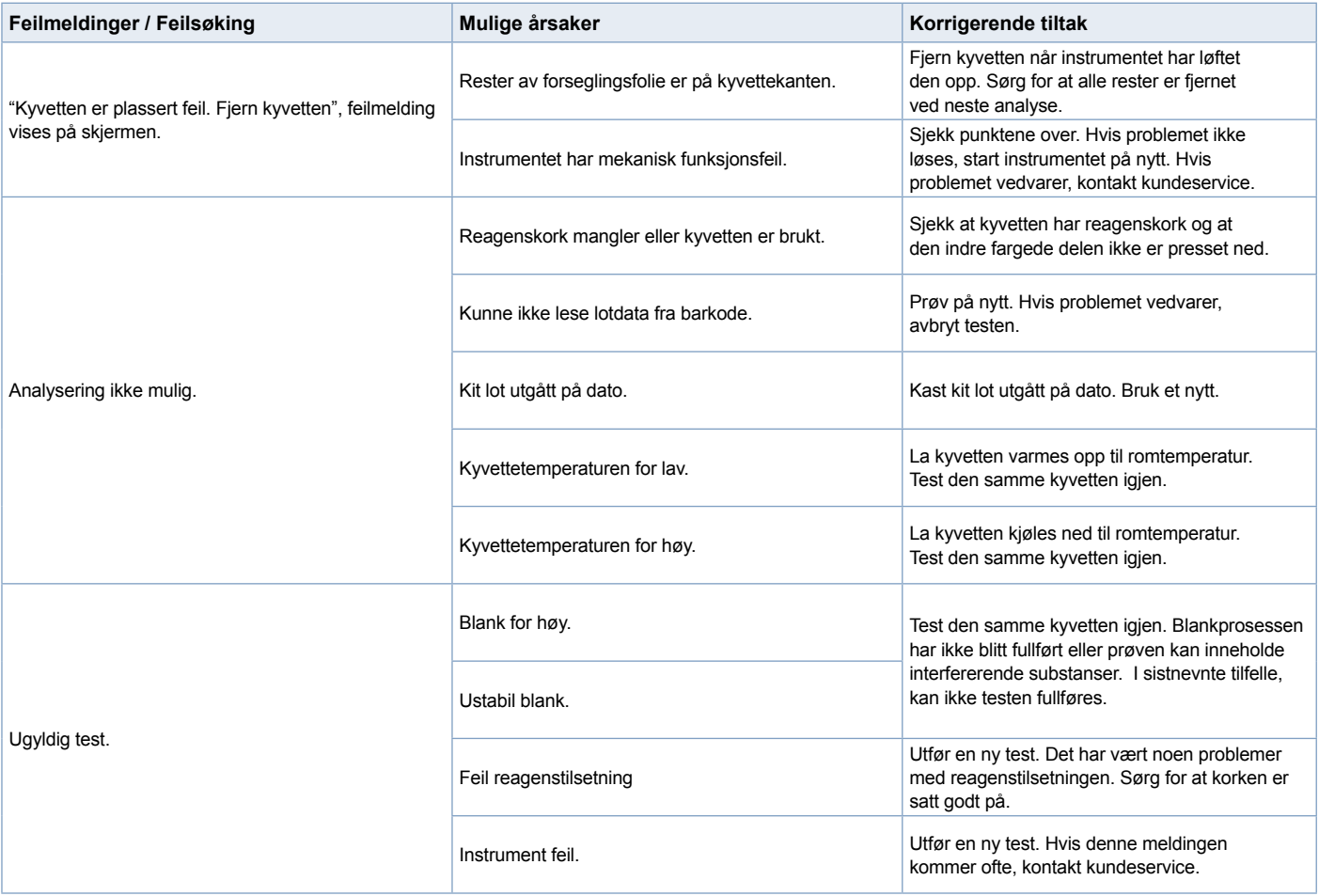

## **6 INSTRUMENT SPESIFIKASJONER**

# **Samsvarserklæring**

QuikRead go-instrumentet oppfyller kravene knyttet til elektromagnetisk stråling og immunitet som er beskrevet i standarden IEC 61326-2-6. Instrumentet oppfyller kravene til FCC klasse A.

# **Tekniske spesifikasjoner**

Instrumentet har en pre-programmert mikroprosessor som kontrollerer analysesteg og databehandling. Testidentifikasjon, tidsberegning og kalibreringskurve eller cut-off verdier er samlet i en barkode på hver kyvette. Straks instrumentet gjenkjenner etiketten på kyvetten vil mikroprossesoren kontrollere og guide alle analysesteg, og konvertere absorbansverdiene fra prøven til konsentrasjonsenheter eller cut-off verdier.

## **Fotometer**

QuikRead go fotometer består av en prøvebrønn, tre LED og lysdetektorer. Fotometeret kan brukes både for fotometrisk- og turbidimetrisk analysering.

## **Touch Screen**

Brukergrensesnittet er basert på en enkel-i-bruk touch screen skjerm. Den brukes med touch taster som kommer til syne på skjermen. Det gir også brukeren meldinger, utfører raskt hvert analysesteg og gir analyseresultater og feilmeldinger.

- 4-wire resistiv
- Skjermstørrelse: 116,16 x 87,12 mm
- Pixels: 640 x 480

## **Dimensjon og strømkrav**

- Vekt: 1,7 kg uten strømforsyning
- Størrelse 27 x 15,5 x 14,5 cm
- Strømspesifikasjoner Spenning: 100–240 V AC Frekvens: 50–60 Hz Strømforbruk: 8 W

## **Instrument programvare**

Instrumentet kan oppdateres med ny programvare med en USB-brikke. Spør din lokale forhandler for flere detalier.

## **Instrumentidentifikasjon**

Hvert Quikread go instrument har sitt unike serienummer som finnes på etiketten under instrumentet.

## **Minne**

QuikRead go instrumentet har et internt minne for resultathistorikk. Se avnittet Resultater.

## **Strømforsyning**

Instrumentet er drevet av en strømforsyning levert sammen med instrumentet. I tillegg til strømforsyning kan instrumentet brukes med en batterienhet som strømkilde. En intern bryter på innsiden av strømkontakten vil bytte automatisk fra bruk av batteristrøm til bruk av hovedstrøm. For instruksjon om installering av batterienhet, se avsnittet Innsetting av batterienheten.

## **LIS-tilkobling**

Tilkoblingen kan gjøres med:

- En RJ-45-kontakt som serieport med en spesialkabel. Spesifikasjoner for installasjon av kabelen finnes på **www.quikread.com**.
- En RJ-45-kontakt og en 10BASE-T/100BASE-TX Ethernet-tilkobling som støttes. En UTPkabel (uskjermet tvunnet parkabel) i kategori 5 eller 5e skal brukes.
- En WLAN-tilkobling. En ekstern USB-pinne for WLAN er nødvendig.
- Strøm via Ethernet (PoE) støttes ikke.
- Kontakt leverandøren for å få mer informasjon.

# **USB-tilkobling**

Instrumentet har tre A-type USB koblinger. Disse koblingene kan brukes til skriver, barkodeleser og minnebrikke. Instrumentet kan kobles som en virtuell com-port til en PC eller datamaskin via en B-type USB kobling.

## **Service**

QuikRead go instrumentet er utviklet for å være uten regelmessig vedlikehold med innebygget selvsjekk prosedyrer. I de tilfeller instrumentet har funksjonsfeil eller trenger reparasjon, vennligst kontakt din lokale forhandler. Før du sender instrumentet til service, må du slette alle pasientresultater fra resultathistorikken og rengjøre instrumentets ytre. Se kapittel Rengjøring av instrumentet for detaljerte instruksjoner.

## **Garanti**

Fabrikkgarantien for QuikRead go instrumentet dekker material- eller fabrikasjonsfeil i en periode på to år fra kjøpsdato. For at garantien skal være gyldig, må garantiforseglingen (se **bilde 3**) ikke være brutt.

Fabrikanten samtykker til reparasjon eller erstatning av instrumentet hvis det blir ute av funksjon på grunn av feil på interne deler av instrumentet. Garantien dekker ikke skader som er påført hvis instruksjonen ikke er fulgt. Denne garantien varer i to år. Fabrikanten har ingen forpliktelse til å modifisere eller oppdatere instrumentet etter at det har blitt produsert, hvis ikke en fabrikasjonsfeil er identifisert. Hvis instrumentet har en funksjonsfeil, vennligst kontakt kundeservice.

# **Avfallshåndtering**

QuikRead go-instrumentet er et lav-spenning elektronisk apparat. Det er laget i overensstemmelse med RoHS-direktivet (Restriction of the Use of Certain Hazardous Substances in Electrical and Electronic Equipment: Directive 2011/65/EU). Et brukt QuikRead go-instrument må behandles som potensielt biologisk farlig avfall. Instrumentet skal kastes som brukt medisinsk utstyr i henhold til nasjonal og lokal lov. Sørg for å slette alle pasientdata før du destruere instrumentet.

Emballasje er av resirkulerbart materiale.

Batteriet skal kastes i henhold til nasjonale og lokale oppsamlingsregler basert på direktiv 2006/66 /EC.

## **QuikRead go-brukernivåer og -rettigheter når sikkerhetspålogging er aktivert**

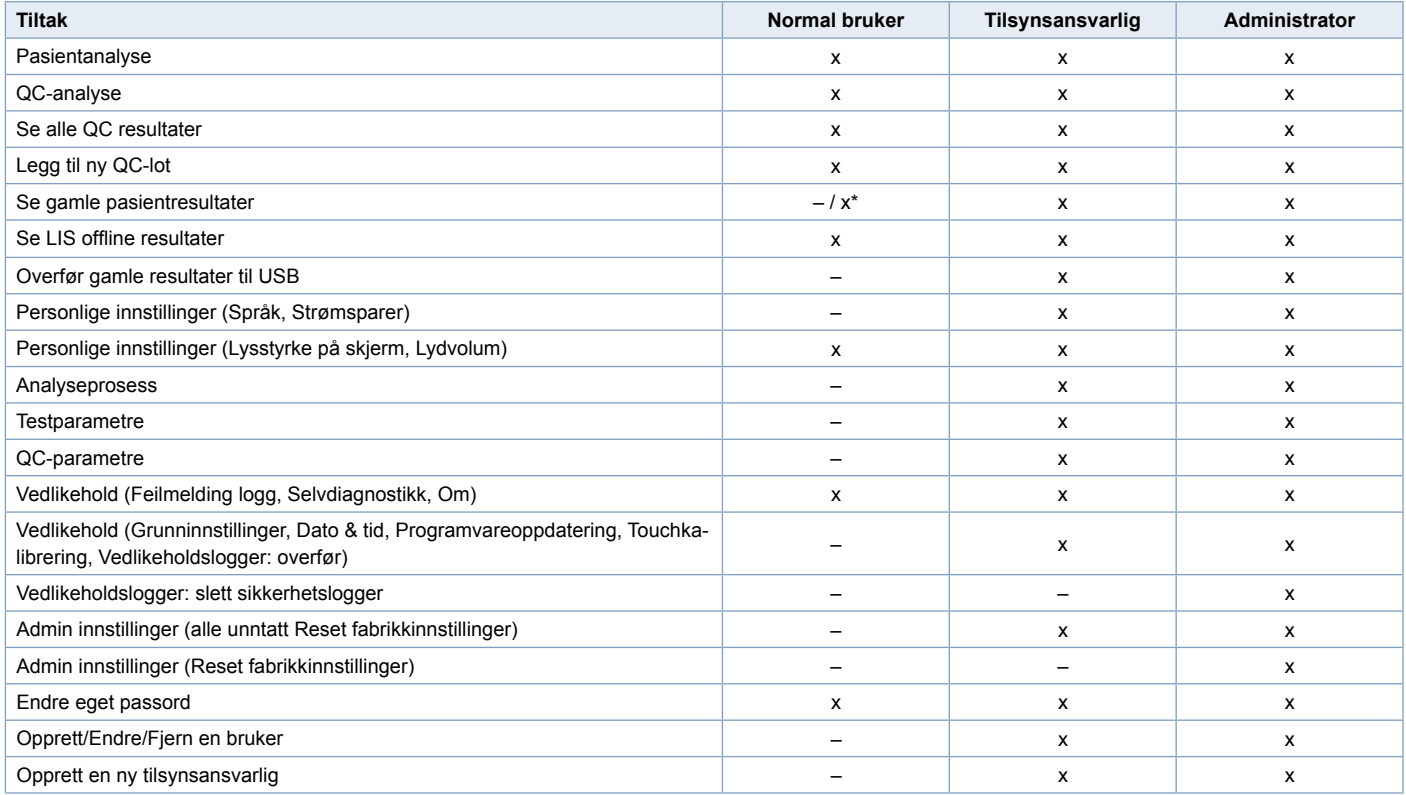

\*Avhengig av *innstillinger i Innstillinger –> Analyseprosess –> Vedlikehold –> Admin innstillinger –> Sikkerhetsinnstillinger.*

# **INDHOLD**

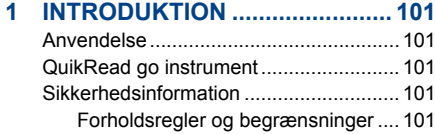

# **2 INSTALLATION OG**

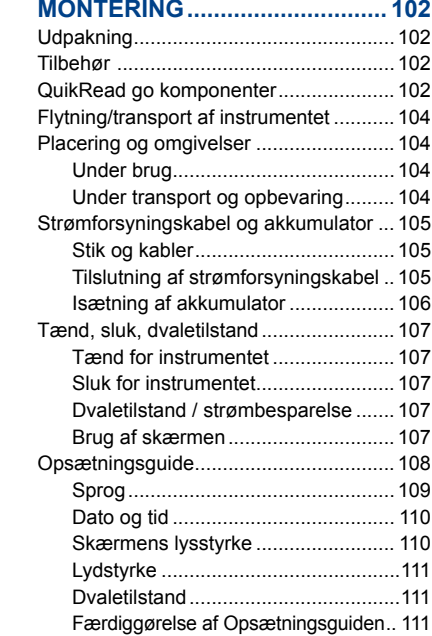

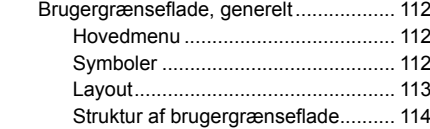

## **3 ANVENDELSE ........................... 115**

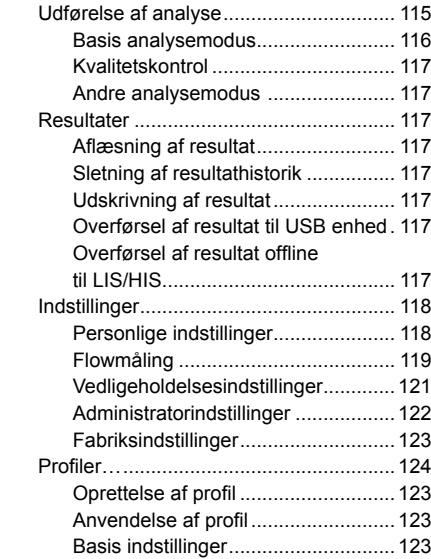

### **4 VEDLIGEHOLDELSE................. 123** Kalihrering af instrumentet.

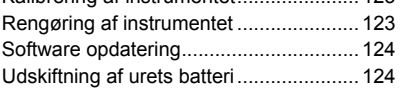

## **5 FEJLFINDING ............................ 125**

#### **6 INSTRUMENT SPECIFIKATIONER ................... 128**

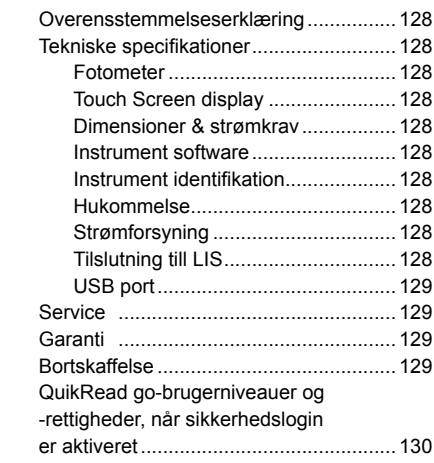

# **1 INTRODUKTION**

## **Anvendelse**

**QuikRead go®** er et klar-til-brug *in vitro* diagnostisk test system. Det er udviklet til at måle en række forskellige analytter i patientprøver, som en hjælp til diagnosticering og overvågning af behandling. Systemet består af QuikRead go instrumentet og QuikRead go reagens kit.

# **QuikRead go instrument**

QuikRead go instrument er et fotometer, som kan give kvantitative og kvalitative resultater. Instrumentet er udviklet og kalibreret til både fotometrisk og turbidimetrisk brug. Instrumentet guider brugeren gennem testproceduren ved hjælp af en serie meddelelser og animationer, der vises i displayet.

QuikRead go instrumentet måler absorbansværdien af prøverne og omregner denne til en koncentrationsværdi eller et positivt/negativt resultat, baseret på forhåndsindstillede kalibreringsdata. Kalibreringsdata, som er indkodet på hver cuvettes etiket, angiver kittets standardkurve og cut-off værdi. Denne information overføres automatisk under målingen til QuikRead go instrumentet.

Analysen udføres jævnfør instruktionerne, der medfølger hvert QuikRead go reagens kit. Resultatet er tilgængeligt indenfor minutter.

Instrumentet kan bruges ved netstrøm eller med en akkumulatorenhed. Det har USB-forbindelser til en ekstern printer eller tastatur eller stregkodelæser. QuikRead go instrumentet kan forbindes til et Laboratorie og hospitalsinformationssystem (LIS/HIS). Instrumentet bruger en standardiseret overførselsprotokol. Kontakt Aidian Denmark ApS for yderligere detaljer.

## **Sikkerhedsinformation**

For ens sikkerhed, skal alle advarsler og forholdsregler overholdes. Vær opmærksom på potentielle elektriske eller operationelle risici, advarsler og forsigtighedserklæringer.

Før ibrugtagning af QuikRead go instrumentet, læs venligst følgende forholdsregler og begrænsninger omhyggeligt.

## **Forholdsregler og begrænsninger**

- Undgå at spilde væsker eller tabe ting på eller i instrumentet.
- Spild af potentielt infektiøst materiale skal straks fjernes med absorberende papir og det kontaminerede område aftørres med standard desinfektionsmiddel eller 70% ethyl alkohol. Materiale brugt til rengøring, inklusive handsker, skal bortskaffes som biologisk farligt affald.
- Før brug, skal brugsvejledningen til Quik-Read go reagenskittet, der medfølger hvert kit, læses omhyggeligt.
- Kun QuikRead go reagens kit kan bruges.
- Bland ikke indholdet fra forskellige lotnumre el-

ler analyse kit.

- Placer aldrig en cuvette i QuikRead go, uden et tætsluttende låg.
- Sørg for, at folien som cuvetten er forseglet med, er fjernet inden brug.
- Anvend kun strømforsyningen, som er vedlagt instrumentet, og sørg for at stikket er placeret, så det kan flyttes.
- Anvend kun den officielle QuikRead go akkumulator, leveret af Aidian.
- Berør ikke indersiden af QuikRead go med fingrene eller redskaber under målingen.
- Fjern eller sluk ikke USB enheden under overførsel af data.
- Tag ikke instrumentets dæksler af ved at løsne eller fjerne skruer. Hvis garantiforseglingen brydes, er instrumentets garanti ikke gyldig.
- Brug et sikkert internt net eller et VPN (Virtual Private Network), når du kobler QuikRead go til laboratorie- eller hospitalssystemer (LIS/HIS) via LAN.
- Anvend ikke instrumentet, og tilslut det ikke til LAN, hvis garantiforseglingen er brudt.

# **2 INSTALLATION OG MONTERING**

# **Udpakning**

Åben pakningen og check at den indeholder de nødvendige komponenter:

- Instrument
- **Brugsvejledning**
- **Strømforsyning**
- Kabel
- Analysecertifikat

Undersøg omhyggeligt instrumentet for eventuel transportskade. Kontakt straks leverandøren, såfremt dele af pakkens indhold mangler eller er beskadiget.

# **Tilbehør**

### **Printer**

Instrumentet kan forbindes til en ekstern printer. En liste over kompatible printere og konfigurationsparametre kan findes på **www.quikread.com.** Forbind den kompatible printer til en USB port og følg vejledningen på displayet.

### **Stregkodelæser**

En ekstern stregkodelæser kan forbindes til QuikRead go instrumentet. En liste over kompatible stregkodelæsere kan findes på **www.quikread.com.**

Forbind den kompatible stregkodelæser til en USBport og følg vejledningerne på displayet.

### **WLAN adapter**

For trådløs netværk forbindelse. Anvend kun originale adapter fra Aidian. Sæt adapter i en USP port.

# **QuikRead go komponenter**

Komponenterne af QuikRead go er vist på **Billede 1** (instrumentet set fra oven), **Billede 2** (instrumentets bagside) og **Billede 3** (instrumentet set nedefra).

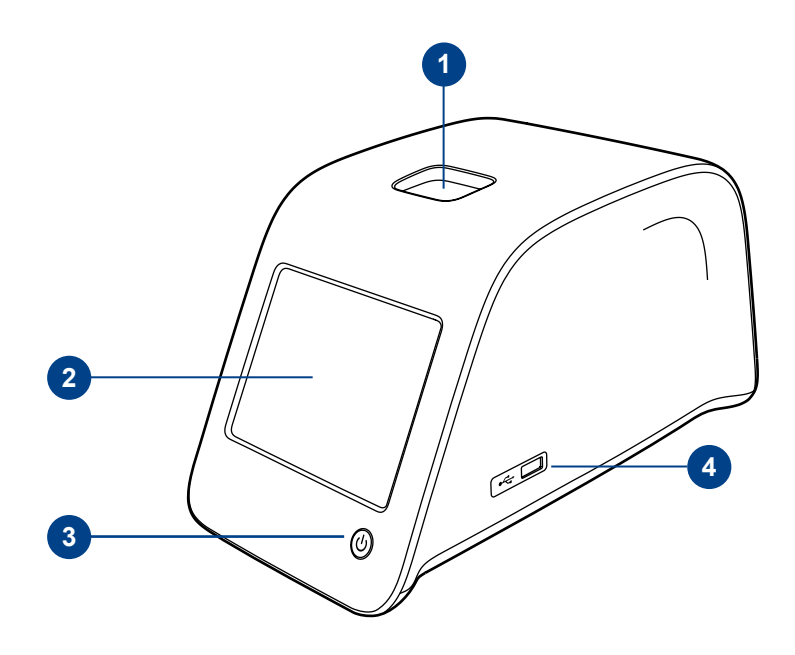

#### **Billede 1**

- 1. Aflæsningsbrønd for cuvette
- 2. Touch screen display
- 3. Tænd/Sluk knap
- 4. USB port 1 (Type A)

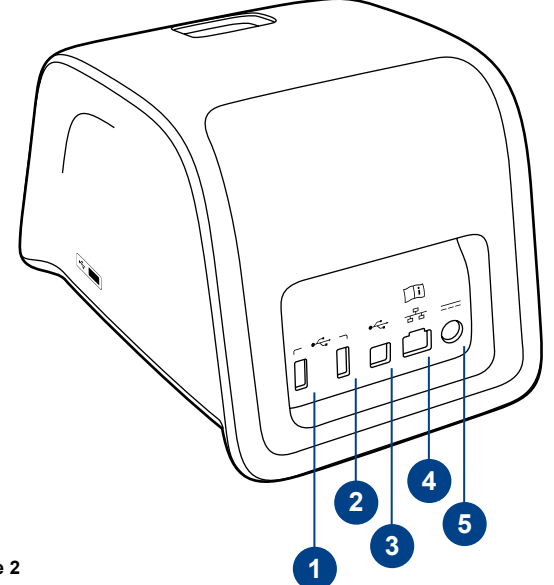

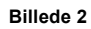

1. USB port 2 (Type A) 2. USB port 3 (Type A)

- 3. USB port 4 (Type B)
- 4. RJ-45 port
- 
- 5. Stik til strømforsyning

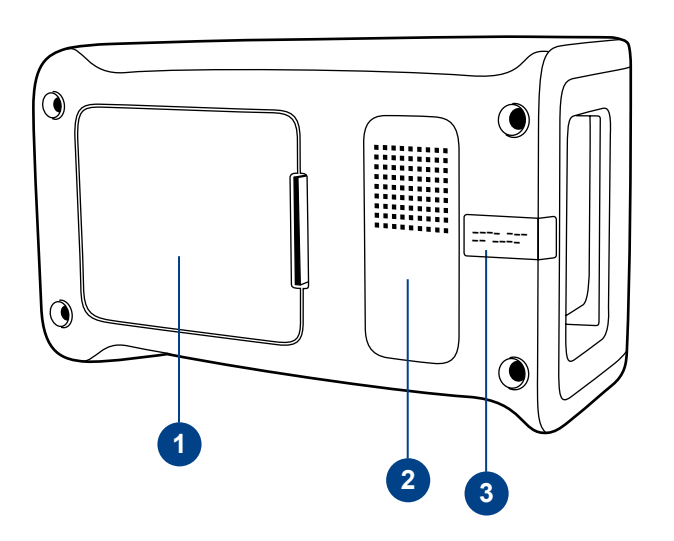

### **Billede 3**

- 1. Akkumulatorenhedens dæksel
- 2. Instrumentmærkat med serienummer
- 3. Garantiforsegling

## **Flytning/transport af instrumentet**

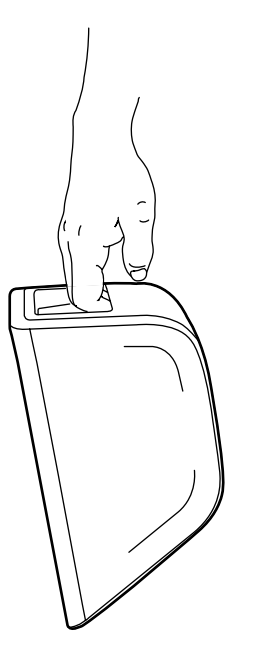

Flytning og transport af QuikRead go instrumentet skal ske med forsigtighed. Bag på Instrumentet er der et håndtag, så det er muligt at løfte det med en hånd (**Billede 4**).

Fordybningerne på instrumentets sider, giver også et godt greb. (**Billede 5**).

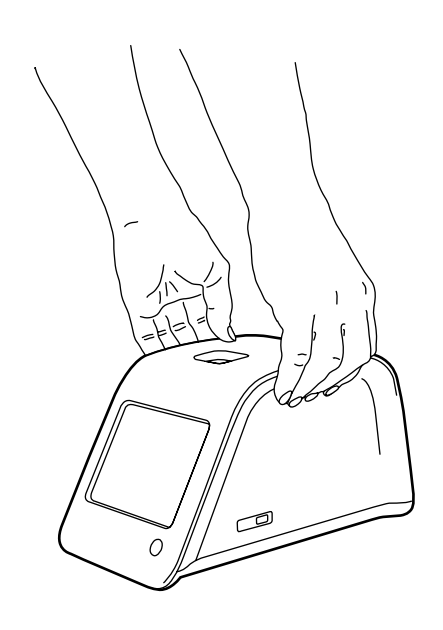

# **Placering og omgivelser**

## **Under anvendelse**

Instrumentet skal placeres på en ren, vandret overflade og følgende skal overholdes:

- Til indendørs anvendelse.
- Anvendes ved max. 2000 m højde.
- Den omgivende temperatur skal være mellem 15°C og 35°C
- Maximal relativ fugtighed på 80 % ved temperaturer op til 31°C faldende liniært til 67 % ved 35°C (ikke-kondenserende).
- Udsving i hovedstrømsforsyningen op til ± 10 % af den nominelle spænding.
- Installationskategori II (2500 V forbigående overspænding).
- Instrumentet må ikke placeres i direkte sollys.
- Instrumentet må ikke placeres i et stærkt magnetisk- eller elektrisk felt.
- Mål ikke i et køretøj i bevægelse.
- Flyt ikke instrumentet mens en test er under måling.
- Forureningsgrad 2.

## **Under transport og opbevaring**

- Den omgivende temperatur skal være mellem 2°C og 35°C.
- Beskyt instrumentet mod regn og fugtighed.
- Instrumentet skal behandles med forsigtighed.

**Billede 4** Flytning af instrumentet med en hånd.

**Billede 5** Flytning af instrumentet med 2 hænder.

# **Strømforsyning og akkumulatorenhed**

QuikRead go instrumentet kan bruges enten med strømforsyningskablet eller med akkumulatorenheden. Akkumulatoren oplader automatisk, når strømkablet er tilsluttet.

## **Stik og kabler**

**quikread.com.**

Bag på instrumentet er der 5 stik med symboler, der beskriver hvad de skal bruges til. En USB tilslutning er placeret på højre side af instrumentet. Alle symbolerne er beskrevet i **Billede 6**. RJ-45 stikket kan bruges til serielle- og LAN tilslutninger. Ledningsdiagram er beskrevet på **www.**

## **Tilslutning af strømforsyningskablet**

Sæt strømforsyningskablet i på bagsiden af instrumentet. Sæt kablet i en stikkontakt.

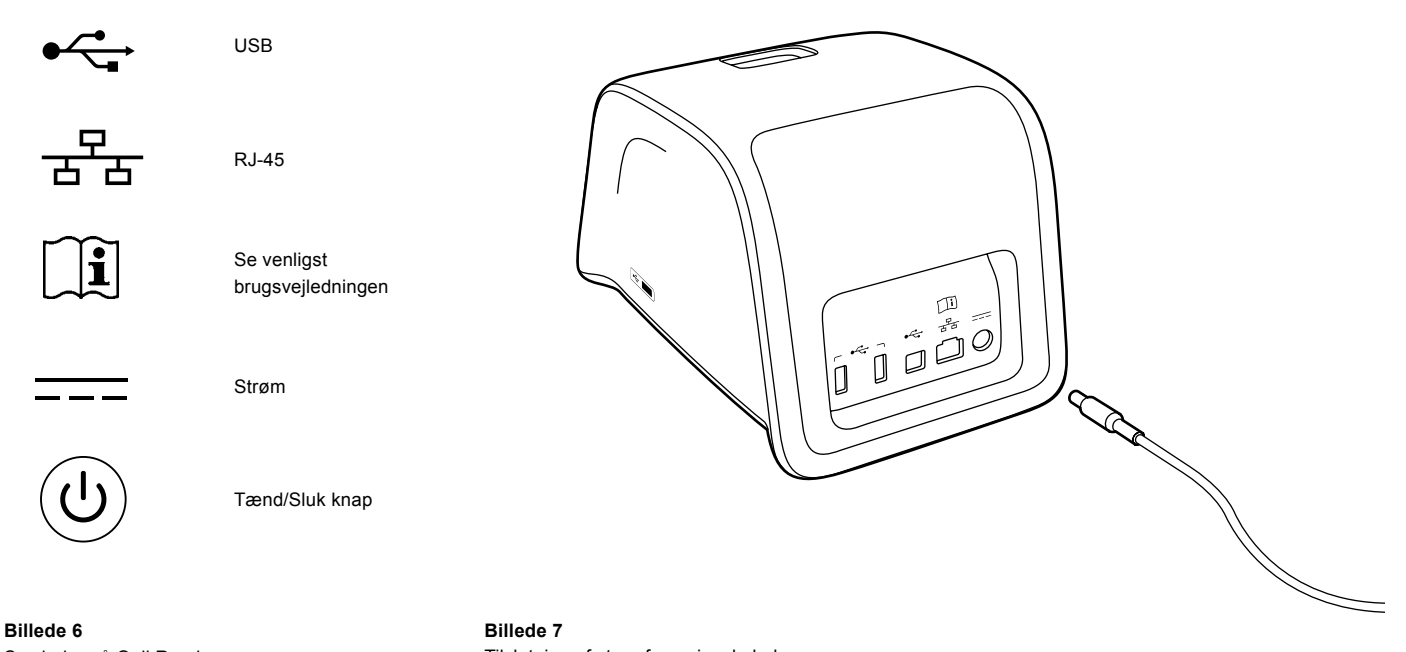

Tilslutning af strømforsyningskabel.

## **Isætning af akkumulator**

Følg omhyggeligt følgende punkter, ved tilslutning af akkumulatorenheden til QuikRead go instrumentet:

- 1. Sluk instrumentet (hvis tændt).
- 2. Tag strømforsyningskablet ud af instrumentet.
- 3. Læg instrumentet på et bord og vend det på siden.
- 4. Åben akkumulatorenhedens dæksel.
- 5. Tilslut akkumulatorforbindelsen til akkumulatorenheden.
- 6. Tryk akkumulatorenheden ind på plads, og sørg for at den er placeret korrekt.
- 7. Luk akkumulatorenhedens dæksel.
- 8. Vend instrumentet tilbage til stående position.

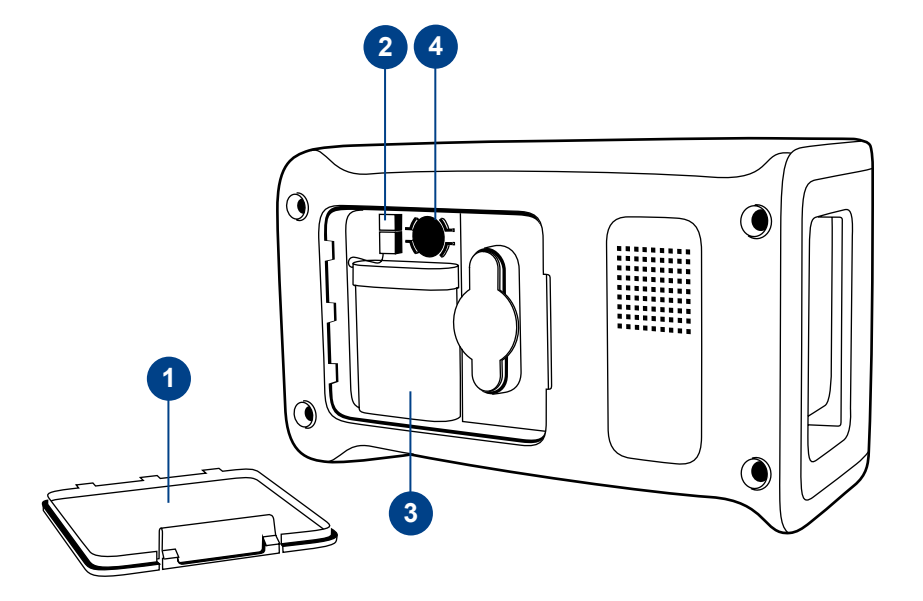

#### **Billede 8**

- 1. Akkumulatorenhedens dæksel
- 2. Akkumulatorstik
- 3. Akkumulatorenhed
- 4. Urets batteri

## **Tænd, sluk, dvaletilstand**

QuikRead go instrumentet kan være i 3 tilstande – tændt, slukket eller dvaletilstand.

### **At tænde instrumentet**

Instrumentet tændes ved at trykke på Tænd/Sluk knappen på frontpanelet. Lyset på Tænd/Sluk knappen vil indikere, at instrumentet er tændt. Hvis der ikke sker noget, sikres det at strømforsyningen er tilsluttet eller at instrumentet er på akkumulatorbrug, og at akkumulatoren er opladet. Efter tryk på Tænd/Sluk knappen, vil baggrundslyset i displayet lyse, instrumentet vil starte og hovedmenuen vil fremkomme. Opstart af Quik-Read go instrumentet første gang, vil starte en Opsætningsguide (se afsnittet Opsætningsguide).

### **At slukke instrumentet**

For at slukke instrumentet, trykkes på Tænd/Sluk knappen i ca. 2 sek. Instrumentet beder derefter om en bekræftelse på at der skal slukkes, ved at spørge, "Vil du slukke?" Hvis der vælges *Ja* på displayet, slukker instrumentet. Hvis en cuvette er i instrumentet, når det slukker, vil cuvetten blive løftet op og instrumentet vil bede om, at den fjernes.

### **Dvaletilstand / strømbesparelse**

Formålet med dvaletilstanden er for at spare på akkumulatorens opladning, når instrumentet bruges med akkumulatoren. Dvaletilstanden aktiveres automatisk når instrumentet har været inaktivt længere end den tid, som er valgt i de personlige indstillinger (se afsnittet *Indstillinger* –> *Dvaletilstand*). Dvaletilstand indledes enten med "Fuld standby" eller med "Luk kun låget".

Instrumentet indikerer dvaletilstanden ved at Tænd/ Sluk knappen blinker.

For at starte instrumentet igen, trykkes på Tænd/ Sluk knappen.

## **Brug af skærmen**

QuikRead go instrumentet har en farveskærm, Touch Screen. Den fungerer ved at trykke på de virtuelle knapper med fingeren. Skærmen kan bruges både med og uden handsker. Skærmen kræver kun et let tryk, og ved for hårdt tryk eller brug af hårde eller skarpe genstande kan skærmen blive ødelagt. Der er altid flertydig respons, når man har trykket på en knap: Det indikeres både ved ændring af udseende og ved en tydelig lyd. En kommando er registreret, når fingeren slipper knappen. Hvis man slipper knappen uden for knappens område, er der ikke afgivet en kommando.

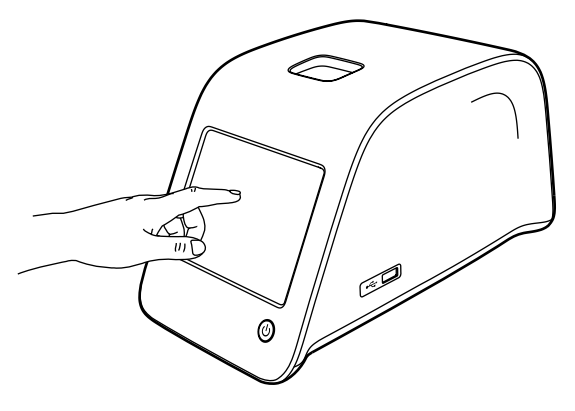

**Billede 9** Brug skærmen ved at trykke forsigtigt med en finger.

# **Opsætningsguide**

Når QuikRead go instrumentet startes første gang, bliver man bedt om at gennemgå Opsætningsguiden. I Opsætningsguiden vil man blive bedt om at vælge sprog og indstille dato og tid. Det forudindstillede (default) sprog er engelsk. Sproget kan ændres i første trin i Opsætningsguiden. Start Opsætningsguiden ved at vælge *Start* (se **Billede 10**).

#### **Bemærk**

Opsætningsguiden kan også startes manuelt fra *Indstillinger* –> *Flowmåling* –> *Vedligeholdelse* –> *Basis indstillinger*.

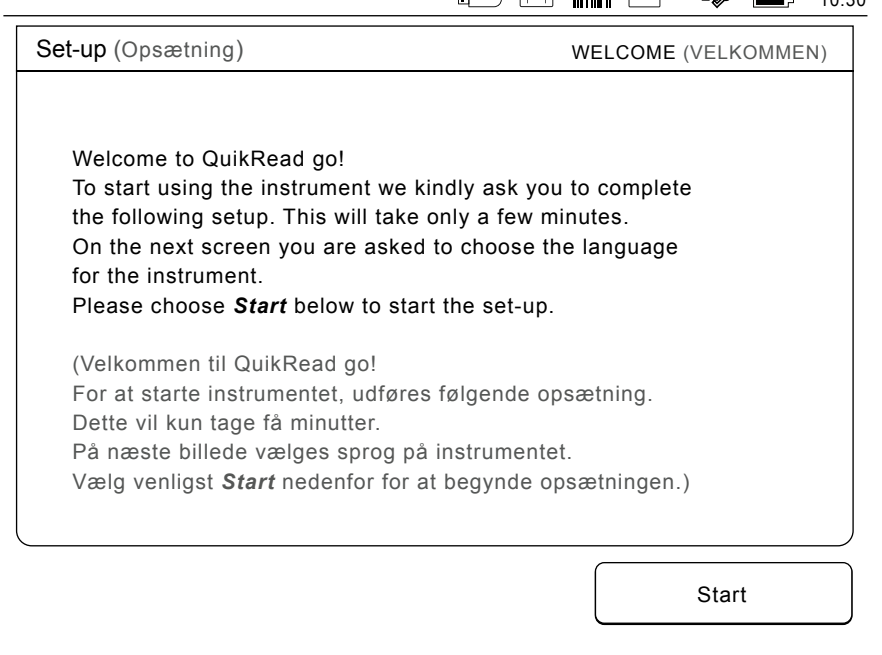

10:30

 $115$   $m/s$ 

#### **Billede 10**

For at starte Opsætningsguiden, vælg *Start* i indstillingsskærmen.
## **Sprog**

Vælg det sprog der ønskes at bruge på instrumentet. Hvis det ønskede sprog ikke kan ses på listen, vælges *More languages* (*Flere sprog)* for flere muligheder. Vælg sproget ved at trykke på den tilhørende knap.

Herefter bedes der om bekræftelse for valg af sprog. Anmodningen om bekræftelse står både på engelsk og i det valgte sprog. Hvis det valgte sprog er korrekt, vælg *Yes* (*Ja)*, hvis ikke, vælg *No* (*Nej)*. Det valgte sprog kan altid ændres.

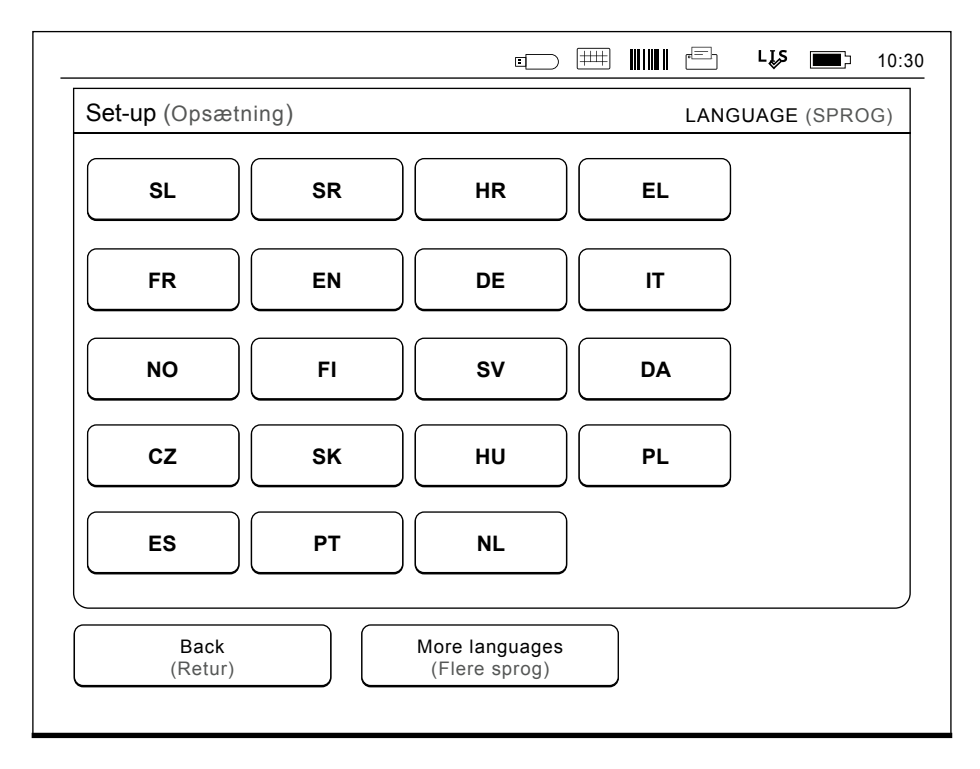

#### **Billede 11**

Første trin i Opsætningsguiden er at vælge det operationelle sprog i QuikRead go instrumentet.

## **Dato og tid**

Andet trin i Opsætningsguiden er at indstille dato og tid. For at gøre dette skal følgende instruktioner følges:

- 1. Vælg *Rediger* på linjen, hvor der står *Tid.*
- 2. Indstil tiden med piletasterne.
- 3. Vælg mellem et 12-timers og 24-timers ur.
- 4. Accepter med *OK.*
- 5. Tryk *Rediger* på linjen, hvor der står *Dato*.
- 6. Indstil datoen med piletasterne.
- 7. Vælg formatet af datovisningen.
- 8. Accepter med *OK*.
- 9. Vælg *Næste* for at fortsætte.
- 10. Vælg *Næste.*

## **Skærmens lysstyrke**

Det tredje trin i Opsætningsguiden er at justere skærmens lysstyrke. For at gøre det, skal følgende instruktioner følges:

- 1. Juster skærmens lysstyrke med piletasterne.
- 2. Accepter ved at vælge Næste.

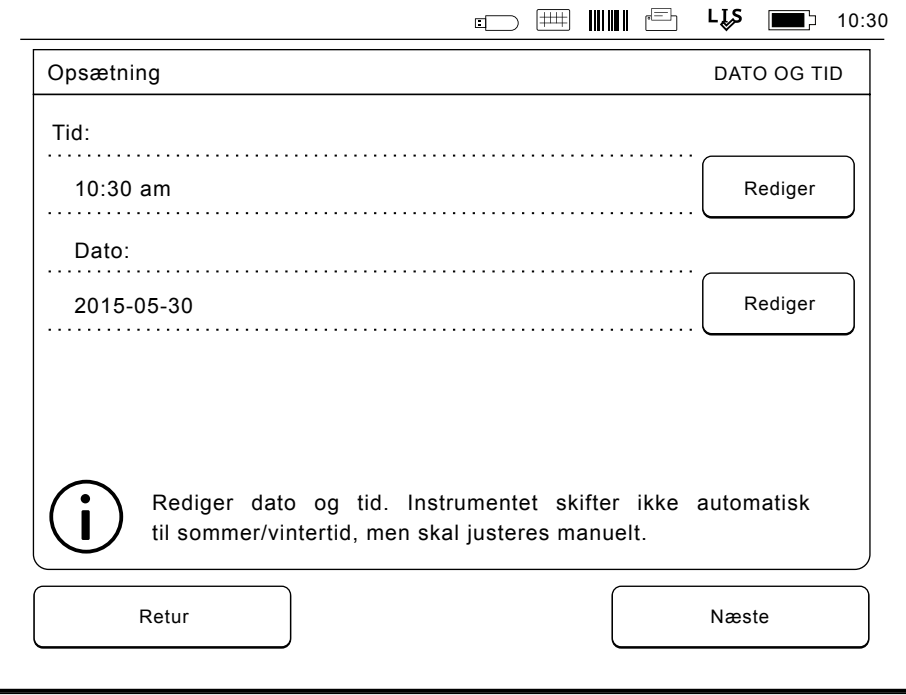

#### **Billede 12**

Andet trin i Opsætningsguiden er at justere dato og tid i instrumentet.

## **Lydstyrke**

Det fjerde trin i Opsætningsguiden er at justere lydstyrken:

- 1. Juster lyden ved tastning på piletasterne.
- 2. Lydstyrken kan testes ved at trykke på *Test*  knappen.
- 3. Juster lyden på advarselstonen med piletasterne.
- 4. Lydstyrken kan testes ved at trykke på *Test*  knappen.
- 5. Accepter ved at vælge *Næste*.

## **Dvaletilstand**

Juster dvaletilstandstiden, hvis du vil reducere strømforbruget, når instrumentet får strøm fra batterisættet. Kortere tid øger driftstiden.

- 1. Vælg det tidsrum, hvorefter QuikRead go-instrumentet vil gå i dvaletilstand.
- 2. Vælg hvilken funktion, der skal starte dvaletilstanden. I fuld standby vil QuikRead go gå i dvaletilstanden og slukke baggrundsbelysningen i displayet efter det angivne tidsrum. I tilstanden Luk kun låget lukkes låget.

## **Færdiggørelse af Opsætningsguiden**

Opsætningsguiden er nu færdiggjort. Du kan begynde at bruge instrumentet eller forsætte med yderligere indstillinger i *Avancerede indstillinger*, hvor du går videre til *Flowmåling*, for at justere indstillinger vedrørende laboratorie- eller arbejdsrutiner.

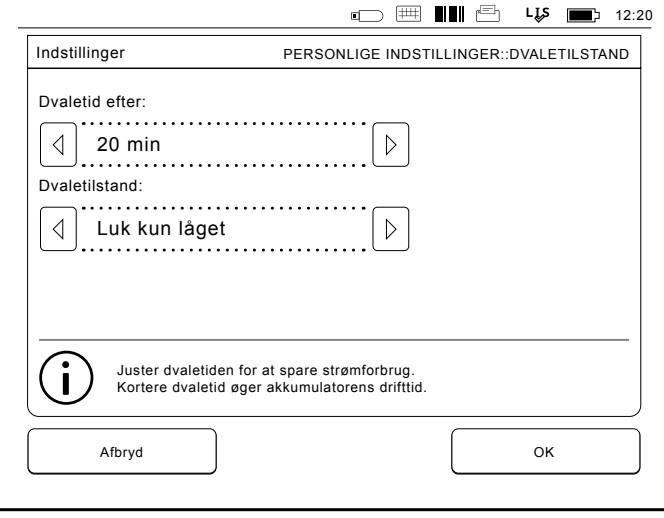

## **Brugergrænseflade generelt**

QuikRead go instrumentet er udviklet med en grafisk brugergrænseflade. I dette afsnit forklares brugergrænsefladen i hovedtræk.

## **Hovedmenu**

Alle elementerne i brugergrænsefladen kan ændres via hovedmenuen (se **Billede 14**).

## **Statusområde - symboler**

Statusområdet kan indeholde følgende symboler (Se **Billede 15**):

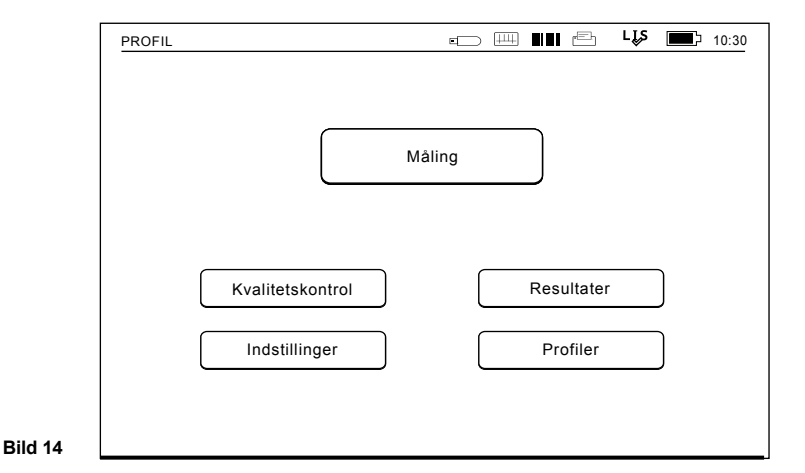

**LIS-tilslutningstilstand: Strømtilstand: Andet:** LIS LIS online **Netstrømstilstand er OK** Netstrømstilstand er OK **Stregkode** LIS offline **Forstyrrelse i netstrømstilstand LIS** Forstyrrelse i netstrømstilstand<br>(rødt symbol) Printer ட்டத LIS afventer **Akku-strømtilstand er OK** EN USB-lagerenhed Akkumulators strømniveau lavt Akkumulators strømniveau lavt<br>(rødt symbol) Tastatur **POCT-tilstand:** Meddelelser i kø Tilstand af batteristrøm til realtid-**Feeder** Tilsluttet til QR go ĻĻŞ sur er lav (rødt symbol) Feeder

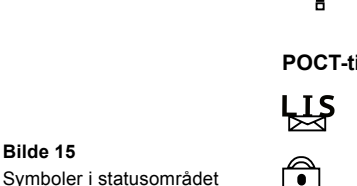

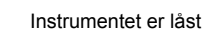

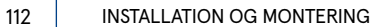

**Bilde 15**

## **Layout**

Skærmens brugergrænseflade er delt i 5 funktionsområder (se **Billede 16a & 16b**):

1. Statusområde

Indikerer status på QuikRead go instrumentet via symboler.

2. Notifikationsområde

Indikerer nuværende trin af processen med farve. Den forudindstillede farve er grå, mens grøn betyder at processen er igangværende, gul betyder at en brugeraktion er påkrævet, og rød indikerer, at der er en fejl.

3. Indholdsområde

De aktuelle data er i centrum af skærmen.

4. Informationsområde

 På de fleste skærme er der en yderligere information til vejledning.

5. Navigationsområde

 Standardknapper for navigation findes i bunden af skærmen.

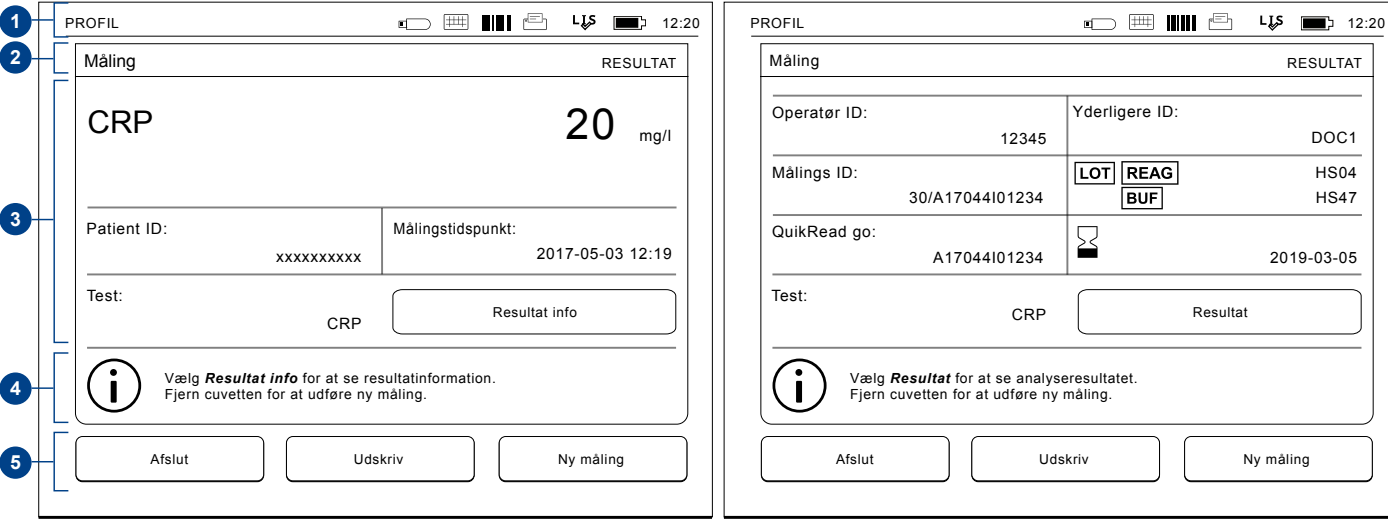

#### **Billede 16a** Skærm med resultater **Billede 16b** Skærm med resultatoplysninger

## **Struktur af brugergrænsefladen**

Opbygningen er forskellig, afhængigt af om sikkerhedslogin er aktiveret under *Indstillinger –> Flowmåling –> Vedligeholdelse -> Administratorindstillinger -> Sikkerhedsindstillinger* (se **billede 17a** og **17b**):

Deres funktioner er beskrevet i det næste kapitel.

Brugerfladens opbygning uden sikkerhed Loginfunktion.

1. Måling

- 2. Kvalitetskontrol
- 3. Resultater
- 4. Profiler
- 5. Indstillinger

Brugerfladens opbygning med sikkerhedslogin aktiveret:

- 1. Måling
- 2. Kvalitetskontrol
- 3. Resultater
- 4. Indstillinger
- 5. Logout

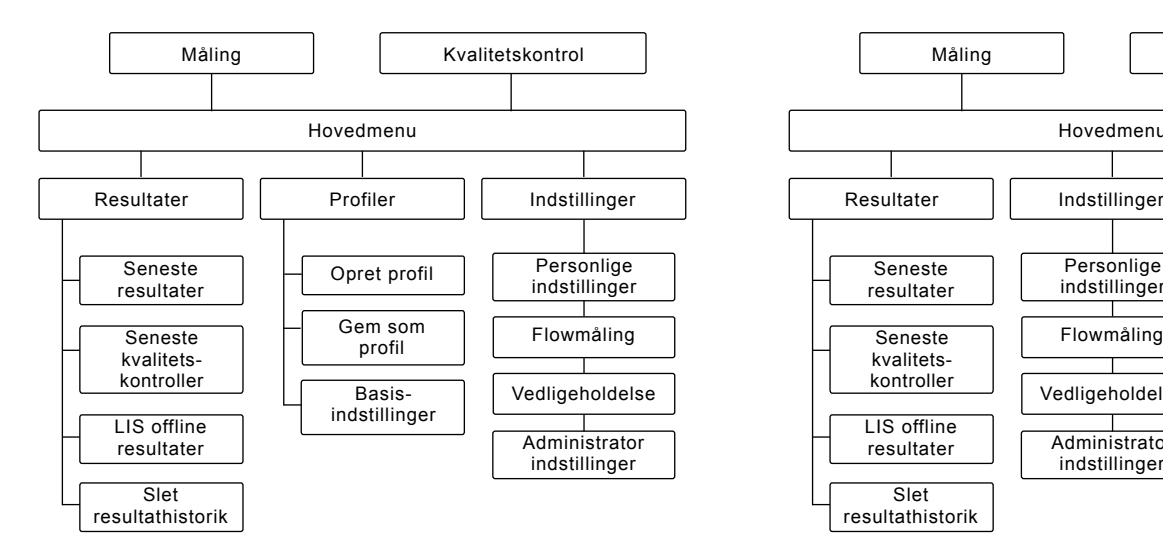

#### **Billede 17**

Brugerfladens opbygning uden sikkerhedsloginfunktionen.

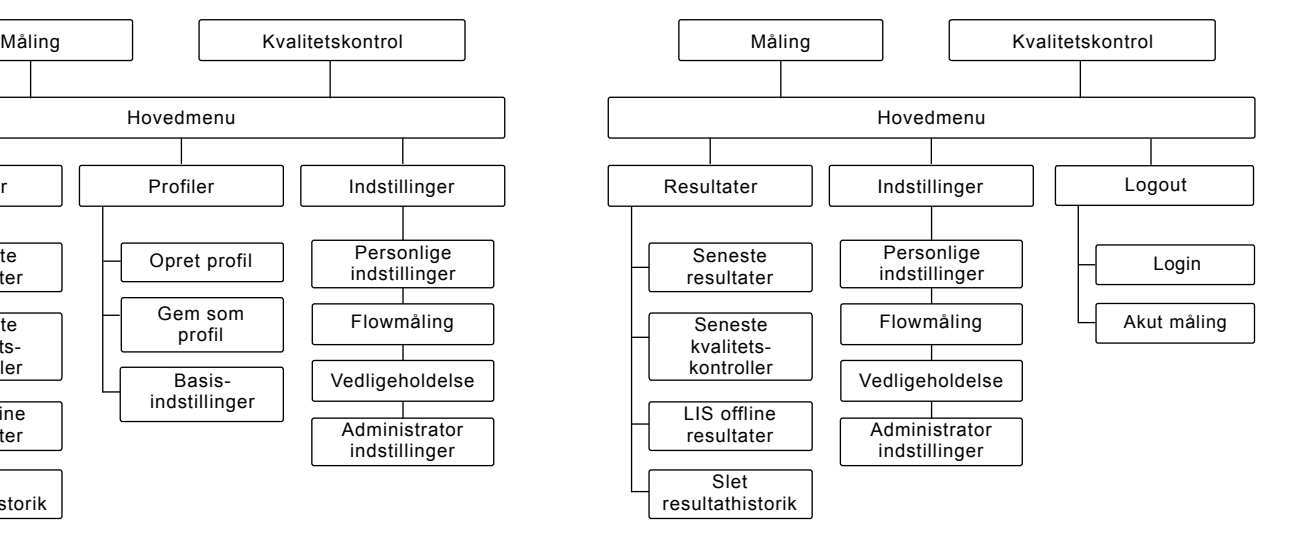

#### **Billede 17**

Brugerfladens opbygning med sikkerhedslogin aktiveret.

## **3 ANVENDELSE**

Anvendelse af QuikRead go instrumentet kan deles op i 3 hovedområder:

- Udførelse af analyse
- Aflæsning af resultat
- Ændring af indstillinger

## **Udførelse af analyse**

Instrumentet kan indstilles til forskellige analysemodus efter behov. Basis analysemodus bruger den enkleste måleprotokol og denne er forudindstillet som default i et nyt instrument, hvis indstillingerne ikke er ændret ved ibrugtagning.

Kun QuikRead go reagens kit kan bruges. Læs brugsvejledningen til QuikRead go reagens kittet før brug. Brugsvejledningen giver udførlig information om udførelse af test og behandling af prøver.

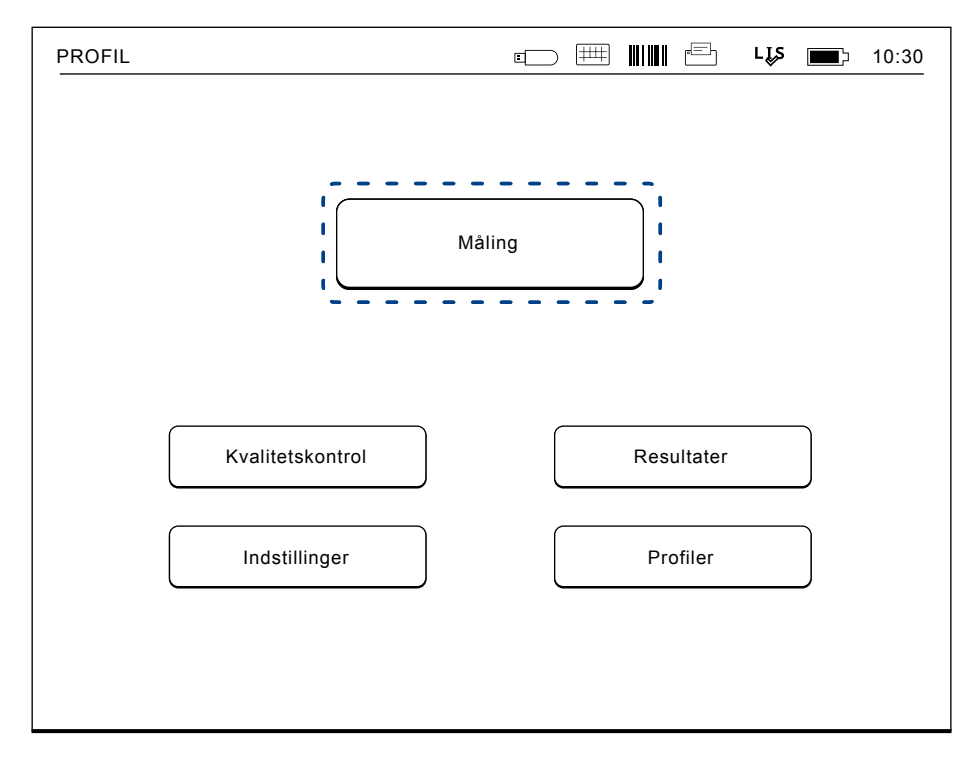

#### **Billede 18**

Start en basismåling ved at vælge *Måling* i hovedmenuen.

## **Udførelse af analyse i basis analysemodus**

I basis analysemodus vil QuikRead go instrumentet udføre en analysemåling og resultatet vises i displayet med reagens kittets lot data.

For at udføre en måling, gøres følgende:

- 1. Vælg *Måling* i hovedmenuen og følg vejledningen i displayet (se **Billede 18**).
- 2. Sæt en cuvette i aflæsningsbrønden i den rette position. Stregkoden på cuvetten skal vende mod en selv (se **Billede 19**).

 Bemærk: Sæt ikke en finger eller andre ting i aflæsningsbrønden.

- 3. Låget lukkes og instrumentet starter målingen.
- 4. Efter at testen er færdig, vises resultatet i displayet, og cuvetten løftes op, så den kan fjernes. Vælg *Resultat info* for at se yderligere oplysninger om testen (se **billede 16b**).
- 5. Fjern cuvetten. Resultatet forsvinder fra displayet. Det kan vises igen, ved at vælge *Se tidligere resultat.*
- 6. Såfremt der ønskes at lave en ny måling, indsættes en ny cuvette i aflæsningsbrønden. Vælges *Afslut* kommer man tilbage til hoved-

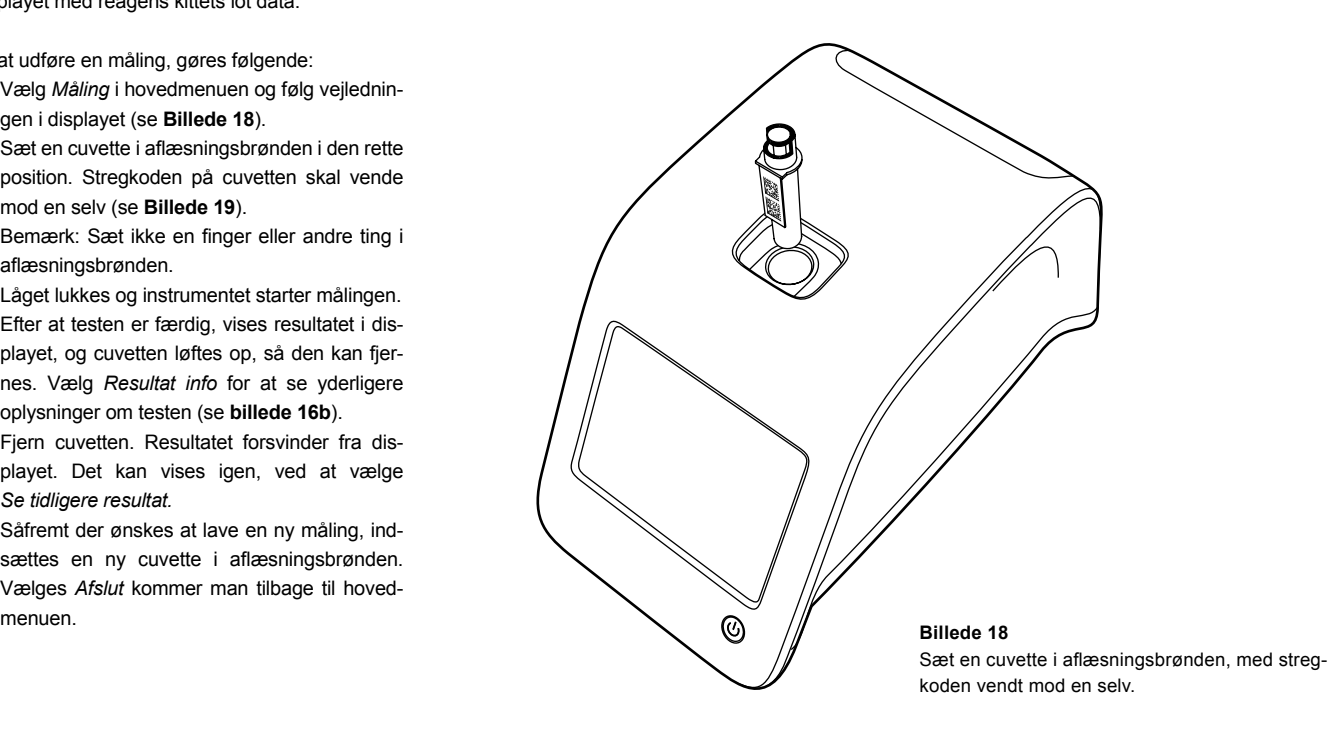

## **Kvalitetskontrol**

QuikRead go har en separat historik for kvalitetskontrolmålinger. Kvalitetskontrolprøver måles som normale prøver men resultaterne gemmes i en separat resultatfil. For at starte en kvalitetskontrolmåling, vælg *Kvalitetskontrol* i hovedmenuen, og følg vejledningen på skærmen.

#### **Andre analysemodus**

Instrumentet kan bruges med forskellige analysemodus udover basis konfigurationen. Den valgfri protokol inkluderer brugen af patient ID, operatør ID, udskrivning af resultat eller overførsel af resultat til LIS (Laboratorie Information System). Måleprotokollen er defineret i indstillingsmenuen, hvor disse funktioner kan aktiveres og deaktiveres. Hvis sikkerhedslogin er aktiveret, erstatter det Operatør ID. Operatør og patient ID kan gives med en stregkodelæser eller skrives med instrumentets virtuelle keyboard eller et eksternt keyboard. Brugeren indtaster operatør og patient ID før måling. Hvis det ønskes, kan en eller flere ID deaktiveres i konfigurationerne. Operatør ID kan også konfigureres til at foreslå den sidste anvendte værdi. Brugeren kan ændre operatør ID før en måling, ved at overskrive den sidste ID med en anden.

Analyseresultatet kan sendes til en printer og/ eller til et LIS ved brug af printer og/eller LIS overførsel.

## **Resultater**

Resultatet gemmes i filen *Resultater*, hvorfra de kan aflæses, udskrives eller overføres til USB lagring. Filen *Resultater* indeholder følgende menupunkter: *Sidste resultater, Sidste kvalitetskontrolresultater, LIS offline resultater* og *Slet resultathistorik*.

LIS offline resultater er resultater gemt i hukommelsen af QuikRead go instrumentet, som normalt har forbindelse til LIS, men midlertidigt har været offline, f.eks. ved hjemmebesøg.

#### **Aflæsning af resultaterne**

For at aflæse resultaterne vælg *Resultater* i hovedmenuen. Du kan vælge *Seneste resultater*, *Seneste kvalitetskontroller* eller *Seneste LIS offline resultater*. Resultaterne kan rulles på skærmen med *Op* og *Ned* knapperne til højre.

Resultaterne kan sorteres efter *Tid*, *Analyse* eller *Patient ID* ved at vælge de relevante knapper. Ved tryk på en resultatlinje gives detaljerede informationer af en enkelt måling.

#### **Sletning af resultathistorik**

Når der vælges *Slet resultathistorik* slettes alle resultater fra historikfilen. Instrumentet vil bede om en bekræftelse før sletning.

## **Udskrivning af resultat**

Når der vælges *Udskriv* får man mulighed for at udskrive resultaterne sorteret efter *Dato*, *Analyse* eller *Patient ID*. Tryk på **...** knappen og vælg det resultat, der skal udskrives. Vælg *OK* for at starte udskrivning.

## **Overførsel af resultat til USB lagring**

Resultatet kan overføres til USB lagring. Isæt en USB enhed til USB porten. Vælg *Overførsel til USB*, udvælg resultatet/erne, der skal overføres og vælg *OK*. Fjern ikke USB enheden før overførslen er fuldendt. Når overførslen er fuldendt vises "Overførsel fuldendt". Derefter:" USB enheden kan nu fiernes".

## **Overførsel af offline resultater til LIS/HIS**

Alle resultaterne, der ikke er sendt til LIS kan vises ved at vælge *LIS offline resultater*. Ved at vælge *Overførsel til LIS*, sendes resultaterne til LIS systemet, og efter en succesfuld overførsel slettes resultaterne fra LIS offline hukommelsen. Når der vælges *Slet offline resultater* slettes resultaterne, uden at overføre dem til LIS.

QuikRead go instrumentet checker automatisk LIS forbindelsen ved opstart, når man åbner hovedmenuen og efter hver analyse. Hvis der er forbindelse og der er data i LIS offline resultathistorikken, foreslår QuikRead go instrumentet automatisk at sende offline resultaterne til LIS.

## **Indstillinger**

QuikRead go indstillinger kan konfigureres via displayet. Indstillingerne er opdelt i 4 hovedkategorier:

- Personlige indstillinger
- Flowmåling
- **Vedligeholdelse**
- Administrator indstillinger

Ændringer i personlige indstillinger og flowmåling gemmes i hver sin profil. Alle profiler kan vælges og anvendes efter opstart.

Ændring af fabriksindstillinger gøres via Opsætningsguiden. Når instrumentet startes første gang, bruges fabriksindstillingerne. Hvis sikkerhedslogin er aktiveret, er der forskellige brugerroller med forskellige brugerrettigheder i brug. Se tabellen over brugerroller og rettigheder **på side 130**.

#### **Personlige indstillinger**

I personlige indstillinger kan operatøren justere eller vælge brugerorienterede indstillinger. Disse indstillinger kan vælges for midlertidig brug indtil instrumentet slukkes. For yderligere brug skal disse indstillinger gemmes som en profil. For gentagen brug bør indstillingerne konfigureres via indstillingsguiden: *Indstillinger* –> *Flowmåling* –> *Vedligeholdelse* –> *Basis indstillinger*.

#### **Skærm**

Skærmens lysstyrke kan justeres ved at vælge *Skærm*. For at øge eller mindske lysstyrken på skærmen, bruges piletasterne. Accepter med *OK* eller afvis med *Afbryd*.

#### **Lydstyrke**

Lydstyrken kan justeres ved at vælge *Lydstyrke*. Juster lydstyrken på tastaturtonen og advarselstonen med piletasterne. Accepter med *OK* eller afvis med *Afbryd*.

#### **Sprog**

Sproget vælges via Indstillingsguiden. Her er det muligt at ændre sproget ved at vælge *Sprog* og vælge det ønskede sprog. Accepter med *Ja* og afvis med *Nej*.

#### **Dvaletilstand / strømbesparelse**

Tidsrummet hvorefter QuikRead go-instrumentet

lukker låget — uden at gå i dvaletilstand — kan justeres med *Dvaletilstand > Luk kun låget*. Juster forsinkelsens længde ved hjælp af pileknapperne. Instrumentet lukker låget uden at gå i dvaletilstand (aktivere dvaletilstand), hvis det ikke har været i brug i en periode svarende til det angivne tidsrum. Denne tilstand påvirker ikke en eventuel forbindelse til et laboratorie- eller hospitalssystem (LIS/HIS). Tidsrummet hvorefter QuikRead go-instrumentet går i dvaletilstand kan justeres med *Dvaletilstand > Fuld standby*. Juster forsinkelsens længde ved hjælp af pileknapperne. Instrumentet går fra inaktiv tilstand til dvaletilstand, hvis det ikke har været i brug i en periode svarende til det angivne tidsrum.

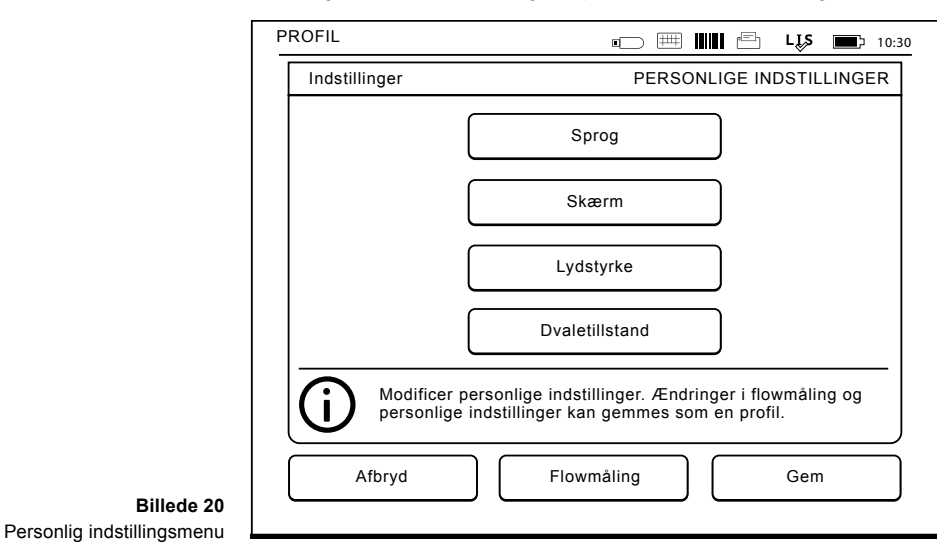

Når dvaletilstanden aktiveres, lukkes der for en aktiv forbindelse til et LIS/HIS. Godkend indstillingerne med *OK*, eller afvis dem med *Annuller*.

#### **Lagring af ændringer i personlige indstillinger**

Efter alle justeringer i personlige indstillinger er foretaget vælges *Gem*.

#### **Lagring af indstillinger i profil for fremtidig brug**

I hovedmenuen vælges *Profiler*. Vælg *Gem som en profil*, vælg en tom profil og navngiv den, eller vælg den profil der ønskes justeret, giv profilen et nyt navn, hvis nødvendigt, og accepter med *OK*.

## **Flowmåling**

I indstillingerne af flowmålingen kan operatøren justere eller vælge rutineorienteret laboratorie- / arbejdsindstillinger, såsom operatør ID, patient ID, udskrivning, LIS overførsel og nogle specifikke testparametre. Disse indstillinger kan vælges for midlertidig brug ved at vælge *Gem* efter at ændringerne er foretaget.

For fremtidig brug skal indstillingerne gemmes i en profil. For gentagen brug skal indstillingerne konfigureres via Indstillingsguiden.

#### **Operatør ID**

Er en identifikation af brugeren.

*• Operatør ID OFF:* Instrumentet kræver ikke en Operatør ID.

- *• Operatør ID ON:* En Operatør ID skal gives før hver måling, og ID'et kobles med testresultatet.
- *• Operatør ID ON + Foreslå tidligere:* Instrumentet foreslår anvendelse af en tidligere ID, men det kan også ændres.

#### **Patient ID**

Er en identifikation af patientprøven.

**Billede 21** Flowmåling

- *• Patient ID OFF:* Instrumentet kræver ikke Patient ID.
- *• Patient ID ON:* En Patient ID skal gives før hver måling, og ID'et kobles med testresultatet.

#### **Testparametre**

Nogle specifikke testparametre kan ændres. Ændringer kræver Administrator passwordet, som er QRGOSET. Vælg  $\blacksquare$ / testparametre og den tilsvarende analyt. Der vises en liste af parametre, der skal konfigureres.

#### **Kvalitetskontrol**

Disse indstillinger er til kvalitetskontrolkørsler. Der kan anvendes kvalitetskontrollots til automatisk kvalitetskontrol. Indtast og rediger oplysninger om kvalitets kontrol lots her. Hvis POCT1-A2 er i brug, kan oplysninger om et nyt lot, der skal sendes til

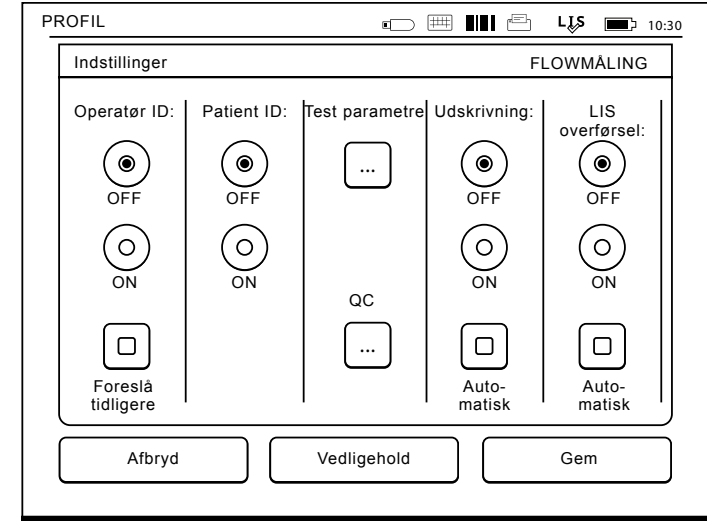

LIS / HIS, indtastes her, men kan ikke redigeres manuelt.

Kvalitetskontrol kan konfigureres til kun at give en advarsel eller til at deaktivere patientmålinger, hvis kvalitetskontrolmålingen er uden for de kritiske grænser. En vellykket kvalitetskontrolmåling vil genaktivere patientmålingerne. Hvis QC indstilles til OFF og derefter igen til ON, vil QC-låsen også blive nulstillet og patientmålingerne genaktiveret.

QC slås til ved at vælge **...** / QC og angive ADMIN password.

- *• QC-tjek OFF*: Kvalitetskontrol er ikke i brug
- *• QC-tjek ON*: Kvalitetskontrol er i brug.

*• QC-lås*: Hvis denne indstilling vælges, vil instrumentet blive låst, hvis resultatet af en kvalitetskontrol er uden for de kritiske grænser.

Følg vejledningen herunder for at angive en ny kvalitetskontrolprøve:

- 1. Vælg *Settings* –> *measurement flow –> QC*. Anvend administrater password.
- 2. Vælg *Nyt lot*.
- 3. Vælg testen på listen under *Test*.
- 4. Angiv *ID for QC-lot*.
- 5. Vælg enheden på listen under *Enheder*.
- 6. Angiv grænserne for *Advarselsområde*.

**BEMÆRK:** Decimaltegn skal angives som punktummer i stedet for kommaer.

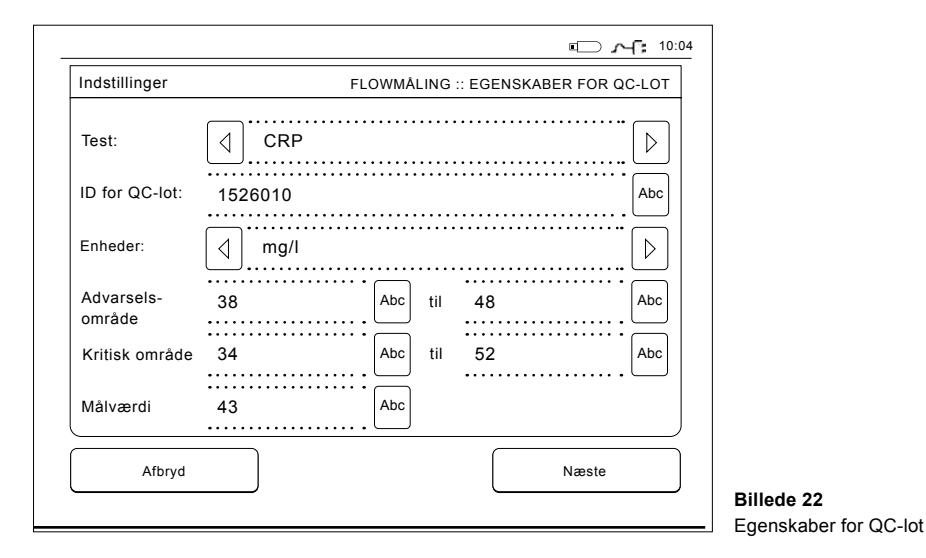

- 7. Angiv grænserne for *Kritisk område*
- 8. Angiv *Målværdi*.
- 9. Vælg *Næste*.
- 10. Angiv udløbsdatoen.
- 11. Godkend to gange ved at trykke *OK*.
- 12. Vælg *Tilbage*.
- 13. Vælg *Gem*.

Kvalitetskontrollottet er nu defineret. Parametrene for et lot kan redigeres, eller lottet kan slettes, ved at vælge linjen og vælge *Rediger* eller *Slet*. Når du starter en kvalitetskontrolmåling, kan du vælge et kvalitetskontrollot fra listen ved at vælge

#### **Udskrivning**

- *• Udkrivning OFF:* Instrumentet foreslår ikke udskrivning. Det er dog alligevel muligt at udskrive resultatet ved at vælge *Udskriv* på Måling/Resultat skærmen.
- *• Udkrivning ON:* Efter at cuvetten er løftet spørger instrumentet "Udskriv nuværende resultat?" Accepter udskrivning ved at vælge *Ja*. Afbryd udskrivning ved at vælge *Nej*.
- *• Udkrivning ON + Automatisk:* Instrumentet udskriver automatisk hvert måleresultat.

#### **LIS overførsel**

- *• LIS overførsel OFF:* Instrumentet sender ikke resultatet til Laboratorie Information Systemet.
- *• LIS overførsel ON:* Efter udskrivning, hvis dette er aktiveret, spørger instrumentet: "Overfør resultatet til LIS?" Accepter overførsel ved at vælge *Ja*. Afvis ved at vælge *Nej*.
- *• LIS overførsel ON + Automatisk:* Instrumentet sender automatisk måleresultatet til LIS.

#### **Lagring af Flowmålingsindstillinger i Profiler for fremtidig brug**

På hovedmenuskærmen vælges *Profil*. Vælg *Gem som profil*, vælg en tom profil og navngiv den eller vælg en profil som ønskes justeret, giv profilen et nyt navn, hvis nødvendigt, og vælg O*K*.

## **Vedligeholdelsesindstillinger**

Instrumentets specifikke indstillinger kan konfigureres i Vedligeholdelsesmenuen.

#### **Dato og tid**

Dato og tid kan justeres ved at vælge *Dato og tid*. For at gøre dette, følges nedenstående vejledning:

- 1. Vælg *Rediger* på linjen, hvor der står *Tid.*
- 2. Indstil tiden med piletasterne.
- 3. Vælg mellem et 12-Timers og 24-Timers ur.
- 4. Accepter med *OK.*
- 5. Vælg *Rediger* på linjen, hvor der står *Dato*.
- 6. Indstil datoen med piletasterne.
- 7. Vælg formatet af datovisningen.
- 8. Accepter med *OK* og bekræft med *OK* på den næste skærm.
- 9. Vælg *OK* for at fortsætte indstillingerne.

#### **Fejllog**

Instrumentets fejlmeddelelser er lagret i hukommelsen. Fejlmeddelelser kan vises med Op og Ned piletasterne til højre eller de kan blive sorteret ved at vælge *Tid* eller *Fejlmeddelelse*.

Fejlmeddelelser kan overføres til en USB enhed.

- 1. Vælg *Overførsel til USB*.
- 2. Isæt USB enheden til USB porten. Vent indtil skærmen viser: "Overførsel fuldendt. USB enheden kan fjernes."
- 3. Vælg *OK* og fjern USB enheden.
- 4. Vælg *Retur* til hovedmenu.

Knappen *Sletning af fejlmeddelelser* sletter alle fejlmeddelelser fra hukommelsen. En bekræftelse heraf vises før sletning.

- 1. Accepter med *Ja* eller afvis med *Nej*.
- 2. Vælg *OK* på fejlmeddelelsesskærmen.
- 3. Vælg *Retur* og *Afbryd* for at returnere til hovedmenuen.

#### **Selvdiagnosticering**

Instrumentet udfører operationelle check for at sikre funktionaliteten. Udfør en selvdiagnosticering ved at vælge *OK*. Returner til Vedligeholdelse ved at vælge *OK*.

#### **Softwareopdatering**

QuikRead go softwaren definerer instrumentets operationer. Softwaren kan opdateres til den nyeste tilgængelige version, hvis det ønskes. Ny software er tilgængelig via websitet **www.softwareupdate. quikread.com**, eller den kan bestilles til levering på en USB-lagerenhed. Vælg *Indstillinger –> Flowmåling –> Vedligeholdelse –> Softwareopdatering.* Hvis instrumentet har en akutenhed, skal du fjerne det, inden du starter opdateringen. Ny software vil blive leveret via en USB-nøgle. Tilslut USB nøglen til USB-port. Versionsnummeret af nuværende og nye software vises på skærmen. Bekræft opdatering ved at vælge *Ja*. Når opdateringen er færdig vises følgende meddelelse "*Softwareopdateringen er fuldendt. Du kan nu fjerne USB-nøglen. Efter genstart, vil opdateringen fortsætte og skærmen vil være tom i omkring 30 sekunder. Sluk ikke for strømmen, før opdateringen er fuldført. Tryk på OK for at genstarte*". Tryk *OK*. Dernæst vil følgende meddelelse blive vist: "*Instrumentet skal genstartes for at færdiggøre softwareopdatering.*" Tryk på *Genstart*. QuikRead go vil genstarte og gå tilbage til hovedmenuen. Du kan nu sikkert fjerne USBnøglen.

#### **Touch Screen kalibrering**

Instrumentets Touch Screen kan kalibreres for at optimere brugen af knapperne. Start kalibreringen ved at vælge *Touch Screen kalibrering*. Kalibrer skærmen ved at trykke på alle de sorte cirkler en efter en. Efter "Touch Screen kalibrering afsluttet" vælg *OK*.

#### **Produktinformation**

Skærmbilledet *Om* viser instrumentspecifikke oplysninger:

- Instrumentets serienummer
- Softwarens versionsnummer
- Information om tilslutning til et laboratorie system (LIS)

#### **Vedligeholdelseslogge**

Instrument- og sikkerhedsloggene kan overføres til

USB-lager. Sikkerhedslogge kan også blive slettet. Overførsel til USB-lagerenhed tømmer ikke logfilerne.

#### **Administratorindstillinger**

Administrationsindstillingerne (*Indstillinger –> Flowmåling –> Vedligeholdelse –> Administratorindstillinger*) gør det administrative personale i stand til at justere instrumentspecifikke indstillinger vedrørende LIS-forbindelsen, GMT-værdien, sikkerhedsindstillingerne og QuikRead go Feeder-indstillingerne. En gendannelse af fabriksindstillinger kan også startes herfra.

Der skal angives følgende password, før der er adgang til Admin indstillinger: QRGOSET. Dette password bruges som bekræftelse for at sikre, at brugeren ikke uforvarende får adgang til denne side.

#### **GMT**

GMT er en universel tid, ud fra hvilken tiden i instrumentet er indstillet. GMT er ikke synlig for brugeren, men er et internt ur i instrumentet.

For at indstille GMT, juster dato og tid med piletasterne.

#### **Internt ur**

- Dato og tid i GMT er fabriksindstillet.
- Dato og tid bliver lagret i hukommelsen en gang om dagen ved opstart.
- Hvis urets batteri løber tør, stopper uret. Når batteriet bliver udskiftet, fortsætter uret fra den sidst gemte tid. Tiden er justeret i Administra-

torindstillinger, og kræver et password. En ny justeret tid, kan ikke være før den sidst gemte tid. Hvis tiden er for gammel vises en fejlmeddelelse.

#### **Lokal tid**

- Juster tiden efter den lokale tid (*Indstillinger –> Flowmåling –> Vedligeholdelse: Dato & tid*).
- Når urets batteri udskiftes, justeres tid og dato. Tiden kan ikke justeres til mere end 24 timer før den sidst gemte GMT. Hvis tiden er for gammel vil det give fejlmeddelelsen "Indstilling af tid kunne ikke gennemføres. Dato for gammel".

#### **Sikkerhedsindstillinger**

Når sikkerhedsindstillinger er slået til, skal brugeren altid logge på QuikRead go, før man begynder at bruge instrumentet. Kun nødmålinger kan måles med et operatør-id uden et kodeord. Alle brugere har en rolle og har brug for en brugerkonto med operatør-id, fuldt navn og adgangskode. Brugerroller er

#### Admin:

• kun et pr. instrument, operatør-ID er ADMIN. ID'et kan ikke ændres.

#### Superbruger:

• har adgang til alt undtagen at udføre fabriksindstilling og sletning af sikkerheds logfiler.

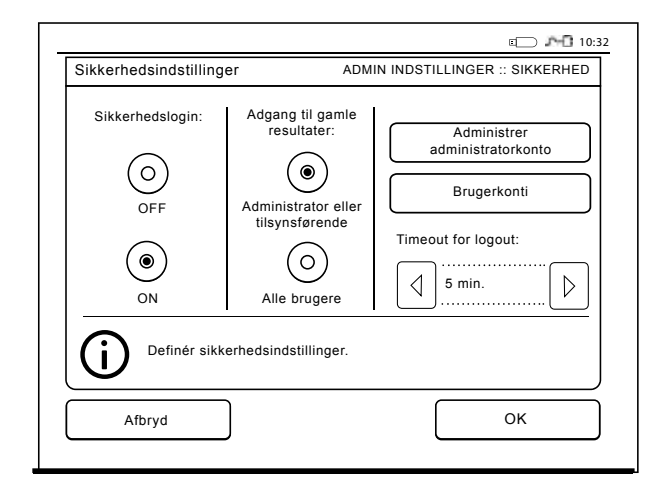

122 ANVENDELSE **Billede 23** Sikkerhedsindstillinger

#### Normal bruger:

- kan indstille brugerspecifikke indstillinger.
- kan se QC og LIS offline resultater og eventuelt gamle patientresultater.
- kan tilføje nye QC-lots lokalt, når man foretager en kvalitetskontrolmåling. QC-kontrol skal være TIL.
- kan se fejllog og overføre loggen til et USB-stik.
- funktioner, der ikke er tilgængelige, er gråtonede. Se tabel **s.130** af brugerroller og rettigheder.

For at tage sikkerhedsindstillinger i brug skal du gå til *Indstillinger –> Flowmåling –> Vedligeholdelse –> Administrationsindstillinger –> Sikkerhedsindstillinger*

- Vælg *Sikkerheds login ON*.
- Definer adgang til gamle resultater.
- Admin koden kan ændres i administrator adminkontoen. Standard adgangskode til admin er **ORGOSET**
- Opret bruger- og superbruger konti i Brugerkonti.
- Juster tiden efter, at en bruger er logget ud. Dette er anderledes end dvaletilstanden ved strømbesparelse. Hvis den fulde standby indstilling i strømbesparelse er i brug, logges brugeren ud, når QuikRead go går i dvaletilstand. Brugeren kan også logge ud manuelt.

I tilfælde af et mistet eller glemt administratoradgangskode, bedes du anmode om en midlertidig adgangskode på **www.softwareupdate.quikread. com**. Du skal bruge instrumentets serienummer for at fortsætte. Den midlertidige adgangskode er gyldig i en uge og kan kun bruges én gang til at nulstille instrumentet til fabriksindstillinger.

Kontakt din leverandør for at få flere oplysninger om LIS-forbindelse.

#### **Indstillinger til laboratoriesystemer**

LIS-indstillingerne for dataoverførsel kan justeres under indstillingen LIS-indstillinger. Dataene overføres via en serieforbindelse eller en LAN-forbindelse. TCP/IP-indstillingerne skal angives, før en LANforbindelse kan fungere. Kontakt din leverandør for at få flere oplysninger om LIS-forbindelse.

#### **Laboratoriesystemfunktioner**

Slå følgende funktioner FRA eller TIL.

- *• LIS-log.* Når indstillingen er slået TIL, logges LIS-trafik.
- *• Identifcer QC resultat.* Når indstillingen er slået TIL, har QC-resultaterne en særlig identifikation under LIS-kommunikation.
- *• LIS-forsinkelse.* Når indstillingen er slået TIL, vil der være en kort forsinkelse mellem på hinanden følgende resultater, der sendes til LIS. En forsinkelse kan være nyttig til køsning af problemer med overbelastning pga. ældre serieforbindelser.
- *• Yderligere ID.* Når indstillingen er slået TIL, kan der ud over Patient ID og Operatør ID være tilføjet et tredje ID til prøve, f.eks. patientens fødselsdato eller læge-id.

Det yderligere ID kan også tages i brug med Quik-Read go-instrumenter, der ikke er forbundet til LIS.

#### **POCT1-A2-funktioner**

- *• Operatør-login.* Når indstillingen er slået til, skal alle brugere altid logge på før brug, Quik-Read go. Brugeroplysninger skal leveres af POCT1-A2-serveren.
- *• Validering af patient ID.* Når indstillingen er slået TIL, kontrolleres patientens ID igen i forhold til en hentet patientliste, før resultaterne sendes til LIS.
- *• Patientdata vist.* Når indstillingen er slået TIL, vises patientdata, før en måling starter.
- *• Akut måling synlig.* Når den er slået fra, deaktiveres nødsmåling på loginskærmen.

#### **TCP/IP-indstillinger**

Vælg den type LIS-forbindelse, der skal bruges.

#### **WLAN-indstillinger**

Vælg den type WLAN-forbindelse, der skal bruges.

#### **Tegnkodning**

Vælg den type tegnkodning, der bruges til LIS01-A2-protokollen.

Kontakt din leverandør for at få flere oplysninger om LIS-forbindelse.

#### **Fabriksindstilling**

Brugerfladen kan blive ændret til de oprindelige fabriksindstillinger. Gendannelse af fabriksindstilling sletter alle profiler og resultater og tømmer fejlloggen. I instrumenter, hvor sikkerhedslogin er aktiveret, sletter gendannelsen af fabriksindstillingerne også sikkerhedsloggene. Efter en gendannelse af fabriksindstillingerne skal alle brugerkonti oprettes igen.

#### **Leverandørens indstillinger**

Dette er kun for leverandørens brug.

## **Profiler**

Brugerjusteret indstillinger kan gemmes som profiler for senere brug. Fire forskellige brugerprofiler kan gemmes i instrumentets hukommelse. Profiler er ikke i brug, sikkerhedslogin er aktiveret.

## **At oprette en profil**

Når instrumentet er sat til at arbejde som ønsket, kan indstillingerne gemmes som en profil:

- 1. Vælg *Gem som profil.*
- 2. Vælg en (tom) profil.
- 3. Giv profilen et navn.
- 4. Vælg *OK*.

## **Tilføjelse af en profil**

Vælg *Tilføj en profil*. Vælg den ønskede profil.

## **Basis indstillinger**

Vælges *Basis indstillinger* arbejder instrumentet jfr. basis indstillingerne, der er sat op via Opsætningsguiden.

## **4 VEDLIGEHOLDELSE**

QuikRead go instrumentet er designet til at være så brugervenligt som muligt, så det ikke kræver regelmæssig vedligeholdelse. Såfremt reparation er nødvendig, kontaktes Aidian Denmark ApS .

## **Instrument kalibrering**

Instrumentet er fabrikskalibreret. Instrumentets funktionalitet checkes af en selv-check procedure under hver måling. Såfremt der er en dysfunktionalitet, vises en fejlmeddelelse i displayet.

Kalibreringsdata, som er indkodet på hver cuvettes etiket, angiver kittets standardkurve og cut-off værdi. Denne information overføres automatisk til instrumentet under hver måling.

## **Rengøring af instrumentet**

Instrumentet bør jævnligt rengøres med en fugtig fnugfri klud. Vær særlig forsigtig ved rengøring af displayet. Pas på at der ikke løber væske ned ved kanten af displayet, aflæsningsbrønden eller ved stik.

Hvis det skønnes nødvendigt, kan et mildt rengøringsmiddel anvendes. Brug ikke organiske opløsningsmidler eller ætsende væsker. Spild af potentielt infektiøst materiale skal straks fjernes med absorberende papir og det kontaminerede område aftørres med et standard desinfektionsmiddel eller 70 % ethyl alkohol. Materialer brugt til rengøring, inklusive handsker, skal bortskaffes som biologisk farligt affald.

## **Software Opdatering**

Ny software kan uploades til instrumentet via en

USB-lagerenhed. Se **side 121**. Kontakt Aidian Denmark ApS for yderligere information.

## **Udskiftning af urets batteri**

Instrumentet har et batteri som giver strøm til det interne ur. Hvis dette batteri er løbet tør, vises en advarselstekst på displayet. Urets batteri skal udskiftes med samme type batteri (type CR 2032 3V).

- 1. Sluk instrumentet (hvis tændt).
- 2. Tag strømforsyningskablet ud af instrumentet.
- 3. Læg instrumentet på et bord og vend den på siden.
- 4. Åben akkumulatorenhedens dæksel.
- 5. Hvis en akkumulator er tilsluttet, skal akkumulatorforbindelsen afkobles fra akkumulatorenheden, og akkumulatorenheden fjernes.
- 6. Tag urets batteri ud af batteriholderen.
- 7. Placer det nye batteri (type CR 2032 3V) i batteriholderen med tekstsiden nedad.
- 8. Hvis akkumulatorenheden bruges, tilsluttes akkumulatorforbindelsen til akkumulatorenheden, og det sikres at akkumulatorenheden placeres korrekt. Luk akkumulatorenhedens dæksel.
- 9. Vend instrumentet tilbage til stående position og isæt strømforsyningskablet.
- 10. Start instrumentet ved at trykke på *Tænd/Sluk.*
- 11. Juster Dato og tid (*Indstillinger* –> *Personlige indstillinger* –> *Flowmåling* –> *Vedligehold* –> *Dato og tid*).

## **5 FEJLFINDING**

QuikRead go instrumentet viser fejlmeddelelser og guider brugeren såfremt, der findes fejl. Følg instruktionerne i displayet og se fejlfindingsskemaet i denne brugsvejledning og i QuikRead go kit brugsvejledningen. Kontakt Aidian Denmark ApS, hvis der er behov for support eller reparation.

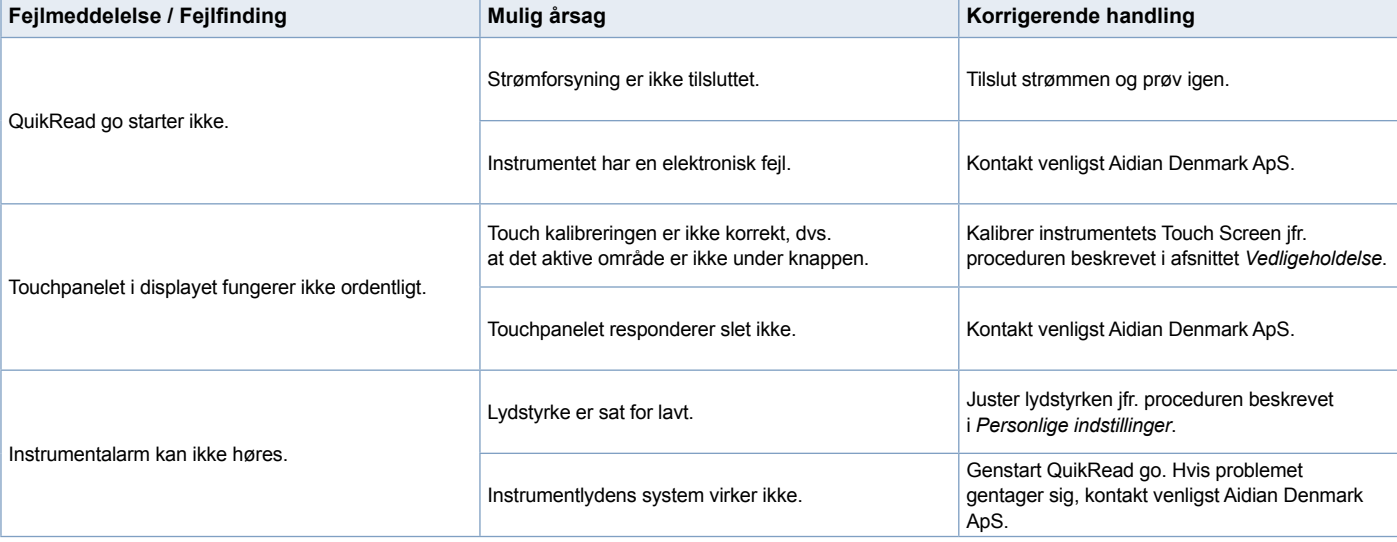

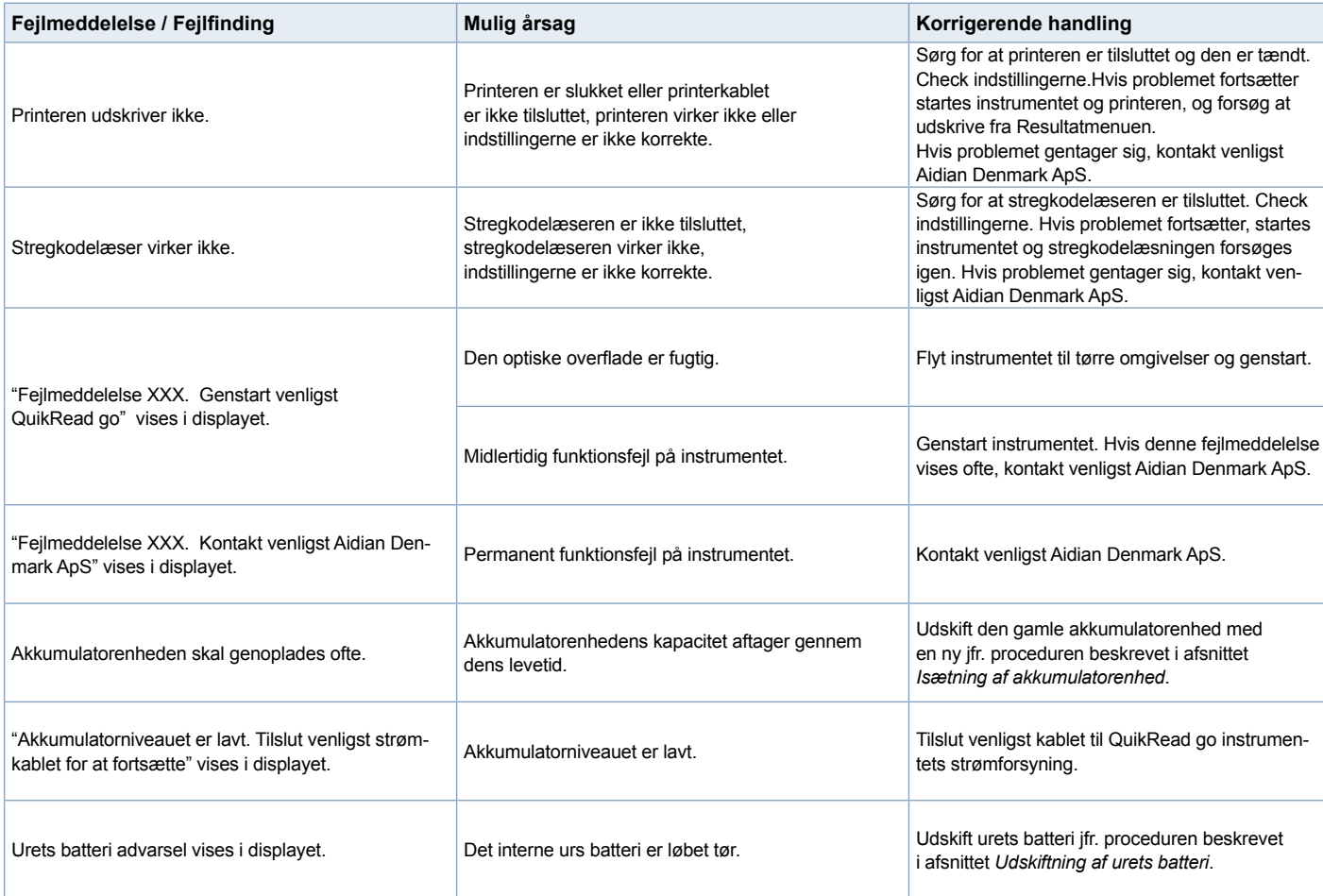

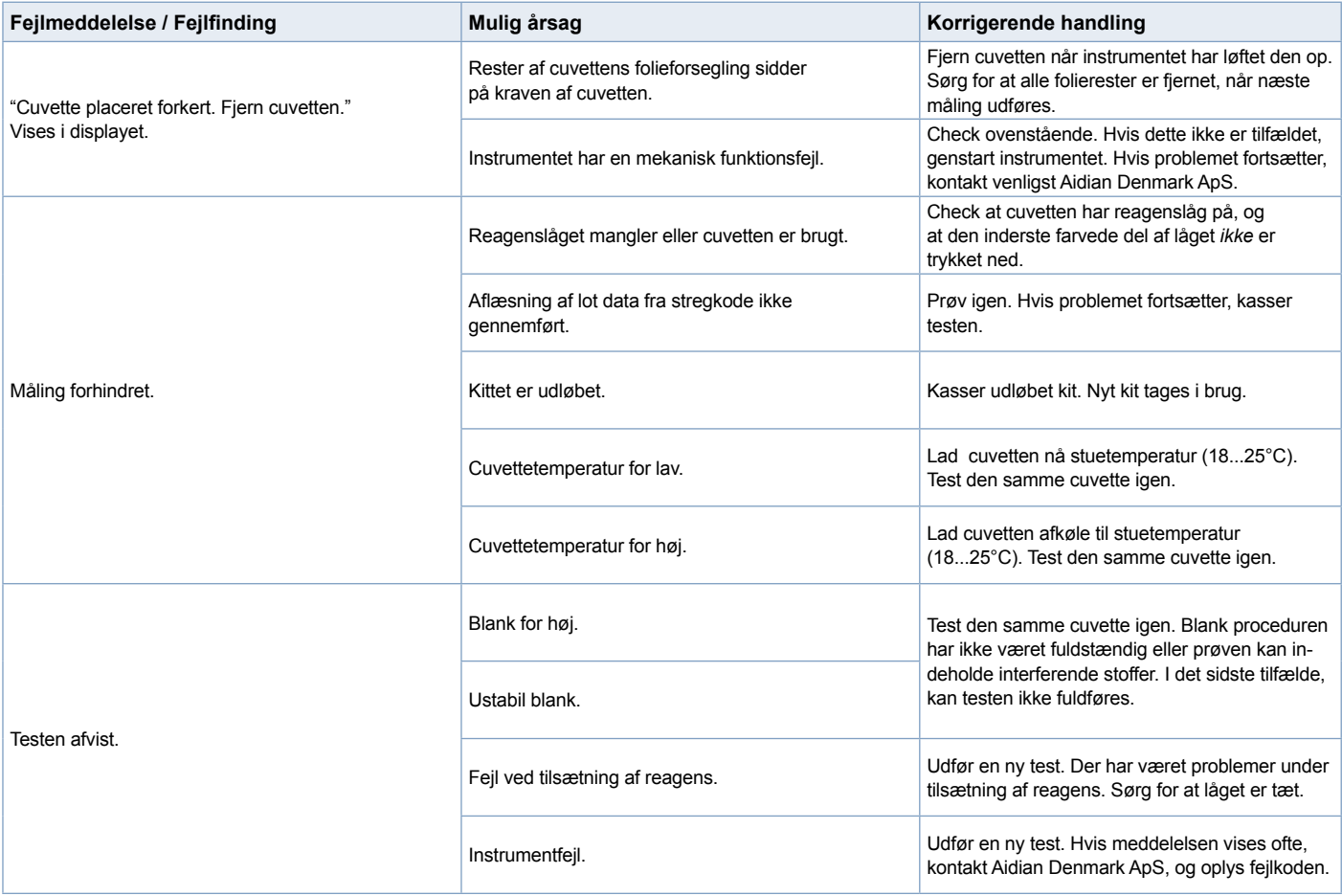

## **6 INSTRUMENT SPECIFIKATIONER**

## **Overensstemmelses- erklæring**

QuikRead go-instrumentet overholder de elektromagnetiske emissions- og immunitetskrav, der er beskrevet i standarden IEC 61326-2-6. Instrumentet opfylder FCC klasse A krav.

## **Tekniske specifikationer**

Instrumentet har en forprogrammeret mikroprocessor som kontrollerer analysens trin og databehandling. Testidentifikation, tid og standardkurve eller cut-off værdi er indeholdt i stregkoden på hver cuvette. Når denne aktiveres via cuvettens etiket, vil mikroprocessoren kontrollere og guide brugeren gennem alle trin i analysen og omregne absorbansværdien af prøverne til koncentrationsværdier eller cut-off værdier.

## **Fotometer**

QuikRead go fotometer består af en aflæsningsbrønd, tre LED og lys detektorer. Fotometeret er designet og kalibreret både til fotometriske og turbidimetriske målinger.

## **Touch Screen display**

Brugergrænsefladen er baseret på et brugervenlig Touch Screen display. Det bruges med trykknapper som fremkommer på skærmen. Det giver tillige meddelelser og stikord til at udføre hvert trin i analysen, og giver testresultater og fejlmeddelelser.

- 4-ledet resistive
- Display størrelse: 116,16 x 87,12 mm
- Pixels: 640 x 480

## **Dimensioner & strømkrav**

- Vægt: 1,7 kg uden strømforsyningen
- Størrelse: 27 x 15,5 x 14,5 cm
- Krav til strømforsyning Spænding: 100 - 240 V AC Frekvens: 50 - 60 Hz Strømforbrug: 8 W

## **Instrument software**

Ny software kan opdateres via en USB nøgle. Kontakt Aidian Denmark ApS for yderligere information.

## **Instrument identifikation**

Hvert QuikRead go instrument har et unikt serienummer, som findes på mærkaten i bunden af instrumentet.

## **Hukommelse**

QuikRead go instrumentet har en intern hukommelse til resultathistorik. Se sektionen Resultater.

## **Strømforsyning**

Instrumentet får strøm fra en strømforsyning, der leveres sammen med instrumentet. Udover strømforsyningen kan instrumentet bruges med en akkumulatorenhed som strømkilde. En intern kontakt i kablet, skifter automatisk fra akkumulatorforsyning til strømforsyning. Vejledning i installation af akkumulatorenheden, se sektionen Installation af akkumulatorenhed.

## **Tilslutning til et laboratoriesystem (LIS)**

Instrumentet kan tilsluttes via:

- En seriel forbindelse med et RJ-45-stik og et særligt kabel. Specifikationen for kablet fremgår af **www.quikread.com**.
- En understøttet 10BASE-T/100BASE-TX-Ethernetforbindelse med et RJ-45-stik. Der bør anvendes et CAT 5- eller et CAT 5e UTP-kabel (UTP står for unshielded twisted pair, uskærmet snoet par).
- En WLAN-forbindelse. Der er behov for et eksternt WLAN USB-stik.
- Det er ikke muligt at anvende en PoE-forbindelse (Power over Ethernet, strøm gennem Ethernet).
- Kontakt din lokale leverandør, hvis du har brug for flere oplysninger.

## **USB port**

Instrumentet har tre A-type USB porte. Disse porte kan bruges til printer, stregkodelæser og USB enhed. Instrumentet kan forbindes som en virtuel COM-port til en PC eller computer via et B-type USB stik.

## **Service**

QuikRead go instrumentet er designet fri for regelmæssig vedligeholdelse via den indbyggede selv-check funktion. Såfremt instrumentet har en fejlfunktion eller der er behov for reparation, kontakt venligst Aidian Denmark ApS. Før du sender instrumentet til service, skal du slette alle patientresultater fra resultathistorik og rengøre instrumentets ydre. Se kapitel Rengøring af instrumentet for detaljerede instruktioner.

## **Garanti**

Producentens garanti vedrørende QuikRead go instrumentet dækker produktions- og funktionsfejl i to år fra købsdatoen. For at garantien skal være gyldig, skal garanti forseglingen (se **billede 3**) være uberørt.

Producenten garanterer at reparere eller erstatte instrumentet, såfremt instrumentet ikke virker på grund af svigt i en intern del af instrumentet. Garantien dækker ikke skader forårsaget ved brug, der ikke er i henhold til brugsvejledningen. Denne garanti er gældende i 2 år. Producenten er ikke forpligtet til at ændre eller opdatere instrumentet, efter at det er produceret, med mindre der er tale om en produktfejl. Såfremt instrumentet ikke virker efter hensigten, kontakt venligst Aidian Denmark ApS.

## **Bortskaffelse**

QuikRead go-instrumentet er et lavspændingselektronisk udstyr. Det er designet i overensstemmelse med RoHS-direktivet (begrænsning af brugen af visse farlige stoffer i elektriske og Elektronisk udstyr: direktiv 2011/65 / EU). Et brugt QuikRead goinstrument skal behandles som potentielt biofarligt affald. Instrumentet skal bortskaffes som brugt medicinsk udstyri henhold til national og lokal lovgivning. Sørg for at slette alle patientdata, inden du bortskaffer instrumentet.

Emballeringsmaterialerne er genanvendelige materialer.

Akkumulatoren skal bortskaffes i henhold til nationale og lokale opsamlingsregler baseret på direktiv 2006/66 / EF.

## **QuikRead go-brugerniveauer og -rettigheder, når sikkerhedslogin er aktiveret**

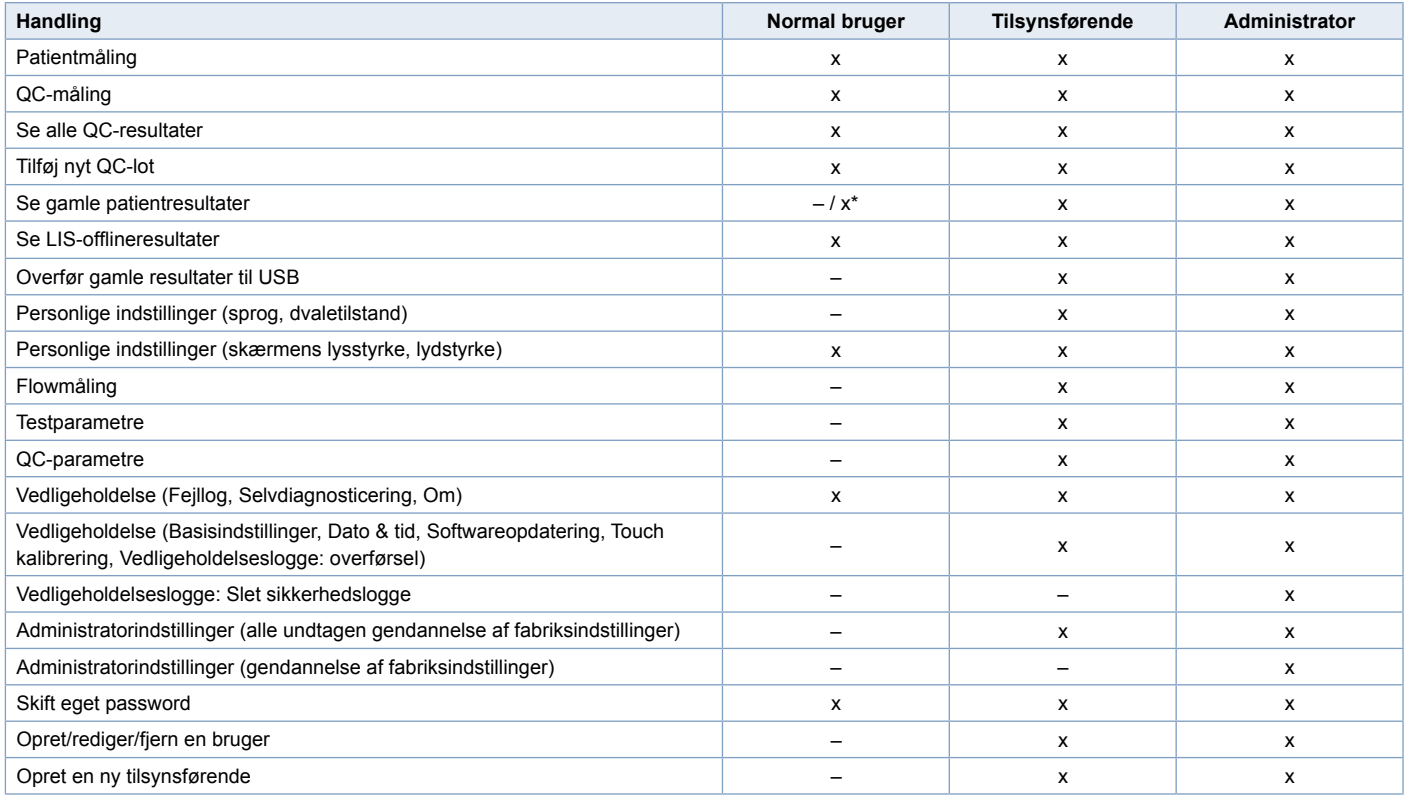

\*Afhængigt af *indstillinger under Indstillinger –> Flowmåling –> Vedligeholdelse –> Administratorindstillinger –> Sikkerhedsindstillinger.*

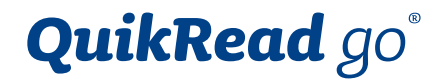

QuikRead go® is a registered trademark of Aidian Oy.

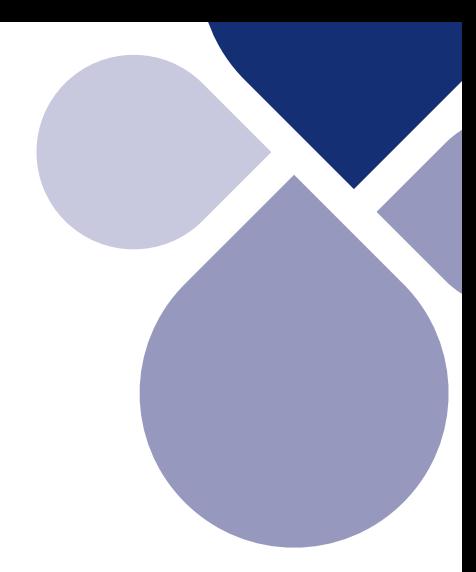

# **AIDIAN**

 $\blacktriangle$ 

Aidian Oy Koivu-Mankkaan tie 6 B P.O. Box 83, FI-02101 Espoo, Finland www.aidian.eu www.quikread.com

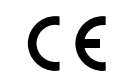

11/2019